**Release 6.3.0**

# **ETM® System User Guide**

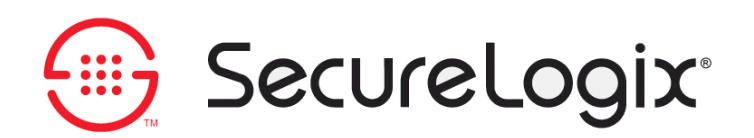

**DOC-UG-ETM630-2011-1031**

#### **About SecureLogix Corporation**

SecureLogix Corporation enables secure, optimized, and efficiently managed enterprise voice networks. The company's ETM® (Enterprise Telephony Management) System hosts a suite of integrated telecom applications that protect critical network resources from telephony-based attack and abuse, and simplify voice network management.

SecureLogix<sup>®</sup> Solutions address real-world problems for real-world voice networks. The flexible ETM System scales to support any voice environment, no matter how large or small. Engineered with full hybrid voice technology, the ETM System supports multi-vendor networks containing any mix of converging VoIP and legacy voice systems.

SecureLogix Solutions are currently securing and managing over two million enterprise phone lines. The company's customers span nearly every industry vertical, from regional banks and hospitals, to the largest military installations and multi-national corporations.

For more information about SecureLogix Corporation and its products and services, visit our website at *http://www.securelogix.com.*

#### **Corporate Headquarters:**

SecureLogix Corporation 13750 San Pedro, Suite 820 San Antonio, Texas 78232 Telephone: 210-402-9669 (non-sales) Fax: 210-402-6996 Email: *info@securelogix.com* Website: *http://www.securelogix.com*

#### Sales:

Telephone: 1-800-817-4837 (North America) Email: *sales@securelogix.com*

#### **Customer Support:**

Telephone: 1-877-SLC-4HELP Email: *support@securelogix.com* Web Page: *http://support.securelogix.com*

#### Training:

Telephone: 210-402-9669 Email: *training@securelogix.com* Web Page: *http://training.securelogix.com*

#### Documentation:

Email: *docs@securelogix.com* Web Page: *http://support.securelogix.com*

#### **IMPORTANT NOTICE:**

This manual, as well as the software and/or Products described in it, is furnished under license with SecureLogix Corporation ("SecureLogix") and may be used only in accordance with the terms of such license.

Except as permitted by such license, no part of this publication may be reproduced, stored in a retrieval system, or transmitted, in any form or by any means, electronic, mechanical, recording, or otherwise, without prior written permission of SecureLogix.

The content of this manual is subject to change without notice. SecureLogix assumes no responsibility or liability for any errors or inaccuracies that may be contained herein or to correct the same.

ETM, TeleWatch Secure, TWSA, We See Your Voice, SecureLogix, SecureLogix Corporation, the ETM Emblem, the SecureLogix Emblem and the SecureLogix Diamond Emblem are trademarks and/or service marks or registered trademarks and/or service marks of SecureLogix Corporation in the U.S.A. and other countries. All other trademarks mentioned herein are believed to be trademarks of their respective owners.

© Copyright 1999-2011 SecureLogix Corporation. All Rights Reserved.

This product is protected by one or more of the following patents: US 6,249,575 B1, US 6,320,948 B1, US 6,687,353 B1, US 6,718,024 B1, US 6,735,291 B1, US 6,760,420 B2, US 6,760,421 B2, US 6,879,671 B1, US 7,133,511 B2, US 7,231,027 B2, US 7,440,558 B2, CA 2,354,149, DE 1,415,459 B1, FR 1,415,459 B1, and GB 1,415,459 B1. U.S. Patents Pending.

ETM is used herein as shorthand notation to refer to the  $ETM^@$  System.

This product includes:

Data Encryption Standard software developed by Eric Young (eay@mincom.oz.au), © Copyright 1995 Eric Young. All Rights Reserved. (see DESLicense.txt on ETM software CD)

Style Report software owned and licensed exclusively by InetSoft Technology Corp. © Copyright 1996-2000 InetSoft Technology Corp. All Rights Reserved.

Software developed by The Apache Software Foundation (http://www.apache.org/) © Copyright 2000 The Apache Software Foundation. All Rights Reserved. (See ApacheLicense.txt on ETM software CD.)

Linux kernel software developed by Linus Torvalds and others; and Busy Box software developed by Bruce Perens and others. Distributed pursuant to the General Public License (GPL). See the Open Source Code directory on the ETM software CD for related copyrights, licenses, and source code.

GNU C Library software; Distributed pursuant to the Library General Public License (LGPL). See the Open Source Code directory on the ETM software CD for related copyrights, licenses, and source code.

# **Customer Support for Your ETM® System**

1-877-SLC-4HELP (1-877-752-4435) support@securelogix.com *http://support.securelogix.com*

**SecureLogix Corporation offers telephone, email, and web-based support. For details on warranty information and support contracts, see our web site at**

*http://support.securelogix.com*

# **Contents**

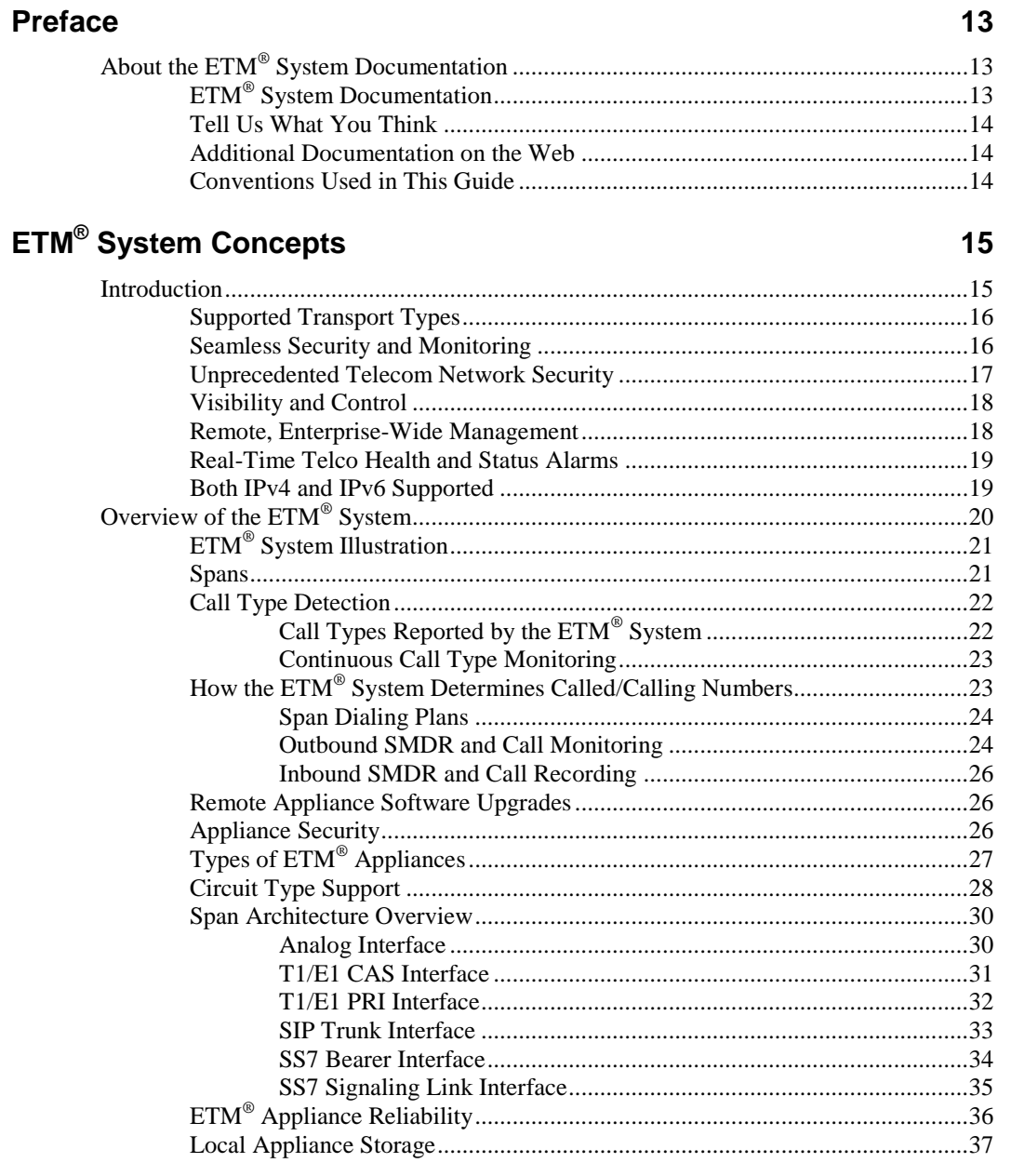

About the ETM® System Documentation • 5

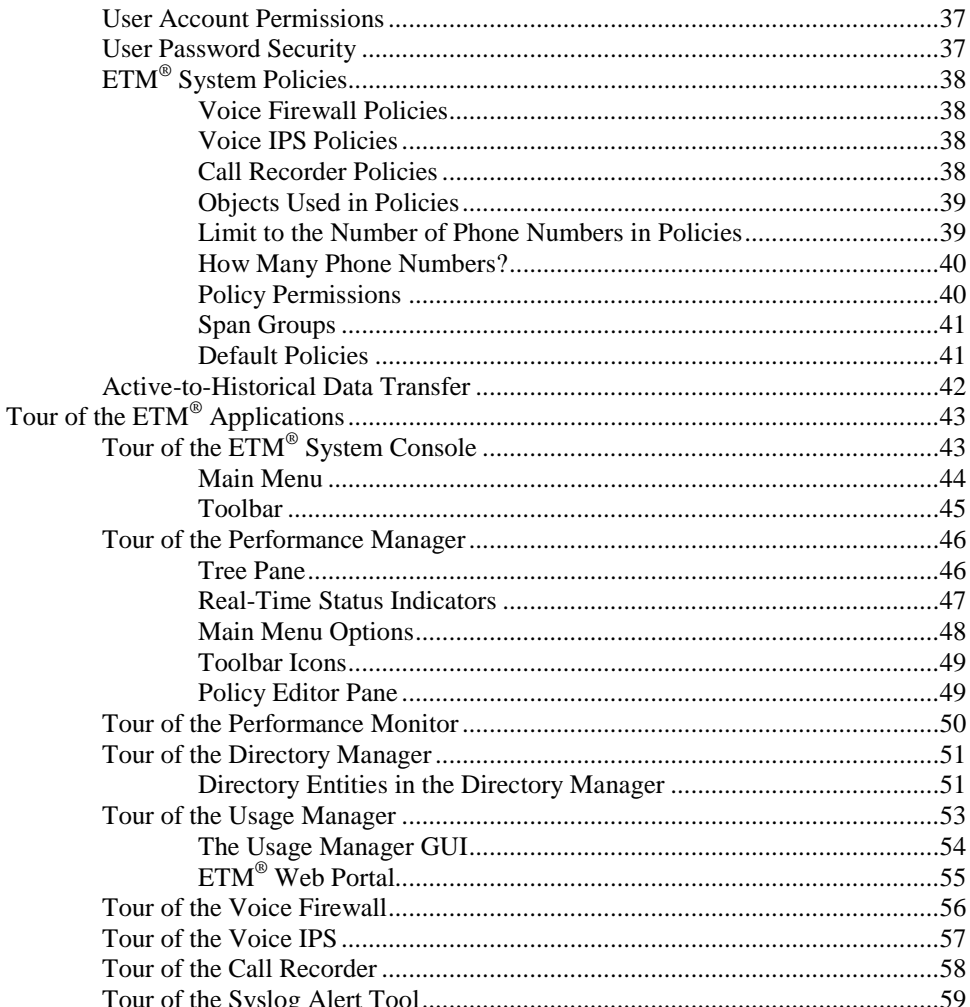

# **Getting Started**

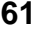

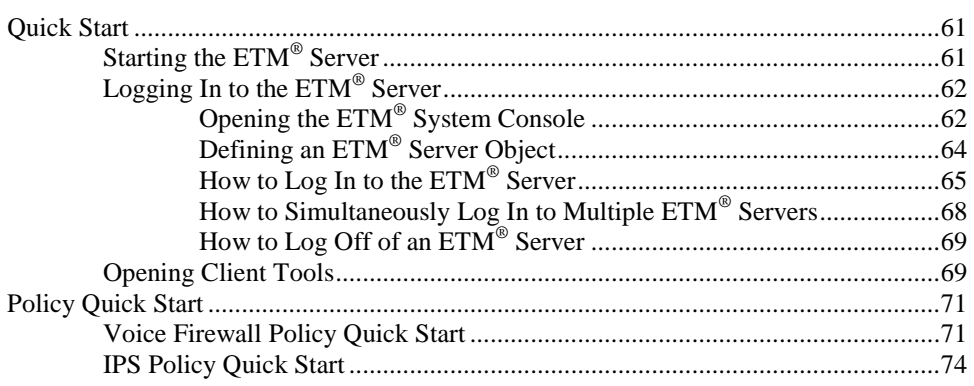

# Objects

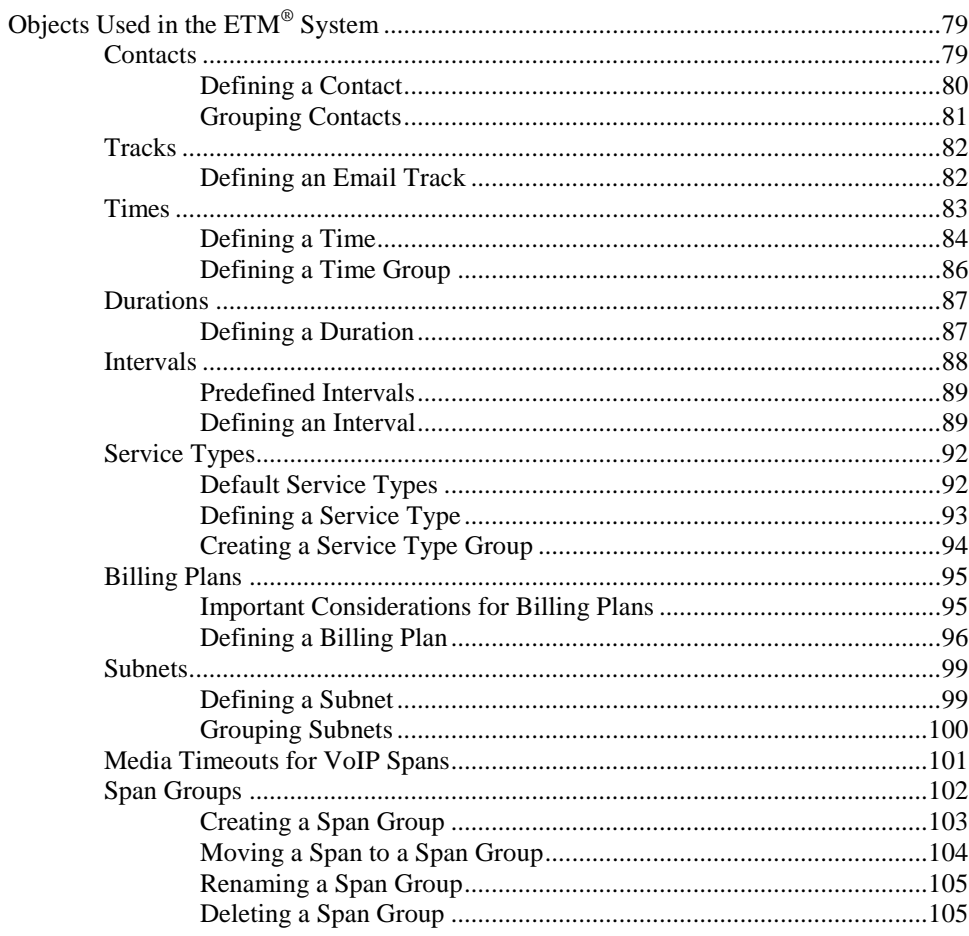

# **Directory Manager**

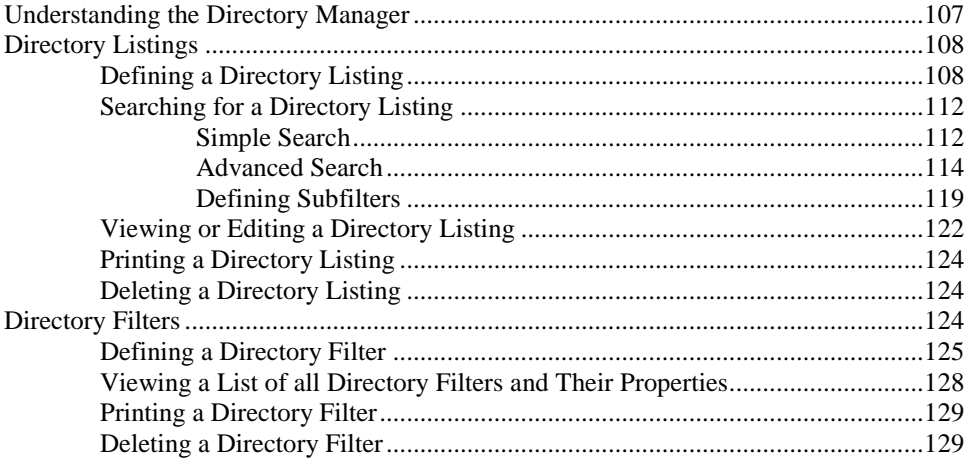

About the ETM® System Documentation • 7

107

# 79

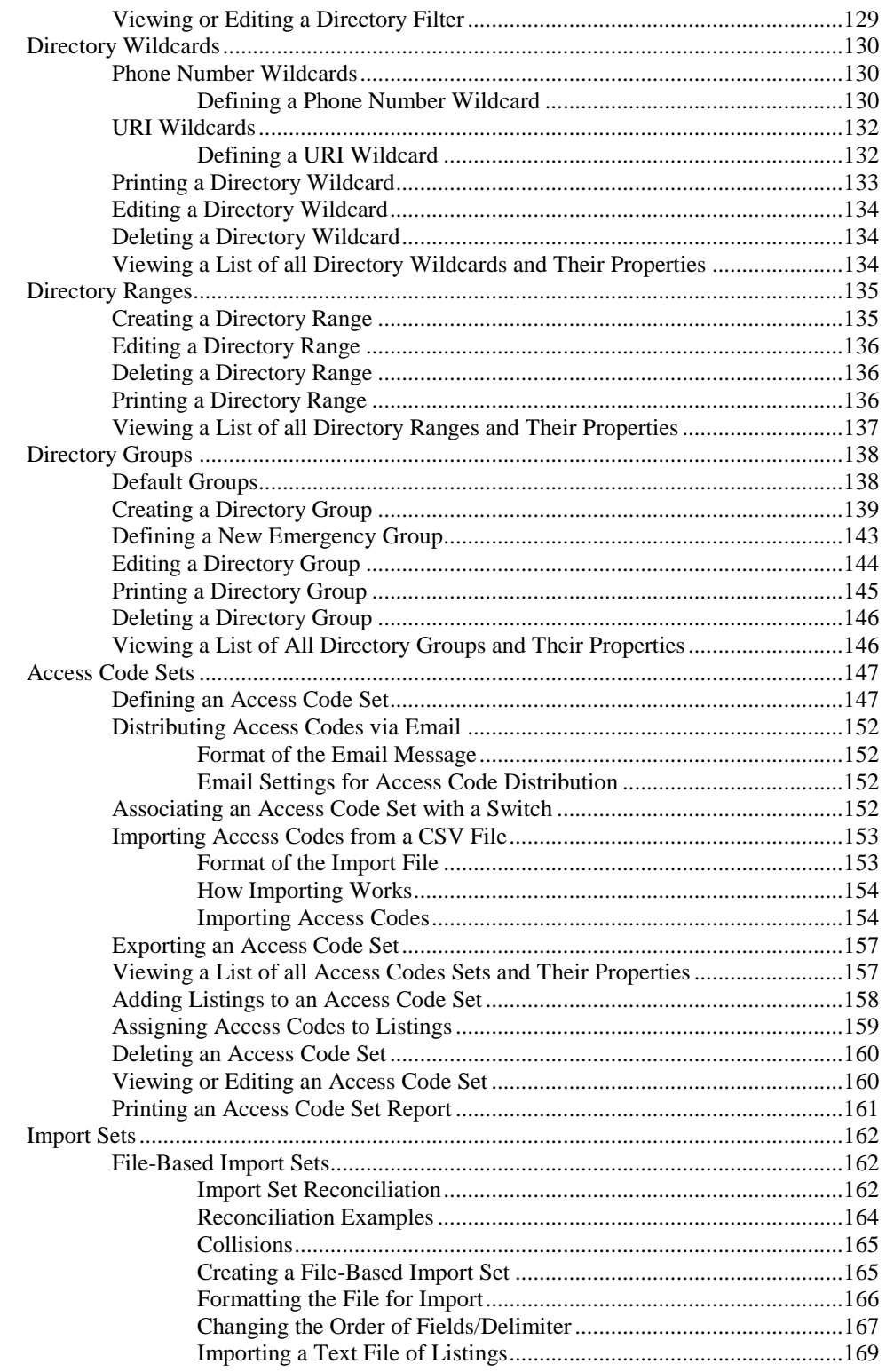

8 . About the ETM® System Documentation

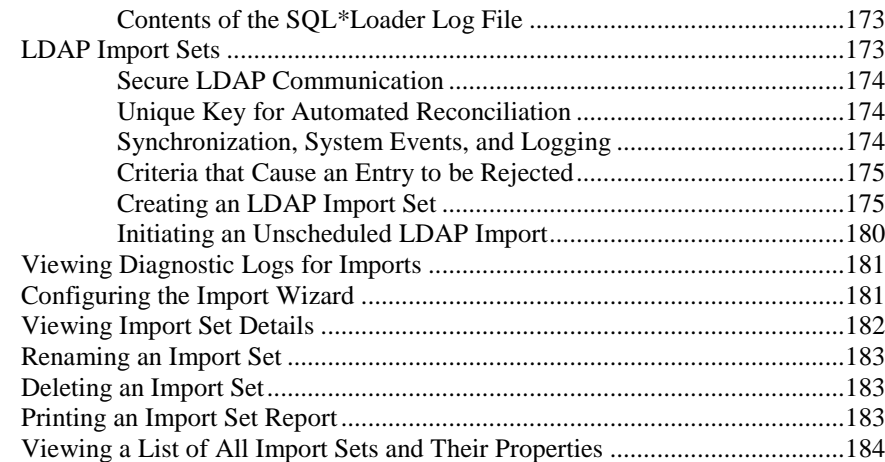

# **Monitoring Tools 185**

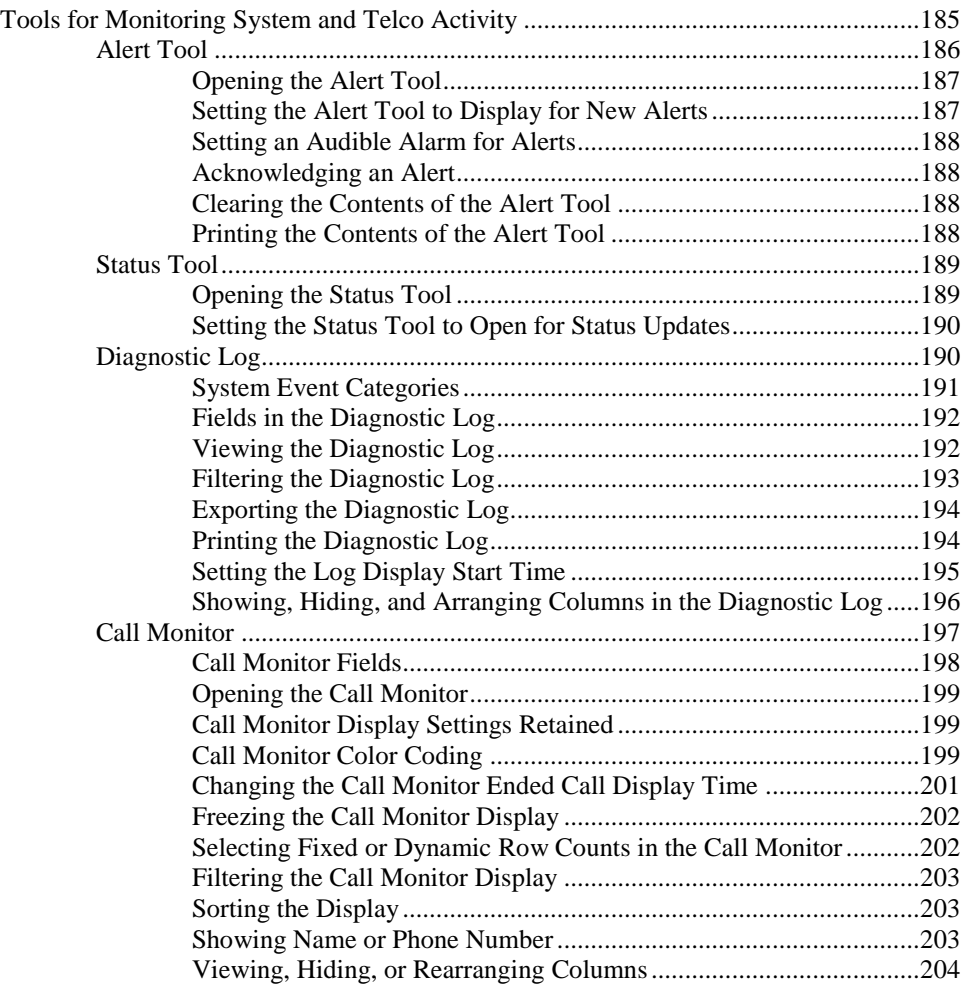

About the ETM® System Documentation  $\cdot$  9

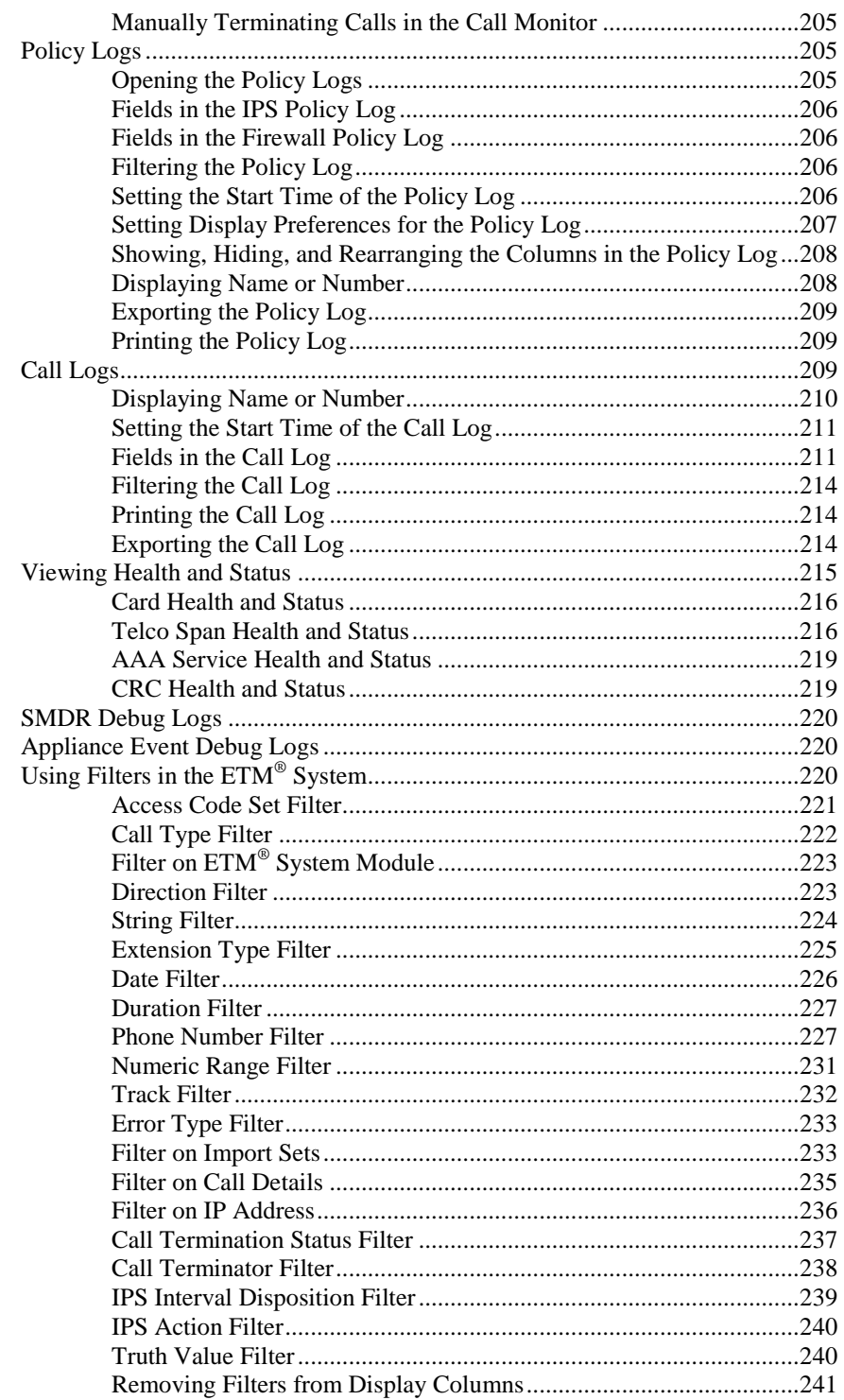

## **Display and Automation Preferences 243**

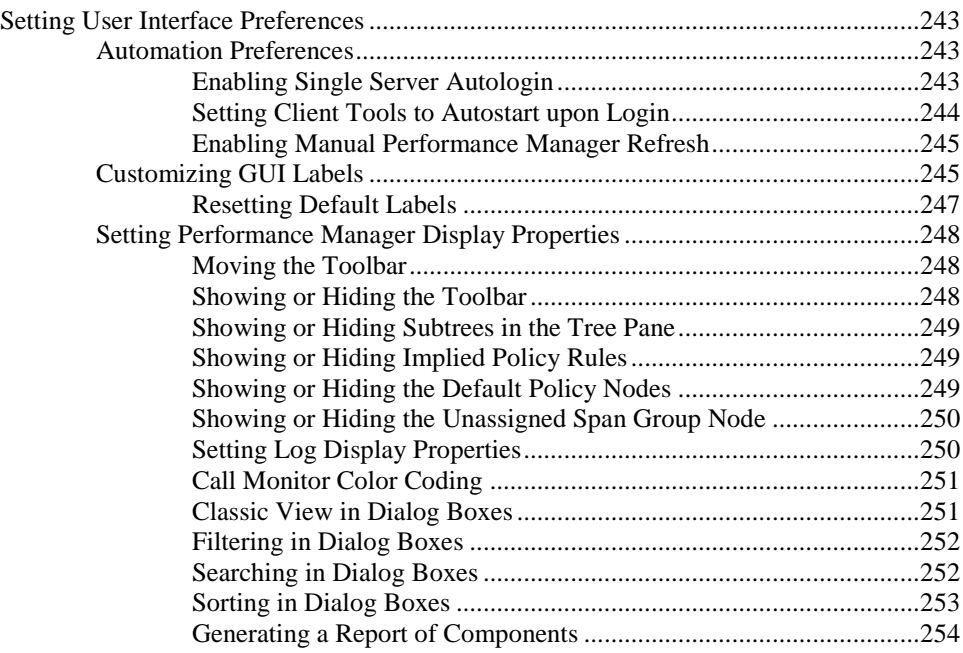

**Index 255**

<sup>12 .</sup> About the ETM® System Documentation

# **Preface**

## **About the ETM® System Documentation**

The complete documentation for the ETM**®** System consists of a set of user guides in PDF format and in-depth, context-sensitive online Help. The electronic PDFs are available from the **SecureLogix** directory on the Start menu (Windows systems), the Documentation folder in the ETM System installation directory (all systems), and the root of the ETM Software installation CD.

#### **ETM® System Documentation**

The following set of guides is provided with your  $ETM^{\circledast}$  System:

*ETM® System User Guide*—Explains ETM System Concepts and provides task-oriented instructions for using the ETM System, including a Quick Start.

*ETM® System Installation Guide*—Provides task-oriented installation and configuration instructions and explanations for technicians performing system setup.

*Voice Firewall User Guide*—Provides an overview of the Voice Firewall, examples of and instructions for creating and managing Firewall Policies, and instructions for viewing results of Policy monitoring and enforcement.

*Voice IPS User Guide*—Provides an overview of the Voice IPS (Intrusion Prevention System), examples of and instructions for creating and managing IPS Policies, and instructions for viewing results of Policy monitoring and enforcement.

*ETM® Call Recorder User Guide*—Provides an overview of the Call Recorder system, instructions for installing, configuring and using the system, examples of and instructions for creating and managing Call Recorder Policies, and instructions for accessing and managing the recordings.

*Usage Manager User Guide*—Provides task-oriented instructions and tutorials for producing reports of telecommunications accounting and Policy enforcement. Includes an appendix describing each of the predefined Reports.

*ETM® System Administration and Maintenance Guide—*Provides taskoriented instructions for using the ETM System to monitor telco status and manage ETM System Appliances.

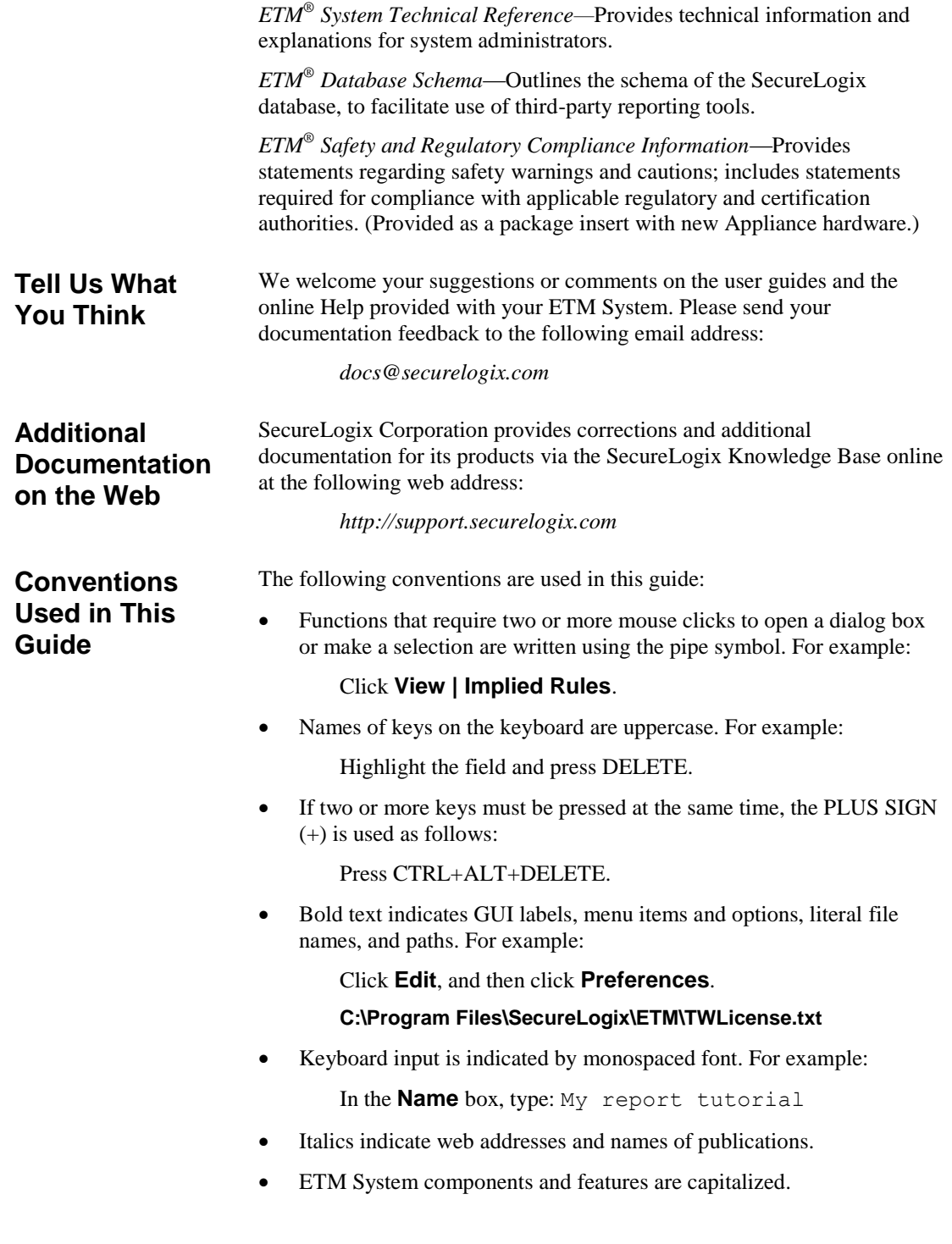

# **ETM® System Concepts**

#### **Introduction**

Traditional data and voice network security procedures and technologies do not effectively address the primary vulnerabilities plaguing voice networks: voice fraud, including toll fraud and social engineering attacks; threatening calls, such as bomb threats; voice service abuse, such as theft of longdistance service and unauthorized ISP calls; and unauthorized modems and non-secure authorized modems that produce an unmonitored "back door" into the data network. Most of these threats exist whether the voice network is TDM, Voice-over-IP (VoIP), or hybrid. Additionally, the migration to VoIP introduces an additional set of vulnerabilities alongside these existing ones.

The vast majority of enterprises maintain a presence on the Internet in order to conduct business and provide Internet access for work-related activities. To secure the connection from the Internet and protect internal networks, enterprises deploy a variety of security measures, including firewalls, VPNs, intrusion detection/prevention, anti-virus, and content monitoring. When properly deployed and configured, these products help to protect the internal IP network from attacks originating from the enterprise's Internet connection. However, none of these Internet-related security technologies protects the internal IP data network from attacks through back-door connections from the voice network created by unauthorized or non-secure modems and poorly configured voice systems. Nor do they protect against malicious activity targeting the voice network itself, such as voice fraud, harassing and threatening calls, and toll service theft or abuse.

The best solution to all of these voice network threats lies in applying security concepts from the IP network to the voice network—specifically, the deployment of expandable, inline security devices on the enterprise voice network. This solution supports transparent voice security and management, providing unified visibility and security while simplifying the transition to VoIP for voice managers.

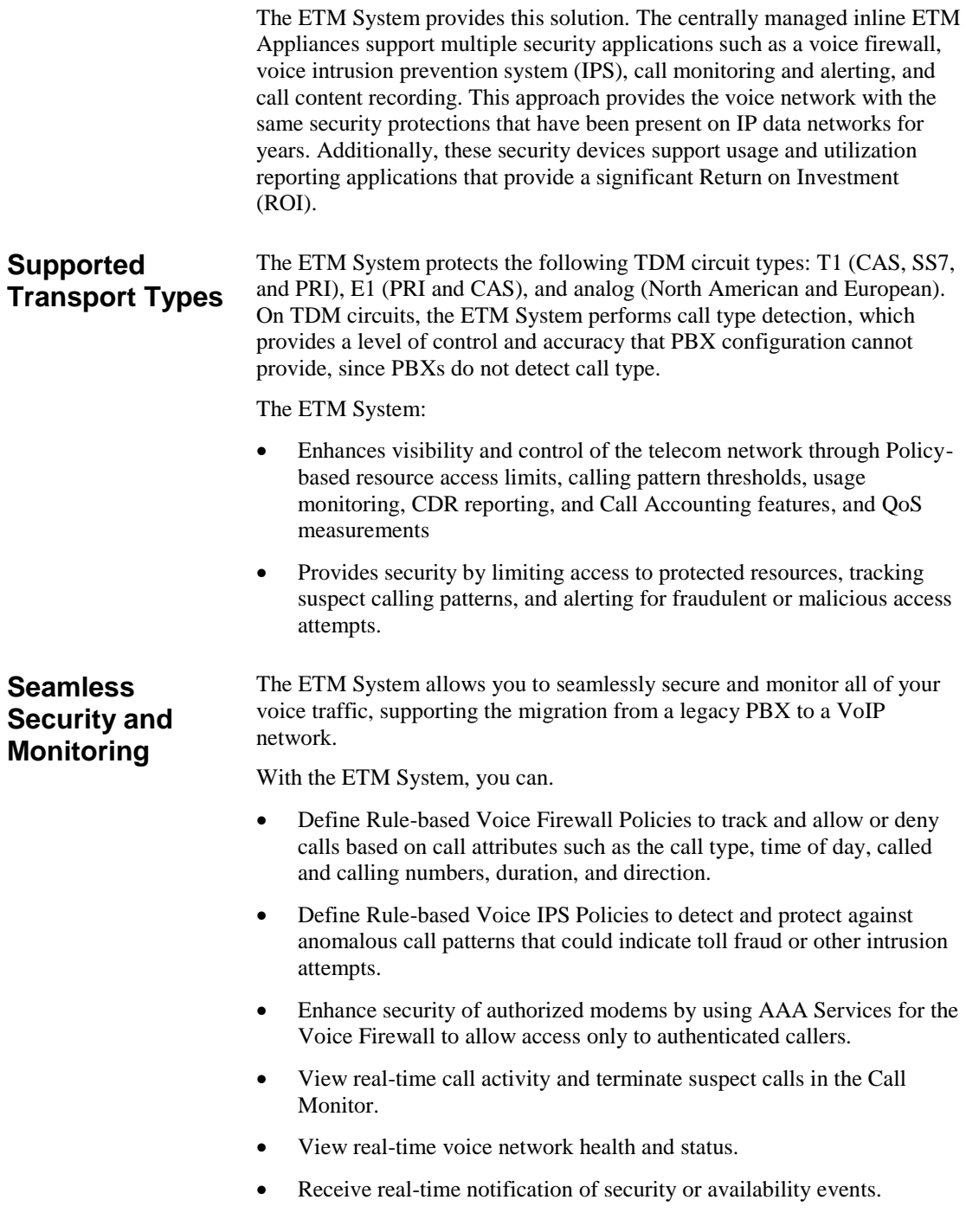

- Centrally monitor and manage diverse, geographically dispersed telecommunications resources via a distributed, scalable, client/server architecture.
- Generate reports of call data from a centralized relational database that stores ETM System data across the enterprise, for accurate resource utilization tracking, departmental billback, and cost accounting.
- Monitor QoS parameters for VoIP using real time data and historical reports.

#### **Unprecedented Telecom Network Security**

Traditional data and voice network security procedures and technologies do not effectively address the primary vulnerabilities plaguing voice networks: voice fraud, including toll fraud and social engineering attacks; threatening calls, such as bomb threats; voice service abuse, such as theft of longdistance service and unauthorized ISP calls; and unauthorized modems and non-secure authorized modems that produce an unmonitored "back door" into the data network. Most of these threats exist whether the voice network is TDM, Voice-over-IP (VoIP), or hybrid. Additionally, the migration to VoIP introduces an additional set of vulnerabilities alongside these existing ones.

The vast majority of enterprises maintain a presence on the Internet in order to conduct business and provide Internet access for work-related activities. To secure the connection from the Internet and protect internal networks, enterprises deploy a variety of security measures, including firewalls, VPNs, intrusion detection/prevention, anti-virus, and content monitoring. When properly deployed and configured, these products help to protect the internal IP network from attacks originating from the enterprise's Internet connection. However, none of these Internet-related security technologies protects the internal IP data network from attacks through back-door connections from the voice network created by unauthorized or non-secure modems and poorly configured voice systems. Nor do they protect against malicious activity targeting the voice network itself, such as voice fraud, harassing and threatening calls, and toll service theft or abuse.

On TDM networks, attackers can also use war-dialing techniques to find unauthorized and insecure modems, which are present in nearly every enterprise. These can then be used to bypass the perimeter-focused IP security technologies. Once attackers have access to an internal system, they can exploit it and move to other systems in the network.

Migration to a VoIP network introduces additional vulnerabilities. It is less secure than the circuit-switched voice network (and less secure than other IP services) due to issues such as reliance on real-time packet delivery, complex protocols, insecure implementations due to a rush-to-market approach by vendors, and a weak common methodology for authentication and admission control. Vulnerabilities on the VoIP network can be exploited to launch Denial of Service attacks on voice servers and calls, and protocol attacks using malformed signaling (both intentional and

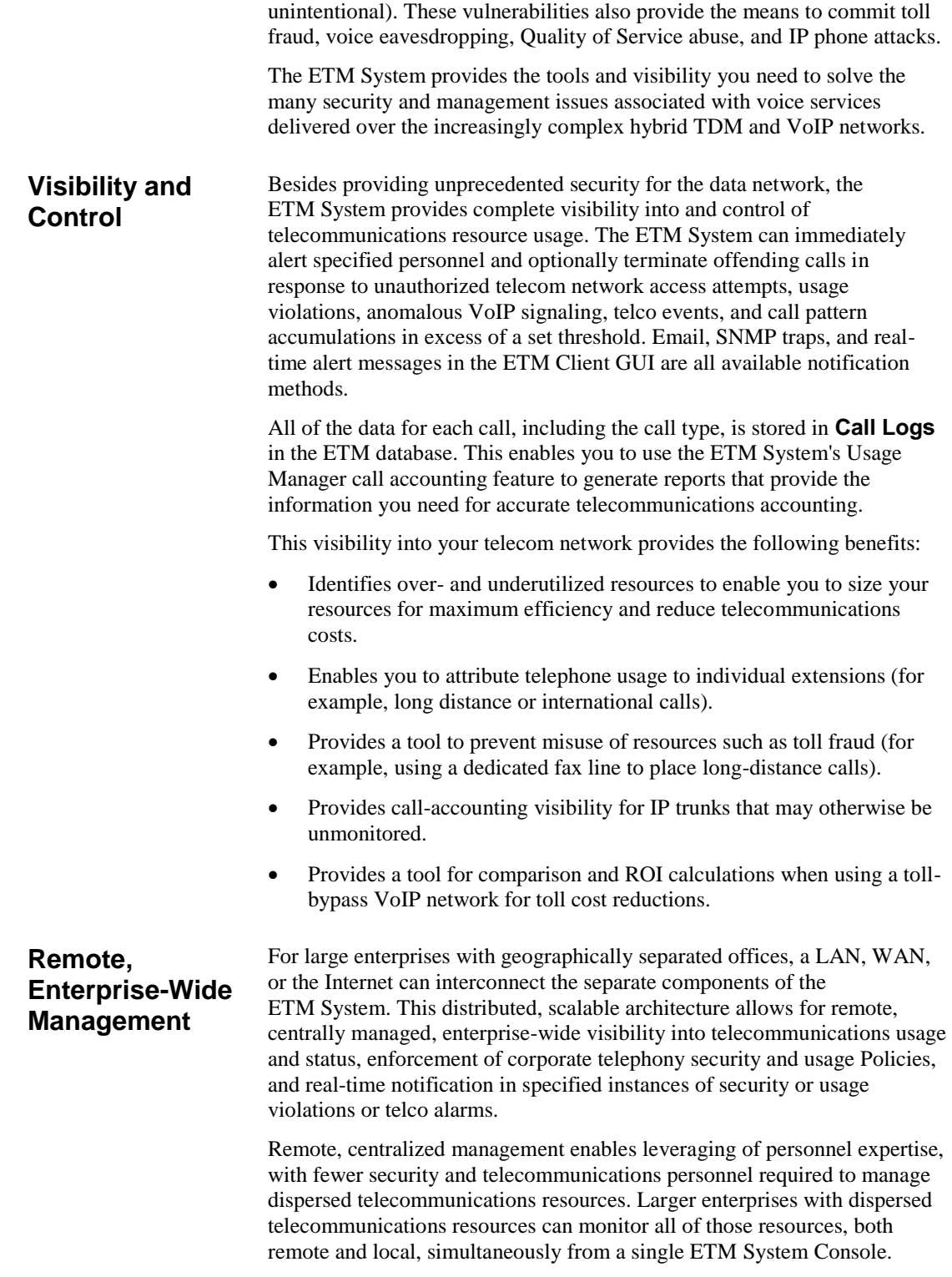

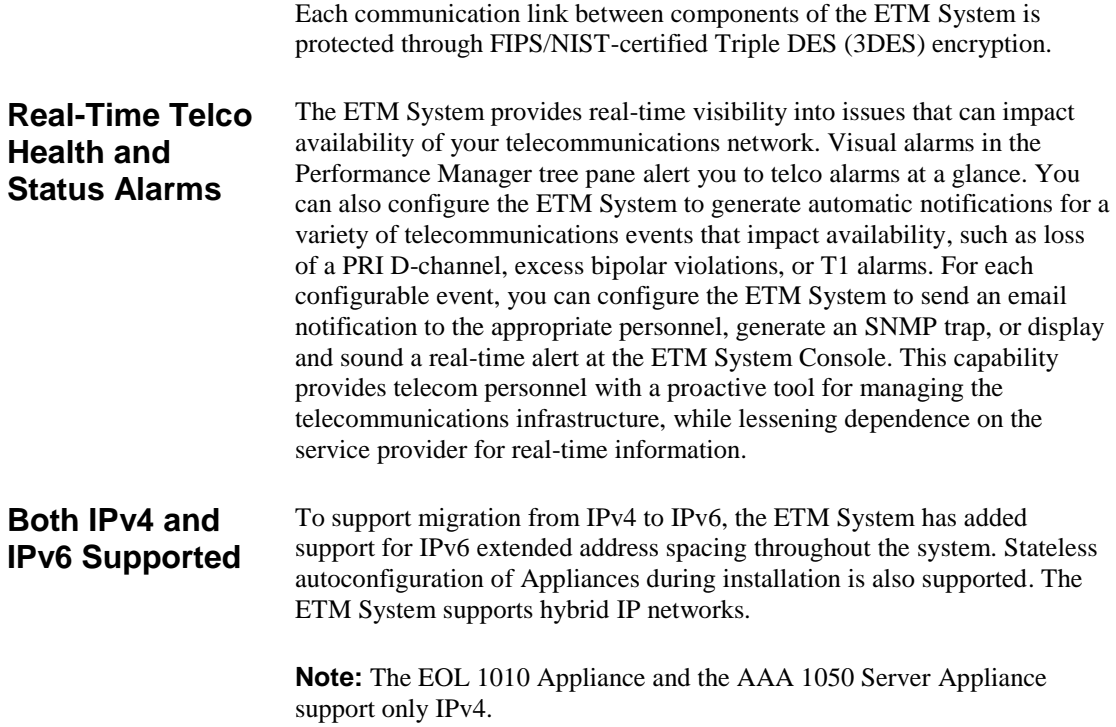

## **Overview of the ETM® System**

The ETM System consists of both hardware and software components.

#### Hardware:

- $\bullet$ <sup>®</sup> Communication Appliances are switch/media independent hardware and software devices that are installed inline on your TDM, analog, and VoIP trunking to continuously monitor, secure, log, and control all inbound and outbound voice traffic in real time. Each Communication Appliance contains one or more Cards that provide one or more span interfaces (called *Spans* in the ETM System). Several versions of the ETM communication Appliance are available to suit different sizes of enterprises and circuit types. All Appliances can be remotely managed and upgraded.
- $\bullet$ <sup>®</sup> Application Appliances, such as the AAA Server Appliance, which provides authentication, authorization, and accounting for the Voice Firewall. Application Appliances are also remotely managed.

#### Software-A distributed, scalable Client/Server architecture consisting of:

- **ETM Client Applications and Tools**. These include the:
	- **ETM System Console**, the "launch pad" for the ETM System applications, from which you log in to the ETM System, launch each of the ETM Client Applications, manage the ETM Server and users, set system viewing preferences, and view system-wide status and alerts.
	- **Usage Manager**, an application from which you generate reports of ETM System activity, Policy processing, telecom cost accounting, and resource utilization. Both web browser and client GUI interfaces are provided.
	- **Directory Manager**, a client tool from which you manage the phone numbers and URIs used in the ETM System.
	- Performance Manager, an application that provides the dashboard from which you manage and monitor your ETM Appliances, view real-time monitoring and Policy processing, view system diagnostics, and use the ETM Rules-Based Policy Applications, which include:
		- **Call Recorder** -
		- **Voice Firewall**
		- **Voice Intrusion Prevention System (IPS)** -
- **ETM Web Portal**, a web application from which you can view and schedule Usage Manager reports and access Call Recorder recordings.
- ETM Server Applications and Relational Database. These include the:
	- **ETM Management Server**, the background processing engine that controls all access to and aspects of the ETM System. You log in to the ETM Server via the ETM System Console. The Server receives data from the Appliances, pushes configuration and Policies to them, generates Track messages, and controls access to the system.
	- **ETM Database**, a relational database that serves as a central data repository for most of the data captured by the ETM System. This includes call and Policy processing data, diagnostic logs, and system settings and configuration. The ETM Server maintains an active connection to the Database at all times. If this connection is lost, the Server enters Standby Mode until the connection is restored.
	- **ETM Report Server,** which retrieves Usage Manager data from the database when you generate a report.

The illustration below depicts components of the ETM System in a sample deployment.

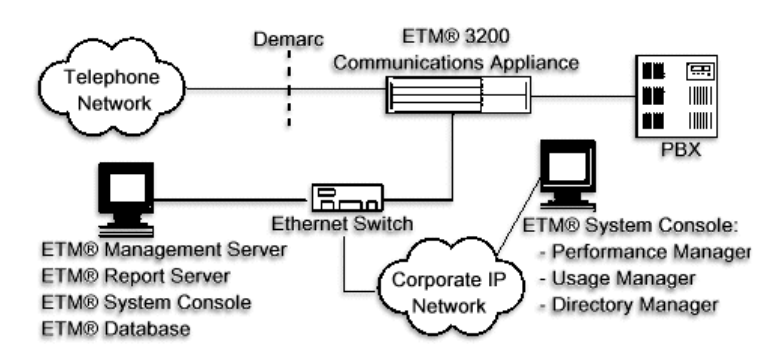

In the ETM System, a *Span* is defined as the interface between the ETM Appliance and the telecommunications network. **Spans**

**ETM® System Illustration**

Analog Span—Interfaces with 12 or 24 analog lines.

**E1 Span**—Interfaces with a circuit carrying 30 digital channels using CAS, PRI, or SS7 signaling.

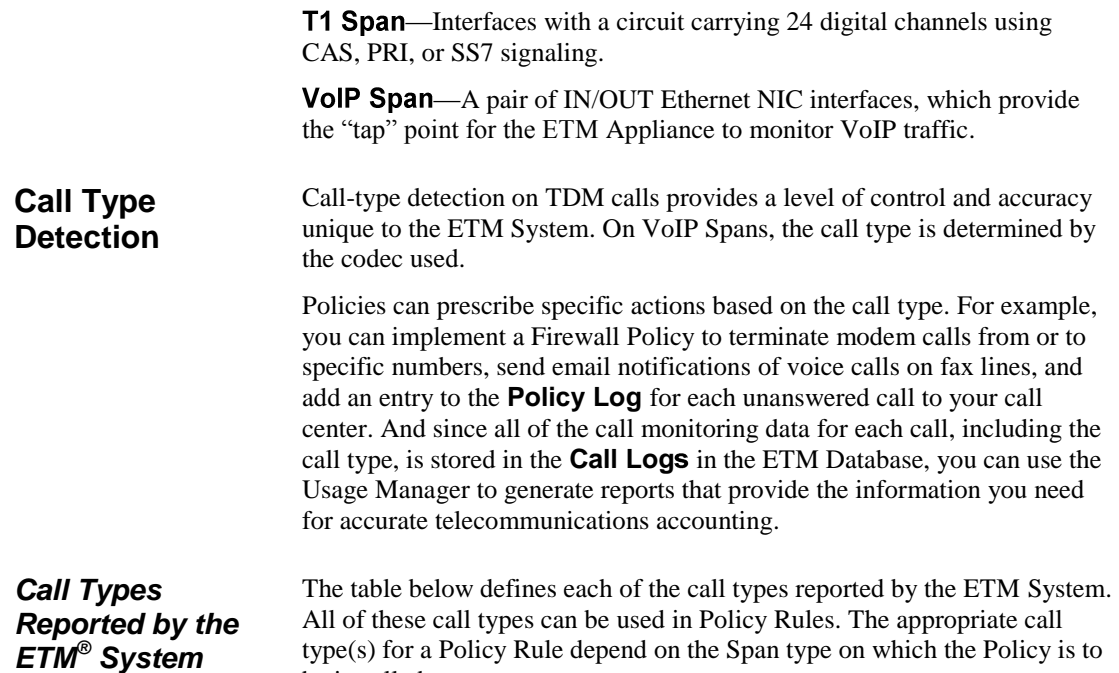

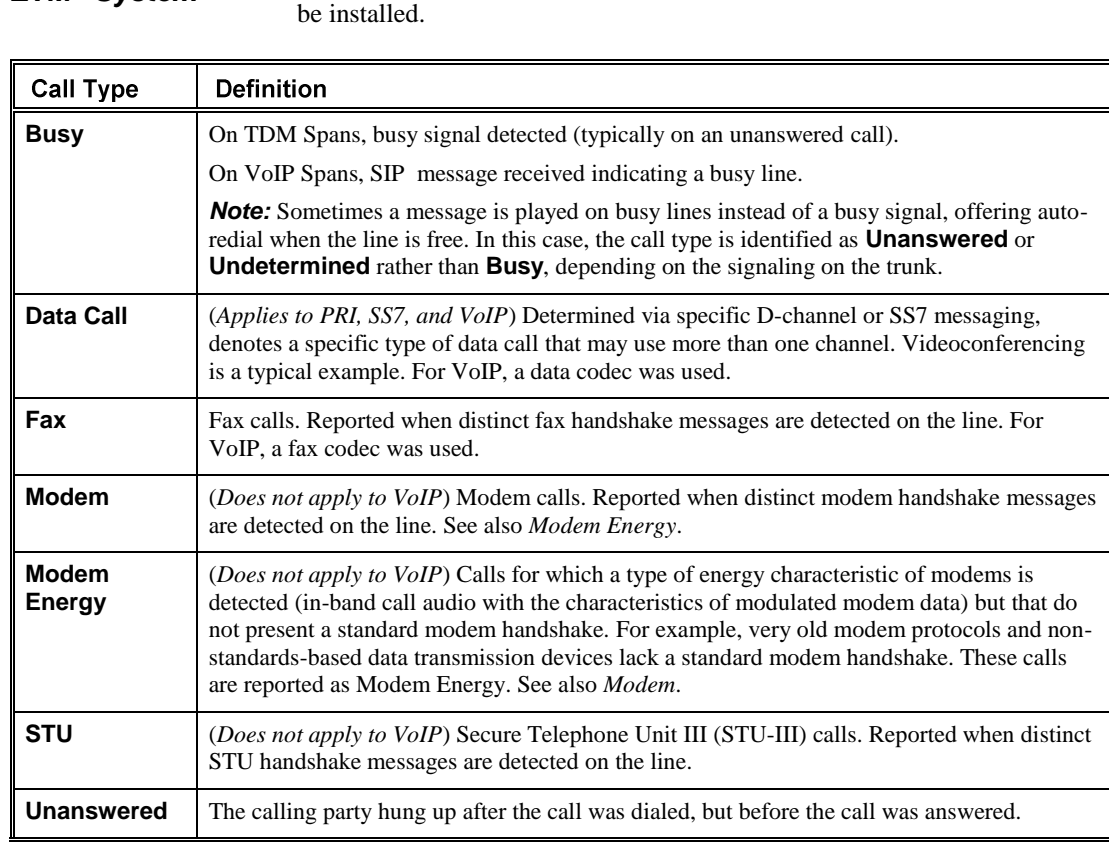

#### *Call Types, continued*

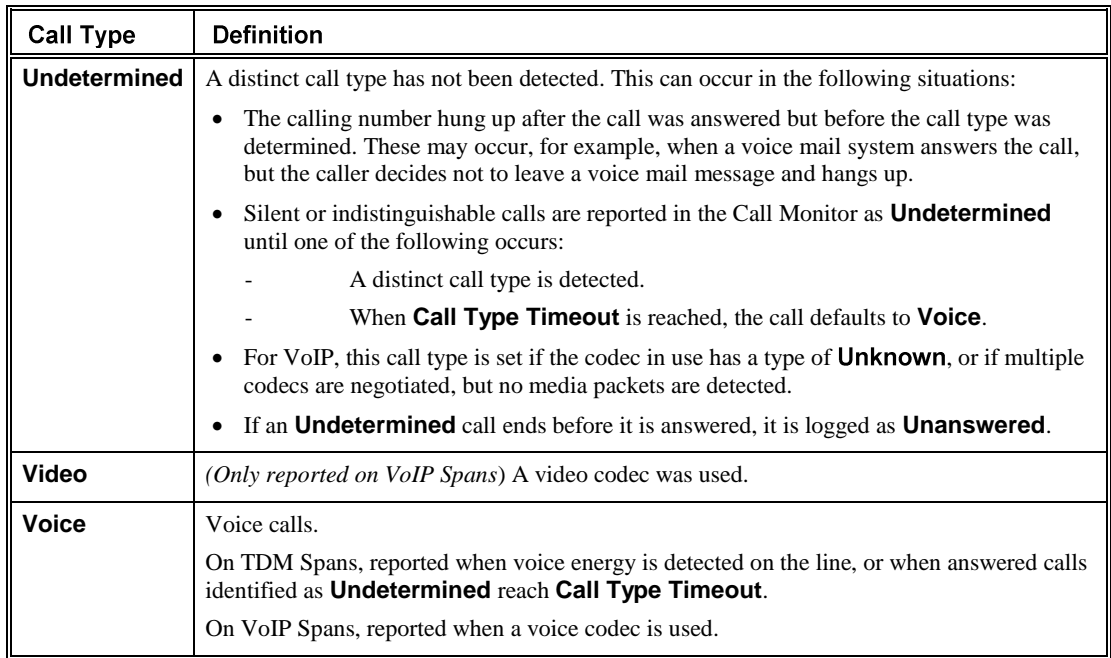

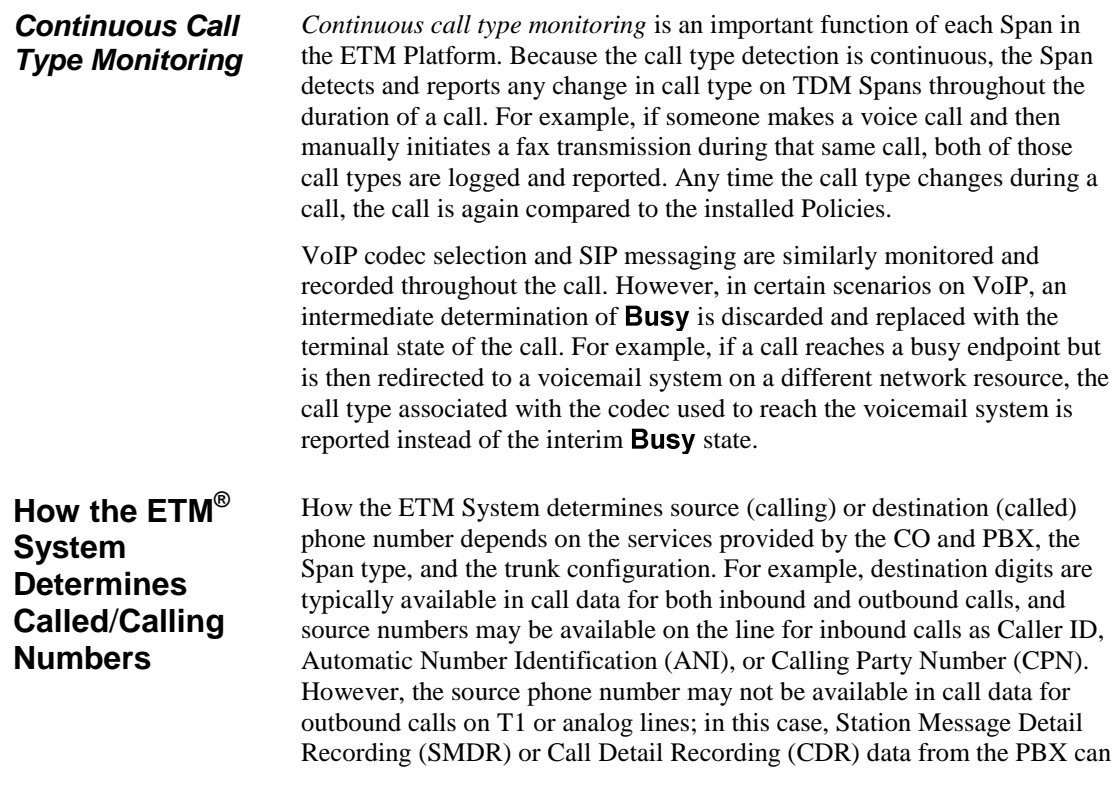

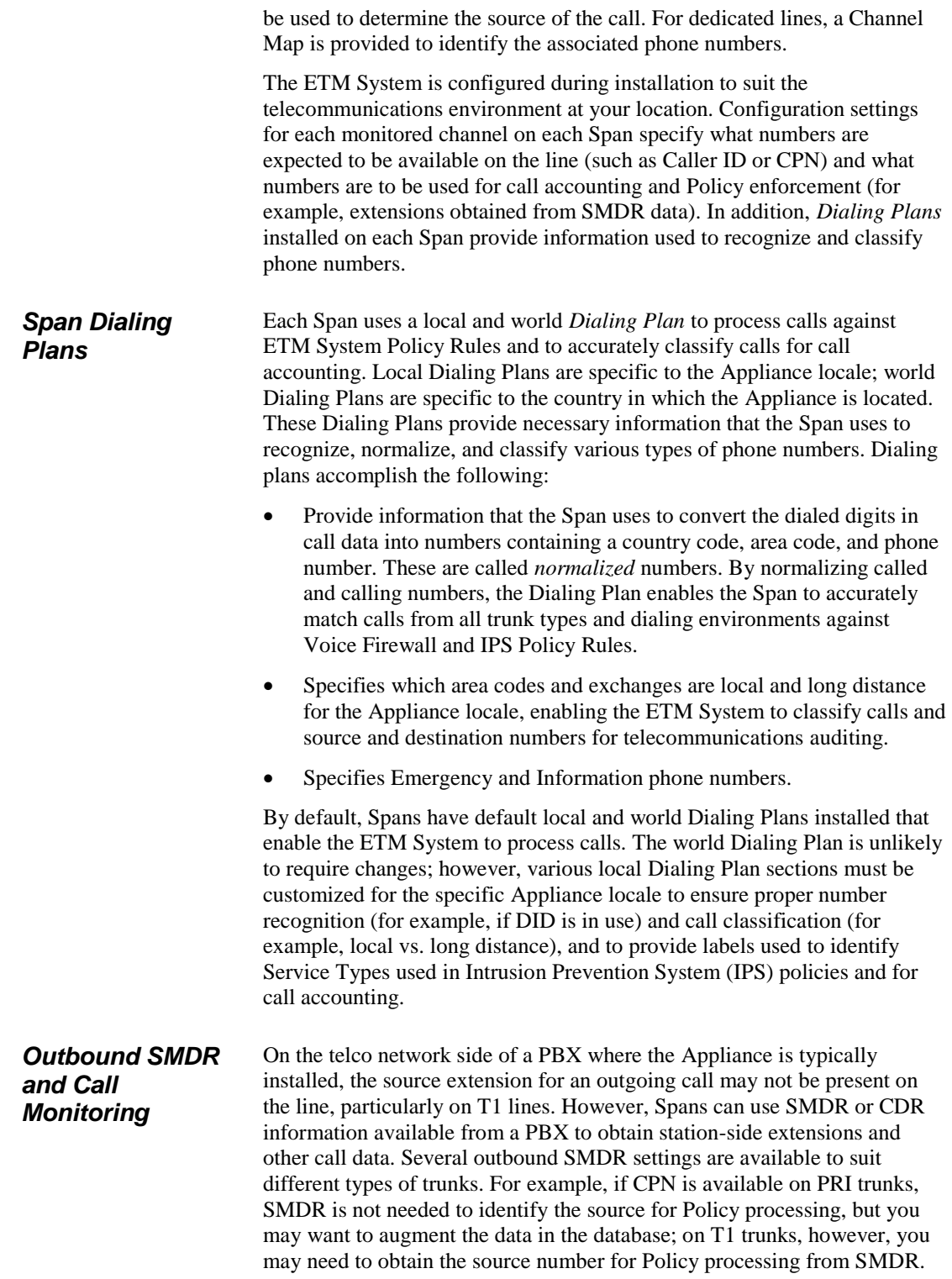

The following outbound SMDR settings are available:

- **Off**—The Span does not request SMDR data from the Server. The source number in signaling is used if available; if not, the value in the Extension map is used, if available; otherwise, no source is available. The call data available during the call is used to populate the database.
- **On**—The Span requests and waits for SMDR data from the Server. The source number collected from signaling, if any, is not used, but the source number collected from SMDR is used for Policy processing and is inserted into the database.
- **Augment**—The Span performs Policy processing with the source number in the signaling if it is present, but requests and waits for the source number from SMDR if necessary. If the source number is collected from the signaling, it is used to populate the database; the source number collected from SMDR is only inserted into the database if no source was received in the signaling. Any non-signaling fields (Access Code, SMDR1, SMDR2, etc.) available in SMDR are inserted into the database.
- **Replace**—The Span performs Policy processing with the source number in the signaling if it is present, but requests and waits for the source number from SMDR if necessary. The source number collected by the Span from signaling is used for policy processing, but after the call ends, the value received from the signaling is replaced in the database with the source number collected from SMDR. Any nonsignaling fields (Access Code, SMDR1, SMDR2, etc.) available in SMDR are inserted into the database.

To enable the ETM System to use SMDR from the PBX, one ETM Appliance Card is physically connected to the PBX SMDR serial port and configured during installation as the *SMDR Provider* for all of the Spans being monitored at that PBX. The SMDR Provider Card passes SMDR data to the ETM Server, which reconciles call logs with the SMDR/CDR data and distributes extension information to the appropriate Spans for call progress logging and Policy enforcement.

Since the PBX does not typically transmit SMDR data until after the call ends, Firewall Policy Rules cannot enforce call termination based on source number for calls that require SMDR data. However, on these types of lines, you can install policies that prescribe security logging, email, and/or SNMP notification of key personnel when a Rule fires.

AAA Services for the Voice Firewall can be particularly valuable for securing modems on lines on which real-time source numbers are not available. See the *Voice Firewall User Guide* for more information about AAA Services.

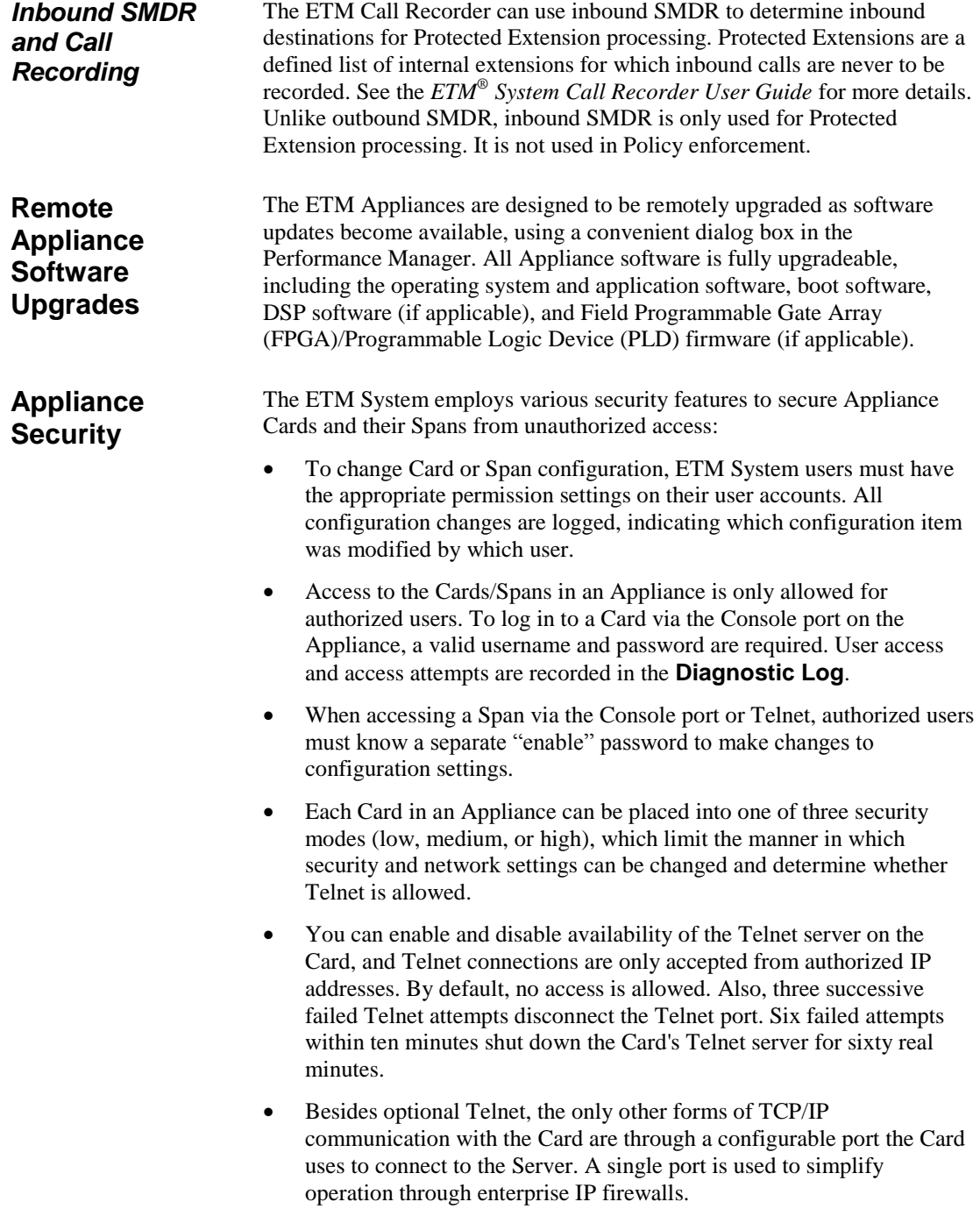

- The ETM System supports a FIPS compliant mode. The Appliance software is FIPS 140-2 and Common Criteria EAL 2+ certified. In accordance with the FIPS 140-2 Security Policy guidance, the Card uses only 3DES for communication to the ETM Server.
- To connect to the ETM Server, the Card must know the ETM Server IP address, port, and DES key, and the Card's IP address must be listed in the ETM Server's **Authorized Cards** list. The Card always initiates the connection to the Server and validates that connection with a Triple DES encrypted message sequence, eliminating the possibility of a rogue "Server" connecting to a Card and thereby potentially impacting voice service. Subsequent communication is protected with 3DES encryption.
- All ETM Appliances use a tailored version of Linux, based upon the 2.6 kernel and a custom version of BusyBox. The version used includes the basic kernel and networking support. The approximate size of the entire Linux disk footprint is 2.5 megabytes. Networking support includes TCP/IP sockets and required network services (ICMP and ARP), which are used to communicate with the ETM Server and other Appliances (for NFAS and SS7). A custom and very restricted version of Telnet is provided as an optional service and can be used to directly manage the Appliances. (For security reasons, this service is disabled by default). The Appliance uses the "IP Tables" capability provided by Linux to discard any IP packet that is received from a host with which the Appliance is not programmed to communicate.
- AAA Appliances answer calls in voice mode; therefore, they are identified as "voice" by war dialers. AAA Appliances cannot make outbound calls.

#### Several types of ETM Appliances are available to suit the size and complexity of any organization's phone network. **Types of ETM® Appliances**

#### **Communication Appliances**

- The **ETM<sup>®</sup> model 1012—** (1U) Monitors international or North American analog lines. Can optionally support Call Recording.
- The **ETM**® **model 1024** (1U) Monitors up to 24 international or North American analog lines. Can optionally support Call Recording.
- The **ETM**® **model 1090** (1U) Monitors one TDM digital (T1 CAS, T1 PRI, E1 CAS, E1 PRI) Span. Can optionally support Call Recording.
- The **ETM**® **model 2100**—(1U) Monitors up to four T1 (CAS, PRI, and/or SS7) or E1 (CAS, PRI, and/or SS7) Spans. Can optionally support Call Recording.
- The **ETM**® **model 3200** (2U) Monitors up to 16 T1 (CAS, PRI, and/or SS7) Spans; or up to 16 E1 (PRI and/or CAS) Spans. Can optionally support Call Recording.
- The **ETM® 5000 Series**—(1U or 2U) Monitors SIP trunks. Five versions of the SIP Appliance are available to suit various sizes of enterprises: the 1U model 5100 (no HA support) and 5110 (supports HA); and the 2U models 5200, 5300, and 5400. All of these except the 5100 can be installed in a High-Availability configuration.
- **Software-only SIP application for Cisco AXP**—Identical in functionality to the 5100 Appliance but runs on an SRE or NME in an ISR that supports AXP.

#### **Application Appliances**

- The **ETM**® **model 1050**—AAA Server Appliance with 2 or 4 interactive voice response (IVR) ports. Provides remote authentication that allows authorized callers to access modems and other protected services on lines secured by the Voice Firewall. The ETM 1050 AAA appliance requires one to four standard analog phone lines, one per modem port, used for incoming calls for AAA authorization. (These modems cannot be used to make outbound calls and answer calls in voice mode only.)
- The **ETM Model 1060**—A Call Recording Cache Appliance. Optional component of the Call Recorder. Accepts and stores call recordings from up to 32 Recording Spans concurrently, with a maximum call volume of 120 simultaneous calls.

The following types of circuits and signaling are supported:

- **VoIP**—SIP trunking support.
- **Analog**—Supports loop start, ground start, and reverse battery loop start trunks. Supports FXS and FXO. Analog support is available on the ETM 1012 and 1024 Appliances.
- **T1 CAS**—Supports Super Frame and Extended Super Frame framing formats. Supports Alternate Mark Inversion and Bipolar 8 Zero Substitution line coding. Supports ground start, loop start, wink start, immediate start, and asymmetrical signaling. Supports various cable lengths (line build outs). Supports DTMF and MF digit detection. For fractional T1s, the non-voice channels are ignored. T1 CAS support is available for the ETM 1090, 2100, and 3200 digital Appliances.
- **T1 PRI**—Supports a 24-channel T1 Span using PRI signaling (often referred to as ISDN PRI). Supports the DMS100, ATT 5ESS, ATT 4ESS, and NI-2 variants. Supports Non-Facility Associated Signaling (NFAS). NFAS allows multiple PRI Spans to be controlled from a single D channel. Supports use of backup D channels. T1 PRI support is available for the ETM 1090, 2100, and 3200 digital Appliances.

### **Circuit Type Support**

- **E1 CAS**—Supports CAS signaling on a 30-channel E1 Span. Supports the CRC4 Multiframe and Non-CRC4 Multiframe framing formats. Supports Alternate Mark Inversion and High Density Bipolar Order 3 line coding. Supports the R1 signaling type only. Supports MF and DTMF digit detection. E1 CAS support is available for the ETM 1090, 2100, and 3200 digital Appliances.
- **E1 PRI**—Supports a 30-channel E1 Span using European variants of ISDN PRI. Supports the NET5, 1TR6, VN, and QSIG protocol variants. Certification testing was performed against the NET5 protocol version, as customer demand for the other protocol variants is limited due to the widespread standardization on NET5. Support for DASS2 and DPNSS is also provided. Available for the ETM 1090, 2100, and 3200 digital Appliances.
- **T1/E1 SS7**—Both fully associated and dedicated SS7 signaling are supported.
	- For fully associated SS7 signaling Links, each SS7 Bearer Span provides support for up to two fully associated SS7 signaling links, allowing SS7 signaling links and bearers to be managed on the same Card.
	- For dedicated SS7 Cards, the cPCI Card sets support 1 to 4 ANSI SS7 signaling links carried over a single DS1. The signaling links may be 56Kbps or 64Kbps (but must all be the same). This Card set is only packaged in the ETM 3200-Series Appliance. Note that in this configuration, the Card set cannot process bearer Spans, but can communicate signaling information to other Card sets managing the bearer Spans.

#### **Span Architecture Overview**

The illustrations below provide a general overview of the architecture of each type of telecom line interface, or *Span*, in the ETM Appliances.

The Span interface in an Analog appliance uses internal relays to maintain a continuous circuit. This circuit is complete even when the appliance chassis is powered off or the span experiences a software error state. This design adds no latency to the voice and does not reduce the reliability of the voice network. The circuit is opened for only a configurable number of seconds, to terminate a call when a policy rule fires or a user issues a Terminate command. *Analog Interface*

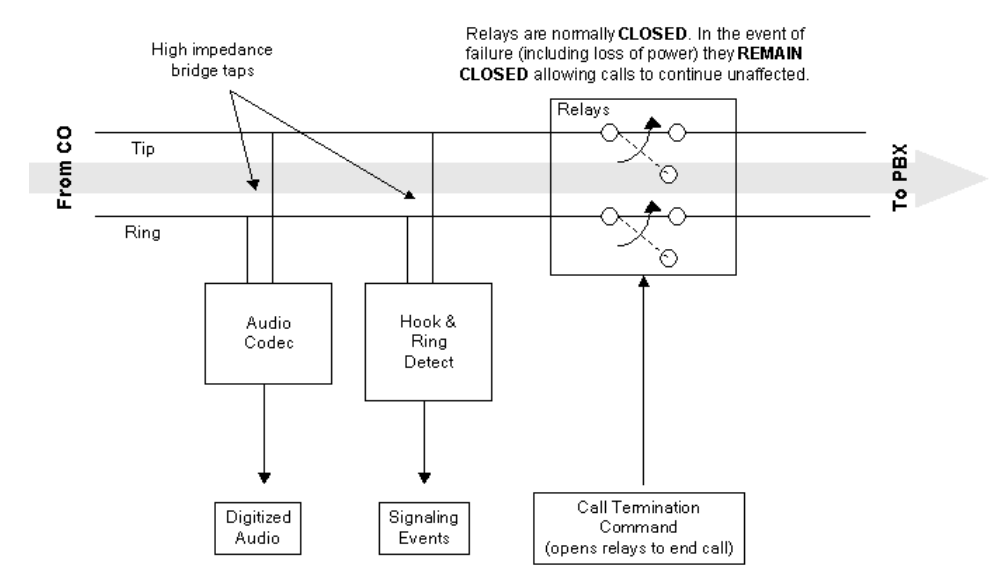

#### *T1/E1 CAS Interface*

The T1/E1 CAS Span interface uses relays, which remain closed when power is off to the appliance chassis, when a span is booting, or when the span is placed offline. When closed, there is a complete circuit through the span, allowing all call traffic to pass unaffected. When the span is ready to begin monitoring call traffic, the relays open. The T1/E1 signal is then terminated and regenerated by two line interface circuits, just as a CSU does. The system taps the data between the two circuits to monitor for signaling and content. This path adds an extremely low latency to the signal (measured in microseconds). If power is interrupted, the relays close, with no loss of voice service.

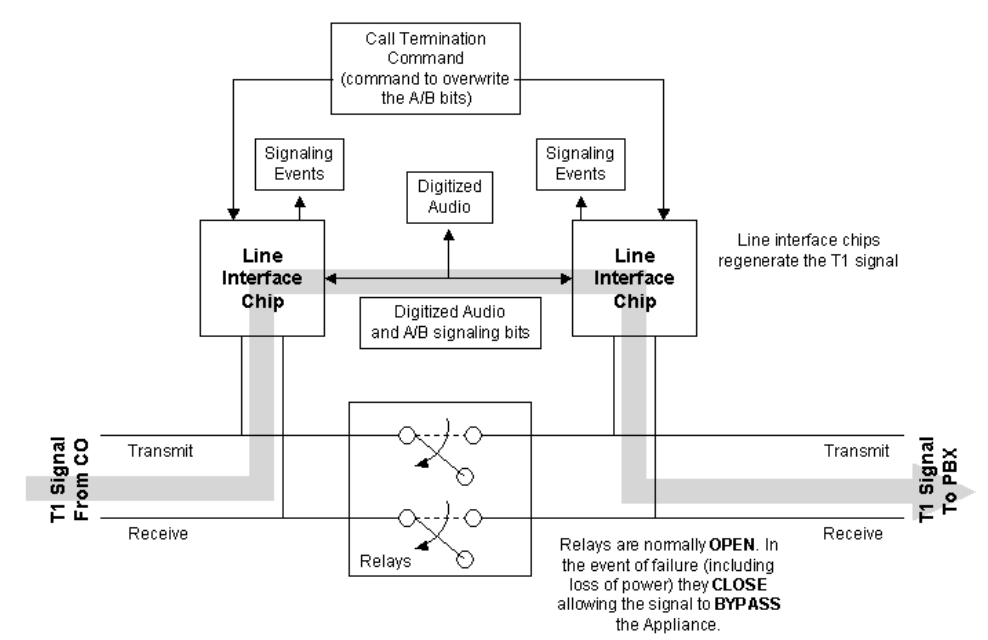

#### *T1/E1 PRI Interface*

The T1/E1 PRI Span interface uses relays, which remain closed when power is off to the appliance chassis, when the span is booting, or when the span is placed offline. When closed, there is a complete circuit through the span, allowing all call traffic to pass unaffected. When the span is ready to begin monitoring call traffic, the relays open. The T1/E1 signal is then terminated and regenerated by two line interface circuits, just as a CSU does. The system taps the data between the two circuits to monitor for signaling and content. This path adds an extremely low latency to the signal (measured in microseconds). If power is interrupted or the span is rebooted, the relays close, with no loss of voice service.

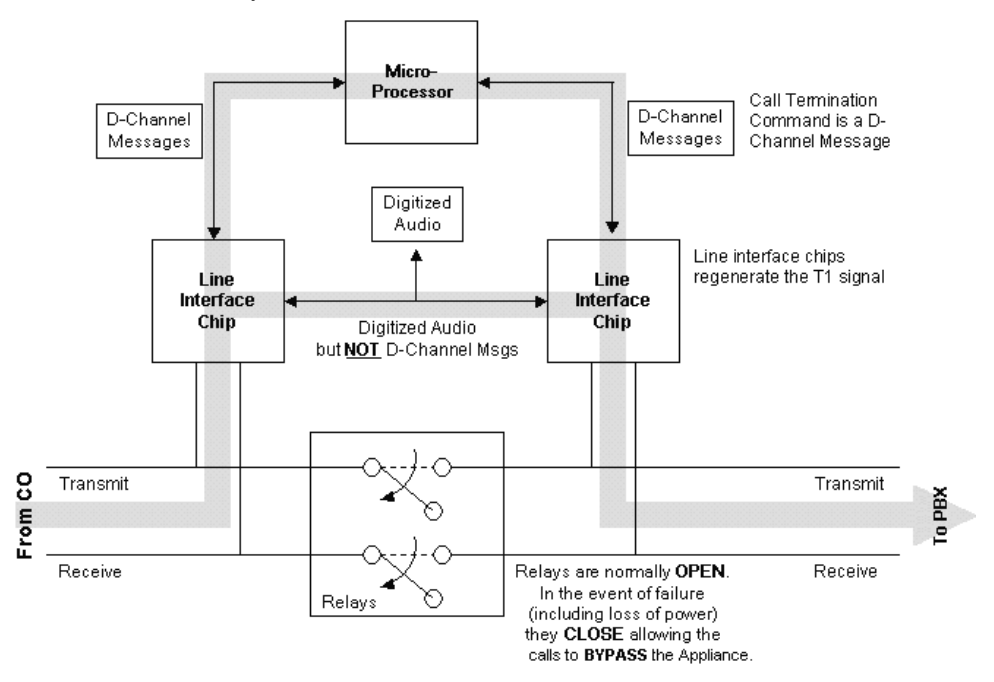

#### *SIP Trunk Interface*

The ETM SIP Appliance application is installed logically inline (by IP address) with the SIP trunk signaling and media. It has defined IP addresses and acts as a SIP trunk endpoint to the local enterprise proxy and the remote service provider proxies. These are configured to route all SIP traffic on the specified trunk through the ETM SIP Appliance application, which proxies messages between the SIP Trunk endpoints within the Enterprise and at the Service Provider. The primary benefit of being logically inline is that the SIP application need not sit physically inline on a chokepoint link. This enables the application to see all signaling and media traffic regardless of its physical location, reduces the scope of the traffic that must be processed, and enables clean and effective call termination. However, since the application is inline, it must be deployed in a redundant manner to prevent loss of service, with one or more backup Signaling/Media Proxies ready to seamlessly take control if the processing Signaling or Media Proxy becomes unavailable.

On receipt of a command to terminate a call (or termination due to a reject rule), the Signaling Proxy statefully terminates the call by sending out call teardown messages to the SIP Trunk endpoints. Termination is performed in a stateful manner to facilitate proper call teardown and perform any necessary re-transmissions. In addition to terminating calls via SIP signaling, the Signaling Proxy also prompts media connections to be torn down in the Media Proxy, if media processing is active.

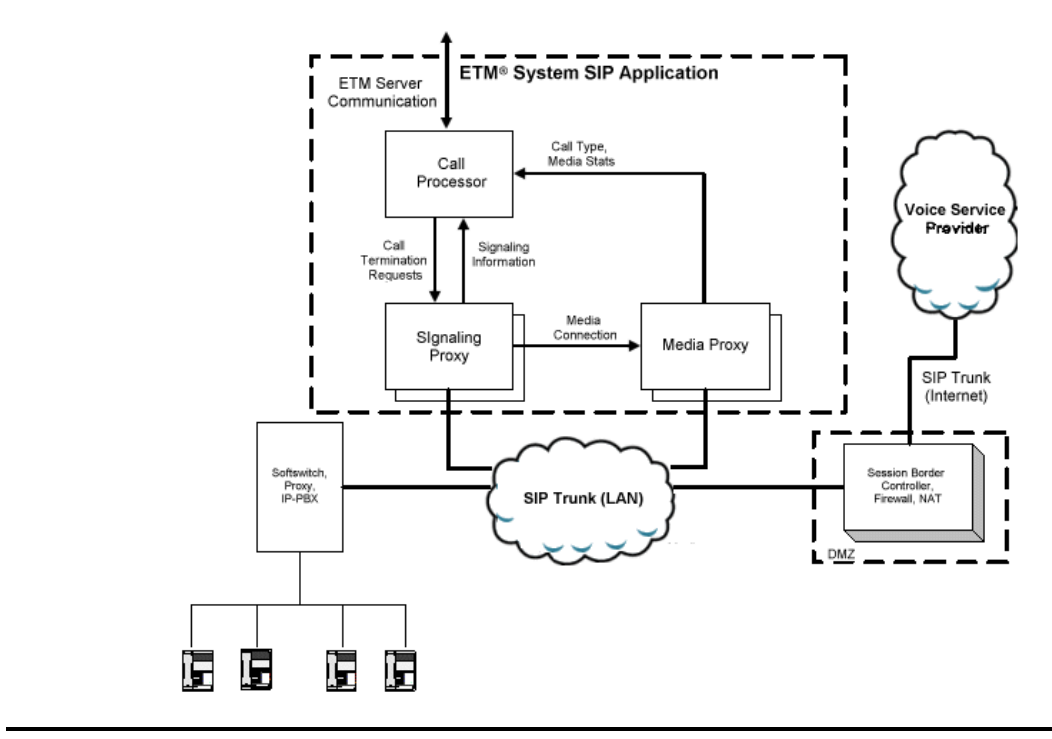

Overview of the ETM® System • 33

#### *SS7 Bearer Interface*

The SS7 Bearer Span interface uses relays, which remain closed when power is off to the Appliance chassis, when the Span is booting, or when the Span is placed offline. When the relays are closed, there is a complete circuit through the Span, allowing all call traffic to pass unaffected. When the Span is ready to begin monitoring call traffic, the relays open.

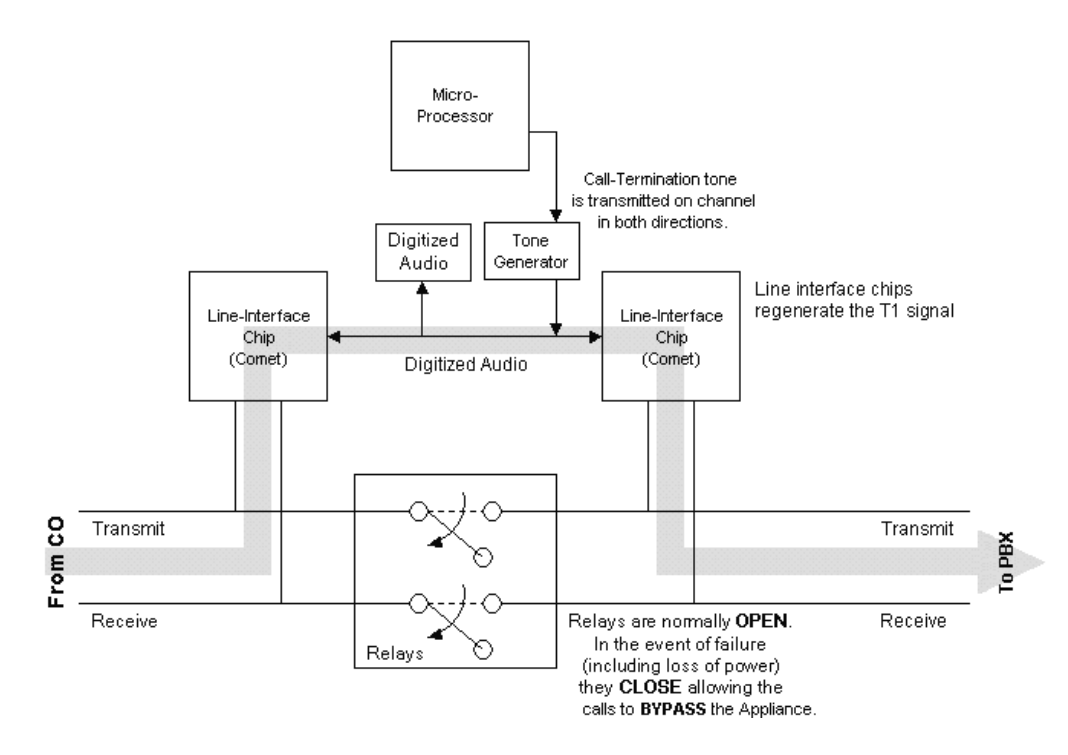
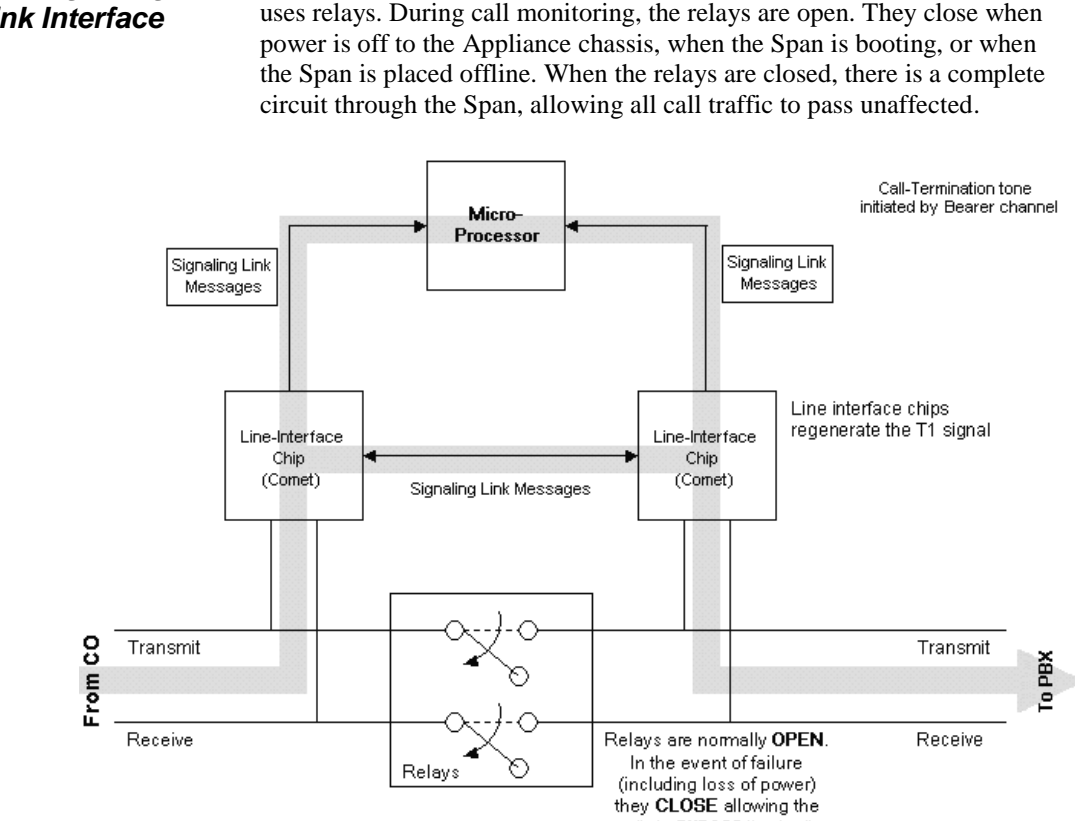

### *SS7 Signaling Link Interface*

As with the other digital Span types, the SS7 Signaling Link span interface uses relays. During call monitoring, the relays are open. They close when

calls to BYPASS the Appliance.

### **ETM® Appliance Reliability**

The ETM® Communication Appliances are installed in-line between the CO and the PBX or in-line on an IP segment. Because of this deployment, it is essential for the Appliances to be reliable to avoid impacting voice trunk operation, and to perform necessary security functions. Reliability is the primary requirement driving the Appliance design. The use of custom hardware allows an in-line but fail-safe architecture, and maintains the reliability of voice networks. The hardware is highly reliable; the cooling fans are the only moving parts.

All ETM Appliances are designed to be very reliable and fault tolerant. All Appliances and Card sets operate autonomously from one another. For a site with multiple Appliances and/or Card sets, no single point of failure exists. In the unlikely event that an Appliance or Card set fails, it will not impact other Appliances or Card sets. The only dependency between Appliances or Card sets is for PRI NFAS Groups or SS7 Groups, in which the signaling from one Span is sent to one or more other Spans. This dependency is normally mitigated by use of backup PRI D channels or SS7 signaling links.

The software that runs on the ETM Series 1012/1024/1090 Appliances and the 2100/3200 Communication Appliance Card sets is structured so that multiple instances of processes are used for each active Span. In the unlikely event of a software issue, it only impacts processing for one Span. If a process fails, the Card software restarts it. If the issue is severe, the Card will generate a "panic," which causes the event to be recorded, and the Span is taken out of line and restarted.

ETM Communications Appliances include three monitoring capabilities that ensure that failures do not impact trunk availability:

- If the device driver is processing input signaling information (PRI Dchannel packets or T1 CAS A-B bits), but detects that the signaling is not being transmitted, this indicates an issue with the Span-level application software. In this case, the Card generates a system panic, which causes the Card/Span to record the event, take the affected Card out of line, and reboot it.
- Each of the main components of the ETM Card software maintains an interface to a software monitor watchdog. If a component experiences a logic or hardware error that results in an "endless loop," the software watchdog detects the unresponsive component, logs the error, and reboots the Card.
- All ETM Platform Appliances have a hardware watchdog that detects whether a hardware issue has "hung" the Card or a Span. In this case, the Card generates a system panic, causing the Card to record the event, take itself out of line, and reboot.

As described, this reboot process is transparent to the active calls. This is always verified when the Appliance is installed at a customer site.

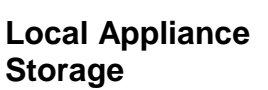

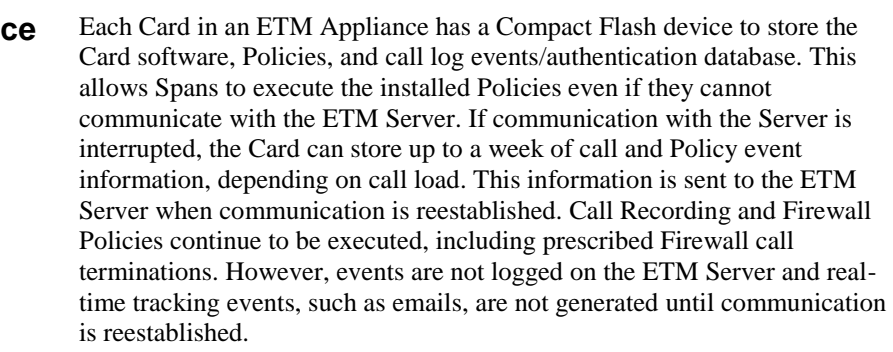

Breached IPS Rules cannot be recognized until communication is restored. The thresholds continue to be monitored, but no terminations based on breaches can occur until communication is reestablished. See "Voice IPS Policy Processing" in the *Voice IPS User Guide* for more information about IPS Policy processing in the event of a communication disruption. See the *ETM® System Installation and Configuration Guide* for Appliance technical specifications.

User accounts control access to the ETM System. A comprehensive set of user account permissions enables you to control who is allowed to log in to the ETM System and which ETM System features they can access. See "User Administration" in the *ETM® System Administration and Maintenance Guide* for complete instructions for managing user accounts and details about available permissions. **User Account Permissions**

### **User Password Security**

The user password security policy determines:

- Whether user account passwords expire, and if so, how often. By default, ETM System passwords do not expire.
- If passwords are set to expire, whether a warning is presented in advance, and if so, how far in advance.
- Whether new passwords are checked for uniqueness against previous passwords, and if so, with how many they are compared.

By default, the user password policy applies to all user accounts on a Management Server; however, you can prevent the passwords on specific accounts from expiring. See "User Password Security" in the *ETM® System Administration and Maintenance Guide* for instructions for setting user password security.

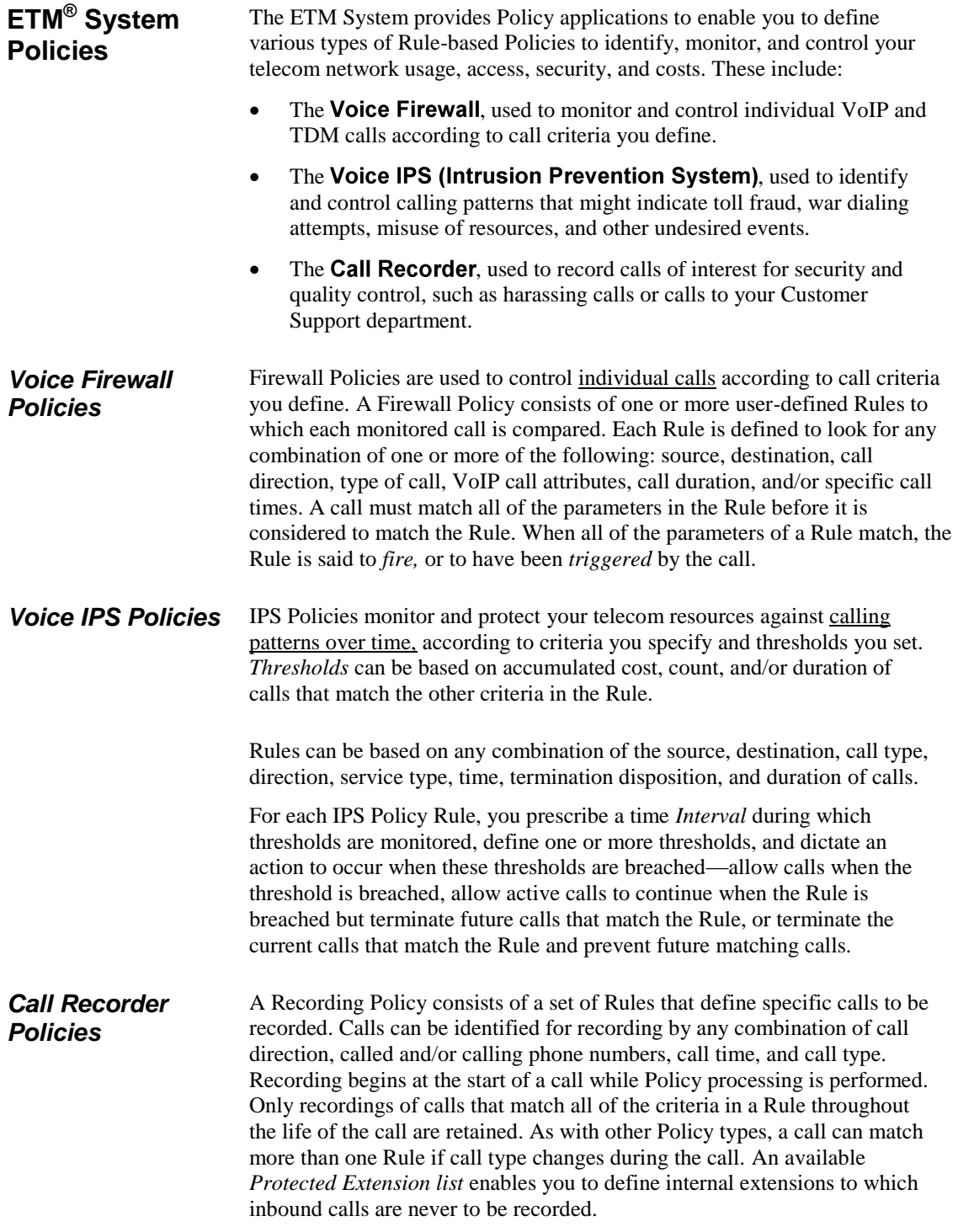

### *Objects Used in Policies*

The calls or call patterns to which a Policy Rule applies and what actions take place when a Rule matches are specified using *Objects*. Two types of Objects are used: *predefined Objects*, which cannot be user-modified; and *managed Objects,* which can be user-defined. Many of these Objects can also be used to filter logs and reports. See ["Objects"](#page-80-0) on page 79 for instructions for defining each of the managed Objects.

Objects that can be used in Policies include:

- Call Types (predefined; all Policies)
- Directory entities (managed; all Policies)
- Tracks (email Tracks managed, others predefined; all Policies)
- Durations (managed; all Policies)
- Times (managed; all Policies)
- Subnets (managed; all Policies)
- Span Groups (managed; all Policies)
- AAA Service Users (managed; Firewall Policies)
- Billing Plans (managed; IPS Policies)
- Intervals (managed, IPS Policies)
- Service Types (managed; IPS Policies)

*Limit to the Number of Phone Numbers in Policies*

As with any computing platform, the ETM Appliances have a limit to the amount of data that can be held in memory. This translates to a limit to the number of phone numbers that can be included in all of the Policies installed on a given Span (Call Recorder, Voice Firewall, and IPS).

During Policy installation, the ETM Server evaluates the size of the Policy against the available space on each Span in the included Span Groups. If the policy is too large to fit on any one of the Spans, verification fails and the Policy is not installed.

Normally, the existing Policy remains installed during installation of a new Policy of the same type, and calls in progress are processed against the existing Policy until the new Policy is completely downloaded to the Span and ready to immediately assume processing. At that point, the previous Policy is uninstalled and the new Policy seamlessly assumes processing, leaving no gap in Policy enforcement.

However, for large Policies, it is possible that the new Policy will only fit if the existing Policy is first uninstalled to free up the necessary memory it is using. To accommodate this possibility, two installation mode choices are provided:

- **Normal** mode—An evaluation is performed to determine whether the new Policy will fit on all Spans in the assigned Span Groups without first uninstalling the existing Policy. If so, the Policy installs normally. If the existing Policy must be uninstalled from any Span before the new Policy will fit in memory, Policy installation fails and a message is presented onscreen. You can then determine how to proceed: choose Priority mode to allow the current Policy to be uninstalled first and complete the installation, perhaps waiting until an off-peak call time to minimize risk from lack of Policy enforcement during the installation. Or you can modify the Policy to contain fewer objects, if practical, and then repeat Normal installation.
- **Priority** mode—If the existing Policy must be uninstalled from any Span to free up space for installation of the new Policy, this is performed automatically. Calls are processed using the default Policy until installation of the new Policy is complete.

#### The number of objects that can be used in Policies depends on the ETM Appliance Card model on which you are installing the Policies. *How Many Phone Numbers?*

- $\bullet$  1012, 1024, and 1090 Appliances—30,000 phone numbers.
- 8240 Controller Cards in 2100/3200 Appliance—30,000 phone numbers.
- 8540 Controller Cards in 2100/3200 Appliance, 5000-series SIP appliances, and the SIP AXP implementation —50,000 phone numbers.

*\* Does not include EOL Appliance models or those running pre-6.1 appliance software, which are limited to 8000 objects.*

The level of access and control you have for each type of ETM System Policy is governed by several user permissions: **Access Policy** Features, View & Reinstall <Policy type> Policies, and Full Control.

- Since Policies are managed from within the Performance Manager, you must have Access Performance Manager permission to view or edit any type of Policy or the Objects used in them.
- The ability to edit items used in Policies (Intervals, Tracks, Contacts, Billing Plans, Service Types, Times, Durations, and Span Groups) is governed by the **Access Policy Features** user permission, which must be granted before any other Policy permissions can be granted. Users who do not have **Access Policy Features** permission can view lists of and print reports of the items used in Policies, but cannot

### *Policy Permissions*

See "User Administration" in the *ETM*® *System Administration and Maintenance Guide* for instructions for managing user permissions.

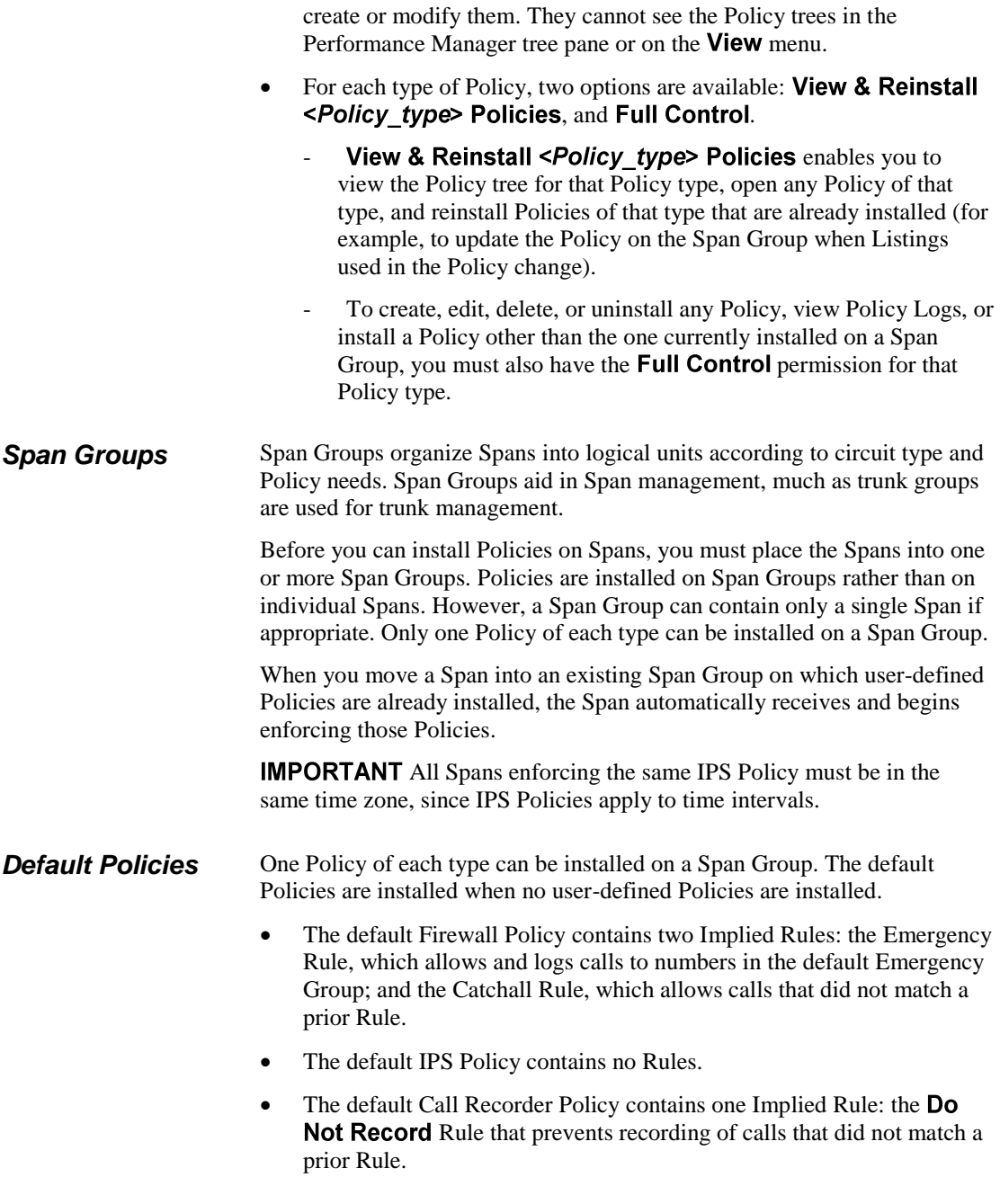

**Active-to-Historical Data Transfer** 

For each ETM Server, the ETM Database stores two sets of call, IPS, and **Diagnostic Log** data: *active* and *historical*. This enables the ETM Database to function as both a transactional and a data warehouse database, and improves performance for reports. The **Policy Log** (used to view recent Policy processing results) retrieves data from the active data area; the Usage Manager (used to generate reports of ETM System data) retrieves data from the historical data area. Once data has been copied to the historical area, it is available for Reports. Once data has been deleted from the active area, it is no longer viewable in the **Policy Log**. By default, the copy frequency is twice as often as the delete frequency. Note that data is never deleted from the active area unless it has been copied to the historical area and is older than the specified delete frequency. By default, data is copied every 6 hours and copied data is deleted every 12 hours. The frequency at which data is transferred from the active to historical area is configurable; the default is every 6 hours from the time the ETM Server is started. See "Changing the Active-to-Historical Transfer Properties" in the *ETM*® *System Administration and Maintenance Guide* for instructions for modifying these frequencies.

## **Tour of the ETM® Applications**

The sections below provide an overview of each of the ETM System applications, including an introduction to the GUIs.

### **Tour of the ETM® System Console**

The ETM System Console is the launch pad for the ETM System. It is used to:

- Log in to one or more ETM Management Servers.
- Launch the ETM System client tools.
- Manage user accounts.
- Manage ETM Server settings.
- Set viewing preferences.
- Shut down the ETM Server.
- View real-time alerts and status information.

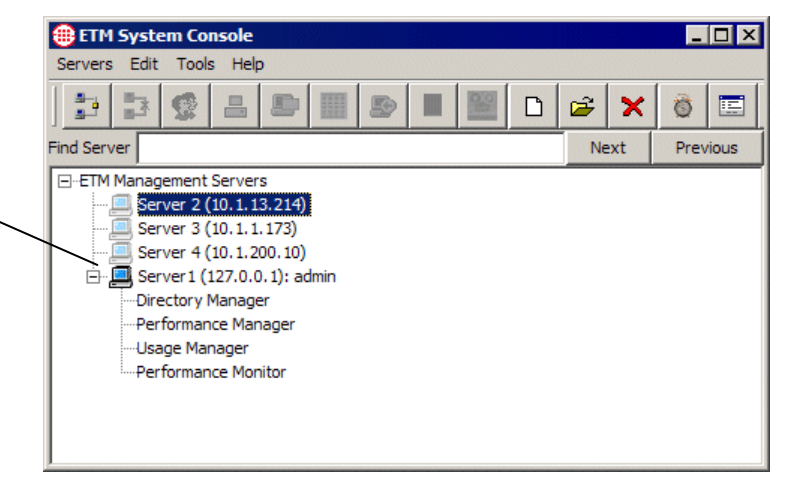

You can log in to multiple ETM Servers at the same time from the ETM System Console to view and modify settings. Each ETM Server provides a separate set of client tools (Performance Manager, Usage Manager, Directory Manager, and Performance Monitor). For example, you open one Performance Manager for ETM Server A and a second Performance Manager for ETM Server B. Real-time alerts for all of the ETM Servers you are logged in to are consolidated in a single **Alert Tool**, launched from the ETM System Console. When you log in, only the tools you have permission to access appear below the ETM Server in the tree.

Multiple users can log in simultaneously to the same ETM Server to monitor activity and modify settings. The Management Server uses *itemlevel locking* to ensure that only one user modifies configuration of the same item at a time. For example, two users can create contacts at the same time, but they cannot modify the same contact at the same time.

To log in to an ETM Server, right-click it, and then click Connect, or click the ETM Server, and then click Servers | **Connect**; or click the<br>**Connect to Server** icon.

The ETM System Console main menu provides the following set of menus:

### *Main Menu*

**Servers**—Opens a drop-down menu with the following options:

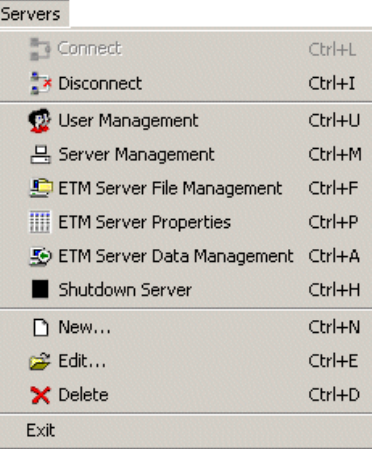

**Connect**—Opens the **Login** dialog box so you can log in to the selected ETM Server. Not available unless an ETM Server is selected in the tree.

**Disconnect**—Logs you out of the selected ETM Server. Not available unless an ETM Server you are logged in to is selected in the tree.

User Management-Opens the User Administration **Tool**, in which you define and manage user accounts.

**Server Management**—Opens the Server Administration Tool, in which you manage ETM Server settings.

**ETM Server File Management**—Opens the ETM Server File Management Tool, in which you can remotely access files on the ETM Server and copy files to and from it.

**ETM Server Properties**—Opens the **ETM Server** Properties Tool, in which you can change various ETM Server properties.

**ETM Server Data Management**—Opens the Data **Management Tool**, in which you configure items related to city/state data and Directory Import Set imports.

**Shutdown Server**—Shuts down the ETM Management Server.

New-Opens a blank Edit ETM Management Server **Definition** dialog box where you can define a new ETM Server for the tree.

**Edit**—Opens the Edit ETM Management Server **Definition** dialog box showing the information for the selected ETM Server so you can view or change it. Not available unless an ETM Server is selected in the tree.

**Delete**—Deletes the selected ETM Server definition from the tree. Not available unless an ETM Server is selected.

**Exit**—Logs you out of the ETM Server and closes all client applications.

• **Edit**—Opens a drop-down menu with the following option:

**Preferences**—Opens the **Preferences** dialog box in which you set display options.

**Tools**—Opens a drop-down menu with the following options:

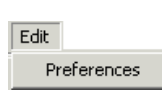

44 • ETM® System Concepts

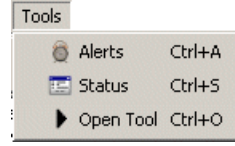

Alerts—Opens the Alert Tool, which displays real-time alerts from policy processing and system events.

**Status**—Opens the **Status Tool**, which shows progress and status as configuration is downloaded to appliance components.

**Open Tool**—Opens the tool(s) selected in the ETM System Console tree. Not available unless one or more tools (Performance Manager, Usage Manager, or Directory Manager) are selected under a Management Server you are logged in to.

Help—Opens a drop-down menu with the following options:

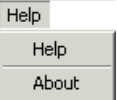

—Opens the online Help file for the ETM System. All of the information in the printed documentation is also provided in the online Help. A keyword search allows you to locate information quickly.

About—Opens the About screen for the ETM System Console, which provides the software version identification, the end-user license agreement (EULA), the website address for SecureLogix Customer Support, and trademark and copyright information.

The ETM System Console toolbar provides easy access to the options on the **Server** and **Tools** menus. *Toolbar*

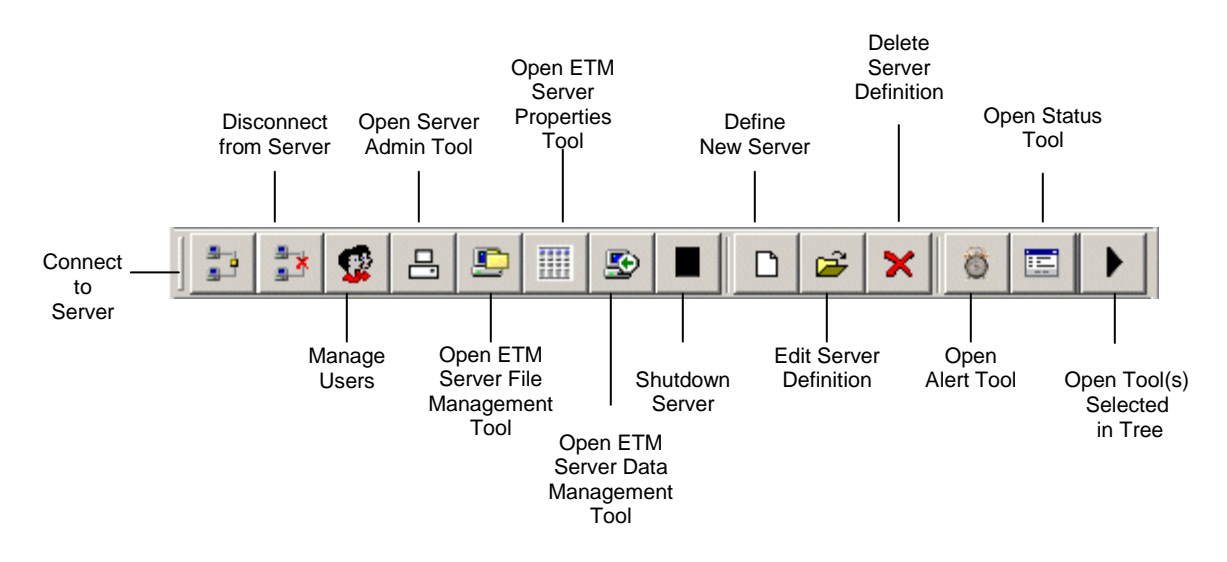

### **Tour of the Performance Manager**

The *Performance Manager* provides the dashboard you use to:

- Monitor voice activity and status.
- Monitor Policy enforcement.
- Administer the ETM Appliances.
- Define and manage ETM System Policies.
- View system and telco diagnostic information.

The following illustration identifies the components of the Performance Manager. Server and user

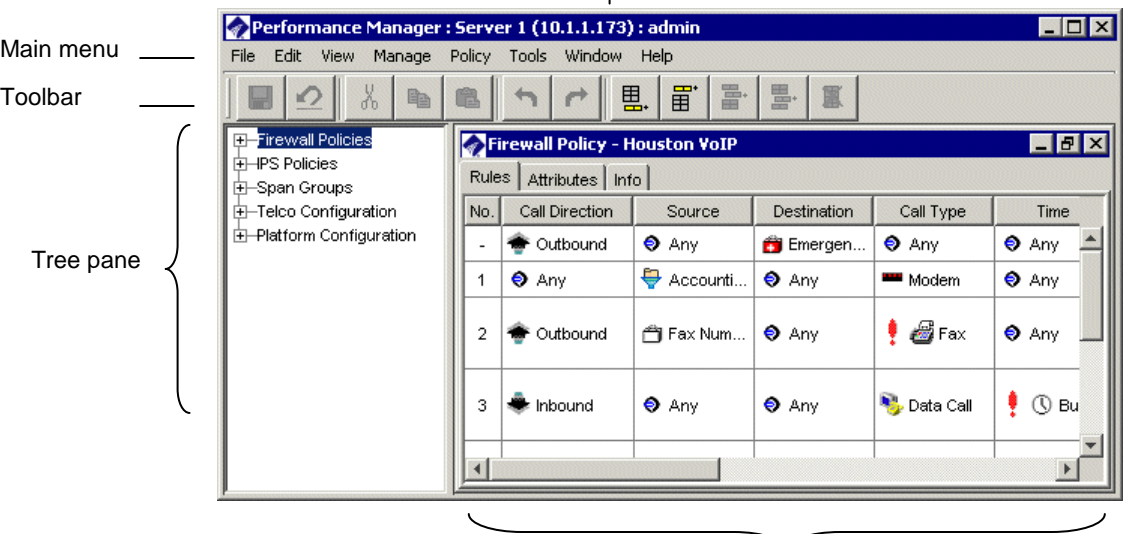

Policy Editor Pane

*Tree Pane*

The Performance Manager tree pane displays the following items and provides right-click access to configuration and monitoring options for them:

- The **Firewall Policies** subtree is used to define and manage Voice Firewall Policies. It shows all of the Firewall Policies, the Span Group(s) to which they are assigned, and which Span Groups are currently enforcing each Policy.
- The **IPS Policies** subtree is used to define and manage Voice IPS Policies. It shows all of the IPS Policies, the Span Group(s) to which they are assigned, and which Span Groups are currently enforcing each Policy.=
- The Recording Policies subtree is used to define and manage Call Recorder Policies. It shows all of the Recording Policies, the Span

Group(s) to which they are assigned, and which Span Groups are currently enforcing each Policy.

- The **Span Groups** subtree is used to define and manage Span Groups. It shows all of the defined Span Groups defined and the Spans belonging to each Span Group.
- The **Telco Configuration** subtree is used to configure SMDR, NFAS, SS7 Groups, AAA Services, and Protected Extensions and to monitor telco status. It shows switches (a logical representation of the PBX) and their associated Spans, NFAS Groups, and SS7 Groups.
- The **Platform Configuration** subtree is used to configure, manage, and monitor status of appliance components. It shows the Appliance(s), Card(s), and Span(s) and how they are associated with one another and provides access to configuration and viewing options.

The tree pane provides real-time status indicators. These indicators appear next to the affected item in the **Span Groups**, **Telco Configuration**, and **Platform Configuration** subtrees, so issues are evident even if one or more subtrees is hidden. If a subordinate item experiences an issue, the indicator appears at each level of the tree, so that the issue is evident even when the tree is rolled up. *Real-Time Status Indicators*

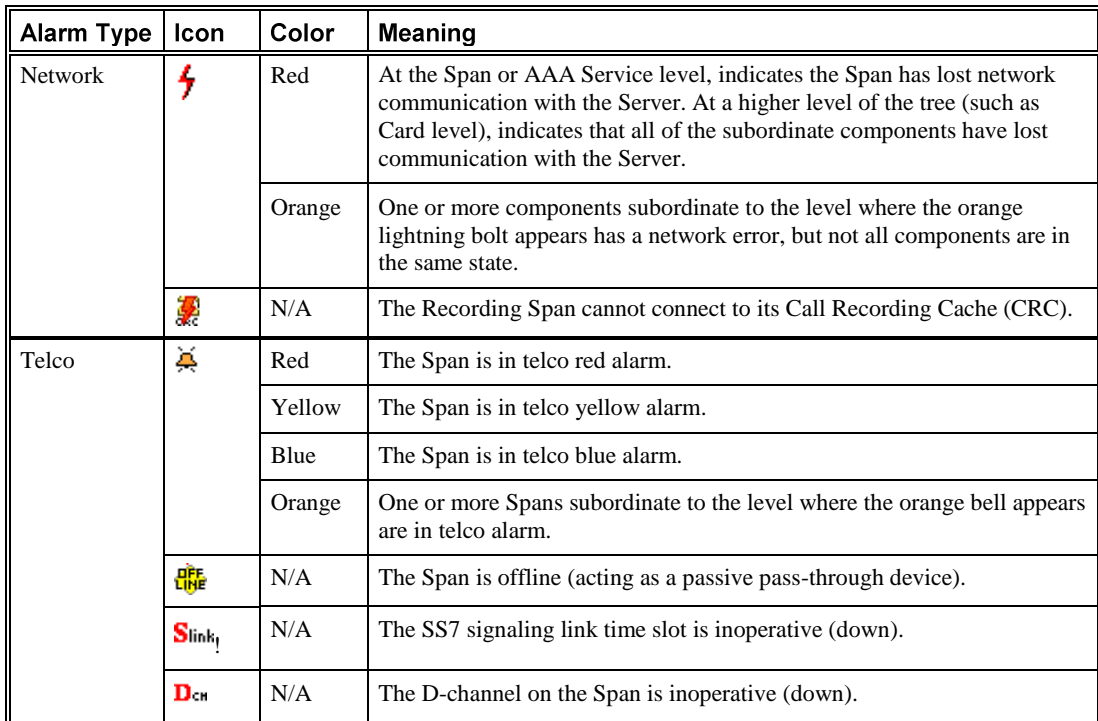

*Real-Time Status Indicators, continued*

| <b>Alarm Type</b>   | lcon     | Color | <b>Meaning</b>                                                                                                    |
|---------------------|----------|-------|----------------------------------------------------------------------------------------------------|
| Card<br>Application | $F_{SF}$ | N/A   | The Card is in Failsafe mode. (The telco interface is not enabled in<br>Failsafe mode, but the network interface is.)                                                                                                    |
|                     |          | N/A   | A Card has lost network communication with the Server, but one or more<br>subordinate Spans are still connected to the Server. This is treated as an<br>application error rather than a network error, because if a Card remains in<br>this state after it has fully initialized, an application error is likely the<br>cause. Note that it is normal for this state to occur briefly when a Card<br>initially connects to the Server or is rebooted. |
|                     |          | N/A   | The Span is currently in Loopback Test Pass-through Mode.                                                                                                    |
|                     |          | N/A   | One or more Cards subordinate to the level where the yellow triangle<br>appears are in an application error state, but not all subordinate Cards are<br>in the same state.                                                                                                    |

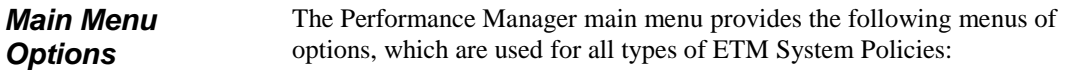

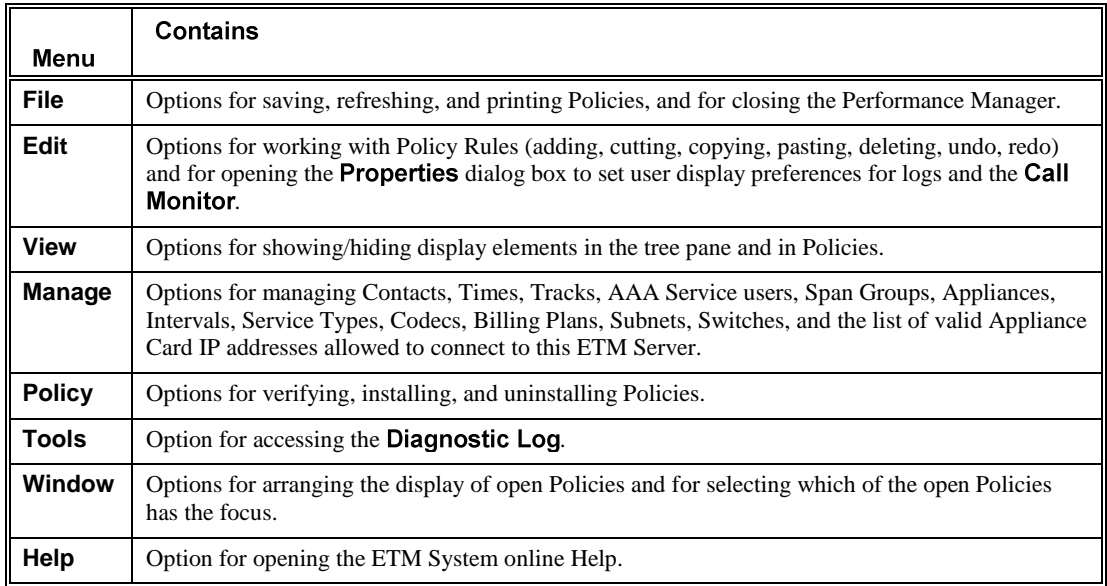

### *Toolbar Icons*

The Performance Manager toolbar provides icons for easy access to many Policy editing tasks. These icons are used with all types of ETM System Policies. When you hover your mouse cursor over an icon, a tool tip appears indicating the icon's purpose. The table below describes each of the available icons.

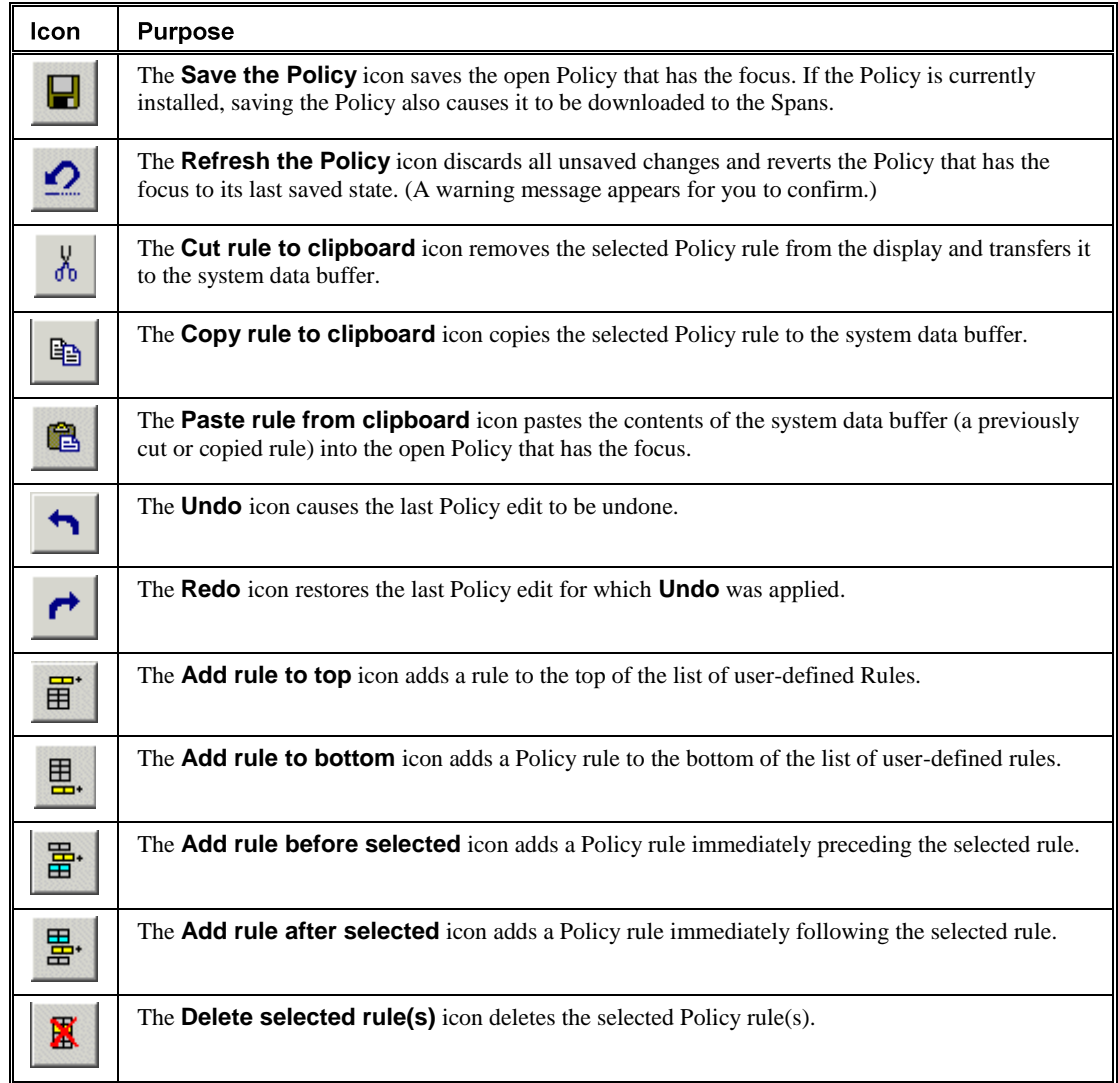

Each type of ETM System Policy has its own Policy Editor. The Policy Editors open in the Policy Editor Pane. The options on the main menu and toolbar apply to all types of Policies. *Policy Editor Pane*

### **Tour of the Performance Monitor**

The Performance Monitor Tool, launched from the ETM System Console, provides a dashboard view of the health and status of the Appliances/Spans so issues can be quickly identified without the need to open the Performance Manager. Right-clicking a resource in the Performance Monitor provides a menu of options for further troubleshooting and corrective action.

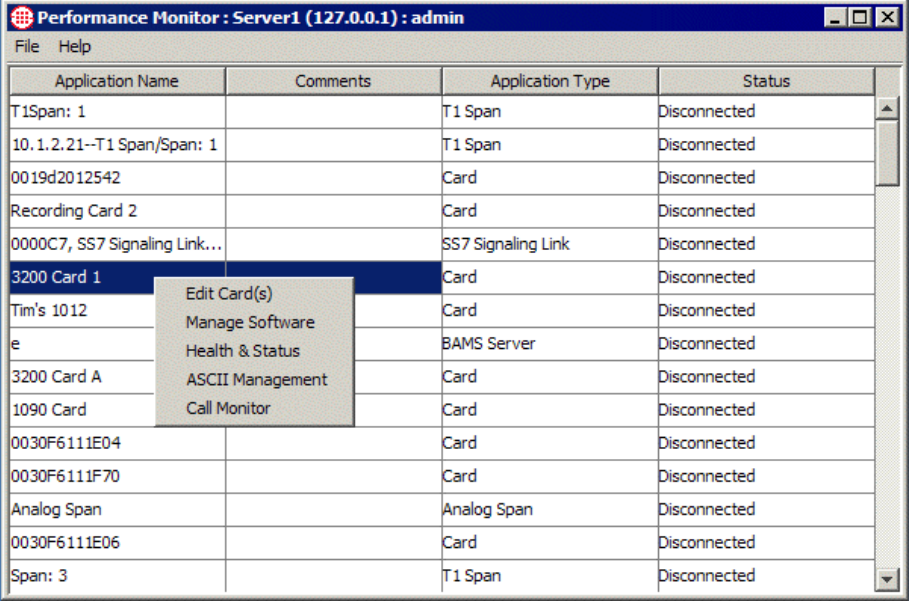

### **Tour of the Directory Manager**

The Directory Manager is used to import and manage phone numbers and their identifying information in the ETM System. The items in the Directory Manager are collectively referred to as *Directory entities*. These entities are used throughout the ETM System in Policies, Reports, and Filters.

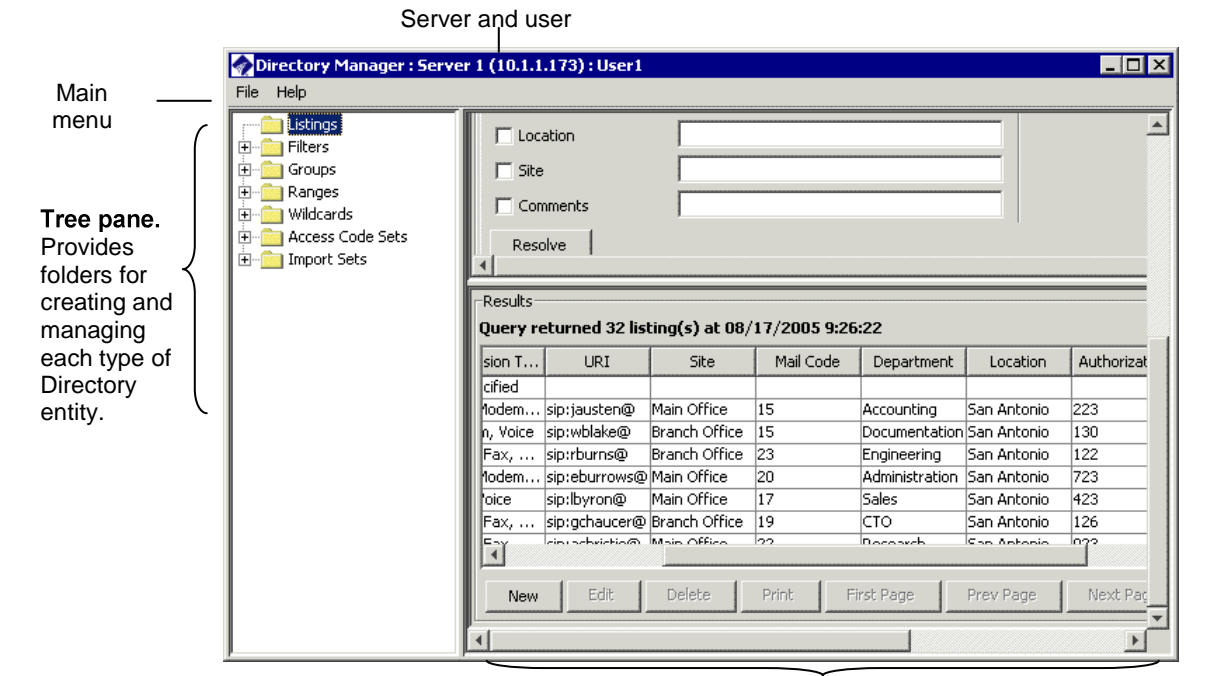

Editing pane. Displays and provides editing options for the item selected in the tree pane.

### *Directory Entities in the Directory Manager*

The Directory contains the following types of entries, collectively referred to as *Directory entities*:

- Listings, consisting of a single telephone number and its identifying information.
- Filters, which define a set of criteria for including Listings. Any Listings in the Directory that match the criteria are dynamically included anywhere the filter is used.
- **Ranges**, consisting of a consecutive series of phone numbers.
- Groups, consisting of any combination of Listings, Ranges, Wildcards, Filters, and/or other Groups.
- Wildcards. Two different types of Wildcards are available:
	- Phone Number Wildcards, which enable you to define Rules or filters to match selected portions of a phone number (country code, country and area code, a portion of the local number) rather than all digits.
	- **URI Wildcards**, which represent any portion of a URI.
- Import Sets, which contain a set of Listings imported from a text file or from an LDAP server.
- Access Code Sets, which correlate dialing Access Codes obtained from SMDR with Directory Listings.

See ["Directory Manager"](#page-108-0) on page 107 for complete information and instructions for using the Directory Manager.

### **Tour of the Usage Manager**

The Usage Manager GUI provides access to all of the Usage Manager features. The Usage Manager is launched from the ETM System Console after ETM Server login. You can also view and schedule reports via the ETM Web Portal, a browser-based interface.

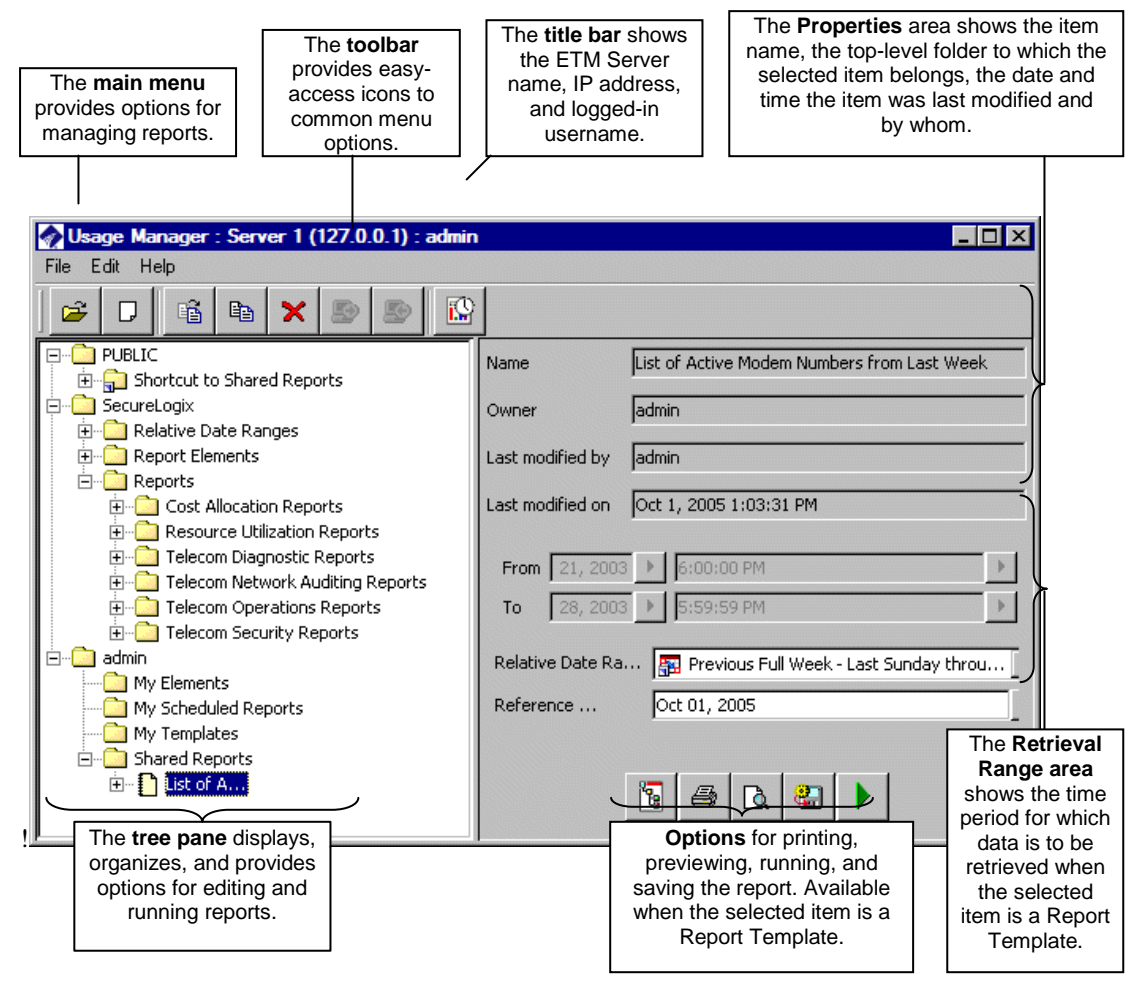

### *The Usage Manager GUI*

The Usage Manager GUI consists of a *tree pane*, an *application pane*, a *toolbar*, a *title bar*, and a *main menu*, as illustrated above.

The Usage Manager tree pane organizes the report components and provides options for generating and editing reports, and viewing saved reports. The item selected in the tree pane appears in the application pane. The tree pane contains the following types of items:

- Report Templates, which define a complete Report.
- Report Elements, which provide the content for Reports.
- Relative Date Ranges, which define the period a Report is to cover.
- Shortcuts to Templates, Elements, Relative Date Ranges, and other folders.
- Folders to organize the items.
- Generated Reports that were saved to the tree.

These items are organized into three top-level folders:

- **PUBLIC** contains items that can be used by anyone allowed to use this Usage Manager. All users can create, edit, and delete items in the **PUBLIC** folder.
- **SecureLogix** contains the predefined Report Templates, Elements, and Date Ranges provided with your system. This folder is read-only no one can edit or create items in this folder, regardless of user permissions. However, you can run and schedule reports from this folder, including specifying a different Retrieval Range for the current case, and you can copy items from this folder to the **PUBLIC** folder or your user folder, where they become editable.
- *<user>* bears your login username and contains items that belong only to your user account. Only you can see, create, edit, or delete the items in your user folder. Your user folder is empty until you add items to it.

### *ETM® Web Portal*

The ETM® System provides a web-based interface called the Web Portal that enables you to view and schedule Usage Manager reports using the Internet Explorer web browser. Note that you cannot create or edit Report components from the Web Portal; it is used only to view and generate Reports. To edit Report Components, you must use the Usage Manager GUI.

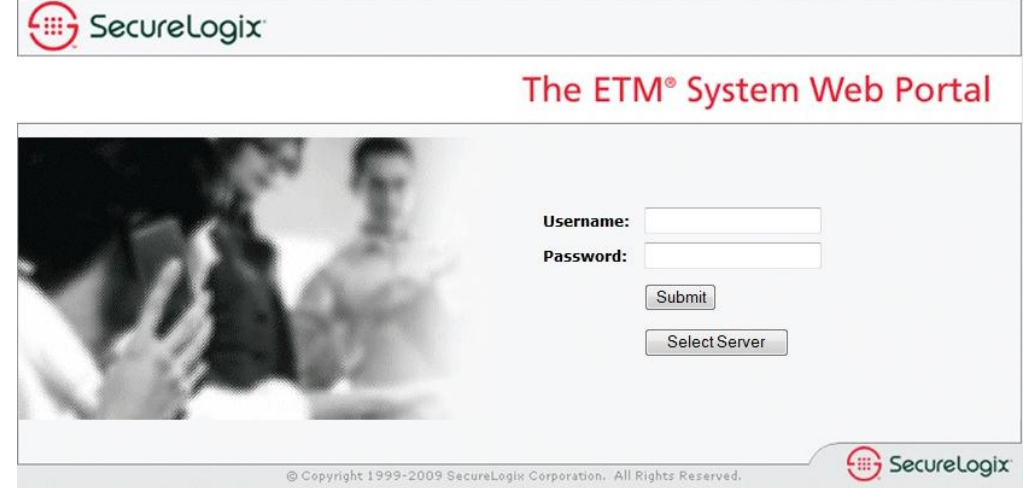

### **Tour of the Voice Firewall**

Voice Firewall Policies allow you accomplish one or more of the following actions for a given call:

- Allow or terminate the call.
- Log the call in the **Policy Log**.
- Alert someone of the call via a real-time alert, email message, or SNMP trap.

A Policy consists of one or more user-defined Rules to which each monitored call is compared. Each Rule is defined to look for a specific source, destination, call direction, type of call, VoIP call attributes, call duration, and/or specific call times. A call must match all of the parameters in the Rule before it is considered to match the Rule. When all of the parameters of a Rule match, the Rule is said to *fire*.

After you define Policies, you install them on the Spans in the  $ETM<sup>®</sup>$  Appliances, which are inline with your telco system. The Spans then automatically enforce the Policy in real time.

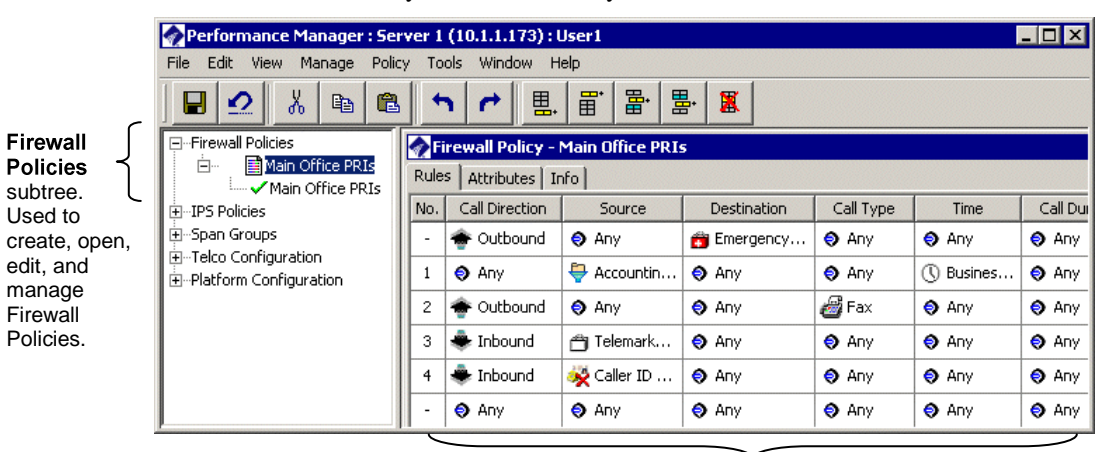

Firewall Policy open in the Policy Editor.

See the *Voice Firewall User Guide* for complete instructions for defining and managing Firewall Policies and viewing policy enforcement. For a quick introduction to defining Firewall Policies, see ["Voice Firewall Policy](#page-72-0)  [Quick Start"](#page-72-0) on page 71.

### **Tour of the Voice IPS**

Voice Intrusion Prevention System (IPS) Policies enable you to use rulebased Policies to manage usage of your telecom resources and protect your network against potential intrusion attempts, based on calling pattern *Thresholds* over a specified *Interval*. Thresholds can be based on accumulated cost, count, and/or duration of calls that match the other criteria in the Rule. For each Voice IPS Policy Rule, you prescribe one or more Thresholds and dictate an action to occur when these

Thresholds are breached: *allow* the call that breached the Rule, *allow the calls that breached the Rule but prevent future calls* that match the Rule, or *terminate ongoing matching calls and prevent future calls* that match the Rule.

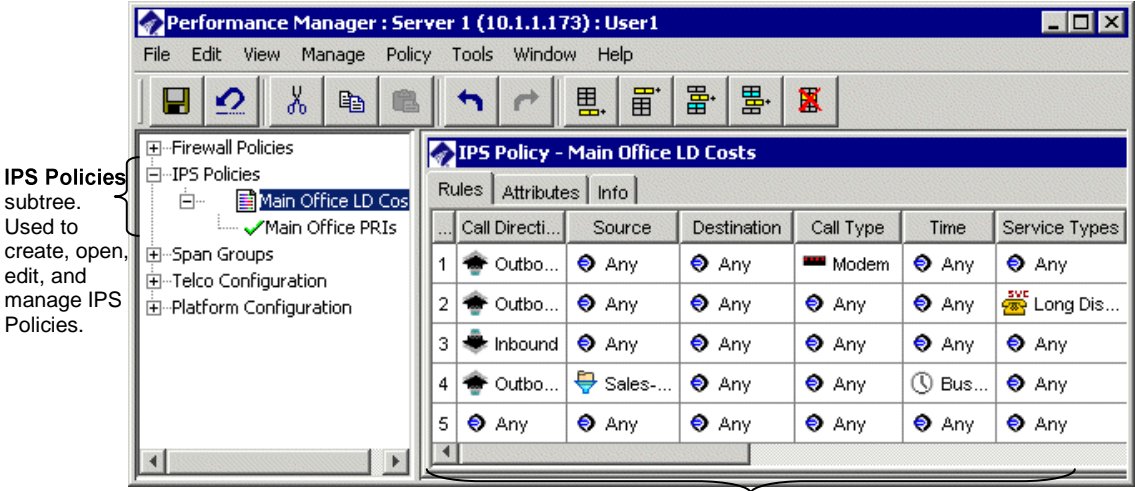

IPS Policy open in the Policy Editor.

See the *Voice IPS User Guide* for complete instructions for defining and managing IPS Policies and viewing policy enforcement. For a quick introduction to defining IPS Policies, see ["IPS Policy Quick Start"](#page-75-0) on page 74.

### **Tour of the Call Recorder**

The ETM® Call Recorder provides policy-based capture of the audio and data content of calls. For example, you can:

- Record all inbound calls for quality assurance and security monitoring.
- Record calls on selected fax, modem, or STU-III lines to verify that classified or sensitive information is not being disclosed.
- Record calls from/to customer support lines, to provide an audit trail.
- Capture threatening or harassing calls to your staff for investigation.
- Ensure that calls to protected extensions are never recorded.

Since the recording is policy-based, no user intervention is needed to begin recording—recording begins automatically at the start of a call for the lines you specify. You can also define a list of protected extensions, such as pharmacy lines, to which calls are never to be recorded.

Calls are recorded and stored locally, and are accessible remotely, enterprise-wide, via a web-browser interface. To locate and listen to recorded calls, you log in to the ETM Web Portal via a standard web browser and then use a rich set of search tools to locate calls of interest.

After locating a call you want to listen to, you can transfer it to your client computer and use Windows Media Player to listen to the recorded call. A remote storage option is also available.

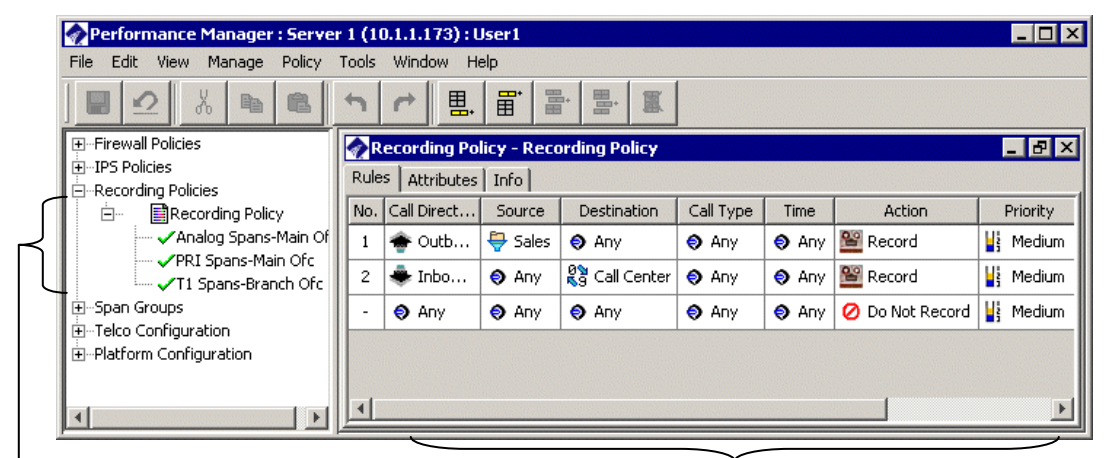

**Recording Policies** subtree. Used to . create, open, edit, and manage Recording Policies.

Recording Policy open in the

See the *Call Recorder User Guide* for complete instructions for recording calls and accessing call recordings.

### **Tour of the Syslog Alert Tool**

The SecureLogix Syslog Alert Tool automatically notifies a workstation user when a system event and/or policy alert, such as a 911 call, is received from the ETM® Syslog Server. When a user logs in to a workstation on which the Syslog Alert Tool is installed, the program automatically launches and runs continuously as a background process.

When a system event and/or policy alert, also referred to as a syslog alert, is received, all of the following actions occur:

- An audible tone sounds.
- The SecureLogix Syslog Alert Tool window and the Acknowledge Alert(s) window are both proximately displayed in front of all other currently running applications with detailed information about the syslog alert.
- The Syslog Alert Tool icon in the system tray displays a "New Alert(s) Received" message.

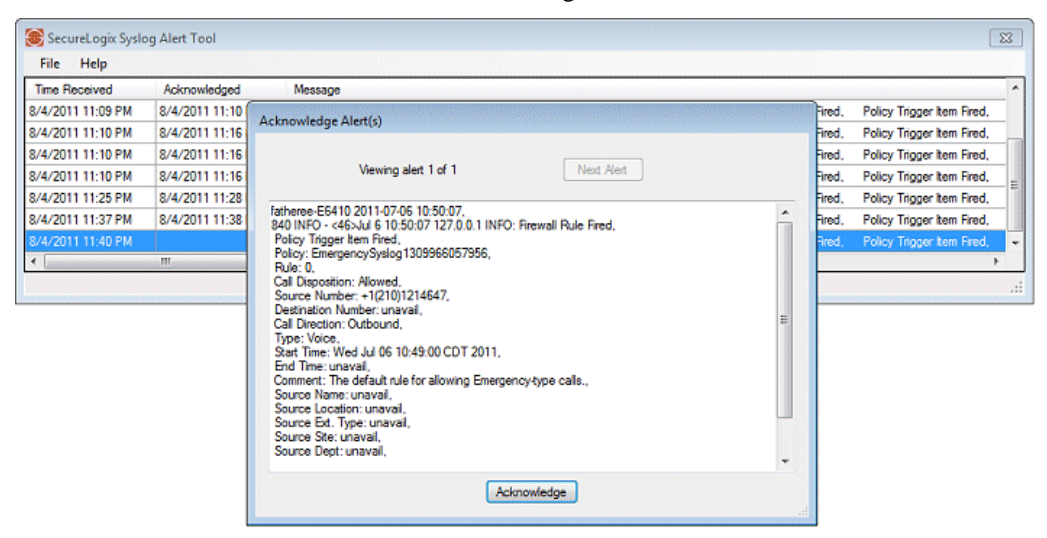

• The alert is written to an alert log text file.

The Syslog Alert Tool window remains displayed until each alert is individually acknowledged by the user. If the alerts are not acknowledged, any new alerts that occur are added to the Syslog Alert Tool window with the most recent alert highlighted.

After all alerts have been acknowledged, the Syslog Alert Tool window can be minimized to the system tray by clicking the minimize button. When a new alert is later received, the Syslog Alert Tool and Acknowledge Alert(s) windows are again proximately displayed.

All syslog alerts received by the Syslog Alert Tool are added to a daily alert log text file allowing system administrator access to historical information.

See the *SecureLogix Syslog Alert Tool User Guide* for complete instructions for installation, configuration, and usage.

# **Getting Started**

For a quick start to running reports, see "Quick Start" in the *Usage Manager User Guide*.

### **Starting the ETM® Server**

### **Quick Start**

This chapter is designed to quickly get you started using the ETM System.

You will learn how to:

- 1. Start the Management Server.
- 2. Log in to the Management Server.
- 3. Launch the Usage Manager, Performance Manager, and Directory Manager.

The ETM Management Server usually runs continuously to manage the Appliances. If the ETM Server is not running, use the procedure below to start it. You cannot start the Server from a remote ETM Client.

### **To start the ETM® Server**

 Solaris—Execute the following script, located in the ETM software installation directory:

ETMManagementServer

- Windows—Do one of the following:
	- Double-click the **ETM Management Server** icon on the desktop.
	- Click **Start | Programs | SecureLogix | ETM System Software | ETM Management Server**.
	- Start the **ETMManagementService** in the Windows **Services**  dialog box.

### <span id="page-63-0"></span>**Logging In to the ETM® Server**

A client installed on the same computer as the ETM Server is always authorized to connect, whether or not its IP address is listed.

### *Opening the ETM® System Console*

Multiple users can log in simultaneously to the same ETM Server to view and modify settings. The ETM Server uses *item-level locking* to ensure that only one user modifies configuration of the same item at a time. For example, two users can create Contacts at the same time, but they cannot modify the same Contact at the same time.

You can log in to multiple ETM Servers simultaneously from a single ETM System Console and easily switch between them to monitor system activity and administer the ETM System.

As a security feature, the ETM Server only accepts connections from remote client tools (ETM System Console or Usage Manager) whose IP addresses are listed in the Management Server's **Client Hosts** list. One authorized Client IP address is specified during system installation. The ETM System administrator then authorizes other remote clients as needed. For instructions for authorizing other remote clients, see "Authorizing Client Connections" in the *ETM*® *System Administration and Maintenance Guide*.

To log in to an ETM Server, you must have a user account defined on that Server. For information about defining user accounts, see "User Profiles" in the *ETM*® *System Administration and Maintenance Guide*. The permissions granted to your user account determine the features you can access and the configuration settings you can modify.

The ETM System Console provides access to all of the other ETM System features. It is used to log in to the ETM Server, launch the ETM Client Tools (Usage Manager, Performance Manager, Directory Manager), view real-time alerts and status, manage user accounts, configure ETM Server settings, and set viewing preferences.

### **To open the ETM® System Console**

 Solaris—Execute the following script, located in the ETM software installation directory:

ETMSystemConsole

- Windows—
	- Double-click the **ETM System Console** icon on the desktop.
	- Click **Start | Programs | SecureLogix | ETM System Software | ETM System Console**.

The ETM System Console appears.

 If no ETM Servers are defined, the ETM Console appears as shown below. For instructions for defining an ETM Server, see ["Defining an](#page-65-0)  ETM® [Server Object"](#page-65-0) on page 64.

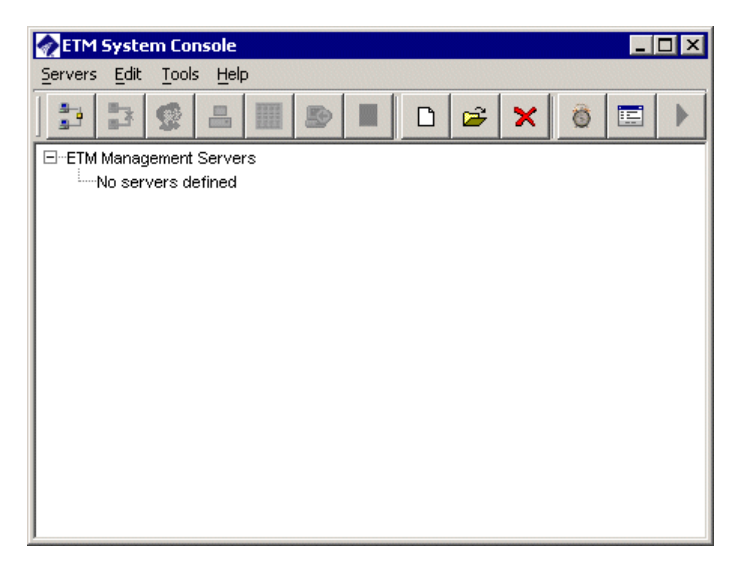

 If one or more ETM Servers have already been defined, the ETM Console appears similar to the following. If the ETM Server you want to log in to appears in the list, continue with ["Logging In to the ETM®](#page-63-0) [Server"](#page-63-0) on page 62. For instructions for defining a ETM Server, see ["Defining an ETM®](#page-65-0) Server Object" on page 64.

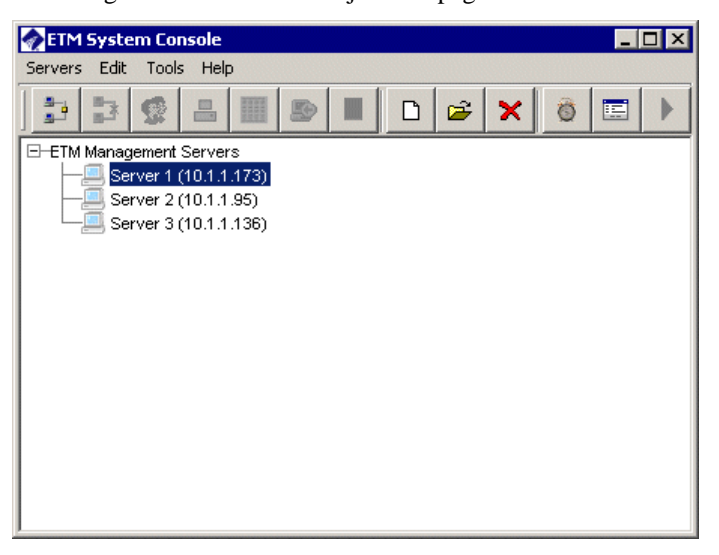

### <span id="page-65-0"></span>*Defining an ETM® Server Object*

### **To define an ETM® Server Object**

1. In the ETM System Console, right-click ETM Management Servers and click New.

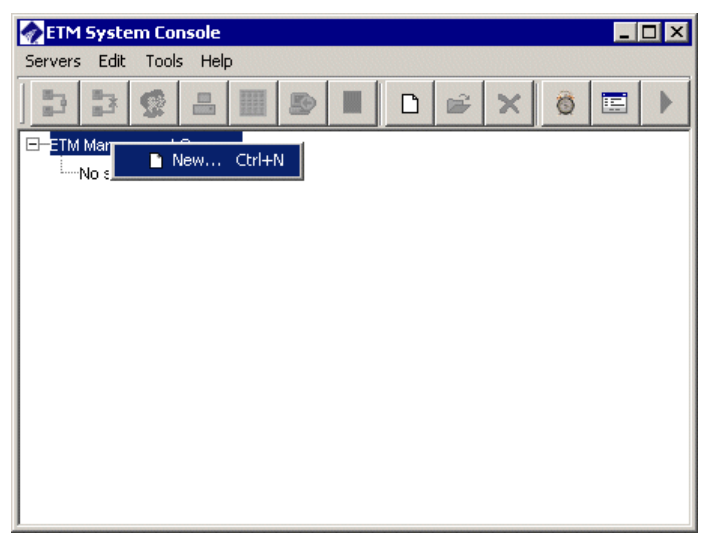

2. The Edit ETM Management Server Definition dialog box appears.

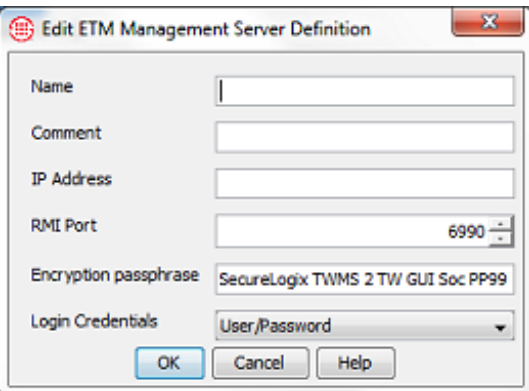

- 3. In the **Name** box, type the name you want to use for this ETM Server. The name can contain up to 265 characters and spaces.
- 4. In the **Comment** box, type a comment, up to 265 characters and spaces in length.
- 5. In the **IP Address** box, type the IP address of the computer on which the ETM Server is installed.

6. The **RMI Port** is the port on which the ETM Server accepts client tool connections. This port is specified in the **twms.properties** file on the ETM Server computer. The default is 6990.

If your site uses a different RMI port, type or select the correct value. *Do not change this value unless instructed to do so by your ETM System administrator*.

- 7. The **Encryption passphrase** must match the value specified in the ETM Server's **twms.properties** file, because the initial negotiation is always encrypted to establish the connection. The default automatically appears in the box. If your site uses a different DES key, type or paste that string here. *Do not change this value unless instructed to do so by your ETM System administrator*.
- 8. In the **Login Credentials** drop-down box, select one of the following:
	- **User/Password** to enable username and password login for both default login and LDAP login.
	- **Certificate** to enable CAC login.

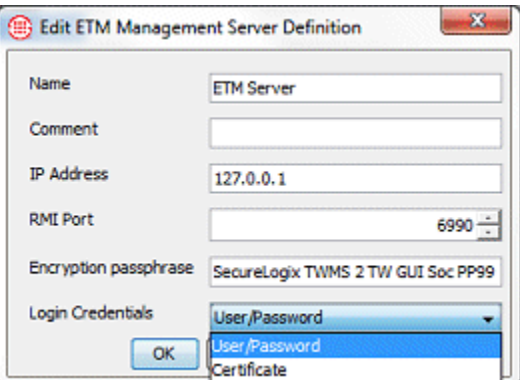

### 9. Click OK.

<span id="page-66-0"></span>*How to Log In to the ETM® Server* 

The ETM System provides the following methods for logging into an ETM Server:

- Username/Password login the user enters either their default local username/password or their LDAP username/password to connect to an ETM Server. See "To log in to an  $ETM$ <sup>®</sup> Server with username/password" on pag[e 66.](#page-67-0)
- CAC (Common Access Card) login the user inserts their card into a CAC reader to connect to an ETM Server. CAC authentication must be enabled. See "To log in to an  $ETM^@$  Server with a CAC" on pag[e 67.](#page-68-0)

### <span id="page-67-0"></span>**To log in to an ETM® Server with username/password**

**Tip:** If only one ETM Server is defined in the ETM System Console, you can optionally configure the system so that the  $\text{Login }$  dialog box automatically appears when you open the ETM System Console. See ["Enabling Single Server Autologin"](#page-244-0) on page 243 for instructions.

- 1. In the ETM System Console, click the ETM Server and then click the **Connect** icon. (*If you have only a single server defined and have single-server autologin enabled, skip this step and continue with Step 2*).
- 2. The **Login** dialog box appears. In the **Username** and **Password**  boxes, type your login credentials for the ETM System: the username and password for your user account on this ETM Server, or your LDAP username and password.

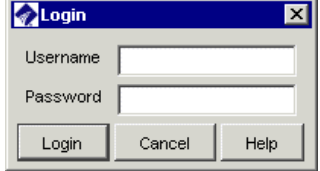

- 3. Press ENTER or click **Login**.
- 4. You are logged in to the ETM Server.
	- If the ETM Server is configured with a *Login Banner*, it appears in front of the ETM System Console when you log in. Click OK to close the Login Banner.
- 5. The tools your user permissions allow you to access appear below the ETM Server icon in the ETM System Console. For example, if you have permission to access the Directory Manager, the Usage Manager, and the Performance Manager, the display appears similar to the illustration on the following page.

For information on creating user accounts, see "User Profiles" in the *ETM® System Administration Guide*.

See "Defining a Login Banner" in the *ETM® System Administration and Maintenance Guide* for instructions for defining a Login Banner.

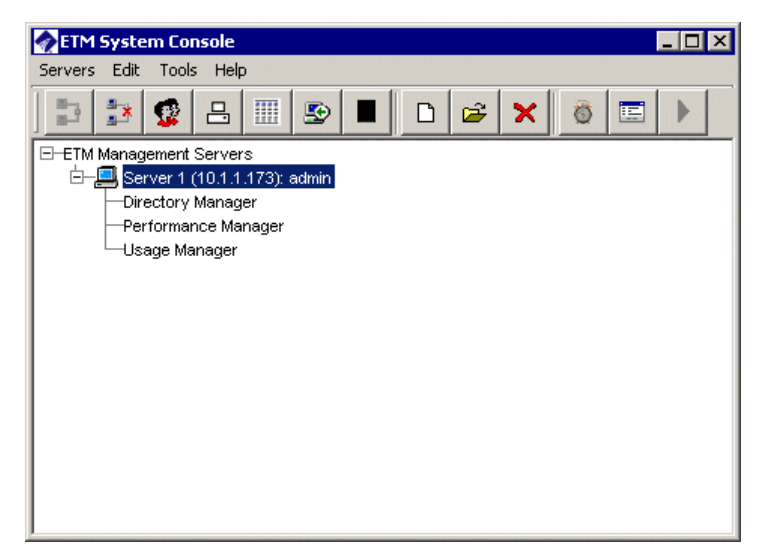

See ["Opening Client Tools"](#page-70-0) on page 69 for instructions for launching the tools.

### <span id="page-68-0"></span>**To log in to an ETM® Server with a CAC**

- 1. Insert your CAC into the card reader. (On many Window systems with CAC, you will have already inserted your CAC in order to log into Windows.)
- 2. In the ETM System Console, click the ETM Server and then click the **Connect** icon.
- 3. If this is your first CAC login, the **Authentication** dialog box appears.

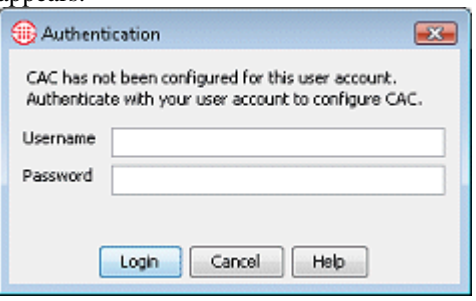

- a. In the **Username** and **Password** boxes, type your login credentials for the ETM System: the username and password for your user account on this ETM Server.
- b. Press ENTER or click **Login**. Your login information will be validated and with successful login, the ETM System will automatically update your user account with your UID (Unique Identification) and certificate from the card so that the next time you connect to a server connection will be automatic. If you receive an error message and login fails,

contact your Help Desk or System Administrator to confirm your login credentials.

4. In the **Choose Certificate** dialog box, select a certificate from the **Available Certificates** drop-down list, and then click **OK. Choose Certificate**  $-x -$ 

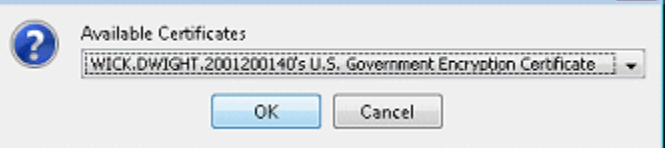

- 5. With successful CAC authorization, you are logged in to the ETM Server.
- 6. If the ETM Server is configured with a *Login Banner*, it appears in front of the ETM System Console when you log in. Click OK to close the Login Banner.
- 7. The tools your user permissions allow you to access appear below the ETM Server icon in the ETM System Console. For example, if you have permission to access the Directory Manager, the Usage Manager, and the Performance Manager, the display appears

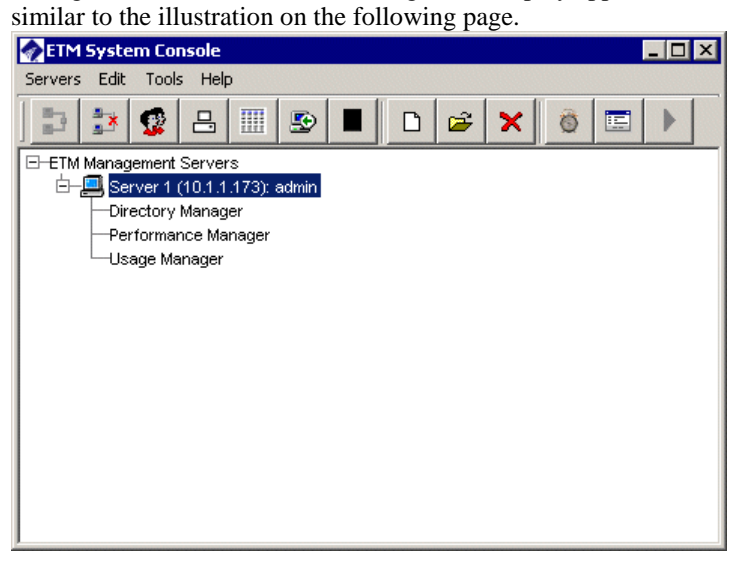

8. See ["Opening Client Tools"](#page-70-0) on page 69 for instructions for launching the tools.

*How to Simultaneously Log In to Multiple ETM® Servers* 

You can log in to multiple ETM Servers at the same time if your user accounts on multiple ETM Servers have identical login credentials, using the procedure below.

If you have different logins on each ETM Server, you simply repeat the single-ETM Server login procedure in ["How to Log In to the ETM®](#page-66-0) [Server"](#page-66-0) on page 65 to log in to each ETM Server.

### **To simultaneously log in to multiple ETM® Servers**

- 1. In the ETM System Console, hold down CTRL and click each ETM Server to which you want to connect.
- 2. Right-click the selection and click **Connect**. CAC users are automatically connected to the ETM Servers (If CAC login fails, contact your Help Desk or System Administrator to confirm login credentials. If this is your first CAC login, see "To log in to an  $ETM<sup>®</sup>$ [Server with a CAC](#page-68-0) on pag[e 67.](#page-68-0))
- 3. If you login with a username and password, the ETM Server **Login** dialog box appears. In the **Username** and **Password** boxes, type the username and password for your user account on these ETM Servers, and then click **Login** or press ENTER.

 $\overline{\mathbf{x}}$ 

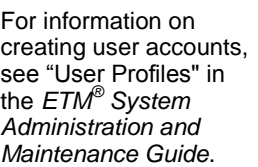

### *How to Log Off of an ETM® Server*

### **To log off of an ETM® Server**

**ZLogin** 

Username Password

Login

• In the ETM System Console, do one of the following:

Cancel

Right-click the ETM Server and click Disconnect.

Help

- Click the ETM Server and click the Disconnect from Server icon
- Click the ETM Server and then click **Servers | Disconnect** on the main menu.

### <span id="page-70-0"></span>**Opening Client Tools**

### Client tools include:

- The *Performance Manager*.
- The *Directory Manager*.
- The *Usage Manager* GUI.

The ETM Database Maintenance Tool is accessed via the Windows Start menu, not from the ETM System Console. See the *ETM® System Technical Reference* for more information.

### **To open client tools**

- In the ETM System Console, while logged in to the ETM Server, do one of the following:
	- Double-click the client tool you want to open.
	- Click the client tool you want to open, and then click the **Open** Selected Tools icon.
	- Right-click the client tool you want to open, and then click Open Tool.
	- To open multiple tools simultaneously, hold down CTRL and click each tool, and then click the Open Selected Tools icon.

You can also configure the system to automatically open specified tools when you log in. See ["Setting Client Tools to Autostart upon Login"](#page-245-0) on page 244 for instructions.
# **Policy Quick Start**

The  $ETM<sup>®</sup>$  System provides several types of Policies, including:

- Voice Firewall Policies.
- Voice IPS Policies.
- Call Recorder Policies.

These Policies have a common look and feel so that once you are familiar with defining one type of Policy, you know much about defining any type of ETM System Policy. All Policies consist of a set of Rules with userdefinable fields that you use to specify the criteria for calls that match the Rule. All Policies use the Policy management and editing features provided through the Performance Manager main menu and toolbar. After you define or modify the Policy, you install it on one or more Span Groups to begin enforcement. Policies can be defined at a central location and then distributed throughout the enterprise, or they can be defined at each location. For Firewall and IPS Policies, the resulting Policy enforcement data is stored in a central database along with all other call data. Call Recorder data is available remotely from the Web Portal or locally from the Collection Server. The sections below introduce IPS and Firewall Policy definition. Separate, detailed guides for defining and managing each type of Policy are also provided in your ETM System documentation set. Although the look and feel is similar for all Policies, the purpose and approach to effective development of each is very different. So is the way in which the ETM System processes each type of Policy. It is important that you refer to the guide for the type of Policy you are developing to familiarize yourself with these concepts. The instructions below provide a Quick Start for defining a Voice Firewall Policy. For detailed information and instructions, see the *Voice Firewall User Guide*. See the *Call Recorder User Guide* for instructions for defining and managing Recording Policies. **Voice Firewall Policy Quick Start**

#### **To create a Voice Firewall Policy**

- 1. Open the Performance Manager.
- 2. In tree pane, right-click Firewall Policies and click New. The New Policy dialog box appears.

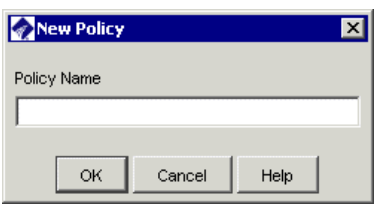

You must have the Full Control user permission for Firewall Policies to create them.

3. In the **Policy Name** box, type a name to identify the Policy, and then click OK. The Assign Span Groups dialog box appears.

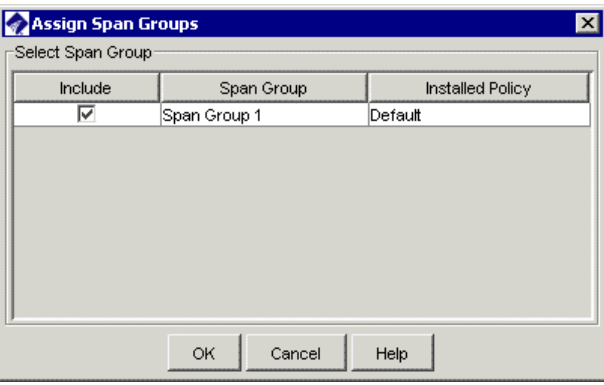

4. Select each Span Group on which you want to be able to install the Policy and clear the check boxes for Span Groups on which you do not want the Policy installed, and then click  $OK$ .

• If the Span Group(s) you want to use have not yet been defined, clear any unwanted check boxes and click OK to close this dialog box and create the Policy. You can select Span Groups later.

The Policy appears in the **Policy Editor**. The asterisk in the title bar indicates it has not yet been saved. The Policy does not appear in the tree pane until you save it.

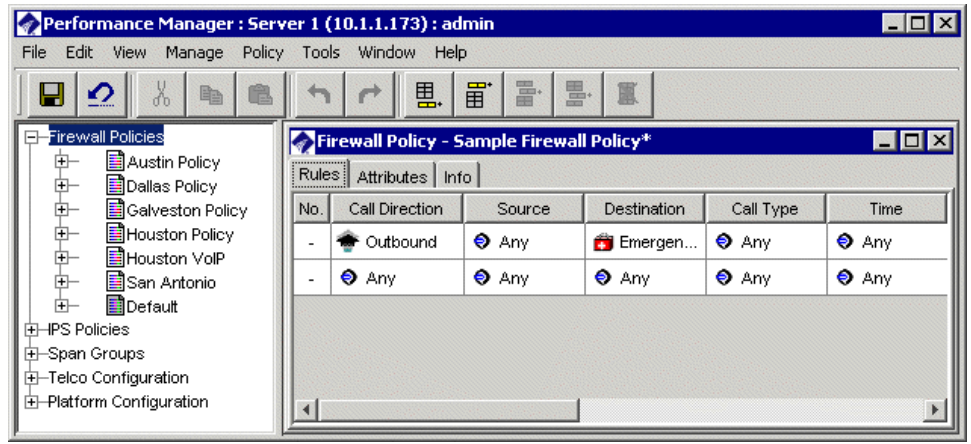

- 5. Click the **Save** icon, or click **File | Save**. The Policy appears in the **Firewall Policies subtree.**
- <span id="page-73-0"></span>6. Right-click in the blank area of the Policy and click **Add Rule** | Bottom.

See the "Assigning a Span Group to a Policy" in the *Voice Firewall User Guide* instructions for adding Span Groups to an existing Policy.

The sample Policy below shows the two implied Policy Rules. If these are not visible, you can show them using the View menu.

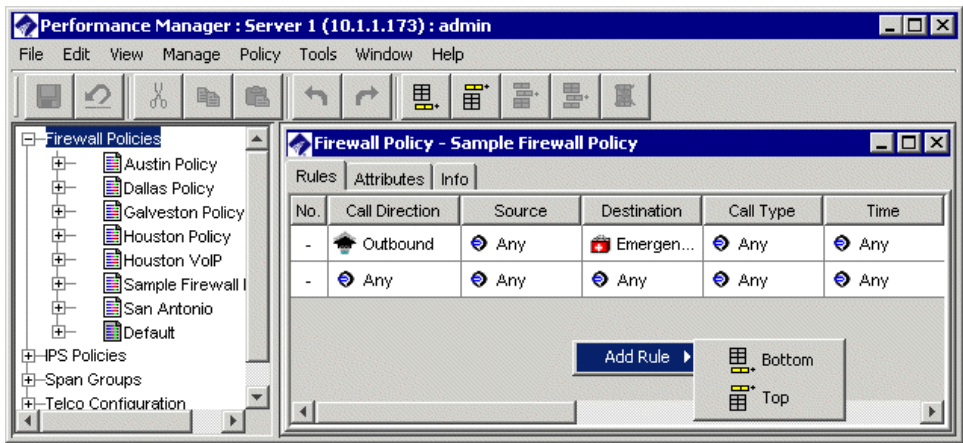

<span id="page-74-0"></span>7. A new Rule is added to the Policy with all of the fields at their defaults, as shown below.

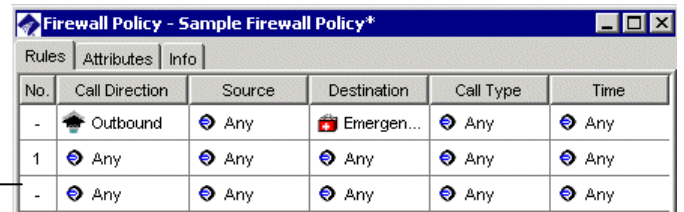

New blank Rule added. Rules are auto-numbered according to their order in the Policy and identified by this number in logs.

<span id="page-74-1"></span>8. To add a value to a field, right-click in the field. A menu of options for that field appears. Select the applicable value. In any field in which you do not want to specify a value, leave the default of  $Any$ .

Each Rule has the following fields that determine whether a call matches and what actions occur when one does.

- Call Direction—The direction of the call: Inbound, Outbound, or Any.
- Source—The originator of the call.
- **Destination**—The destination of the call.
- **Call Type**—The traffic type(s) to which the Rule applies. You can also *negate* the **Call Type** field so the Rule applies to all call types other than those specified in the field. To negate the field, add one or more call types, and then right-click in the field and click Negate.
- **Time**—The time(s) and day(s) the Rule is in effect. You can also negate the Time field so the Rule applies at all times other than those specified in the field. To negate the field, add one or more times, and then right-click in the field and click **Negate**.
- **Call Duration**—The length of the call.

**IMPORTANT Rule** order is important in Firewall Policies. See the *Voice Firewall User Guide* for a discussion of Policy processing and Rule order.

## **IPS Policy Quick Start**

• Attributes—Specific VoIP call attributes, which can include: unknown codec, media timeout, excessive media rate, or signaling anomaly.

- Action—Allow or terminate calls that match the Rule.
- **Track**—Notification and logging for calls that match the Rule.
- **Install On**—Which of the Span Groups assigned to the Policy are to enforce the Rule.  $\text{Any}$  means all of the assigned Span Groups are to enforce the Rule, or you can apply the Rule only to some assigned Span Groups and not others.
- —Optional notes about the Rule. Very useful for identifying the purpose of the Rule for reference in archival historical data and Reports.
- 9. Repeat Steps [6,](#page-73-0) [7,](#page-74-0) and [8](#page-74-1) for each Rule in the Policy. When you are done, click the **Save** icon, and then right-click the Policy in the Firewall Policies subtree and click Install. The Policy is verified and installed on the assigned Span Groups.

The instructions below provide a Quick Start for defining an IPS Policy. For detailed information and instructions, see the *Voice IPS User Guide*.

#### **To define an IPS Policy**

1. In the Performance Manager tree pane, right-click **IPS Policies** and click **New**.

The **New Policy** dialog box appears.

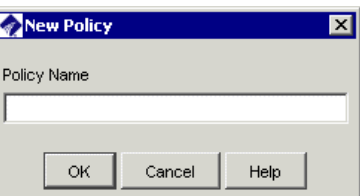

2. In the **Policy Name** box, type the name by which you want to identify this Policy, and then click **OK**.

The **Assign Span Groups** dialog box appears.

All Spans in the Span Groups assigned to a given IPS Policy must be in the same time zone, because Intervals are calculated based on the Span's time zone.

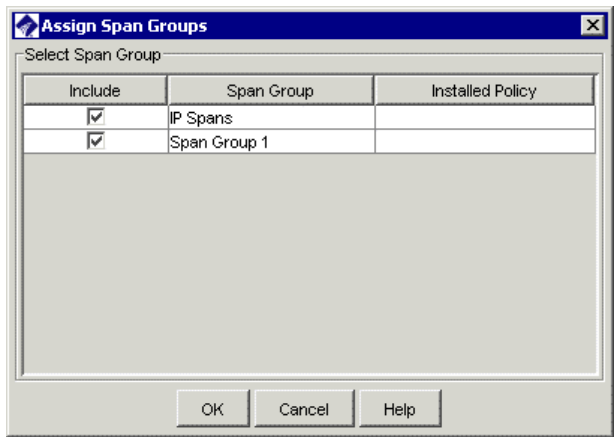

- 3. In the **Include** column, select the check boxes for Span Groups on which you want to install the Policy; clear the check boxes for any Span Groups on which you do not want to install the Policy. By default, all Span Groups on which the default Policy is currently installed are selected. (If no Span Groups are defined, no check boxes appear.)
	- If one or more of the Span Groups on which you want to install this Policy are not yet defined, you can add them later using the **Attributes** tab of the **Policy Editor**.
- 4. Click **OK**.

The Policy appears in the **Policy Editor**. The asterisk in the title bar indicates it has not yet been saved. New Policies do not appear in the tree pane until they are saved.

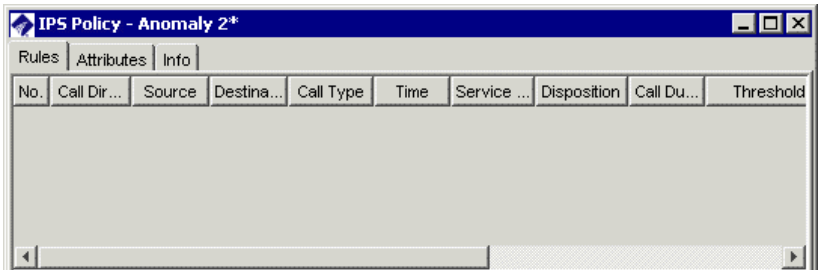

5. On the Performance Manager main menu, click **File | Save**. The new Policy appears in the **IPS Policies** node of the tree pane. The red **X** next to the Span Group name indicates the Policy is not installed.

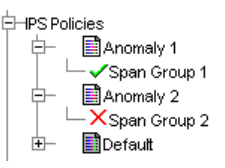

6. Add a Rule to the Policy. To add a Rule, right-click in the blank area and click Add Rule | Bottom.

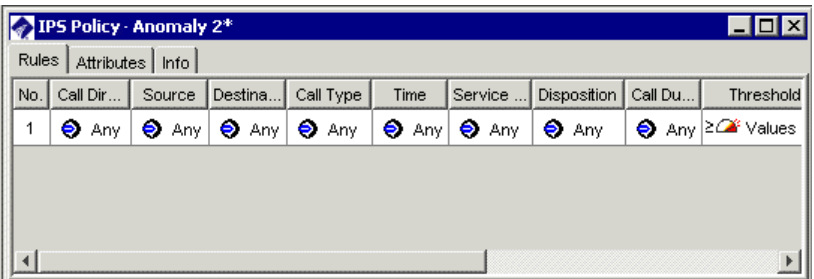

7. A new Rule is added to the Policy with all of the fields at their defaults. Define the fields as needed. The **Thresholds** field is undefined by default and must be defined before the Policy can be installed. For any field other than Threshold in which you do not want to specify a value, leave the default of **Any**.

To add values to the fields:

- **Call Direction**—Right-click in the field and click **Inbound** or Outbound.
- **Source**—Right-click in the field and click **Add**, and then click the type of source you want to add: Listings, Filters, Groups, Ranges, Wildcards, Subnets, No Source, or Caller ID Restricted calls. You can add multiple sources of different types if needed.
	- If you click Filters, Groups, Ranges, Wildcards, or Subnets, a dialog box appears containing the selected type of Object. Click the items you want to add, and then click  $OK$ .
	- If you click Caller ID Restricted or No Source, it is added to the Rule.
	- If you click Listings, the Listing Search dialog box appears. Search for the Listing(s), and then select them in the **Results** window and click **Add**. See "Searching for a [Directory Listing"](#page-113-0) on page 112 for instructions for using a simple or advanced search to locate Listings.
- **Destination**—Right-click in the field and click **Add**, and then click the type of destination you want to add: Listings, Filters, Groups, Ranges, Wildcards, or Subnets.
	- If you click Filters, Groups, Ranges, Wildcards, or Subnets, a dialog box appears containing the selected type of Object. Click the items you want to add, and then click  $OK$ .
	- If you click **Listings**, the **Listing Search** dialog box appears. Search for the Listing(s), and then select them in the **Results** window and click **Add**. See "Searching for a

[Directory Listing"](#page-113-0) on page 112 for instructions for using a simple or advanced search to locate Listings.

- Call Type—Right-click in the field and click Add. The Call **Types** dialog box appears.
	- Click the call type(s) you want to add, and then click  $OK$ .
	- To negate the call type field so it applies to all types other than those listed, after adding one or more call types, right-click in the field and click **Negate**.
- **Time**—Right-click in the field and click **Add**. The **Times** dialog box appears.
	- Click the Time you want to add to the Rule, and then click **OK.** See ["Times"](#page-84-0) on page 83 for instructions for defining Times and Time Groups.
	- To negate the Time so that the Rule applies at all Times other than the one specified, after adding a Time, right-click in the field and click **Negate**.
- **Service Types**—Right-click in the field and click **Add**. The **Service Types** dialog box appears.
	- Click one or more Service Types to add to the Rule, and then click OK. See ["Service Types"](#page-93-0) on page 92 for instructions for defining Service Types.
	- To negate the Service Type so that the Rule applies to all Service Types other than those specified, after adding a Service Type, right-click in the field and click **Negate**.
- **Dispositions**—Right-click in the field and click **Add**. The **Dispositions** dialog box appears. Click one or more termination dispositions, and then click  $OK$ .
- Call Duration—Right-click in the field and click Add. The **Durations** dialog box appears. Click a Duration, and then click OK. In IPS Policies only, you can add a "less-than" < operator to the **Duration** field. The default is "greater than or equal to"  $\geq$ . To apply "less than," right-click in the **Call Duration** field and click . (*Does not apply to Firewall Policies; their field always denotes "greater than or equal to"*  $\geq$ .)
- **Threshold**—You must define the **Threshold** field before the Policy can be installed.
	- a. Right-click in the field and click **Edit**. The **Threshold Properties** dialog box appears.

For instructions for defining Durations, see ["Durations"](#page-88-0) on page 87.

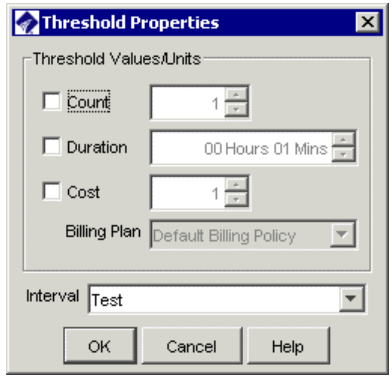

b. In the **Threshold Values/Units** area, select one or more of the following:

**Count**—To set a threshold based on the number of calls that match the Rule, select **Count**, and then type or select a number.

**Duration**—To set a threshold based on the cumulative duration of calls that match the Rule, select **Duration**, and then type or select the duration in hours and minutes.

**Cost**—To set a threshold for the cost of calls that match the Rule, select Cost, and then type the whole dollar limit and select the Billing Plan to use to calculate the cost. See ["Billing](#page-96-0)  [Plans"](#page-96-0) on page 95 for instructions for defining Billing Plans.

- c. In the **Interval** box, click the down arrow and select the time Interval over which the accumulations are to be tracked. See ["Intervals"](#page-89-0) on page 88 for instructions for defining Intervals.
- d. Click  $\overrightarrow{OK}$  to save the changes and close the dialog box.
- e. By default, greater than or equal to  $\geq$  is applied to the Threshold. To specify less than, right-click in the Threshold field and click <.
- 8. Repeat steps 6 and 7 for each Rule in the Policy.
- 9. Click File | Save.
- 10. Click **Policy** | **Install** to install the Policy on the Spans.

# **Objects**

Directory entities are discussed separately in ["Directory Manager"](#page-108-0) beginning on page

107.

## **Objects Used in the ETM® System**

The ETM System provides various types of *Objects* that are used in Policies, Filters, and Reports. An Object is a "container" that holds a set of information that you can then use as a single unit to perform a task. Examples include Contact Objects, which contain a person's email contact information, and Time Objects, which identify one or more time ranges. *Group Objects* can hold other Objects. For example, a Contact Group Object can hold multiple Contact Objects as a set, such as all telecom managers.

Some of these Objects are predefined and cannot be user-modified, such as Call Types and SNMP Tracks. Other Objects are user-defined with information specific to your organization. User-defined Objects include Contacts, Email Tracks, Times, and others.

User-defined Objects "belong" to the Management Server you are logged in to when you define them. After they are defined, Objects are available for reuse throughout the ETM System applications. For example, a Time Object can be inserted into Voice Firewall Policy Rules to specify the time(s) when the Rule is to be enforced, and can also be used to define filters to tailor report content in the Usage Manager.

Some default user-definable Objects are included with the ETM System, such as the **Business Hours** Time. These Objects are used in some predefined Usage Manager Reports. You can modify these Objects to suit your business practices. **Caution** If you delete the default Objects used in predefined Reports, the Reports that use them will no longer be properly defined.

The sections below provide instructions for defining the Policy-related Objects defined in the Performance Manager. You must have the **Access Policy Features** user permission to create or modify these components.

*Contacts* specify email information for people to be notified about various aspects of ETM System operation. Contacts are used in email notification Tracks. For example, you might want your system administrator to be notified when an ETM System security event occurs, such as three failed login attempts or a Telnet login. And you might want your telecom manager to be notified if a telecom-related system event occurs, such as if the D channel on a PRI trunk goes down. **Contacts**

You must have **Access Policy Features** permission to create or modify Contacts.

<span id="page-81-0"></span>*Defining a Contact* 

To accomplish this, you define a Contact for each of these people and then use those Contacts to define Email Tracks for your system administrator and your telecom manager. You then use those Tracks in Policies and System Events as needed to generate notifications.

Each Contact specifies a single email address. Multiple Contacts can be grouped into a Contact Group to aid in Contact management.

#### **To define a Contact**

1. On the Performance Manager main menu, click **Manage | Contacts**. The **Contacts** dialog box appears.

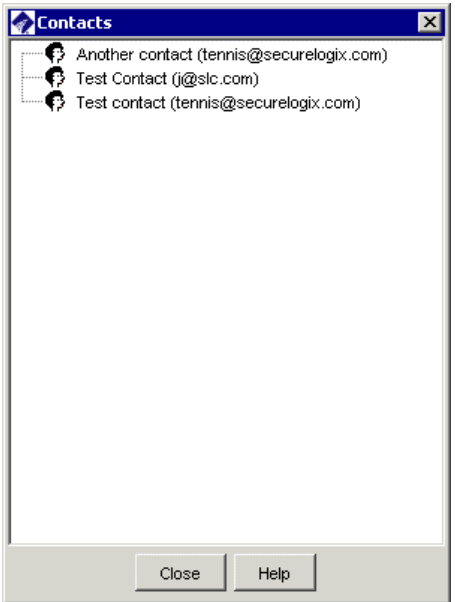

2. Right-click in the dialog box and click **New | Contact**.

The **Contact Properties** dialog box appears.

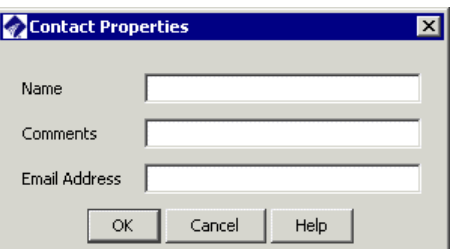

3. In the **Name** box, type a unique, descriptive name for the new Contact, up to 28 characters and spaces in length. For example, type: Telco Manager.

Note that the name is case-sensitive. That is, "Sysadmin" and "sysadmin" are treated as two unique names.

- 4. Optionally, in the **Comments** box, type a comment up to 100 characters and spaces in length.
- 5. In the **Email Address** box, type the email address to which a notification is to be sent.
- 6. Click **OK**. The new Contact appears in the **Contacts** dialog box.

Contact Groups aid in Contact management. Contact Groups work much like email alias groups—you group Contacts with similar interests or functions. This simplifies the task of adding like Contacts to a Track. A Contact Group can be used anywhere an individual Contact is used.

#### **To group Contacts**

*Grouping Contacts* 

- 1. On the Performance Manager main menu, click **Manage | Contacts**. The **Contacts** dialog box appears.
- 2. Right-click in the dialog box and click **New | Group**.

Contact Group Properties × Name Comment -Not in group In group-Bob Jones (etmserver@ Add > Finance Director (etms) Karla Marsh (Docs@se 6 Pat Doe (etmserver@y: G. Security Team (etmserv < Remove ¢. Sue Smith (etmserver@ ОK Help Cancel

3. In the **Name** box, type a unique, descriptive name for the new Group, up to 28 characters and spaces in length. For example, type: ETM System Administrators

As with most items in the ETM System, the name is case-sensitive.

- 4. Optionally, in the **Comment** box, type a comment up to 100 characters and spaces in length.
- 5. In the **Not in group** box, click the name of each Contact you want to add to the Group. To select multiple items, hold down CTRL or SHIFT while clicking.
- 6. Click **Add** to move the selected name(s) to the **In group** box.
- 7. Click **OK**. The new Group appears in the **Contacts** dialog box.

The **Contact Group Properties** dialog box appears.

## **Tracks**

You must have **Access Policy Features** permission to create or modify Tracks.

A **Track** defines one or more follow-up actions that can be executed in response to a specified event—for example, when a call matches a Voice Firewall Policy Rule or a T1 Span is in telco alarm. Email Tracks can also be used in the Usage Manager to send scheduled reports as attachments. The ETM System provides five types of Tracks. Email Tracks are user defined. Log, SNMP, Syslog, and real-time alert Tracks are predefined and cannot be user-modified.

The subject and content of **Email** and **Real-Time Alert** Policy Track messages are defined by a file named **delivery.properties**, located in the ETM® System installation directory. See the *ETM® System Technical Reference* for instructions for modifying this information.

## *Defining an Email Track*

If you need to change information for an email Track, right-click the Track, and then click Edit.

#### **To define an Email Track**

1. On the Performance Manager main menu, click **Manage | Tracks**. The **Tracks** dialog box appears.

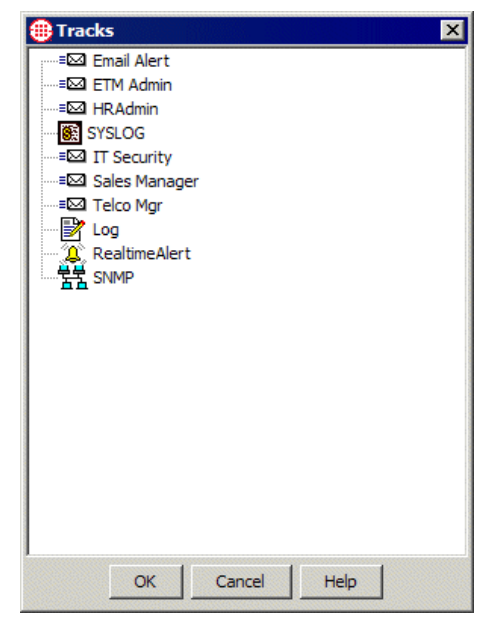

2. Right-click in the dialog box, and then click **New Email**. The **Email Track Properties** dialog box appears.

If you need to change information for a Contact, click the Contact in the Email<br>Track Properties dialog box, and then click **Edit**.

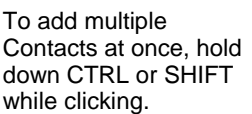

<span id="page-84-0"></span>**Times**

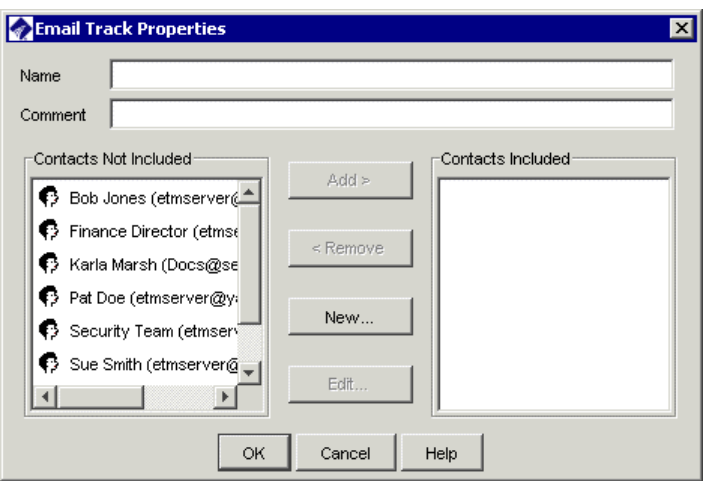

- 3. In the **Name** box, type a unique identifier for this Email Track.
- 4. Optionally, in the **Comment** box, type a comment providing additional information about the Email Track.
- 5. In the **Contacts Not Included** box, click a Contact, and then click **Add**. All of the Contacts defined on this Server appear in this dialog box. If a Contact you want to add has not yet been defined, you can do that on the fly by clicking **New** in this dialog box. See ["Defining a](#page-81-0)  [Contact"](#page-81-0) on page 80 for instructions, if necessary.
- 6. Click **OK**. The new Email Track appears in the **Tracks** dialog box.

Before the ETM® System can send email, an email server and an email **Reply-to** address must be specified. See "Specifying an Email Server" in the *ETM® System Administration and Maintenance Guide*, if necessary.

Times are used for the following purposes:

- $\bullet$  In ETM<sup>®</sup> System Policies to specify call days/times at which Rules apply.
- In filters for logs and reports to limit the information to specific days/times.

The default **Business Hours** Time defines business hours as 8:00 AM to noon and 1:00 PM to 5:00 PM Monday through Friday. You can edit this Time Object to apply to your business hours, if different, and the change will automatically apply to all report elements and Policies using this component.

## *Defining a Time*

You must have **Access Policy Features** permission to create or modify Times.

#### **To define a Time**

1. On the Performance Manager main menu, click **Manage | Times**. The **Times** dialog box appears.

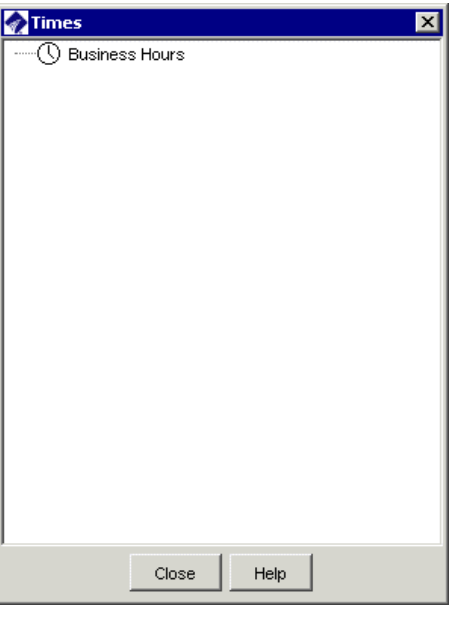

Right-click in the white area of the dialog box, and then click **New | Time**. The **Time Properties** dialog box appears.

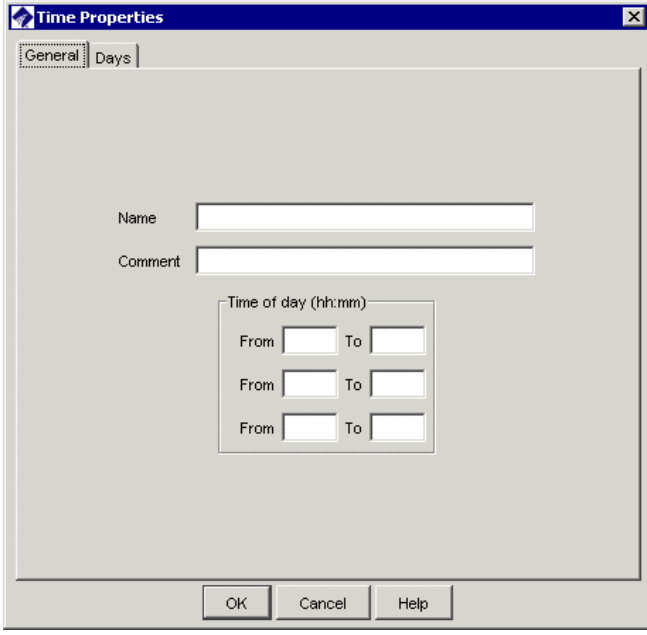

- 2. Click the General tab.
- 3. In the **Name** box, type a descriptive identifier for the Time, up to 28 characters and spaces in length.
- 4. Optionally, in the **Comment** box, type a comment up to 100 characters and spaces in length.
- 5. In the upper-most **From** box in the **Time of day** area, type the start Time, in 24-hour format (*00:00*-*24:00)*, of the first period. In the adjacent **To** box, type the time this period ends.

You can specify a maximum of three different start and stop periods. For example, the default **Business Hours** Time specifies 08:00 to 12:00 and 13:00 to 17:00, so that the lunch hour is not included. To create an **Off-Hours** Time, you might specify 17:00 to 24:00, 00:00 to 08:00, and 12:00 to 13:00.

- 6. Repeat Step 6 for additional periods if needed.
- 7. Click the **Days** tab.

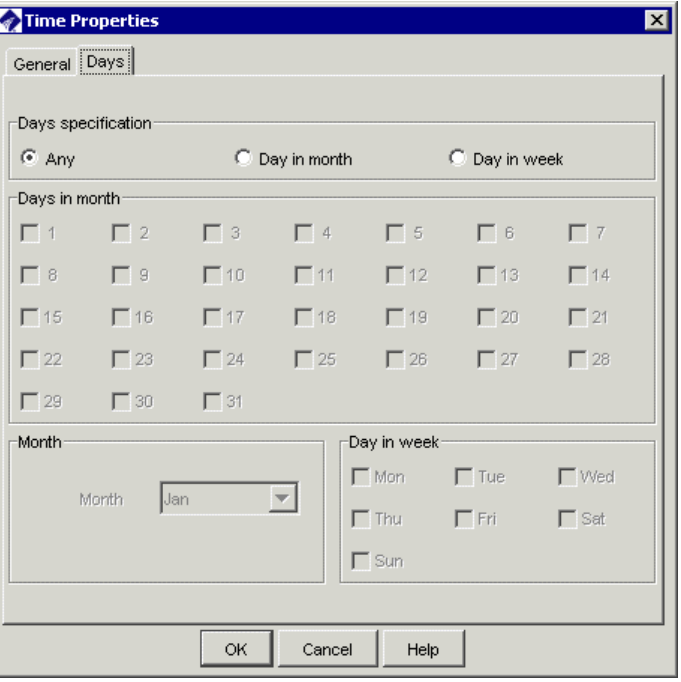

By default, the Time applies to all days. Do one of the following:

If the Time is to apply on all days, click leave the default of **Any** selected and click **OK** to save the changes and close the dialog box.

- If the Times apply only on certain dates in a specific month, select **Day in month** in the Days specification area and then:
	- a. In the **Month** area, select the appropriate month.
	- b. In the **Days in month** area, select as many check boxes as needed to define the days of the month that the Times apply.
- If the Times apply only to specific day(s) of the week, select **Day**  in week in the Days specification area and then select the check boxes for the day(s) to which it applies.
- 8. Click **OK**. The Time appears in the **Times** dialog box.

## *Defining a Time Group*

To select multiple items, hold down CTRL or SHIFT while clicking.

#### **To define a Time Group**

- 1. On the Performance Manager main menu, click **Manage | Times**. The **Times** dialog box appears.
- 2. Right-click in the dialog box, and then click **New | Group**. The **Time Group Properties** dialog box appears.

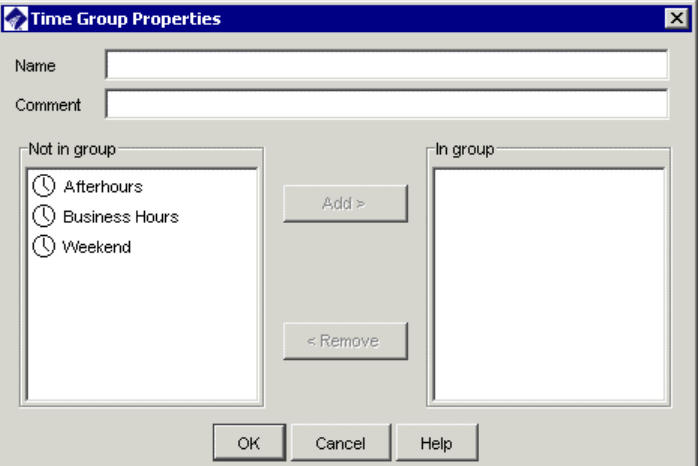

- 3. In the **Name** box, type a descriptive name for the new Group, up to 28 characters and spaces in length.
- 4. Optionally, in the **Comment** box, type a comment of up to 100 characters and spaces.
- 5. In the **Not in group** box, double-click each Time you want to add to the Group. The selected Times move to the **In group** box.
- 6. Click **OK**. The new Time Group appears in the **Times** dialog box.

## <span id="page-88-0"></span>**Durations**

Durations are used in Firewall and IPS Policies to apply Rules based on the length of calls.

#### *Defining a Duration*

#### **To define a duration**

1. In an open Firewall or IPS Policy, right-click in the **Duration** field of the Rule to which you want to apply a duration and click **Add**.

The **Durations** dialog box appears.

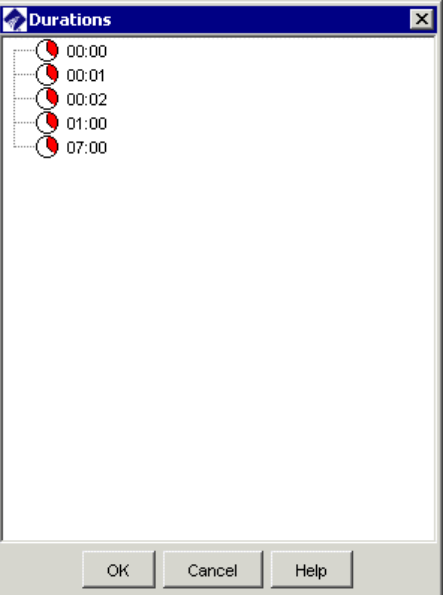

2. Right-click in the white area of the dialog box and click **New Duration**. The **Duration Properties** dialog box appears.

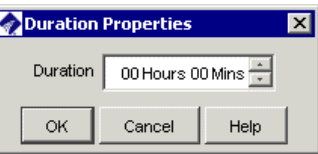

- 3. Type or select the number of hours and/or minutes to represent a call length.
- 4. Click **OK**. The duration appears in the **Durations** dialog box. Once a duration is added to this dialog box, it is available for use in any Firewall or IPS Policy Rule.
- 5. Do one of the following:
	- To add the new duration to the Rule and close the **Durations**  dialog box, click **OK**.

 To close the **Durations** dialog box without adding any durations to the Rule, click **Cancel**. The durations have already been created and remain in the dialog box; this simply cancels adding one to the Rule. This is useful if you want to define a number of durations at one time for later use in Policies.

*Intervals* define a contiguous range of time. They are used in IPS Policies to define the period over which an IPS threshold is monitored. They are also used in Usage Manager Reports and in time-based filters. The maximum period an Interval can cover is one week. Two types of Intervals are available: week or day. You can also partition each week or day Interval by hour, into hour subintervals.

 **Week Interval**—A week Interval can be any subset of a week and cannot exceed one week in duration. The time range must be contiguous and can be specified to the minute. For example:

*Calendar week*: Starts Sunday at 00:00 and ends Saturday at 24:00.

*Workweek*: Starts Monday at 00:00 and ends Friday at 24:00.

*Weekend*: Starts Friday at 19:00 and ends Monday at 08:00.

*Long Saturday*: Starts Friday at 19:00 and ends Saturday 24:00.

 **Day Interval**—The day Interval can be any subset of the days of the week and can be specified to the minute. The days selected do not have to be contiguous, but the hours within each day must be contiguous and the same hours apply each day. For example:

*Workdays*: 8:00 to 17:00 Monday through Friday.

*Workday Lunchtime*: 11:45 to 1:15 Monday through Friday.

*Mon, Weds, and Fri mornings*: 08:00 to 12:00 Monday, Wednesday, and Friday.

*Tues/Thurs afternoons:* 12:00 to 17:00 Tuesday and Thursday.

 **Hour subinterval**—Day and week Intervals can be divided into hourly subintervals. An hour subinterval must start at the top of an hour and last the full hour. For example:

*Weekend hours:* Each one-hour period from Friday at 17:00 to Monday at 08:00. (Uses either a Day or Week Interval.)

*Workweek hours*: Each one-hour period from 08:00 to 17:00, Monday through Friday. (Uses a Day Interval.)

*Nighttime hours*: Each one-hour period from 17:00 to 08:00, Sunday through Saturday. (Uses a Day Interval.)

See the *IPS User Guide* for a detailed understanding of IPS Policies.

<span id="page-89-0"></span>**Intervals**

#### *Predefined Intervals*

A number of predefined Intervals are provided with your  $ETM^{\circledast}$  System. These Intervals are used in some predefined Reports and can be used in IPS Policies. The following predefined Intervals are included:

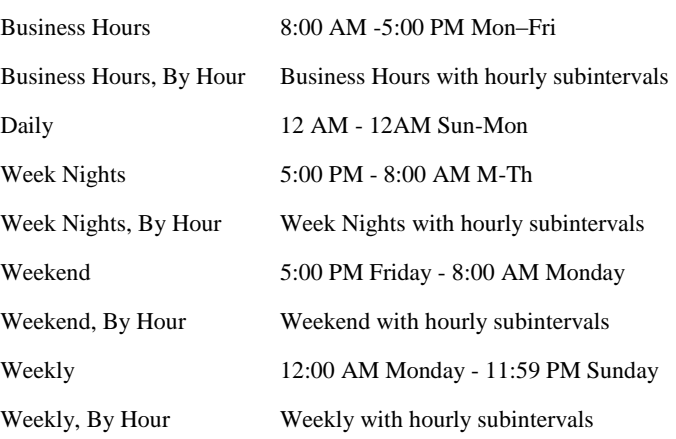

*Defining an Interval*

#### **To define an Interval**

1. On the Performance Manager main menu, click **Manage | Intervals**. The **Intervals** dialog box appears.

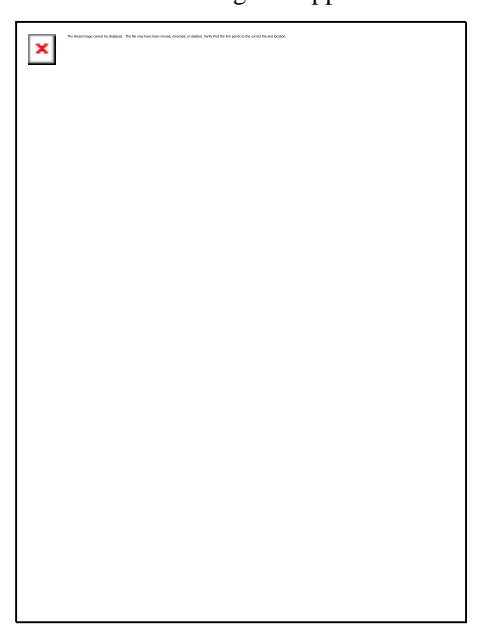

2. Right-click in the white area of the dialog box and click **New Interval**. The **Interval Properties** dialog box appears.

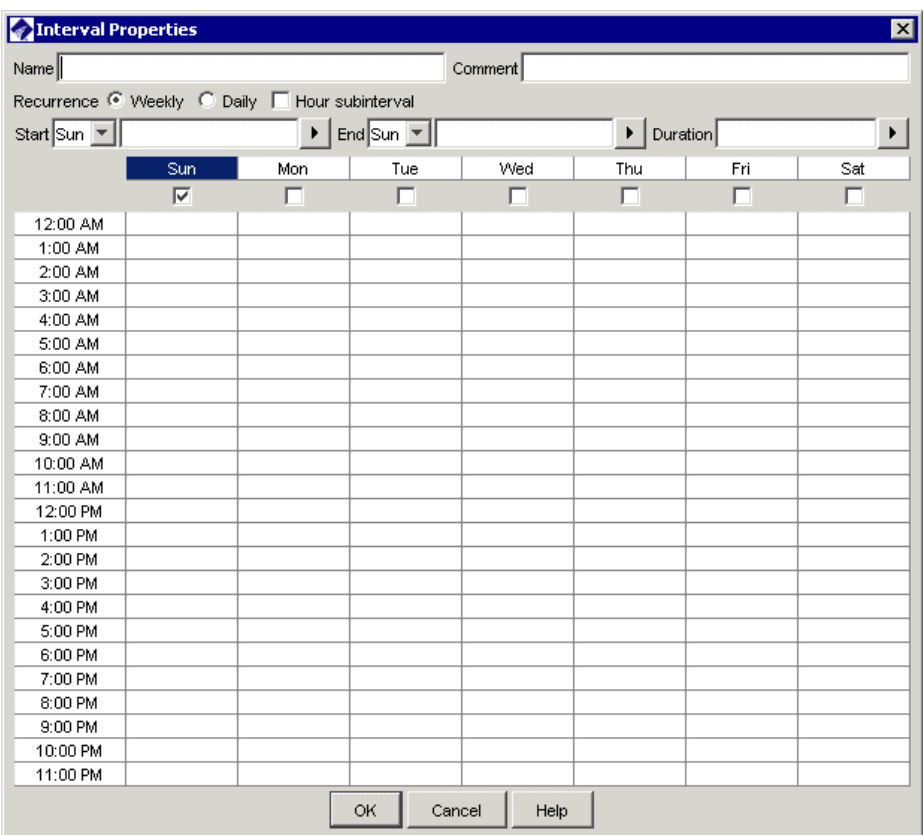

- 3. In the **Name** box, type a unique identifier for this Interval.
- 4. Optionally, in the **Comment** box, type a comment to provide information about the Interval.
- 5. Do one of the following, according to the type of Interval you are defining:

#### **Week Interval**

- a. In the **Recurrence** area, select **Weekly**.
- b. Select the duration of the Interval in one of the following ways::

Use the Start and End fields: In the Start and End boxes, select the day of the week and the time of day on which the Interval is to start and end. The graphic area and the **Duration** box automatically update to match the selected days and times.

Specify Start day/time and duration: In the Start box, select the day of the week and time of day at which the Interval is to start, and then type or select the duration in the **Duration** box. The graphic, **Start**, and **End** boxes automatically update to reflect the selection. Use this approach if you want a full week. For example, to specify Sunday at 12:00 AM to the following Sunday at

Tip: You can select a contiguous time over multiple days by SHIFT-clicking the days of the week headings.

Tip: Check the Start and End fields to ensure that you have selected the correct time range. You can easily fine-tune the Interval by modifying the Start field; the End field will automatically update to retain the same span of time.

Midnight, select Sunday 12:00 AM in the **Start** fields and select 168 in the **Duration** field.

**Highlight the graphic**: In the graphic area, click in the cell for the time and day at which the Interval is to start, and then hold down the left mouse button and drag your cursor to the cell representing the hour and day at which the Interval is to end. The **Start**, **End**, and **Duration** boxes update to reflect the selection. The check box for the day the Interval starts is selected. That is, if you click in the Thursday 2:00 PM cell and drag to Monday at 8:00 AM, the Interval begins on Thursday and ends Monday, so the Thursday check box is selected.

c. If you want hourly subintervals of the time you selected, select the **Hour subinterval** checkbox. Note that if you have specified the start or end time in minutes rather than the top of an hour, when you select **Hour subinterval**, the start and end times reset to the top of the displayed hour (that is, a start time of 1:45 becomes 1:00). This is because hourly subintervals represent one whole hour from the top of the hour.

#### Day Interval

- a. In the **Recurrence** area, select **Daily**.
- b. Select the duration of the Interval in one of the following ways::

Use the Start and End fields: Select the checkbox for the first day the Interval is to apply. In the **Start** and **End** boxes, type or select the time of day on which the Interval is to start and end. The graphic area and the **Duration** box automatically update to match the selected days and times. Then select the checkboxes for the other days on which the Interval applies, if any. The time is automatically applied, since it must be the same on all days.

**Specify the Start Day/Time and Duration** Select the checkbox for the day of the week on which the Interval is to start, and then type or select the Start time and the Duration. Then select the checkboxes for the other days on which the Interval applies, if any. The time is automatically applied, since must be the same on all days.

**Highlight the graphic:** In the graphic area, click in the cell for the time and day at which the Interval is to start, and then hold down the left mouse button and drag your cursor to the cell representing the hour at which the Interval is to end. Then select the checkboxes for the other days on which the Interval applies, if any. The time is automatically applied, since must be the same on all days. The **Start**, **End**, and **Duration** boxes update to reflect the selection.

<span id="page-93-0"></span>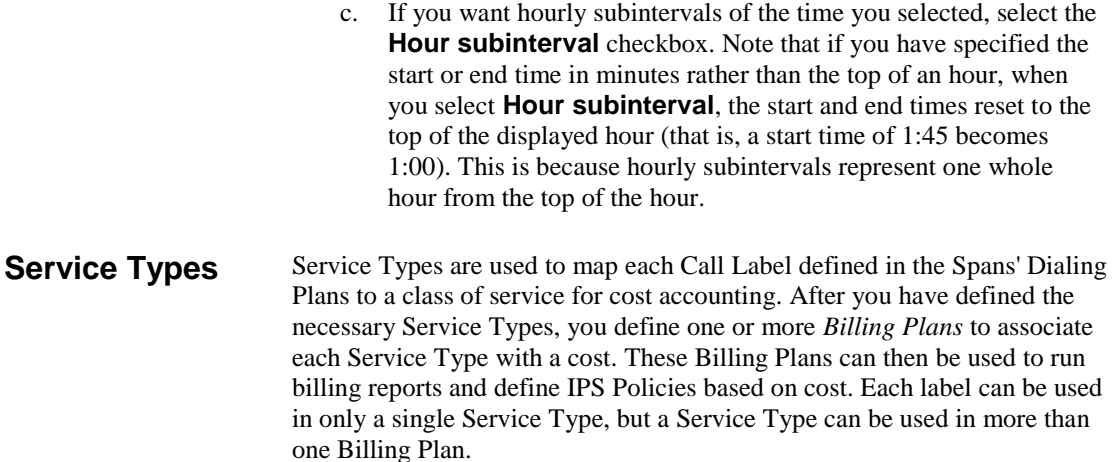

#### Default Service Types are defined for several default Call Labels. You can modify these if the Call Labels in your Dialing Plans differ and create your own Service Types as needed. *Default Service Types*

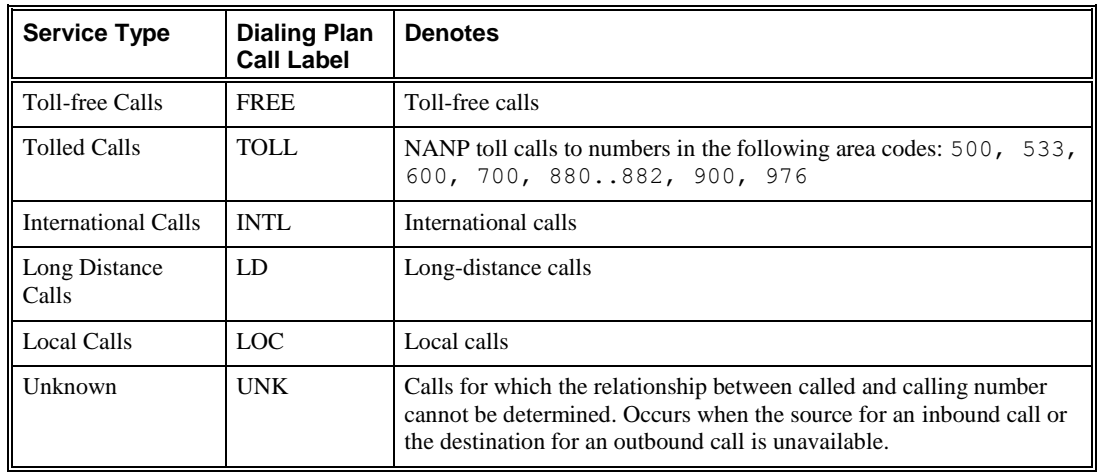

The table below lists the predefined Service Types.

You may need to adjust your Dialing Plan to ensure that the Call Labels for which you want to define Service Types occur in the Dialing Plan. The Call Labels in use in the Dialing Plans on your Spans can be viewed in the **Call Details** field of logs and reports, or in the Dialing Plan files.

## <span id="page-94-0"></span>*Defining a Service Type*

#### **To define a Service Type**

1. On the Performance Manager main menu, click **Manage | Service Types**. The **Service Types** dialog box appears.

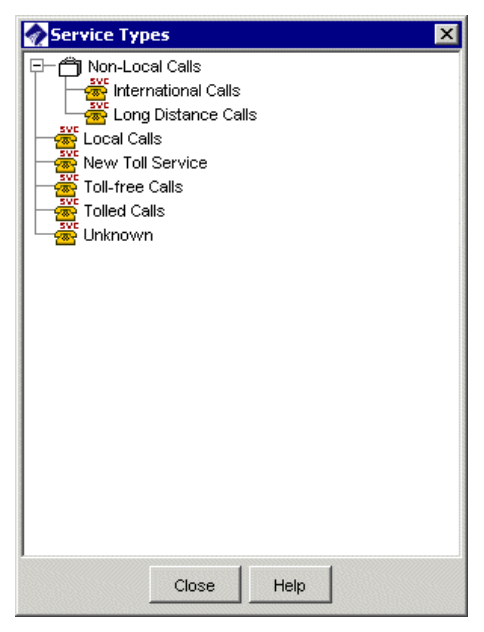

2. Right-click in the white area of the dialog box and click **New | Service Type**.

The **Service Type Properties** dialog box appears.

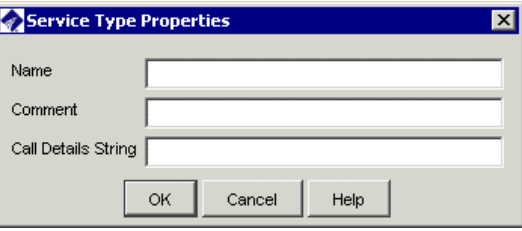

- 3. In the **Name** box, type a unique name to identify this Service Type. This name appears in logs, reports, Policies, and the **Service Types**  dialog box.
- 4. In the **Comment** box, optionally type a comment. A comment can consist of up to 255 alphanumeric characters.

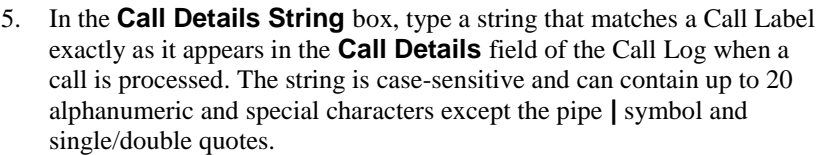

- The string in each Service Type Object must be unique, must match the Dialing Plan entry exactly, and is case-sensitive. That is, you cannot define two Service Types for the string **INTL**, and the strings **INTL** and **intl** are treated as unique. If you need different Service Types for different locales, you must first define custom, case-sensitive labels in your Dialing Plans and then define Service Types for each.
- Some Dialing Plan sections produce an entry such as the following: **LD,CONUS**. A separate Service Type for each of these results is needed if you want to associate a cost with them. The string **LD** will not match a value of **LD,CONUS** in the **Call Details** field, nor will the string **LD,CONUS** match a value of **LD**  in the **Call Details** field.

*Creating a Service Type Group*

Service Type Groups are used to organize Service Types. Note that only individual Service Types can be used in Billing Plans; Service Type Groups cannot be used in Billing Plan Rules.

#### **To create a Service Type Group**

- 1. Right-click in the Service Types dialog box and click **New | Group**.
- 2. The **Service Type Group Properties** dialog box appears.

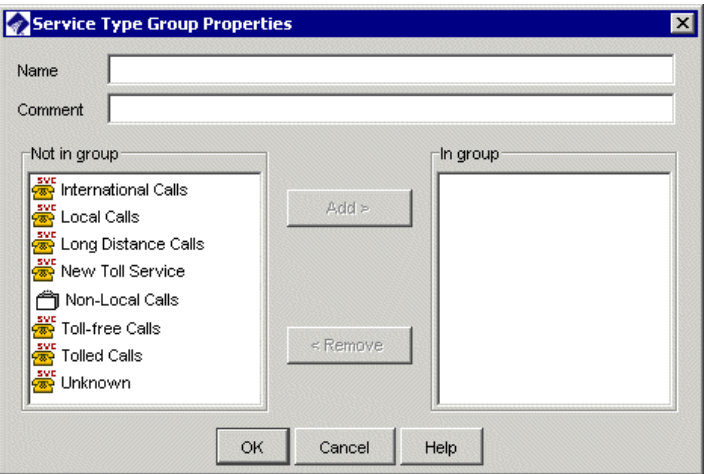

3. In the **Name** box, type an identifier for the Group. Note that the Name is case-sensitive: **Toll-free calls** and **Toll-free Calls** would be created as two distinct Objects.

<span id="page-96-0"></span>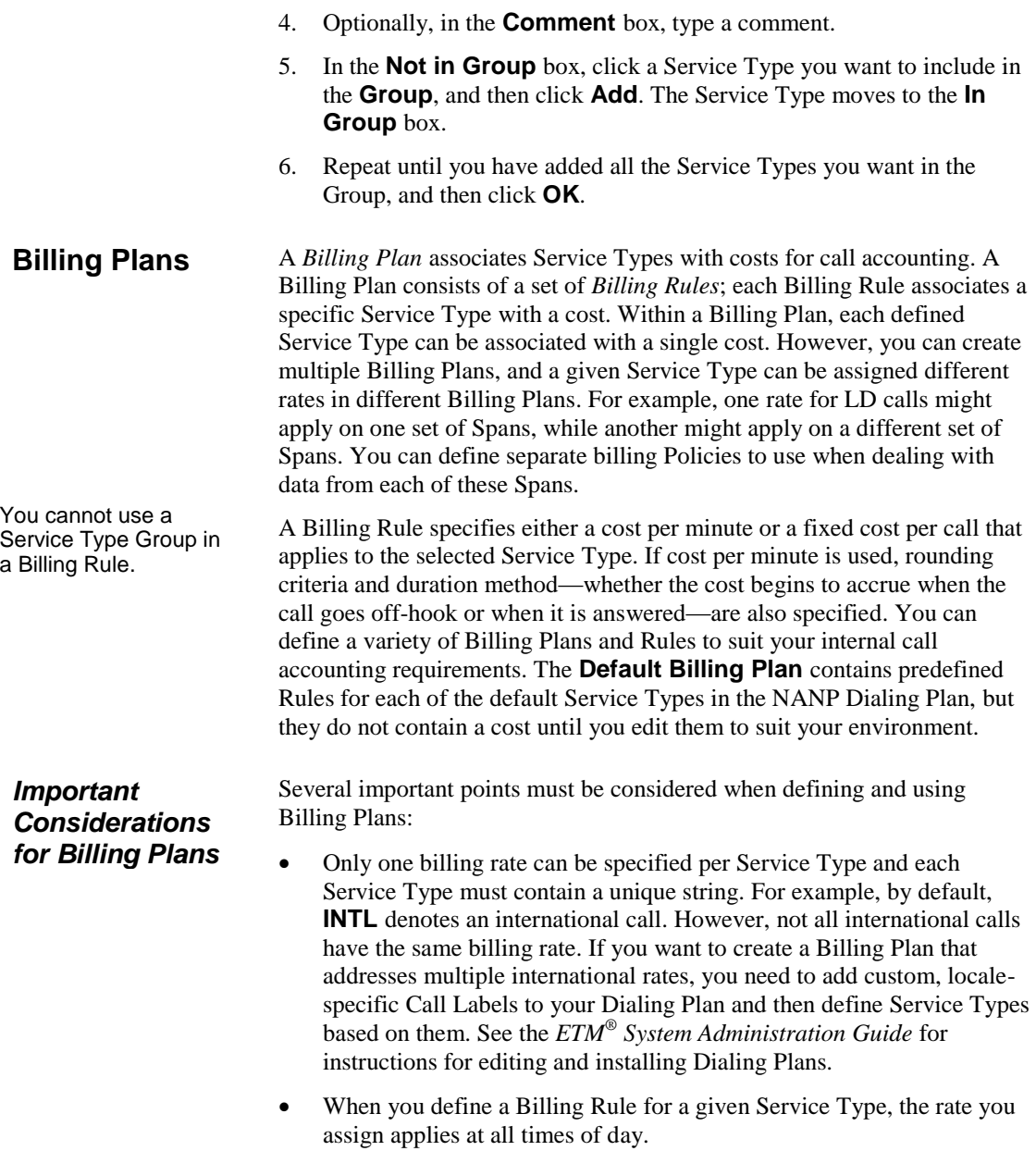

- If the Call Labels in the Dialing Plan are modified, be sure to update your Service Types to reflect the changes, or Billing Plans based on the outdated Call Labels will be invalid.
- Billing plans can be valuable for tracking costs and comparing actual call traffic with the charges assessed by your provider. However, inputs that vary from the actual Billing Plan your provider uses produce results that do not reflect actual charges. Therefore, no guarantee that results are accurate is expressed or implied.

## *Defining a Billing Plan*

Billing Plans cannot be put into groups, because they can only be used singly.

Before you begin defining a Billing Plan, be sure you have defined the Service Types to be used in it. Service Types are predefined for the default Call Labels in the default NANP Dialing Plan.

You cannot define Service Types from within the **Billing Plans** dialog box. For instructions for defining Service Types, see ["Defining a Service](#page-94-0)  [Type"](#page-94-0) on page 93.

#### **To define a Billing Plan**

1. On the Performance Manager main menu, click **Manage | Billing Plans**. The **Billing Plans** dialog box appears.

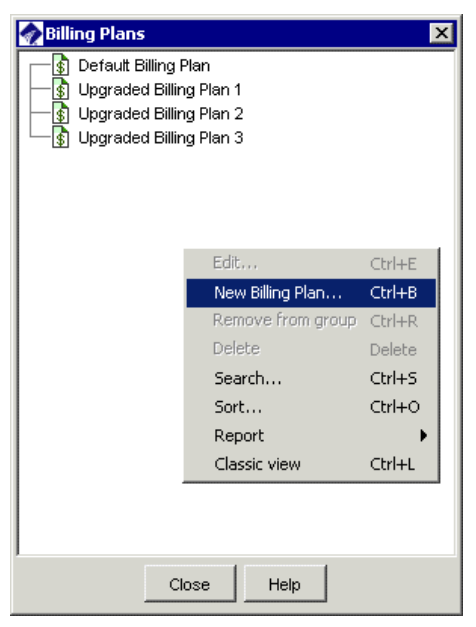

2. Right-click in the white area of the dialog box and click **New Billing Plan**. The **Billing Plan Properties** dialog box appears.

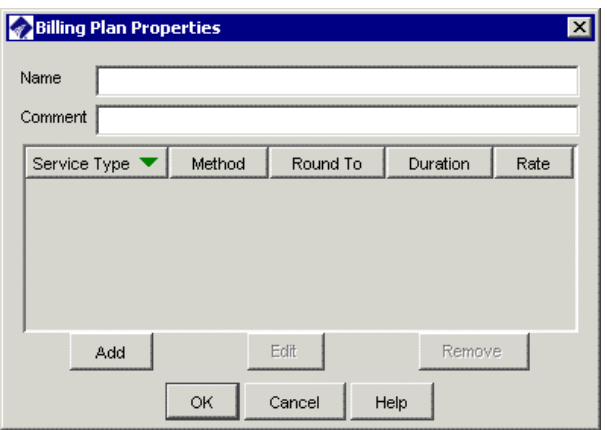

- 3. In the **Name** box, type a unique identifier for the Billing Plan. Note that the **Name** field is case-sensitive: **Home office** and **Home Office** would be created as two distinct Objects.
- 4. Optionally, in the **Comment** box, type a comment. A comment can consist of up to 255 alphanumeric characters.
- 5. Click **Add**. The **Billing Rule Properties** dialog box appears.

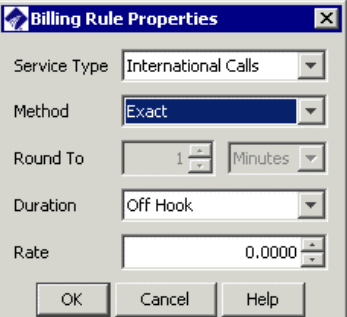

- 6. In the **Service Type** box, click the down arrow and select the Service Type for the Billing Rule. All of the defined Service Types appear in the drop-down list. For instructions for defining Service Types, see ["Defining a Service Type"](#page-94-0) on page 93.
- 7. In the **Method** box, choose a method for rounding the cost: means the rate represents the cost per call. **Exact** means no rounding occurs; **Round** results in classic rounding; **Round Up** means the cost is always rounded up to the nearest unit selected in the **Round To** box; **Round Down** means the cost is always rounded down to the nearest unit.
- 8. (*Not applicable if you selected Exact or Fixed, since no rounding occurs*) In the **Round To** boxes, specify the rounding unit:
	- a. In the first box, type or select a number from 1 to 32767.

b. In the second box, select the unit to which the cost is to be rounded: **Minutes** or **Seconds**.

For example, if you want the cost rounded to the nearest 5 seconds, you would select **5** in the first box and **Seconds** in the second box.

- 9. (*Does not apply if you selected Fixed*) In the **Duration** box, click the down arrow and select how duration is to be calculated for assigning cost to this Service Type: **Off Hook** means that cost accrues from the time the phone goes off hook; **Answered** means that cost accrues from the time the call is answered.
- 10. In the **Rate** box, type or select the billing rate for this Service Type. If you selected Fixed, this rate applies per call. If you selected any other method, this rate applies per minute.
- 11. Click **OK**. The Billing Rule appears in the **Billing Plan Properties**  dialog box.
- 12. Repeat steps 5–11 for additional Service Types as needed.
- 13. When you have added all of the applicable Service Types to the Billing Plan, click **OK**. The Billing Plan appears in the **Billing Plans** dialog box.

#### A **Subnet**, which consists of an IP address and netmask or prefix length, is used as a "Wildcard" to match multiple IP addresses. For example, the IPv4 subnet (10.1.1.0 / 255.255.255.0) matches any of the internal IP addresses in the 10.1.1.x network. You can use subnets in IPS and Firewall Policies to apply the Rules to all calls in a given subnet. **Subnets**

#### **To define a Subnet** *Defining a Subnet*

1. On the Performance Manager main menu, click **Manage | Subnets**. The **Subnets** dialog box appears.

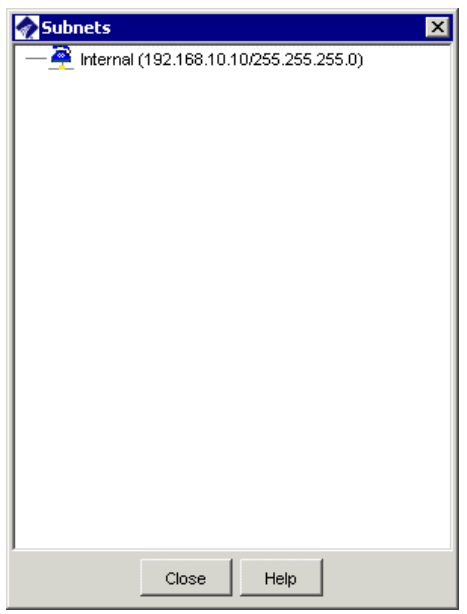

2. Right-click in the dialog box and click **New.**

The **Subnet** dialog box appears.

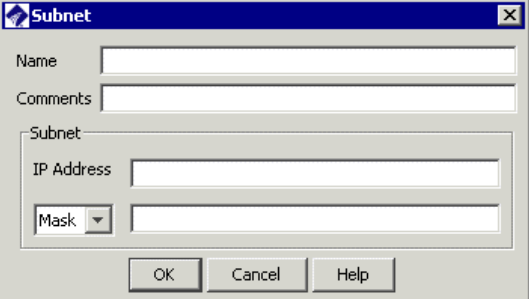

- 3. In the **Name** box, type a unique identifier.
- 4. Optionally, in the **Comments** box, type a comment.
- 5. In the **IP address** box, type the IP address (IPv4 or IPv6)..
- 6. In the drop-down box, select **Mask** (IPv4 only) or **Prefix**.
	- If you select **Mask**, type the subnet mask.
	- If you select **Prefix**, type the prefix length.
- 7. Click **OK** to save the changes. The new **Subnet** appears in the **Subnets** dialog box.

## *Grouping Subnets*

#### **To group Subnets**

- 1. On the Performance Manager main menu, click **Manage | Subnets**. The **Subnets** dialog box appears.
- 2. Right-click in the dialog box and click  $New | Group$ . The Subnet Group Properties dialog box appears.

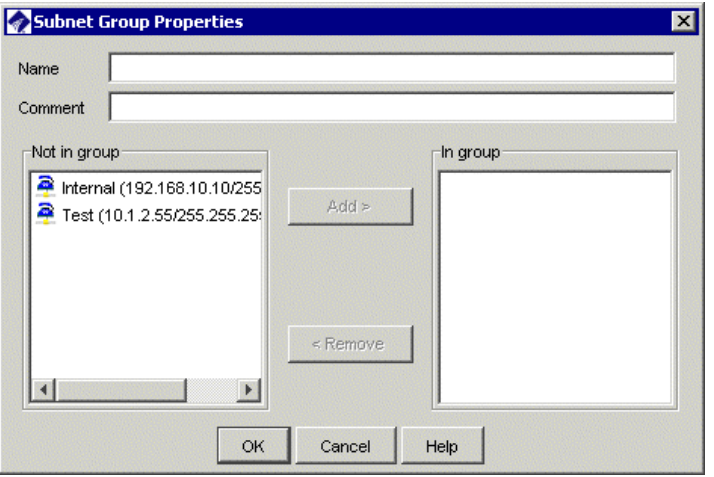

- 3. In the **Name** box, type a name for the Group.
- 4. Optionally, in the **Comment** box, type a comment.
- 5. In the **Not in Group** box, double-click each Subnet you want to add to the Group. The selected **Subnets** move to the **in group** box.
	- To remove a Subnet from the Group, double-click it in the **In** group box.
- 6. Click  $OK.$

## **Media Timeouts for VoIP Spans**

See the *Voice Firewall User Guide* for a description of the other values in the Attributes dialog box.

A VoIP Media Timeout is the amount of time with no media passing through the Span, after which a call is considered to have timed out. The value must be greater than 10 seconds. You can define Firewall Policy Rules to prescribe actions based on Media Timeout values.

#### **To define a Media Timeout**

1. Right-click in the **Attributes** field of a Firewall Policy Rule and click Add. The Attributes dialog box appears.

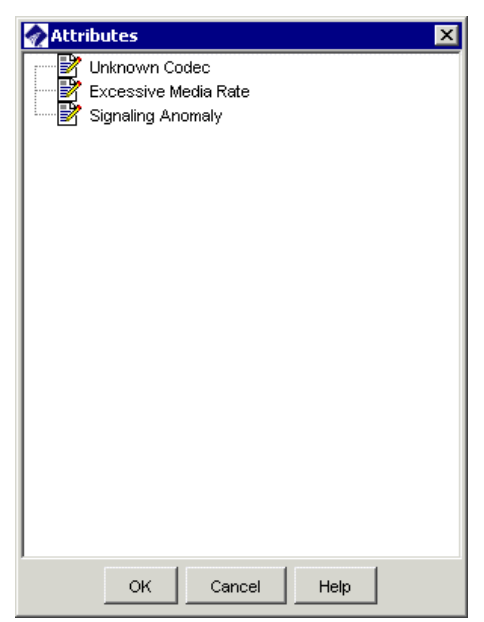

2. Right-click in the blank area of the dialog box and click **New Media** Timeout. The Media Timeout Properties dialog box appears.

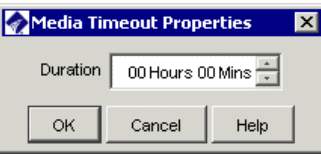

- 3. In the **Duration** box, type or select the length of time a call can have no media before it times out. The maximum value is 999 hours, 59 minutes.
- 4. Click OK. The Media Timeout appears in the **Attributes** dialog box.
- 5. Click OK. The newly created Media Timeout is added to the Policy Rule.

## <span id="page-103-0"></span>**Span Groups**

You must have **Access Policy Features** permission to create or modify Span Groups.

Policy needs. Span Groups aid in Span management, much as trunk groups are used for trunk management.

Span Groups organize Spans into logical units according to circuit type and

Before you can install Policies on Spans, you must place the Spans into one or more Span Groups. Policies are installed on Span Groups rather than on individual Spans. However, a Span Group may contain only a single Span if appropriate. Only one Policy of each type can be installed on a Span Group.

When you move a Span into an existing Span Group on which user-defined Policies are already installed, the Span automatically receives and begins enforcing those Policies as follows:

- The system checks to see whether all installed Policies will fit on the Span. If all policies do not fit, the move fails and a message appears onscreen.
- If all Policies do fit on the Span, a message dialog presents an alert that this operation may result in one or more Policies being uninstalled prior to installing the new Policy, that is; this operation will result in a Priority Mode installation. You have the option to proceed with the move, or cancel the move. If you choose to proceed with the move, Policy installation occurs automatically, and any current Policy may be uninstalled prior to installation of the new Policy.

**IMPORTANT** All Spans enforcing the same IPS Policy must be in the same time zone, since IPS Policies apply to time Intervals.

See ["Limit to the](#page-40-0)  [Number of Phone](#page-40-0)  Numbers [in Policies"](#page-40-0) on page [39](#page-40-0) for more information.

#### *Creating a Span Group*

#### **To create a Span Group**

1. In the Performance Manager tree pane, right-click **Span Groups**, and then click **Manage Span Groups**. The **Span Groups** dialog box appears.

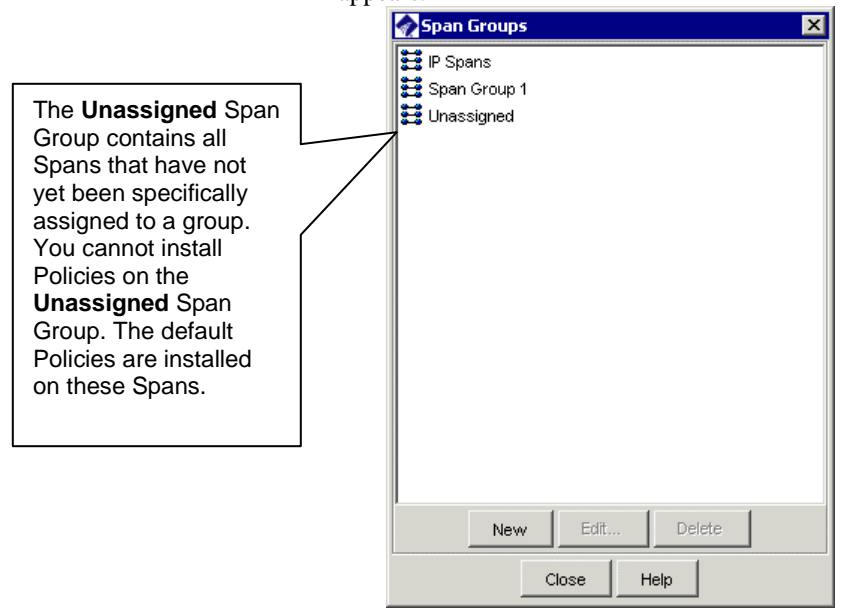

2. Click **New**. The **Span Group Name** dialog box appears.

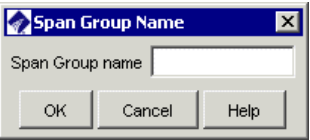

- 3. Type a unique name for the Span Group. For example, you might create a Span Group for all of the PRI Spans at your Houston campus and name it **PRI Spans-Houston**. The name can consist of up to 50 characters and can include any special characters, spaces, digits, and letters.
- 4. Click **OK**. The Span Group appears in the **Span Groups** dialog box and in the **Span Groups** subtree of the Performance Manager tree pane. The Span Group is empty until you move one or more Spans to it.

## *Moving a Span to a Span Group*

Span Groups appear in the **Span Groups** subtree of the Performance Manager tree pane. Spans that have not yet been assigned to a Span Group appear under the **Unassigned** node. Spans that belong to a Span Group appear beneath that Group.

When you move a Span to a Span Group, it automatically receives any userdefined Policies installed on the Span Group. See "Span Groups" on page [102](#page-103-0) for more information.

#### **To move one or more Spans to a Span Group**

- 1. In the **Span Groups** subtree of the Performance Manager tree pane, do one of the following to select the Span(s) to move:
	- Right-click a Span, and then click **Move Span(s)**.
	- Hold down CTRL or SHIFT while selecting multiple Spans you want to move to the same Span Group, and then right-click the selection and click **Move Span(s)**

#### The **Move Span(s) to Span Group** dialog box appears.

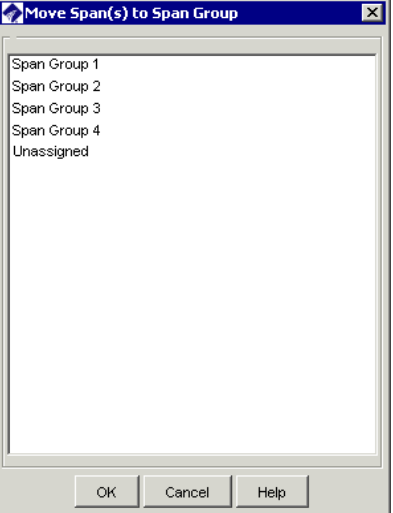

2. Click the Span Group to which you want to move the Span(s), and then click **OK**.

#### **IMPORTANT AIL**

Spans in a Span Group assigned to an IPS Policy must be in the same time zone. An error message appears if you try to move Spans in a different time zone to a Span Group with an installed IPS Policy, and the Spans are not moved.

## *Renaming a Span Group*

#### **To rename a Span Group**

1. In the **Span Groups** subtree of the Performance Manager tree pane, right-click the Span Group and click Edit Span Group Name. The **Span Group Name** dialog box appears.

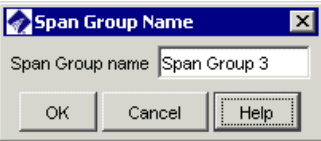

2. In the **Span Group name** box, type the new name, and then click **OK**. The name can consist of up to 50 characters and can include any special characters, spaces, digits, and letters.

!

You cannot delete a Span Group that contains Spans. You must first move the Spans to a different Span Group. You can move them to the Unassigned Group or a user-defined Group. *Deleting a Span Group*

#### **To delete a Span Group**

- 1. Do one of the following:
	- On the Performance Manager main menu, click **Manage | Span Groups**.
	- In the Performance Manager tree pane, right-click the **Span Groups** subtree and click **Manage Span Groups**.

The **Span Groups** dialog box appears.

2. Click the Span Group you want to delete and click **Delete**. If delete does not become available when you click the Span Group, the Span Group still contains Spans. Note that you cannot delete the **Unassigned** Span Group.
# **Directory Manager**

## **Understanding the Directory Manager**

The Directory Manager is used to import and manage phone numbers in the ETM® System.

The Directory contains the following types of entries, collectively referred to as *Directory entities*:

- Listings, consisting of a single telephone number and its identifying information.
- Filters, which define a set of criteria for including Listings. Any Listings in the Directory that match the criteria are dynamically included anywhere the filter is used.
- Ranges, consisting of a consecutive series of phone numbers.
- Groups, consisting of any combination of Listings, Ranges, Wildcards, Filters, and/or other Groups.
- Wildcards. Two different types of Wildcards are available:
	- Phone Number Wildcards, which enable you to define Rules or filters to match selected portions of a phone number (country code, country and area code, Wildcards in the local number) rather than all digits.
	- URI Wildcards, which represent any portion of a URI.
- Import Sets, which contain a set of Listings imported from a text file or from an LDAP server.
- Access Code Sets, which correlate dialing Access Codes obtained from SMDR with Directory Listings.

See ["Import Sets"](#page-163-0) on page 162 for detailed information about creating, managing, and importing Listings into Import Sets.

## <span id="page-109-0"></span>**Defining a Directory Listing**

**Tip See "Assigning** [Access Codes to](#page-160-0)  [Listings"](#page-160-0) on page 159 for instructions for associating an Access Code with a Listing.

## **Directory Listings**

A Directory Listing represents a single network user and the individual phone number, URI(s), and identifying information associated with that person or device. You can manually create Directory Listings, or you can import them from a text file or LDAP source into an *Import Set*. The Directory Manager can accommodate up to 1,000,000 Listings.

All Listings belong to an Import Set. Manually created Listings belong to the **Manual Set**, while imported Listings belong to the Import Set into which they were imported.

The procedure below explains how to manually define a Listing. See ["Import Sets"](#page-163-0) on page 162 for instructions for importing Listings from a text file or an LDAP source.

#### **To define a Directory Listing**

1. In the Directory Manager tree pane, right-click **Listings** and then click **New**.

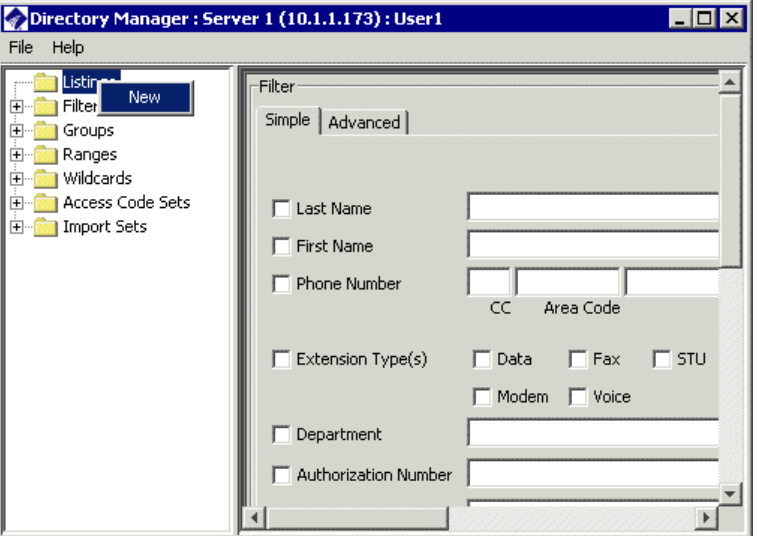

2. The **New Listing** dialog box appears.

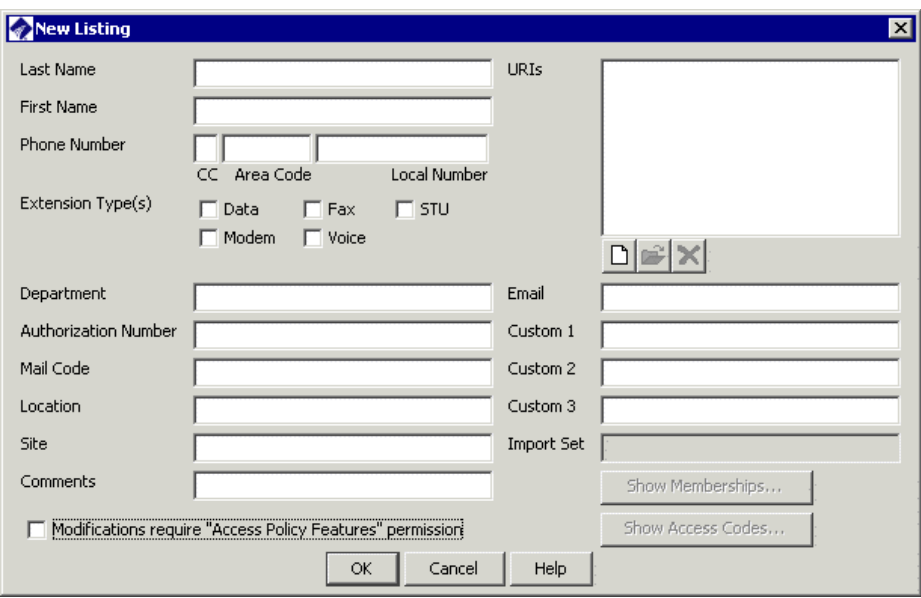

- 3. The Last Name and Local Number fields are required. All other fields are optional. Define the fields as follows:
	- **Last Name**—Type the last name of the person to whom this phone number belongs. If the Listing does not belong to a person, type any descriptive string, such as  $9<sup>th</sup>$  Floor Fax.
	- **First Name**—(Optional) Type the first name of the person to whom this phone number belongs. If the Listing does not belong to a person, you can type any descriptive string.
	- **Phone Number**—Type the phone number.
		- If the phone number is fully qualified: A fully qualified number consists of a country code, area code, and subscriber number.
			- a. In the **Country Code** field, type the  $1$ -to-3-digit country code.
			- b. In the **Area Code** field, type the 1-to-8-digit area code.
			- c. In the **Local Number** field, type the  $1$ -to-36-digit subscriber number.
		- If the phone number is a special number: Special numbers are those that do not have an associated country code and area code when seen by the Appliance, such as **911** (for example, 311 is a special number in San Antonio, Texas, that is used to dial City Public Service). For proper processing, special numbers must be defined as such in the Dialing Plan.
			- In the Line Number field, type the digit string for the special number.
- **Department**—(Optional) The department in which the person works. The **Department** field can contain up to 100 characters and spaces, including letters, digits, and special characters.
- **Authorization Number**—(Optional) A PIN or any other character string to be associated with this Listing, such as an employee ID. The **Authorization Number** field can contain up to 100 characters and spaces, including letters, digits, and special characters.
- **Mail Code**—(Optional) Manual routing code, if used, or any other identifier you want to supply. The **Mail Code** field can contain up to 100 characters and spaces, including letters, digits, and special characters.
- **Location**—(Optional) The physical location of the extension. The **Location** field can contain up to 100 characters and spaces, including letters, digits, and special characters.
- **Comments**—(Optional) Type a comment of up to 255 characters and spaces. The comment can contain any combination of letters, digits, spaces, and special characters except commas.
- **Extension Type(s)—(Optional) Select the types of calls allowed** on this extension: Data, Fax, Modem, STU, and/or Voice.
- **Site**—(Optional) The **Site** field can contain up to 100 characters and spaces, including letters, digits, and special characters.
- **URIs**—(Optional) You can define up to five URIs associated with this Listing. To define a URI, click the  $New$  icon. The URI dialog box appears.

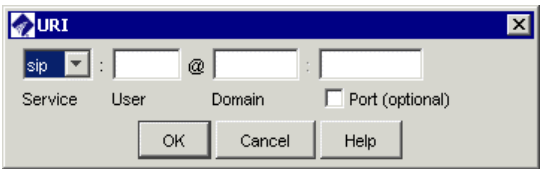

Define the fields to match the URI you are denoting:

- a. In the **Service** box, select either  $SIP$  or  $H.323$ .
- b. In the User box, type the user for this URI.
- c. In the **Domain** box, type the host string, either a fully qualified domain name (e.g., **securelogix.com**) or a numeric IPv4 address.
- d. (*Optional*) If you are certain that your VoIP calls include a port number, select the **Port (optional)** check box; in the **Port** box, type the port number where requests are sent. Typically, the Span does not specify a port. If this is the

case in your environment, leave the **Port** check box cleared.

- e. Click OK.
- **Email**—(Optional) Type the person's email address. The **Email** field can contain up to 100 characters.
- **Custom 1, 2, and 3**—(Optional) User-definable fields. These fields can be named to suit your organization and can contain any type of data your organization wants to include in Listings. If the three fields below **Email** in your GUI bear different labels, they have already been renamed. For instructions for modifying these labels, see "Changing User-Defined Directory Listing Field Labels" in the *ETM® System Administration and Maintenance Guide*.
- **Import Set**—Not an editable field. Manually defined Listings belong to the Manual Set of Listings.
- **Modifications Require "Access Policy Features " permission**—Select this check box to restrict editing of this Listing to users with **Access Policy Features** permission.
- 4. Click OK. If an existing Listing in the Manual Set has the same phone number as the one you type, a prompt appears to confirm that this is intentional. Manually defined Listings are not compared for uniqueness against Listings in other Import Sets.

### <span id="page-113-0"></span>**Searching for a Directory Listing**

Since the Directory can contain up to 1,000,000 Listings, you cannot browse through the Listings in the **Listings** node as you can with the contents of the other Directory nodes. Instead, to locate a specific Listing or set of Listings in the Directory, you use the Listing Search dialog box, as shown below.

You can perform a simple search or an advanced search. Advanced search criteria can also be saved as Directory Filters, which can be used in Policies, report filters, and Listing searches.

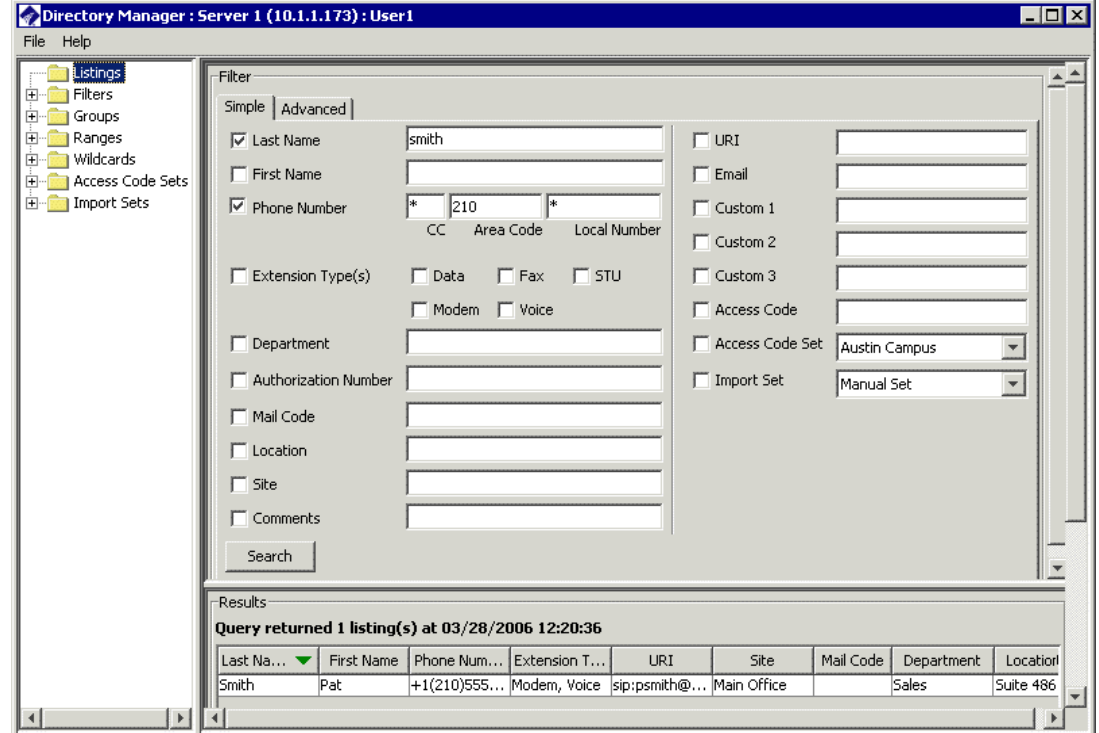

#### *Simple Search*

The fields labeled Custom 1, 2, and 3 in this illustration and text are user-definable and bear whatever labels your system administrator has assigned to them. See the *ETM® System Administration and Maintenance Guide* for instructions for changing these labels.

You can use one or any combination of the following fields to locate Listings: Last Name, First Name, Phone Number, Extension Type(s), Department, Authorization Number, Mail Code, Location, Site, Comments, URI, Email, Custom 1, Custom 2, Custom 3, Access Code, Access Code Set, and Import Set.

You can use asterisks as Wildcards in any text field to denote unknown or unimportant information. For example, in the illustration above, the **Country Code and Local Number** fields contain asterisks, while the Area Code and Last Name are specified. Therefore, all Listings containing that Area Code and the Last Name *Smith* match the filter. If the Country Code and Local Number field had been left blank, only Listings in which those fields were actually blank would match.

You can also use asterisks to denote parts of words or numbers. For example, typing  $John*$  in the **Last Name** field would return all Listings containing a last name beginning with *John* (Johnson, Johnston, Johns, etc.). In the same way, typing  $*$  securelogix.com in the **Email** field returns all Listings containing an email address ending with *securelogix.com*. Or, to search for all Listings in the 561 exchange, you could type  $561*$  in the **Local Number** field.

You can browse all of the Listings using a Wildcard search in the **Last Name** field, but depending on the number of Listings in the Directory, this may not be reasonable and you may want to more narrowly tailor your search.

#### **To perform a simple search**

- 1. In the tree pane, click **Listings**. The **Listing Search** dialog box appears in the application pane.
- 2. Type or select the information that retrieved Listings are to contain. Refer to the explanatory text at the beginning of this topic for more information.
- 3. Click Search. The results appear in the Results area. Only Listings that contain all of the specified criteria are returned. Searches are not case sensitive—**SMITH** and **smith** would both match the last name *Smith*.
- 4. Do any of the following:
	- By default, results are returned in batches of 100. If more than 100 results are returned, use the First Page, Next Page, Prev Page, and Last Page buttons to navigate among the results.
		- You can change the number of Listings returned per page via a parameter in the **ETMS vstem Console. cfq** file. See the *ETM® System Administration and Maintenance Guide* for instructions.
	- To create a new Listing, click **New**.
	- To view or edit a retrieved Listing, click the Listing and click **Edit**.
	- To view the Groups and Filters to which a Listing belongs, click the Listing and click **Edit** to open the **Listing** dialog box, and then click View Memberships.
	- To view the Access Codes with which the Listing is associated, click the Listing and click  $\textsf{Edit}$  to open the Listing dialog box, and then click Show Access Codes.
	- To print a retrieved Listing, click the Listing and click **Print**.
	- To delete a retrieved Listing from the database, click Delete.

#### *Advanced Search*

When you define advanced search criteria to locate Listings, you can also save those criteria as a Directory Filter to use later to locate Listings in the Directory, add Listings to Policy Rules, filter log displays, and define reports.

#### **To perform an advanced search**

1. In the Listing Search dialog box, click the Advanced tab.

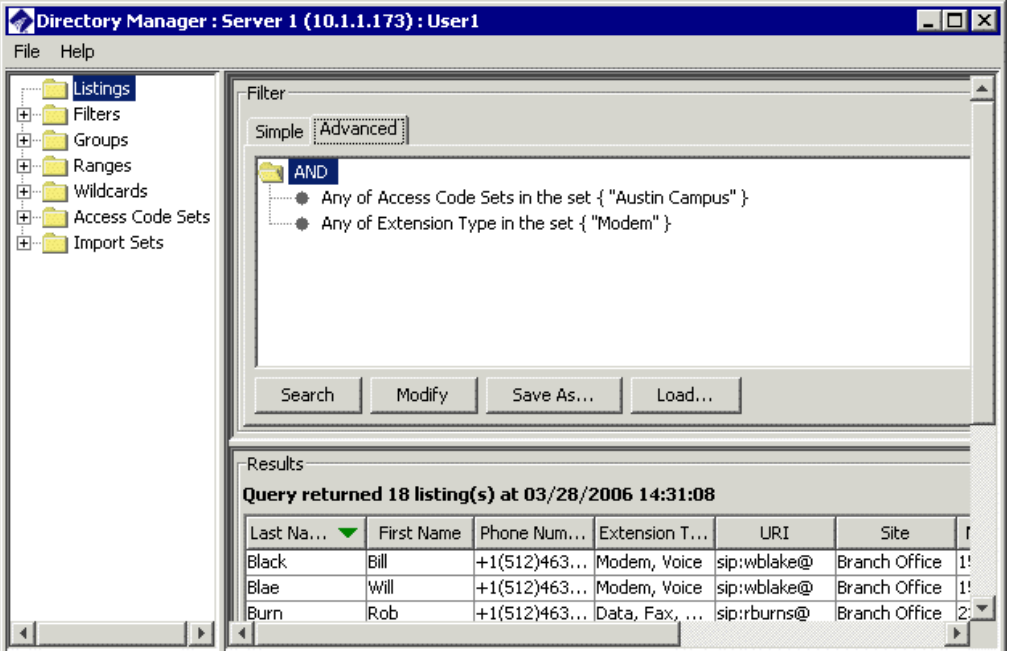

- 2. Do one of the following:
	- To reuse search criteria you have already defined and saved:
		- a. Click Load. The Load Filter Definition dialog box appears, as shown on the following page.

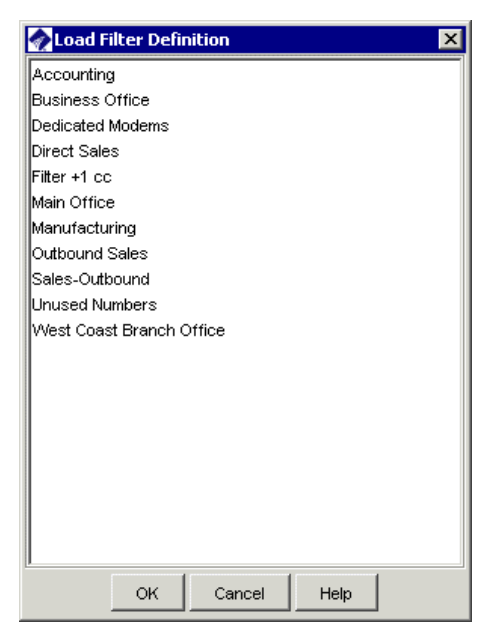

- b. Click the filter definition you want to use, and then click  $OK$ .
- c. The filter criteria appear in the **Advanced** tab. You can load multiple saved searches at once. You can also use a combination of loaded filters and newly defined criteria to specify the Listings to which the filter applies. See the bullet below for instructions for adding new criteria.
- d. When you have specified all the search criteria, click **Search**. The Listings that match appear in the **Results** box.
- To define a new set of search criteria, click **Modify**. The Filter dialog box appears.

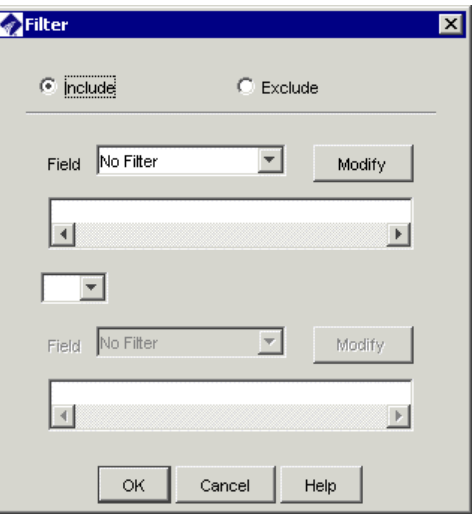

- a. To define the filter to exclude Listings that meet the criteria, select **Exclude**; to define the filter to include all Listings that meet the criteria, select **Include**.
- b. In the Field box, click the down arrow. All of the fields in a Directory Listing appear as options.
- c. Select the field to which you want to apply a filter. The filter dialog box for the selected field appears.

For example, suppose you want to include only Listings that have the Modem extension type selected. Select Extension Type. The Extension Type Filter dialog box appears. Select Include, select Modem, and click OK. The criteria appear in the Filter dialog box, as illustrated below.

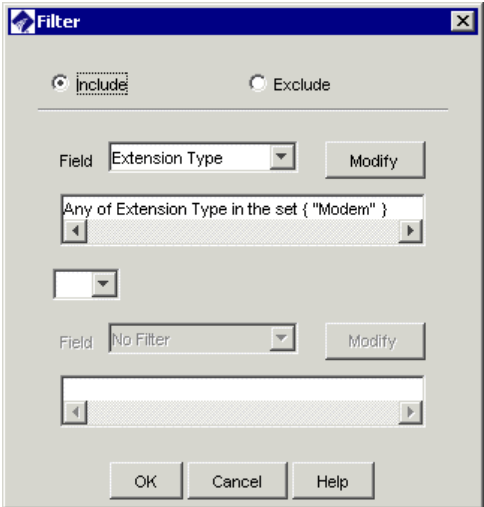

Notice that both the **Extension** type filter dialog box and the Filter dialog box have exclude/include check boxes. These fields work together. For example:

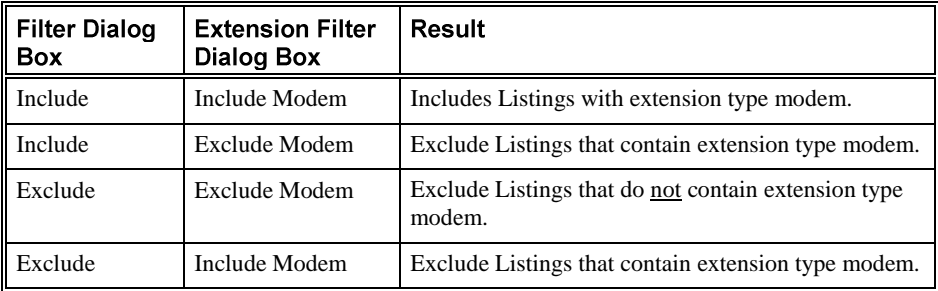

- d. To specify more than one filter criterion, select a logical operator:
	- OR—Data containing either or both of the specified filter criteria is included.
	- AND—Only data containing both of the specified filter criteria is included.
- e. If you select a logical operator, the second Field box becomes editable. Repeat steps a through c to specify the second filter. For example, suppose you also want to specify that the Listings belong to the **Austin Campus** Access Code Set. Select  $AND$  in the logical operator field, and then select Access Code Set in the second field box, select the Austin Campus Access Code Set, and click OK.

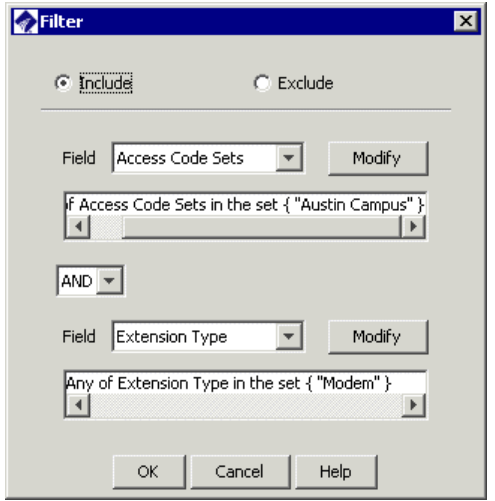

- f. To specify additionally filter criteria, you can choose filter in one or both of the Field boxes. When you select **Sub-filter,** a second **Filter** dialog box identical to the first appears. Define the subfilter exactly as described above. See ["Defining Subfilters"](#page-120-0) on page 119 for more information, if needed.
- g. Click  $OK$ . The filter criteria appear in the  $Advanced$  tab...
- 3. Click **Search**. All of the Listings that match the criteria appear in the Results box.

Tip You can use a combination of previously defined filters and new criteria. To add a predefined filter to your criteria. click Load Filter.

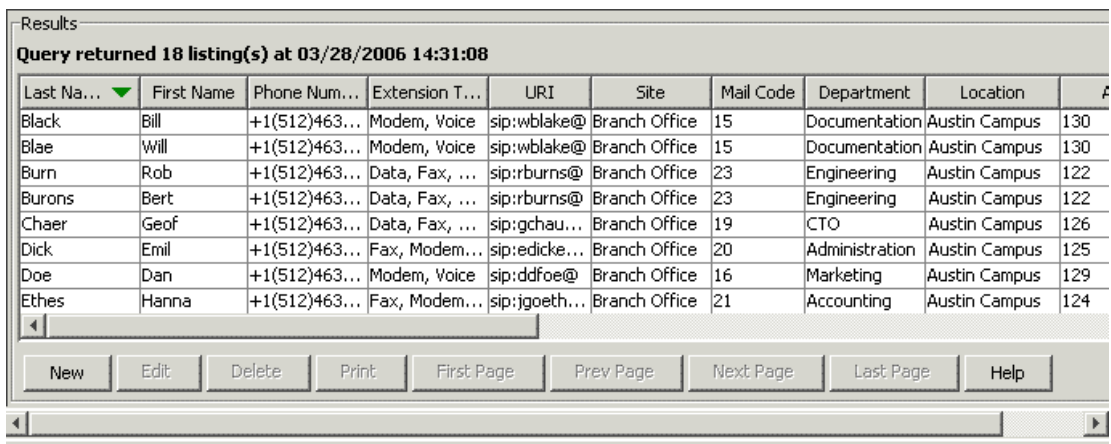

- Results are returned in batches of 100. If multiple pages of Listings are returned, click the First Page, Next Page, Previous Page, and **Last Page** buttons to navigate through the results.
	- You can change the number of Listings returned per page via a parameter in the **ETMSystemConsole.cfg** file. See "Changing the Number of Directory Listings Retrieved" in the *ETM® System Technical Reference* for instructions.
- To view a selected Listing, click the Listing and then click **Edit**.
- To view the Groups and Filters to which a Listing belongs, click the Listing and click  $\textsf{Edit}$  to open the Listing dialog box, and then click View Memberships.
- To view the Access Codes for a Listing, click the Listing and click **Edit** to open the **Listing** dialog box, and then click **View** Access Codes.
- To delete a Listing, click the Listing and click Delete.
- To print a Listing, click the Listing and click Print.
- If you need to change the filter, click **Modify**.
- 4. To save the search criteria as a Directory Filter, click **Save As**. The New Filter dialog box appears showing the specified criteria.
	- a. In the **Name** box, type a unique identifier for the Filter.
	- b. If only users with **Access Policy Features** permission are to be allowed to change this Listing, select the **Modifications require** Access Policy Features permission check box. If anyone who has permission to access the Directory Manager should be able to change this Listing, leave the check box cleared.
	- c. Click  $\overrightarrow{OK}$  to save the filter and close the dialog box. The filter appears in the **Filters** node of the Directory Manager tree pane. It can be used in Policies, report filters, and Listing searches.

#### <span id="page-120-0"></span>*Defining Subfilters*

Subfilters enable you to define more narrowly the type of data that matches the filter criteria. For example, perhaps you want to find all Directory Listings authorized for modems in a specific department at a given site. You would use the following steps to create this filter:

- 1. On the Advanced tab of the Listing Search dialog box, click **Modify**. The **Filter** dialog box appears.
- 2. In the first **Field** box, select **Extension Type**. The **Extension Type Filter** dialog box appears.

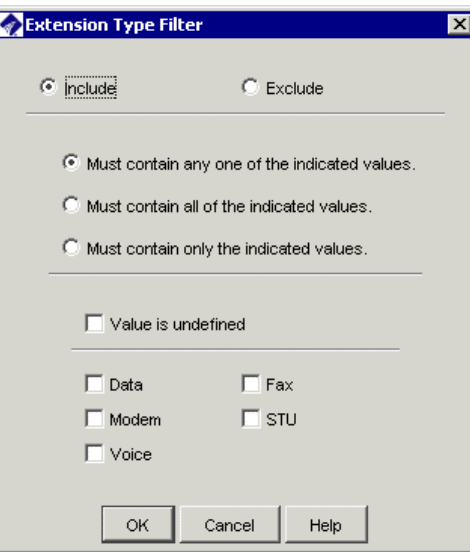

3. Select **Modem**, and then click **OK** to return to the **Filter** dialog box.

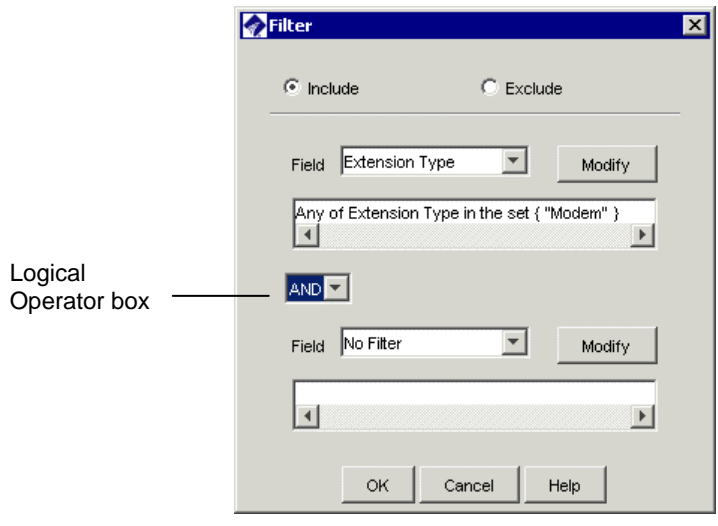

- 4. In the **Logical Operator** box, select **AND**.
- 5. In the second **Field** box, select **Sub-filter**. A second **Filter** dialog box appears.

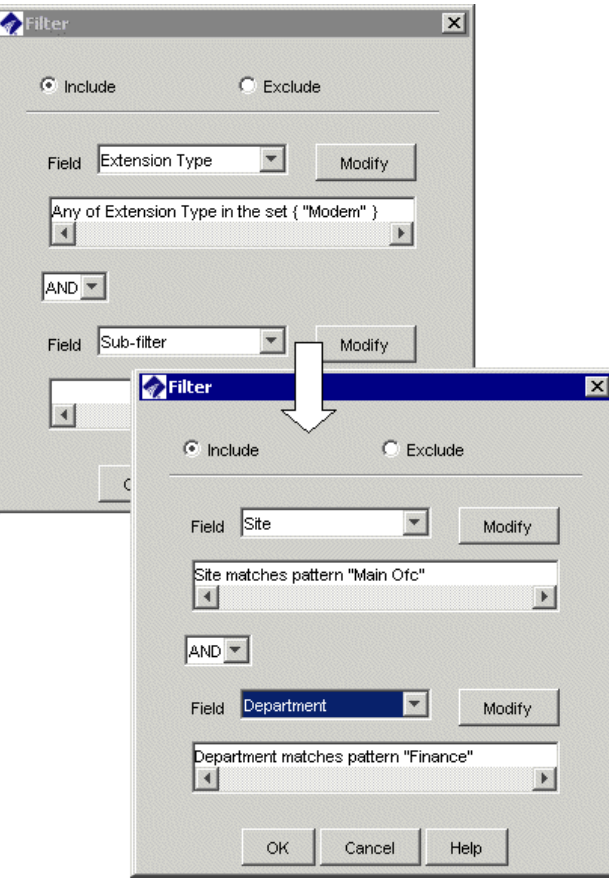

6. In the first **Field** box on the second **Filter** dialog box, select **In/Out**. The **Direction Filter** dialog box appears.

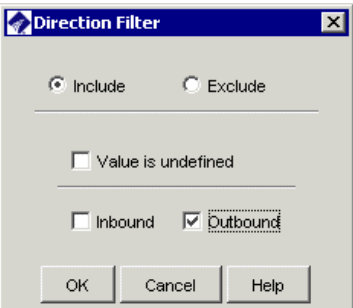

- 7. Select **Outbound** and click **OK**. You are returned to the second **Filter**  dialog box.
- 8. In the logical operator box, select **AND**.

9. In the second **Field** box, select **Source**. The **Phone Number Filter** dialog box appears.

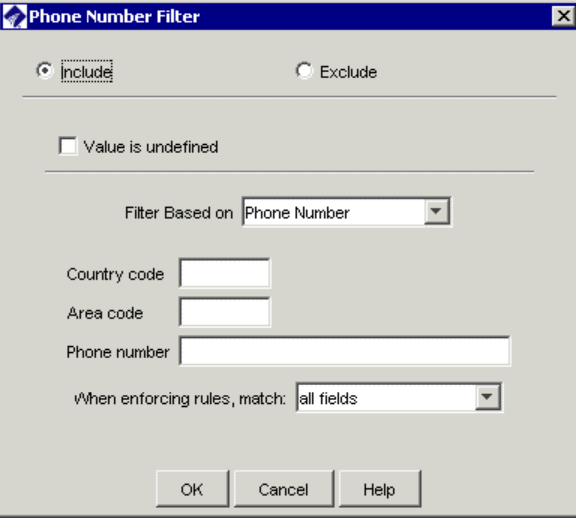

- 10. Select **Filter Based on Phone Number**, type the phone number into the **Country Code**, **Area Code**, and **Phone Number** boxes, and then click **OK**.
- 11. Click **OK** in both **Filter** dialog boxes. The filter appears on the **Filter**  tab of the **Element Editor**.

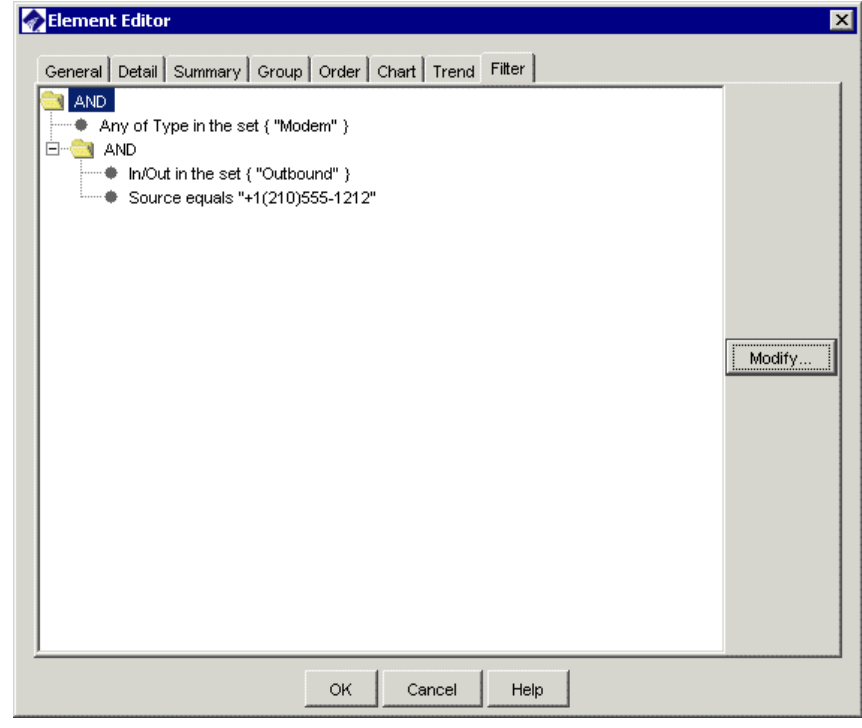

Directory Listings • 121

## **Viewing or Editing a Directory Listing**

You can edit both imported and manually created Listings. Be aware that if you manually edit an imported Listing, your changes may be overwritten the next time the Import Set is reconciled, unless you also make the corresponding change to the import source. However, the following manual changes are not affected by reconciliation:

- The Modifications require "Access Policy Features" **permission** selection is never altered by a reconciliation.
- A null value in the file will not overwrite an actual value in the Listing. For example, if you type a comment in this dialog box but the import file Comment field is blank, your comment will remain when reconciliation is performed.

#### **To view or edit a Directory Listing**

- 1. In the Directory Manager, click **Listings** and then search for the Listing you want to view or edit. See ["Searching for a Directory](#page-113-0)  [Listing"](#page-113-0) on page 112 for instructions, if necessary.
- 2. In the **Results** box, click the Listing you want to open, and then click Edit. The Listing dialog box appears containing the selected Listing.

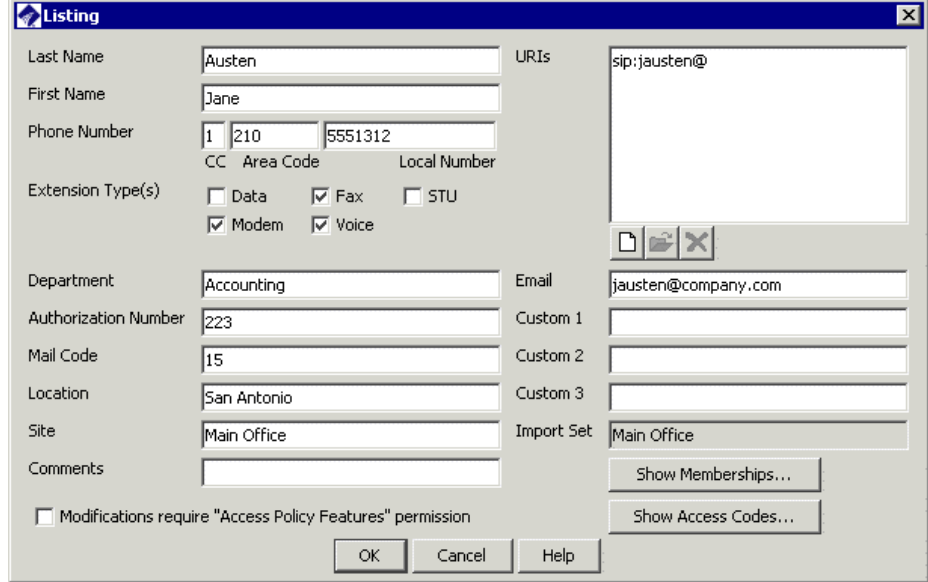

3. If you want to edit the Listing, make your changes, and then click OK. See ["Defining a Directory Listing"](#page-109-0) on page 108 for a description of the fields, if necessary.

**IMPORTANT** The changes do not appear in the **Results** box until you again click Search.

4. To view the Groups and Filters of which this Listing is a member, click Show Memberships. The Memberships dialog box appears.

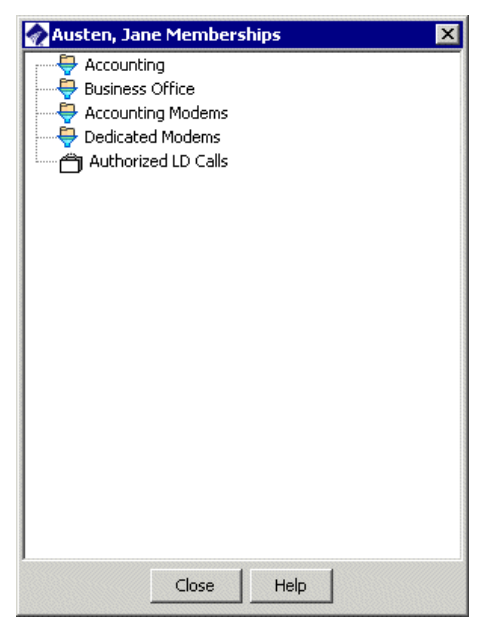

- Click Close when you are finished viewing the memberships.
- 5. To view the Access Codes for this Listing, click **Show Access** Codes. The Access Codes dialog box appears.

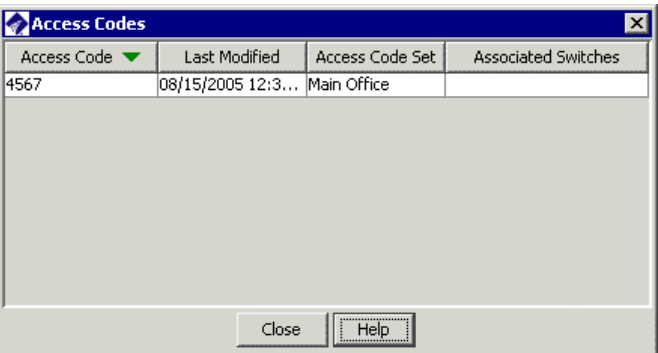

- Click Close when you are finished viewing the Access Codes.
- 6. If you made changes to the Listing, click  $\mathsf{OK}$  to save the changes and close the dialog box; click **Cancel** to close the dialog box without saving any changes.

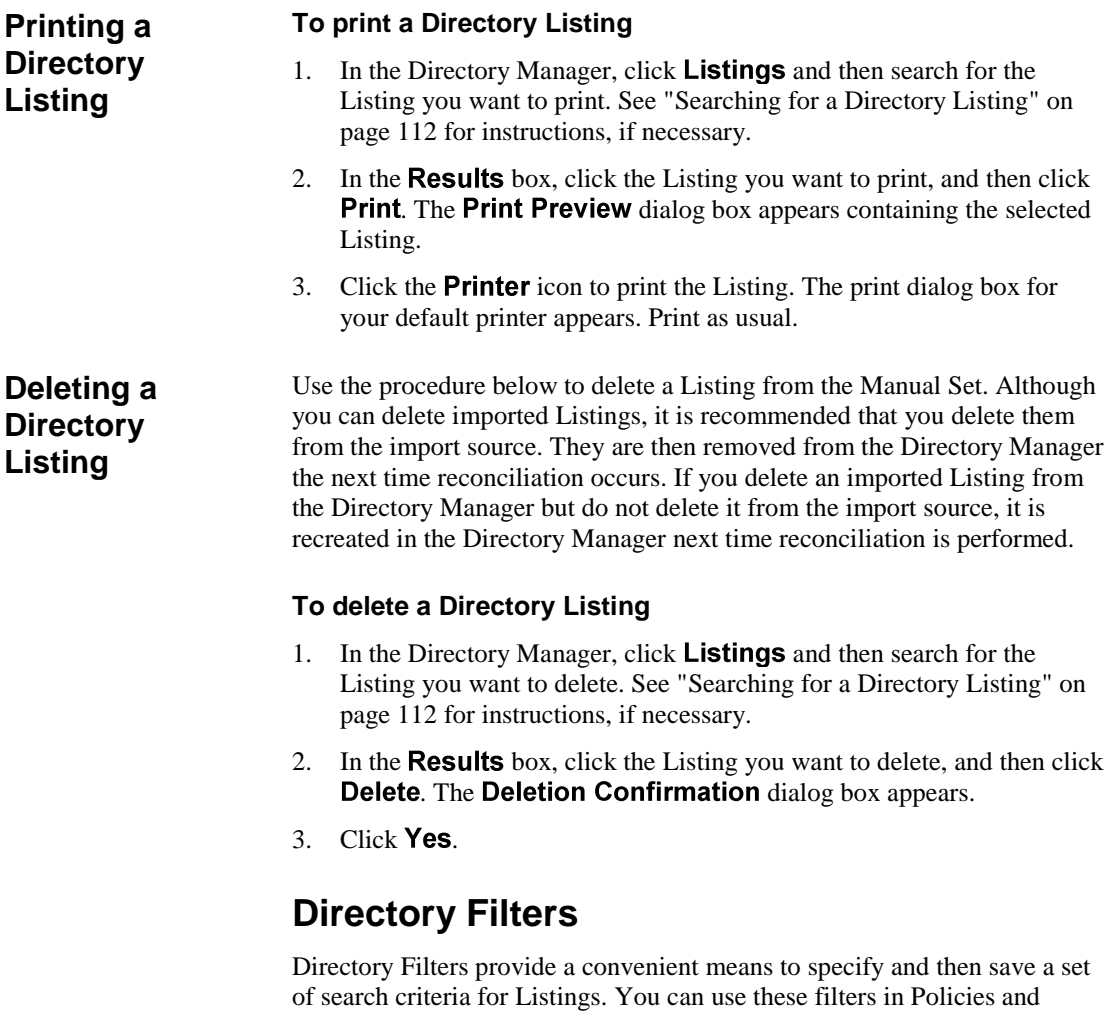

reports to specify Listings to be included in the same way you would use a single Listing or a Directory Group. This results in all Listings that match the filter criteria automatically being included in the Policy or report. Anytime you add new Listings that match the criteria to the Directory, they are automatically included anywhere the filter is used. For example, if you define a Firewall Policy and use a Directory Filter to specify the source, the Policy applies to any Listings in the Directory that match the criteria. If you later add new Listings that match the criteria, the Policy automatically applies to these new Listings and you will be prompted to reinstall the Policy so the changes take effect on the Span. As with all Directory entities, Directory Filters can be used in Directory Groups.

### <span id="page-126-0"></span>**Defining a Directory Filter**

#### **To define a Directory Filter**

1. In the Directory Manager tree pane, right-click **Filters** and click **New**. The **New Filter** dialog box appears. Notice that the area where you define the filter criteria is exactly like the  $\overrightarrow{Advanced}$  tab of the Listing Search dialog box, except that you cannot load existing Filters.

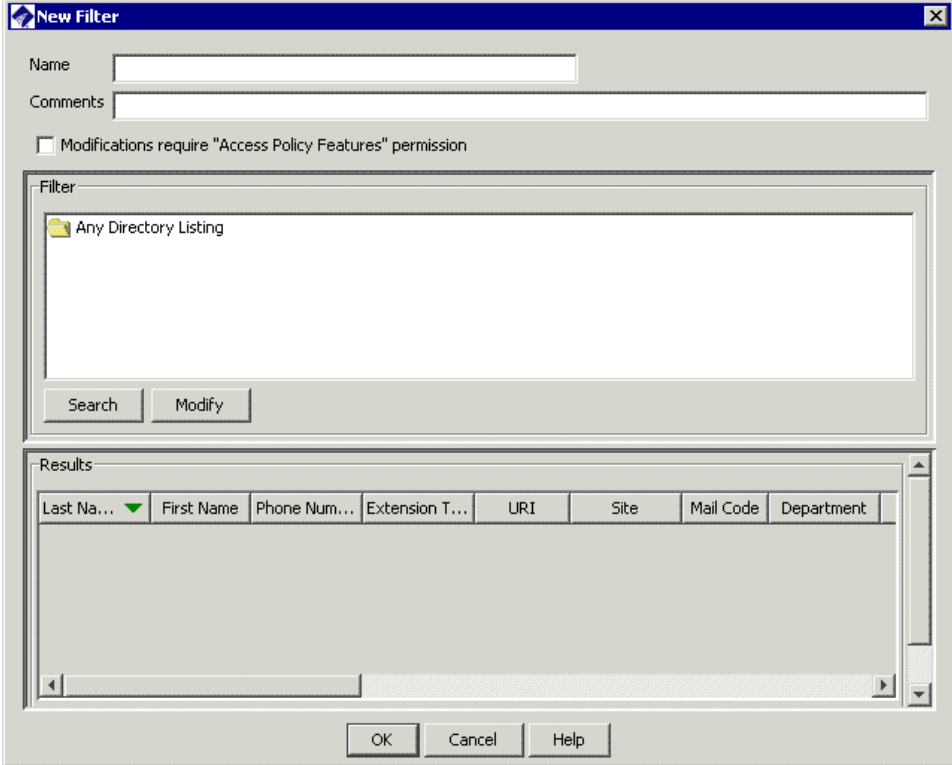

- 2. In the **Name** box, type a name to identify the Directory Filter.
- 3. Optionally, in the **Comment** box, type a comment, perhaps to identify the purpose of the filter.
- 4. If only users with **Access Policy Features** permission are to be allowed to change this Filter, select the **Modifications require** Access Policy Features permission check box. If anyone who has permission to access the Directory Manager should be able to change this Filter, leave the check box cleared.
- 5. In the Filter area, double-click the folder icon. The Filter dialog box appears.

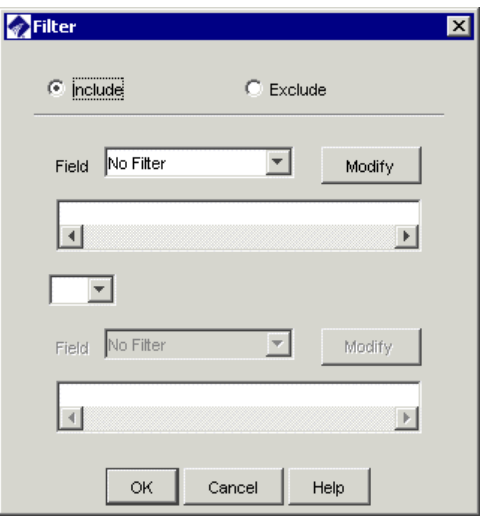

- 6. To define the filter to exclude Listings that meet the criteria, select **Exclude**; to define the filter to include all Listings that meet the criteria, select **Include**.
- 7. In the Field box, click the down arrow. All of the fields in a Directory Listing appear as options.
- 8. Select the field to which you want to apply a filter. The filter dialog box for the selected field appears.

For example, suppose you want to limit the filter to include all Listings with a 402 exchange. Select Local Number. The Filter on Substring dialog box appears. Select Include, and then type 402 in the Substring box and click OK.

9. To specify more than one filter criterion, select a logical operator:

—Data containing either or both of the specified filter criteria is included.

AND—Only data containing both of the specified filter criteria is included.

- 10. If you select a logical operator, the second Field box becomes editable. Repeat steps 7 and 8 to specify the second filter. For example, suppose you want also want to specify that the Listings be in the **210** area code. Select AND in the logical operator field, and then select Area Code in the second field box and specify  $210$  as the substring and click  $OK$ .
- 11. To specify additionally filter criteria, you can choose **Sub-filter** in one or both of the Field boxes.

For example, suppose you want to include Listings that contain the exchanges  $402$  or  $403$  and the area code  $210$ . In the first field box (where you specified the  $402$  exchange), click the down arrow and select Sub-filter. An identical filter dialog box appears, with the first field box showing the current filter criteria.

Select Or in the logical operator field, select Local Number in the second field box and specify 403 as the substring, and then click OK. The illustration below depicts the result.

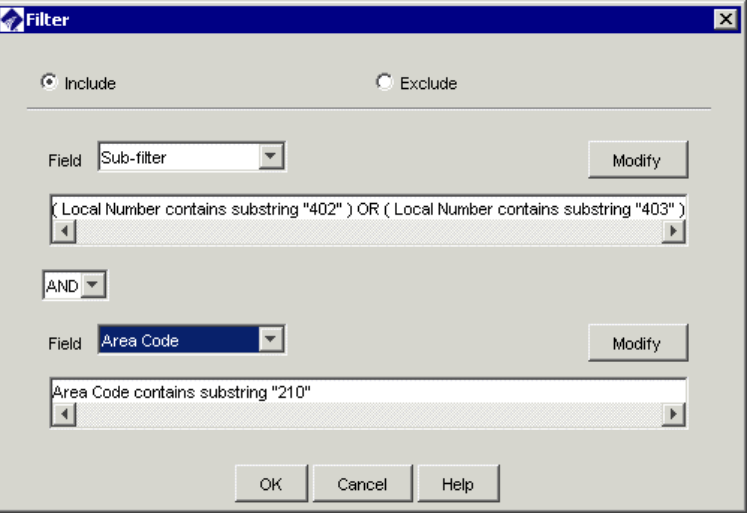

- 12. Click  $OK$  to save the changes and close the dialog box. The filter criteria appear in the **Filter** area of the **New Filter** dialog box, as illustrated on the following page.
	- If you want to verify that the filter retrieves the Listings you intend, click **Search**. The applicable Listings appear in the **Results** area.

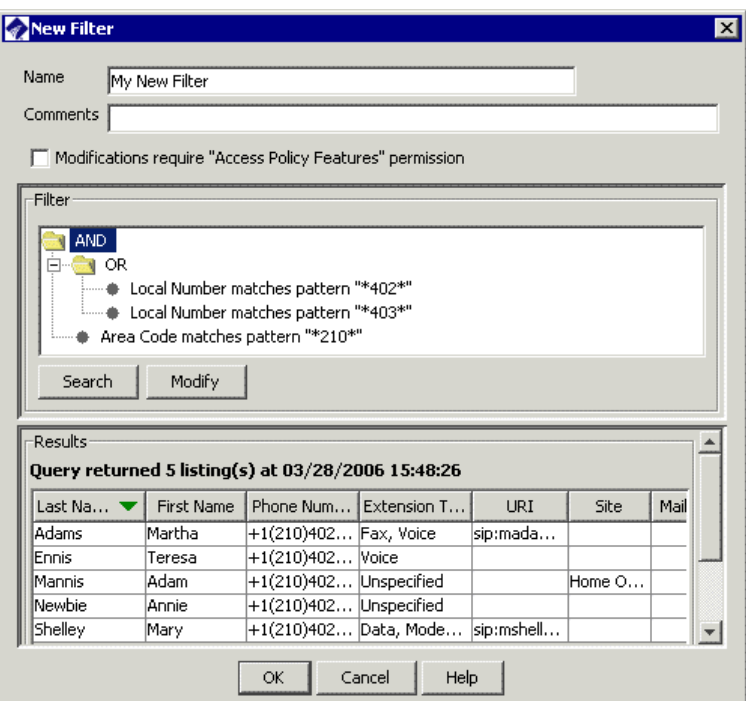

- 13. If more than 100 results are retrieved, use the First Page, Prev Page, Next Page, and Last Page buttons to navigate through the list.
	- If you need to change the filter, click **Modify**.
- 14. To save the filter and close the dialog box, click  $OK$ . The filter appears in the **Filters** node of the Directory Manager tree pane.

**Viewing a List of all Directory Filters and Their Properties**

- **To view a list of all Directory Filters and their properties**
- In the Directory Manager tree pane, click **Filters**. A list of all Filters and their properties appears in the editing pane.
	- To view or edit a Filter, click the Filter in the list and click **Edit**.
	- To delete a Filter, click it and click **Delete**.
	- To print a description of the Filter, click Print.
	- To create a new Filter, click **New**.

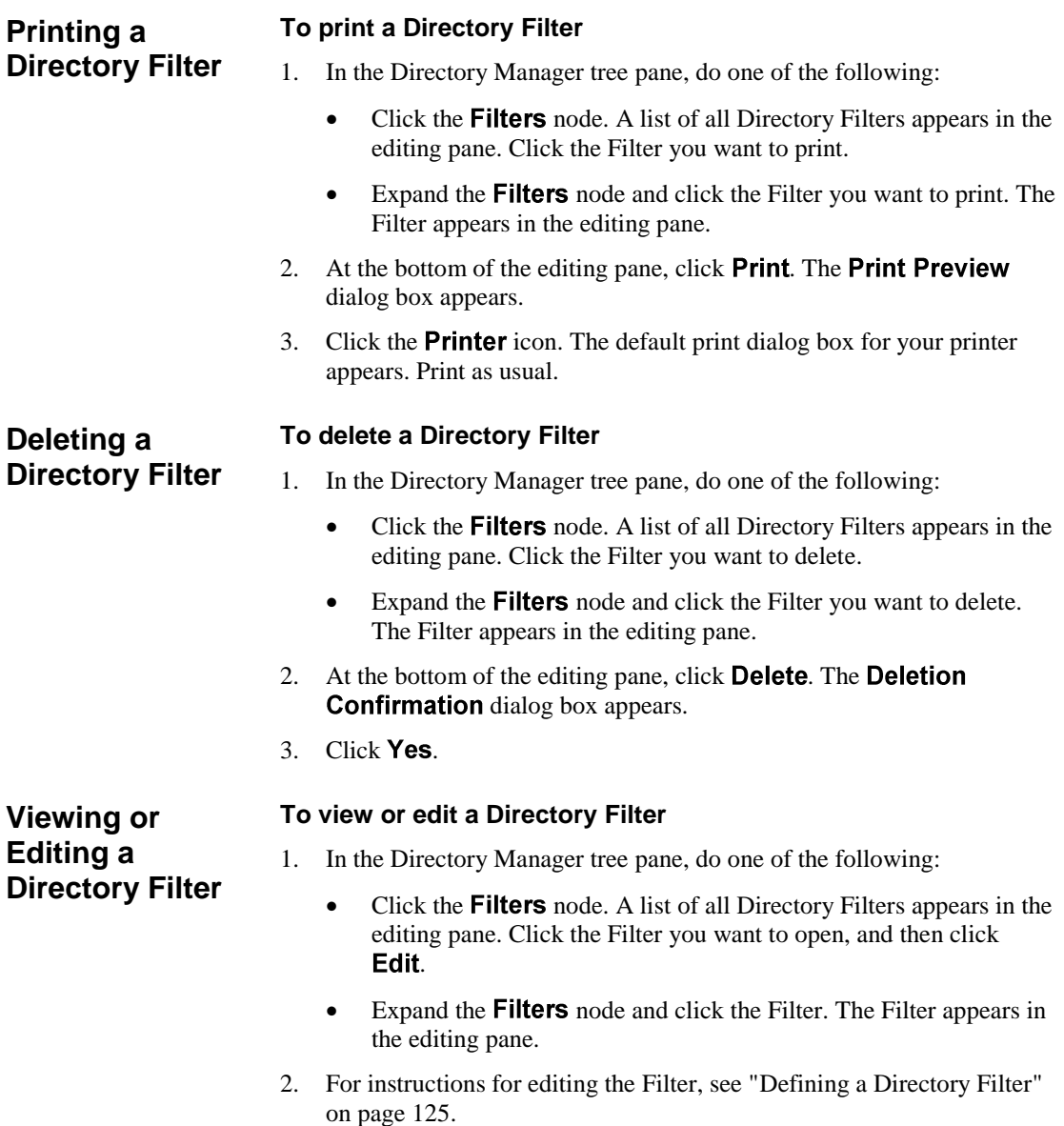

## **Directory Wildcards**

Two types of Directory Wildcards are available: Phone Number Wildcards, which match selected portions of a phone number, rather than all digits; and URI Wildcards, which use pattern matching to match multiple URIs. Both types of wildcards can be used in Policies and report filters.

### **Phone Number Wildcards**

Phone Number Wildcards are used to define Rules or filters to match selected portions of a phone number, rather than all digits. This enables you to represent classes of calls, such as all calls to 800 numbers, rather than just specific phone numbers. You can create Phone Number Wildcards for any of the following:

- An area code—The Wildcard matches all phone numbers in that area code.
- A country code—The Wildcard matches all phone numbers in that country code.
- A partial local number (such as an exchange)—The Wildcard matches all phone numbers containing the specified partial number. A trailing wildcard character % can be used with a partial local number, such as an exchange, to match a range of numbers within a given country and area code. For example, a phone number with 245% in the phone number field would match any phone number in the 245 exchange within the given country and area code. Only a single % can be used and it must occur at the end of the matching digits.

#### <span id="page-131-0"></span>*Defining a Phone Number Wildcard*

#### **To define a phone number Wildcard**

1. In the Directory Manager tree pane, right-click **Wildcards** and click New. The New Wildcard dialog box appears.

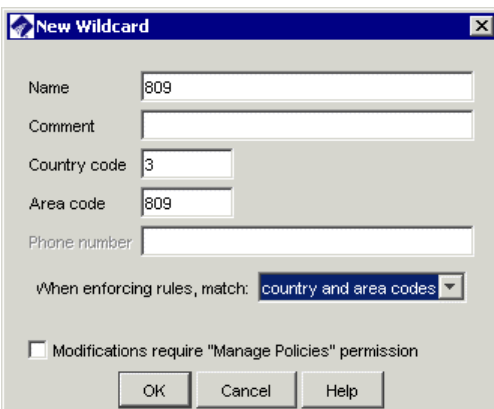

2. In the **Name** field, type a descriptive name for the Wildcard. A Wildcard name can contain up to 30 characters.

- 3. Optionally, in the **Comment** field, type a comment of up to  $255$ characters.
- 4. Do one of the following, depending on the type of Wildcard:
	- To match a partial local number (such as an exchange):
		- a. In the **Country code** box, type the dialing access code of the country in which the telephone numbers represented by the Wildcard are located. A country code can be a maximum of three digits.

The country code is the number that callers *outside* of that country would dial when placing an international call to that number.

- b. In the **Area code** box, type the local area code of the telephone numbers represented by the Wildcard. A North American Numbering Plan (NANP) area code can be a maximum of three digits; other area codes can be a maximum of eight digits.
- c. In the **Phone number** box, type the initial local number digits that you want to match, followed by the **%** Wildcard character. For example, to match all phone numbers in the 810 exchange, type: 810%

The **Phone Number** field can contain up to 36 digits. No non-numeric characters or spaces are allowed.

- d. Leave the **When enforcing Rules, match** box set to the default of **all fields**. This means that when this phone number definition is used in a Policy Rule or in a Usage Manager or display filter, the country code, area code, and phone number in the call data must all match those in this Wildcard definition for the Rule to fire or the filter to apply.
- To match a certain country code:
	- a. In the **When enforcing Rules, match** box, select **country code only**. The **Area Code** and **Phone Number** boxes become grayed out.
	- b. In the **Country Code** box, type the applicable country code. A country code can be a maximum of three digits.
- To match a certain area code within a given country code:
	- a. In the **When enforcing Rules, match** box, select **country and area code**. The **Phone Number** box becomes grayed out.
	- b. In the **Country Code** box, type the applicable country code.
	- c. In the **Area Code** box, type the applicable area code.
- 5. Click **OK**. The Wildcard appears in the tree pane.

#### <span id="page-133-0"></span>**URI Wildcards**

URI Wildcards use pattern matching to match multiple URIs. In these patterns, you can use alphanumeric characters, symbols, and the following wildcard characters:

**?** (question mark): matches a single character

(asterisk): matches a sequence of zero or more characters.

Note that, since these symbols are used as wildcard characters, if you actually want to specify a pattern with a literal question mark or asterisk, you must be escape those characters with a backslash to '\?' or '\\*' respectively. For example:

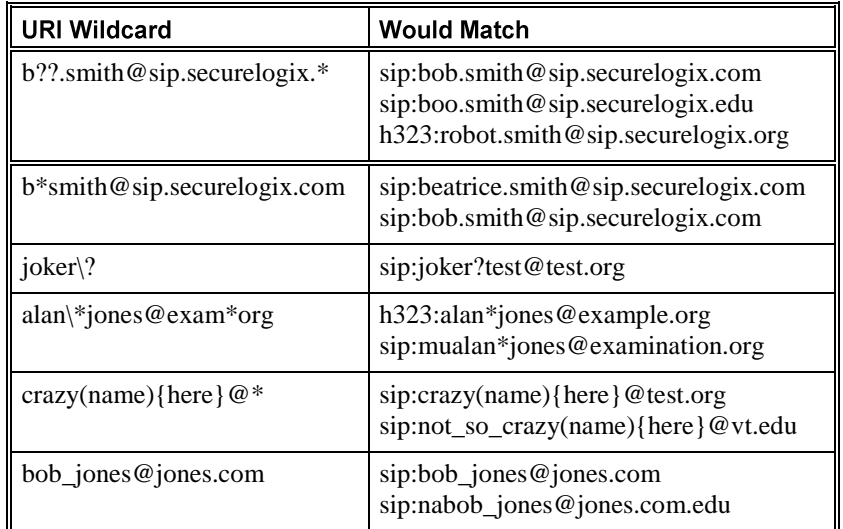

#### *Defining a URI Wildcard*

#### **To define a URI Wildcard**

1. In the Directory Manager tree pane, right-click **Wildcards** and click New. The New URI Wildcard dialog box appears.

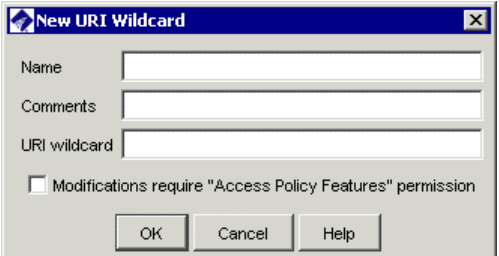

- 2. In the **Name** box, type a unique identifier.
- 3. Optionally, in the **Comment** box, type a comment.
- 4. In the **URI Wildcard** box, type a pattern denoting the URIs this Wildcard is to match. You can use alphanumeric characters, symbols, and the following wildcard characters:
	- **?** (question mark): matches a single character
	- (asterisk): matches a sequence of zero or more characters.

Note that, since these symbols are used as wildcard characters, if you actually want to specify a pattern with a literal question mark or asterisk, you must escape those characters with a backslash to  $\$ ? or  $\$ ^\*, respectively. For example, type \*securelogix**.**com to match all URIs in the **securelogix.com** domain; type  $*10.1.1.1$  to match all URIs that contain the string **10.1.1.1**. See ["URI Wildcards"](#page-133-0) on page 132 for more examples of usage.

- 5. Click **OK** to save the changes. The new **URI Wildcard** appears in the **Wildcards** node of the Directory Manager tree pane.
- 6. To limit editing of this Wildcard to only users with permission to Access Policy Features, select the Modifications require Access Policy Features permission check box; if anyone who can access the Directory Manager can change the Wildcard, leave the check box cleared.

<span id="page-134-0"></span>**Printing a Directory Wildcard**

#### **To print a Directory Wildcard**

- 1. In the Directory Manager tree pane, click the **PLUS SIGN** to expand the **Wildcards** node.
- 2. Do one of the following:
	- Right-click the Wildcard and click Print.
	- Click the Wildcard, and then click the **Print** button at the bottom of the edit pane.
- 3. The **Print Preview** dialog box appears showing the Wildcard report. The report includes the following information: Name, Number, the user who last modified it, the date it was last modified, the user who created it, and the date it was created.

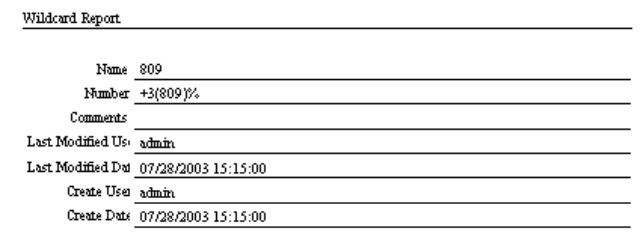

4. On the **Print Preview** dialog box toolbar, click the **Print** icon.

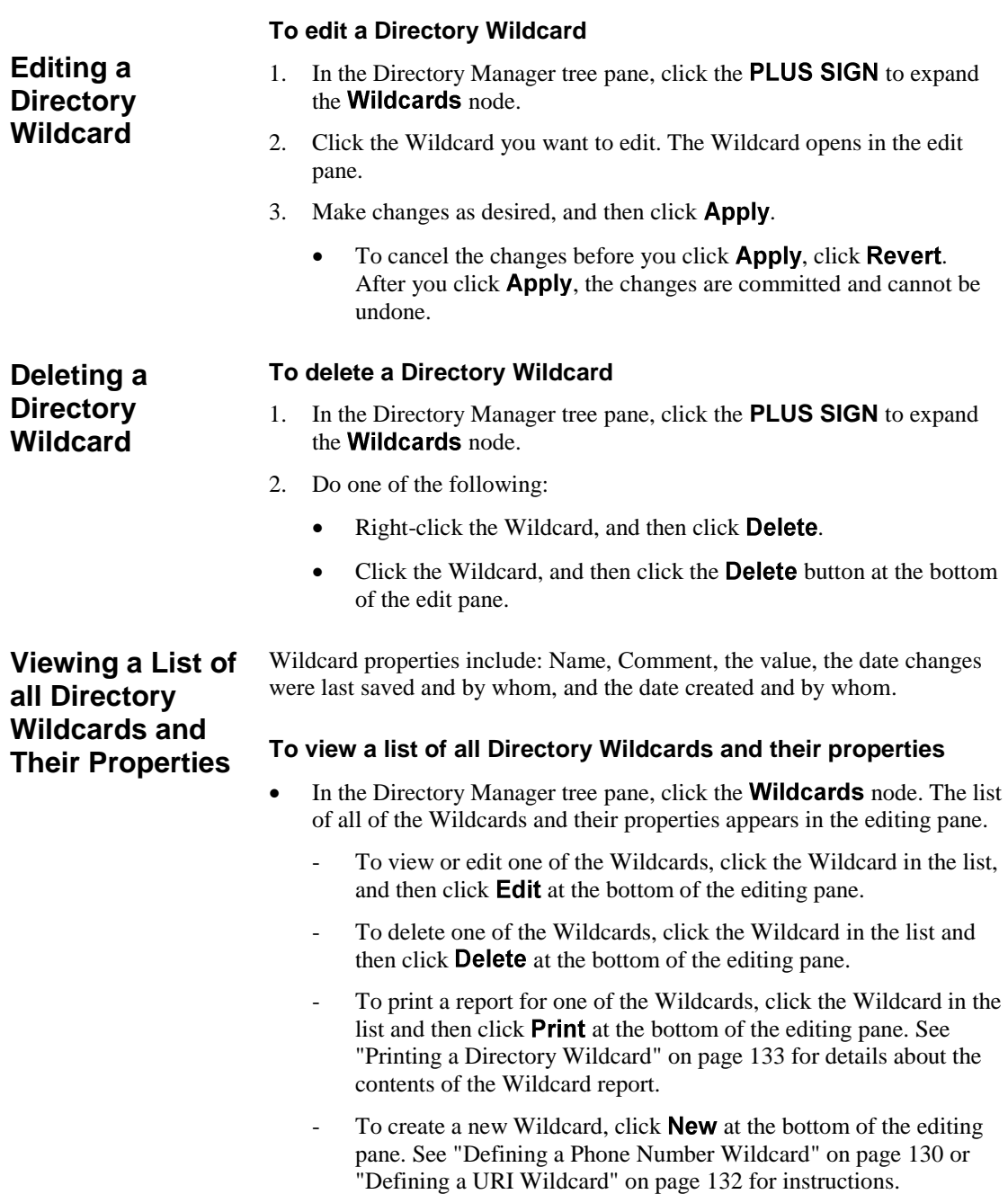

## **Directory Ranges**

A *Directory Range* represents a consecutive series of phone numbers that have the same country code and area code.

<span id="page-136-0"></span>**Creating a Directory Range**

#### **To create a Directory Range**

1. In the Directory Manager tree pane, right-click **Ranges** and click **New**. The **New Range** dialog box appears.

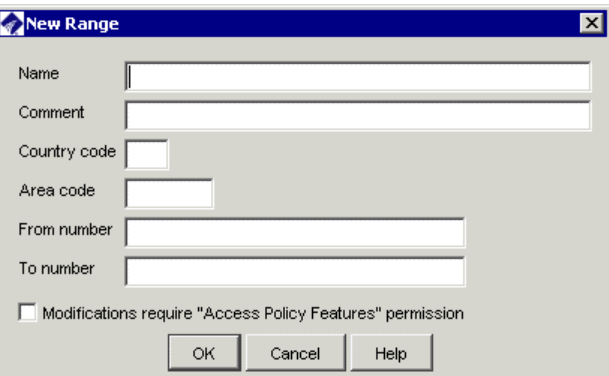

- 2. In the **Name** box, type a unique label for the phone number range. This name identifies the range in the Directory Manager, reports, and Policies. A name can be any combination of up to 30 characters and spaces.
- 3. Optionally, in the **Comments** box, type a comment.
- 4. In the **Country code** box, type the dialing access code of the country in which all of the telephone numbers in the range are located. This is the number that callers outside of the country would dial when placing an international call to any of these numbers. A country code can be a maximum of three digits.
- 5. In the **Area code** box, type the local area code for this range of telephone numbers. A NANP area code can be a maximum of three digits; other area codes can be a maximum of eight digits.
- 6. In the **From number** and **To Number** boxes, type the starting and ending telephone numbers in the range. The **From number** and **Number** can each be a maximum of 36 digits.

The **To** number must be a greater value than the **From** number.

7. If you want to prevent users who do not have **Access Policy Features** permission from modifying this range, select the **Modifications Require Access Policy Features Permission** check box.

8. Click **OK**. The new phone number range is added to the Directory Manager tree under the **Ranges** node. To view or edit it, simply click it in the tree and it opens in the **Edit** pane.

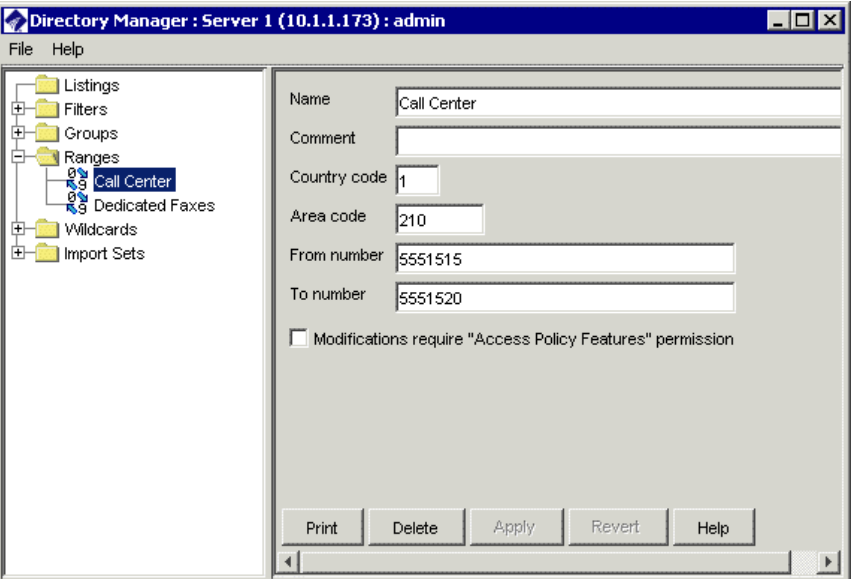

<span id="page-137-0"></span>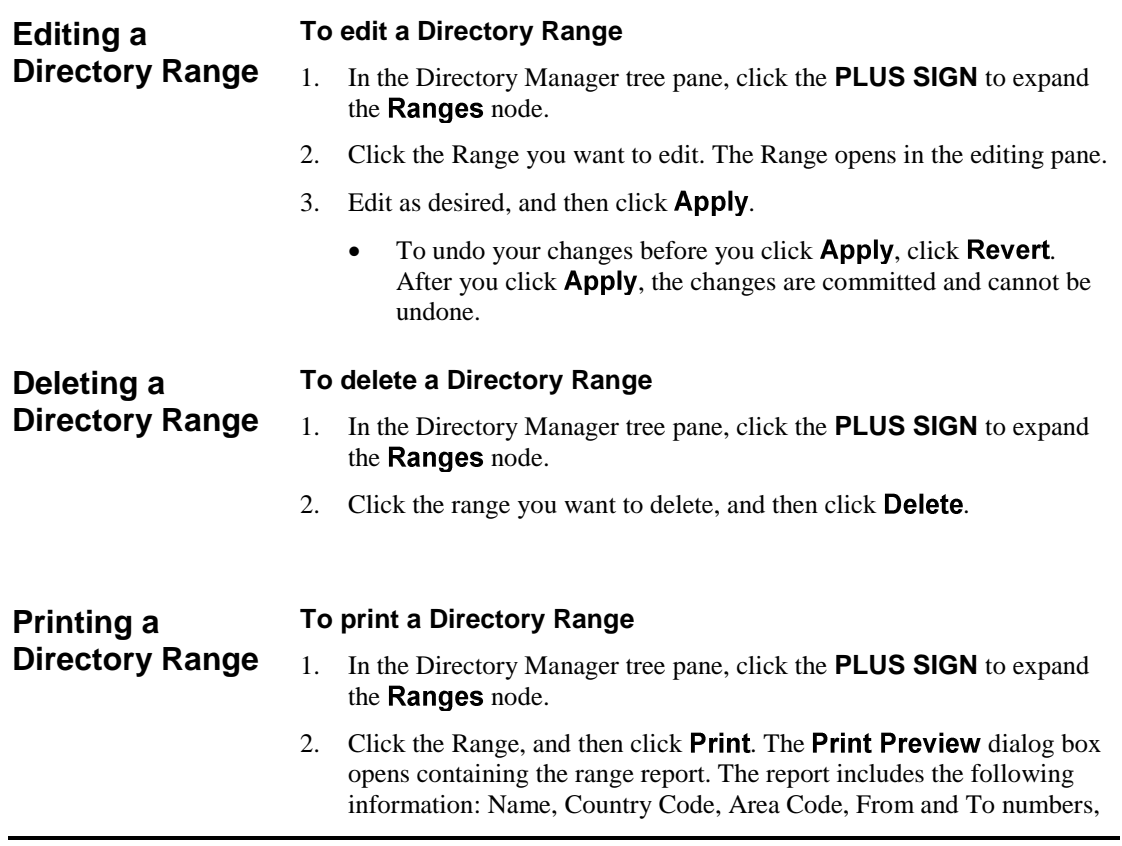

Comments, Last Modified Date, the user who last modified it, the user who created it, and the date it was created. A sample illustration appears below.

#### Range Report

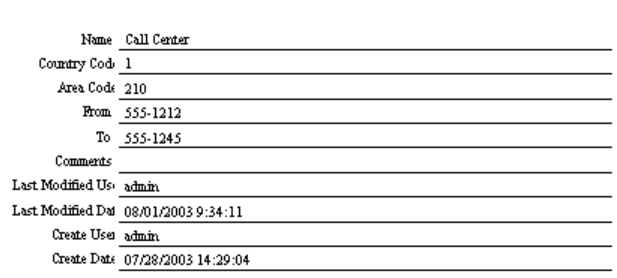

3. On the **Print Preview** dialog box toolbar, click the **Print** icon.

### **Viewing a List of all Directory Ranges and Their Properties**

Directory Range properties include: Name, Comment, the value, the date changes were last saved and by whom, and the date created and by whom.

#### **To view a list of all Directory Ranges and their properties**

- $\bullet$  In the Directory Manager tree pane, click the **Ranges** node. The list of all of the Ranges and their properties appears in the editing pane.
	- To view or edit one of the Ranges, click the range in the list, and then click **Edit** at the bottom of the editing pane.
	- To delete one of the ranges, click the Range in the list and then click Delete at the bottom of the editing pane.
	- To print a report for one of the Ranges, click the Range in the list and then click Print at the bottom of the editing pane. See ["Printing a Directory Range"](#page-137-0) on page 136 for details about the contents of the Range report.
	- To create a new Range, click **New** at the bottom of the editing pane. See ["Creating a Directory Range"](#page-136-0) on page 135.

## **Directory Groups**

*Directory Groups* can contain any combination of Listings, Filters, Ranges, Wildcards, and other Groups. Directory Groups simply provide a convenient organizational tool for using a set of like Directory entities together. For example, you might want to place all of your authorized modems in a Group for use in a Firewall Rule allowing calls from certain numbers to these authorized modems. Note that the members of a Group can still be used as individual entities as well.

**IMPORTANT** You cannot add more than 10,000 members to a Directory Group. If you need a set containing more than 10,000 members, use a Directory Filter.

#### The following default groups are used in certain predefined reports. These Groups are empty until you populate them with phone numbers specific to your organization. **Default Groups**

- $\bullet$ **Voice Mail**
- **Fax Numbers**
- **Numbers of Interest**
- $\bullet$ **ISP Access Numbers**
- **Authorized Modems**  $\bullet$
- $\bullet$  The default **Emergency Group** is view-only and cannot be edited nor deleted. It contains the national emergency number for the Appliance locale and is present in the implied Emergency Rule that is the first Rule of every Firewall Policy. User-defined Emergency Groups specific to the Appliance locale can be created and added to the Emergency Rule of user-defined Firewall Policies in place of the default Emergency Group.

## **Creating a Directory Group**

#### **To create a Directory Group**

1. In the Directory Manager tree pane, right-click Groups and click New. The New Group dialog box appears.

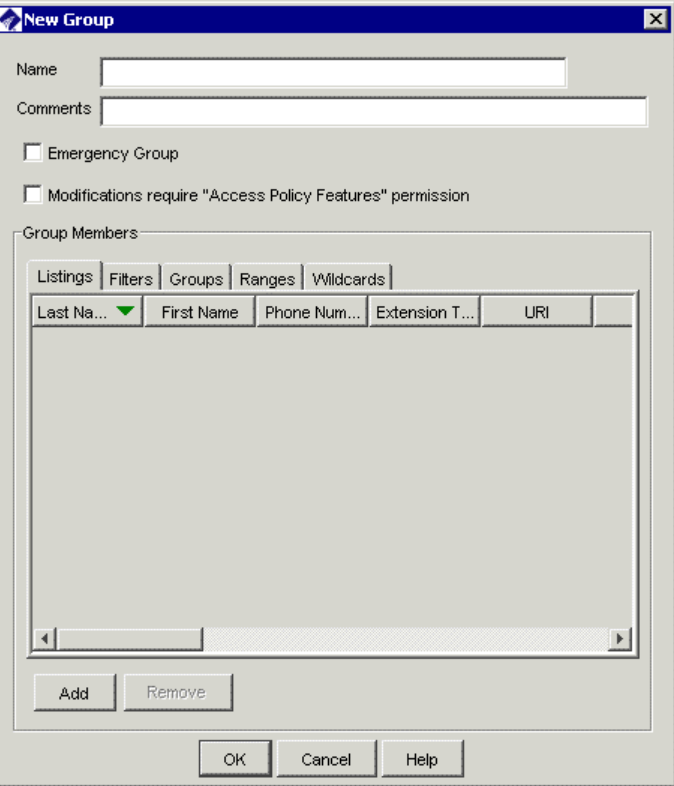

- 2. In the **Name** box, type the name by which this Group is to be identified in the GUI and reports. A name can be any combination of characters and spaces, with a maximum of 30 characters.
- 3. Optionally, in the **Comments** box, type a comment.
- 4. If you want to prevent users who do not have **Access Policy** Features permission from modifying this Group, select the **Modifications Require Access Policy Features Permission** check box.
- 5. You can add any combination of Listings, Filters, other Groups, Ranges, and Wildcards to a Group. To add each type of Directory entity, do the following:
	- To add one or more Listings to the Group:

a. On the Listings tab, click Add. The Add/Remove Group **Members** dialog box appears. Notice that this dialog box is almost identical to the Listing Search dialog box and functions identically, except that it provides an **Add** button to add the Listings to the Group.

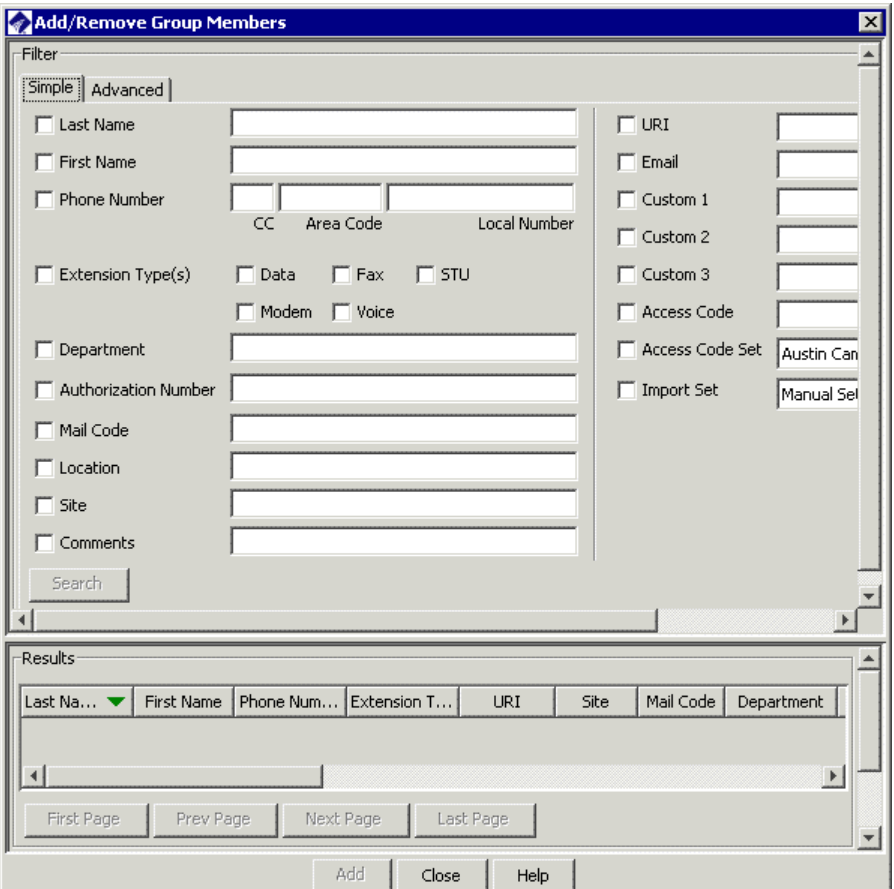

- b. Define simple or advanced search criteria for the Listings you want to add to the Group, and then click **Search**. See ["Searching for a Directory Listing"](#page-113-0) on page 112 for detailed instructions, including a description of the search fields and using Wildcards in searches.
- c. All of the Listings that match the specified criteria appear in the Results box.
	- If multiple pages of Listings are returned, click the First Page, Next Page, Previous Page, and Last Page buttons to navigate through the results.
- d. Click the Listing(s) you want to add to the Group, and then click **Add**. (To select multiple Listings, hold down CTRL or SHIFT while clicking each Listing.)
- e. The Listings are added to the Group. If you want to search for and add additional Listings, repeat this procedure until you have added all of the Listings you want.
- f. Click Close to return to the New Group dialog box. The Listings you added appear on the **Listings** tab.
- To add one or more Directory Filters to the Group:
	- a. Click the **Filters** tab.
	- b. Click Edit. The Add/Remove Group Members dialog box appears. All of the defined Directory Filters appear in the **Not** in Group box.

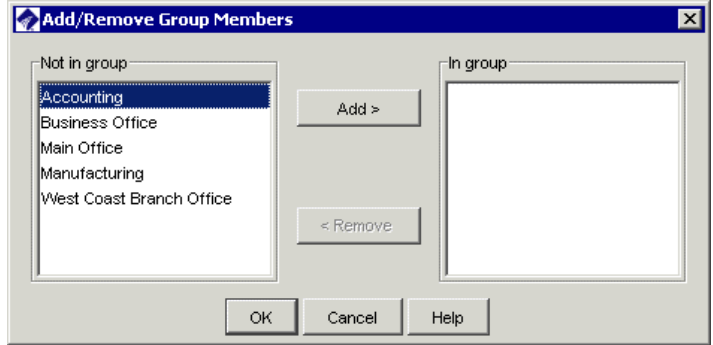

- c. Click each filter you want to add to the Group and click **Add**. To select multiple filters at once, hold down CTRL or SHIFT while clicking.
- d. Click  $OK$ . The selected filters appear in the **Filters** tab of the New Group dialog box.
- To add one or more other Groups to the Group:
	- a. Click the Groups tab.
	- b. Click Edit. The Add/Remove Group Members dialog box appears.

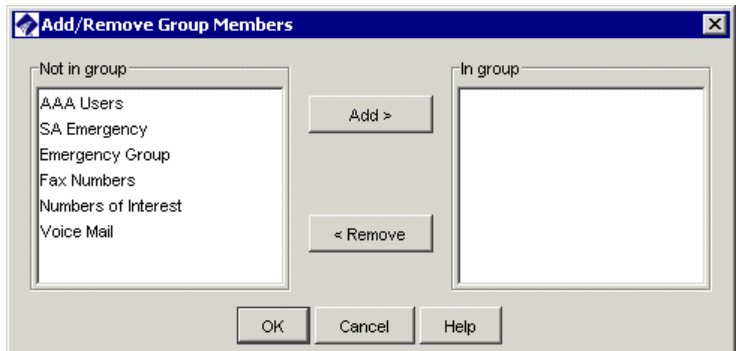

- c. In the **Not in Group** box, double-click each Group you want to include. All of the Groups defined on this Management Server appear in this dialog box. Alternatively, you can select one or more Groups and click **Add**. To select multiple items, hold down CTRL or SHIFT while selecting the items.
- d. Click  $OK$ . The Groups appear on the **Group** tab.
- To add one or more ranges to the Group:
	- a. Click the **Ranges** tab.
	- b. Click Edit. The Add/Remove Group Members dialog box appears. All of the defined Directory Ranges appear in the Not in Group box.

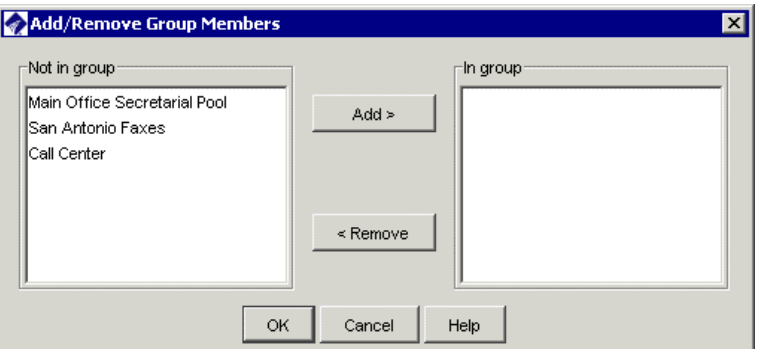

- c. In the **Not in Group** box, double-click each range you want to include in the Group. The selected ranges move to the In Group box.
- d. Click  $OK$ . The selected ranges appear on the **Ranges** tab.
- To add one or more Wildcards to the Group:
	- $a.$  Click the **Wildcards** tab.
	- b. Click Edit. The Add/Remove Group Members dialog box appears. All of the defined Directory Wildcards appear in the Not in Group box.
- c. In the **Not in Group** box, double-click each Wildcard you want to add to the Group.
- d. Click  $OK$ . The selected Wildcards appear on the **Wildcards** tab.
- 6. Click  $\mathsf{OK}$  to create the Group and close the dialog box.

## **Defining a New Emergency Group**

To define a new Emergency Group specific to the Appliance locale, you create a Directory Group that contains local emergency numbers specified to the Appliance locale, plus the national emergency number (you can simply add the default Emergency Group to your user-defined Emergency Group). When you define the Group, select the Emergency Group check

box. Emergency Groups are identified by a  $\Box$  icon in the Directory Manager tree pane, the **Groups** dialog box, and Policies.

#### **To create an Emergency Group**

1. In the Directory Manager tree pane, right-click **Groups** and click New. The New Group dialog box appears.

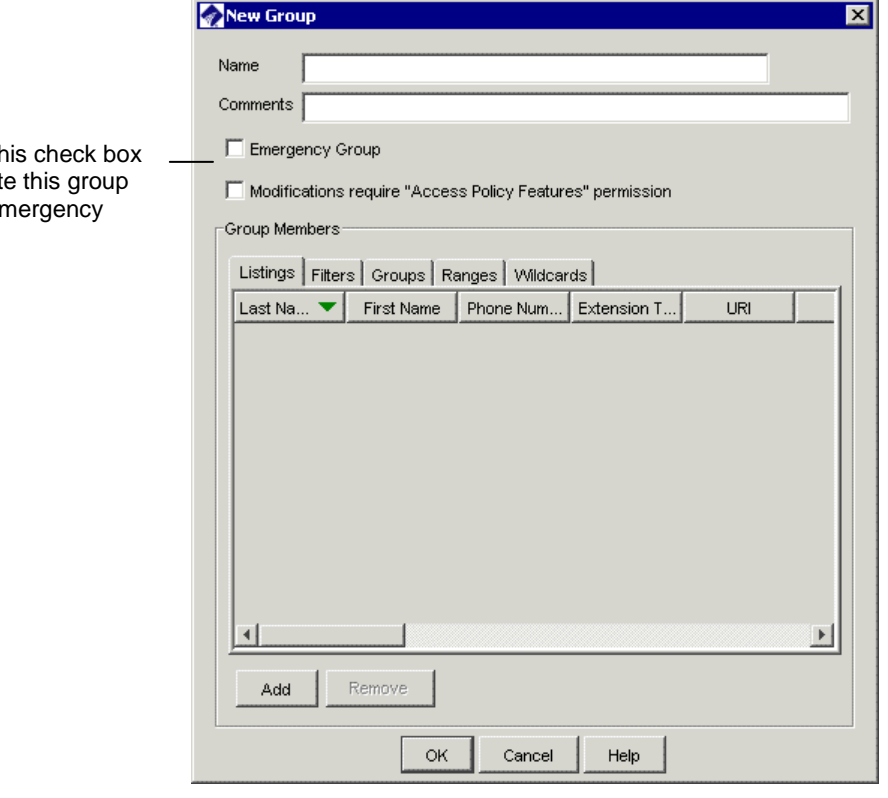

2. Define the Group exactly as you would any other Group, adding any Listings, Groups, Ranges, Filters, and/or Wildcards that contain numbers you want to be treated as emergency numbers.

Select th to denot as an Er Group

- 3. Select the **Emergency Group** check box. Only Groups with this check box selected appear in the Select Emergency Groups dialog box (from which you add the Emergency Group to the Policy).
- 4. Click **OK** to save the Group and close the dialog box.

#### **Editing a Directory Group**

#### **To edit a Directory Group**

- 1. In the Directory Manager tree pane, click the **PLUS SIGN** to expand the Groups node.
- 2. Click the Group you want to edit. The Group opens in the editing pane.
- 3. Make changes as desired.
	- Listings tab:
		- To add one or more Listings to the Group, click **Add**.
		- To remove a Listing, click the Listing and click **Remove**.
	- Filters tab:
		- To add or remove Filters, click **Edit** at the bottom of the edit pane.
	- Groups tab:
		- To add or remove Groups, click Edit at the bottom of the edit pane.
	- Ranges tab:
		- To add or remove Ranges, click **Edit** at the bottom of the edit pane.
	- **Wildcards** tab:
		- To add or remove Wildcards, click **Edit** at the bottom of the edit pane.
- 4. Click Apply.
	- To discard the changes and revert to the original before you click Apply, click Revert. After you click Apply, the changes are committed and cannot be undone.

# <span id="page-146-0"></span>**Printing a Directory Group**

#### **To print a Directory Group**

- 1. In the Directory Manager tree pane, click the **PLUS SIGN** to expand the Groups node.
- 2. Do one of the following:
	- $\bullet$  Right-click the Group and click **Print**.
	- Click the Group you want to Print, and then click the Print button at the bottom of the edit pane.
- 3. The **Print Preview** dialog opens containing the Group report. The report includes the following information: Name, comment, date and time the Group was last modified and by whom, date and time the Group was created and by whom, and a table listing the members of the Group, as shown in the illustration below.

 $\stackrel{\text{\scriptsize{Diredory}}}{\text{\scriptsize{Inorder}}}$  Group Report

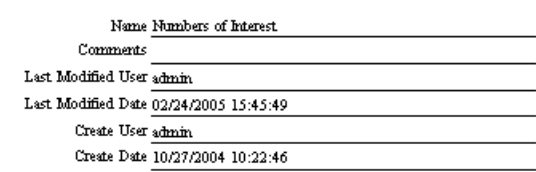

Group Content:

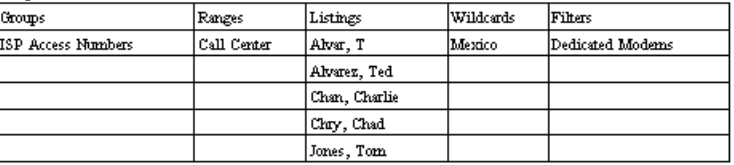

4. On the Print Preview dialog box toolbar, click the Print icon.

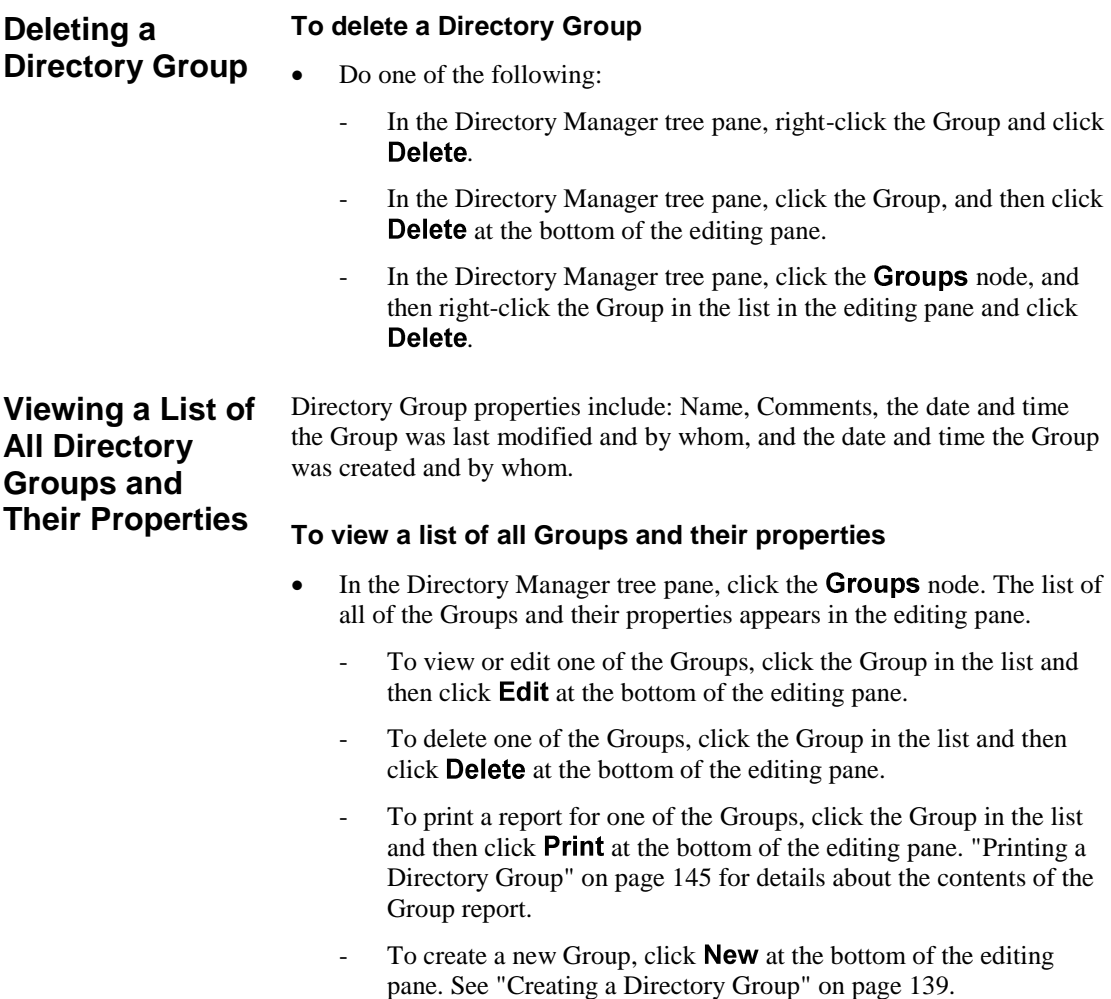

# **Access Code Sets**

Access Codes extracted from call data can be correlated with ETM Directory Listings in Usage Manager Reports. This allows you to attribute long-distance calls based on the Access Code rather than the phone used to make the call, which gives you a clearer picture of which employee actually made the call. To use Access Codes in reports, your ETM System must be configured to extract Access Codes from SMDR data and you must define one or more Access Code Sets to associate Access Codes with the Listings in the ETM Directory.

Besides running reports to correlate Access Codes in call data with Directory Listings, you can use the ETM System to manage your Access Codes. After you define an Access Code Set, you can export a text file of the Access Codes to import into your PBX. Anytime Access Codes change in the ETM System, you can again export the file to update your PBX, and you can easily distribute the Access Codes via email to the people to whom they are assigned with a click of the mouse. A Diagnostic Log entry is provided anytime an Access Code Set is created or modified. Two user permissions govern who can see and manage Access Codes. View Access Codes—Users with this permission can see Access Codes in Reports and Logs. For users without this permission, Access Codes appear as asterisks in Reports and the SMDR Access Code column is not available in Logs. **Manage Access Code Sets**—A subpermission of Directory Management, users with this permission can view, modify, and create Access Code Sets. Users without this permission do not see the Access Codes node in the Directory Manager. View Access Codes is automatically granted when this permission is granted. An Access Code Set can contain up to 10,000 Listings. **Note** You can also create an Access Code Set by importing from a text file. See ["Importing Access Codes from a CSV File"](#page-154-0) on page 153 for instructions. **To define an Access Code Set** 1. In the Directory Manager tree pane, right-click **Access Code Sets** See the *ETM® System Technical Reference* for instructions for extracting Access Codes from SMDR. **Defining an Access Code Set**

and click New. The New Access Code Set dialog box appears with the **General** tab selected.

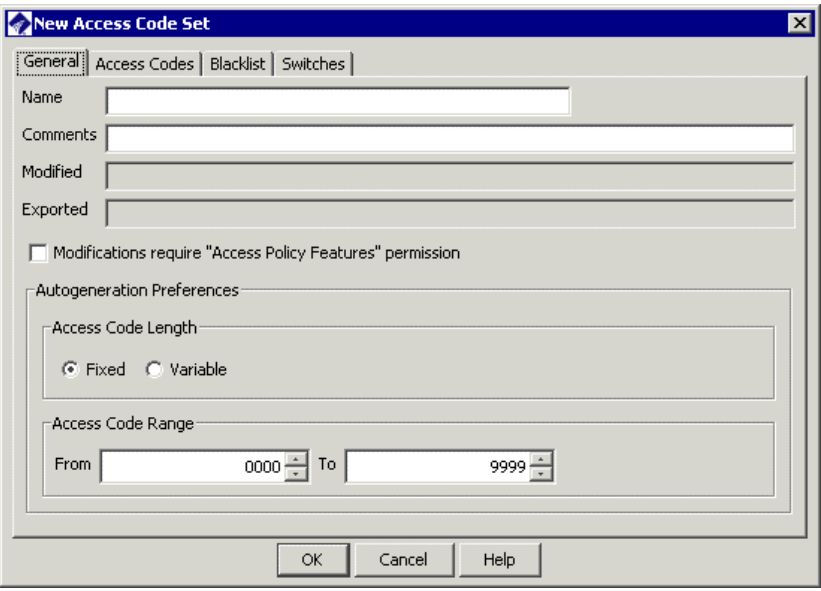

- 2. In the **Name** box, type a unique name for the Access Code Set, up to 30 characters in length.
- 3. Optionally, in the **Comments** box, type a descriptive comment for the Access Code Set, such as the valid dates, applicability, or the like. The Comment can be included in the automated email used to distribute current access codes to help users to understand the use of their access code.
- 4. To allow only users who have **Manage Policy Features** permission to edit the Access Code Set, select the **Modifications require** "Access Policy Features" permission check box.
	- To allow all users with **Manage Access Code Sets** permission to edit the Access Code Set, leave the check box cleared.
- 5. In the Autogeneration Preferences area:
	- a. In the Access Code Length area, select one of the following:
		- Fixed—All generated access codes are the same length.
		- Variable—Generated access codes vary in length within the range you specify.
	- b. In the **Access Code Range** area, type or select the range within which the autogenerated access codes are to fall.
- 6. Click the Access Codes tab.

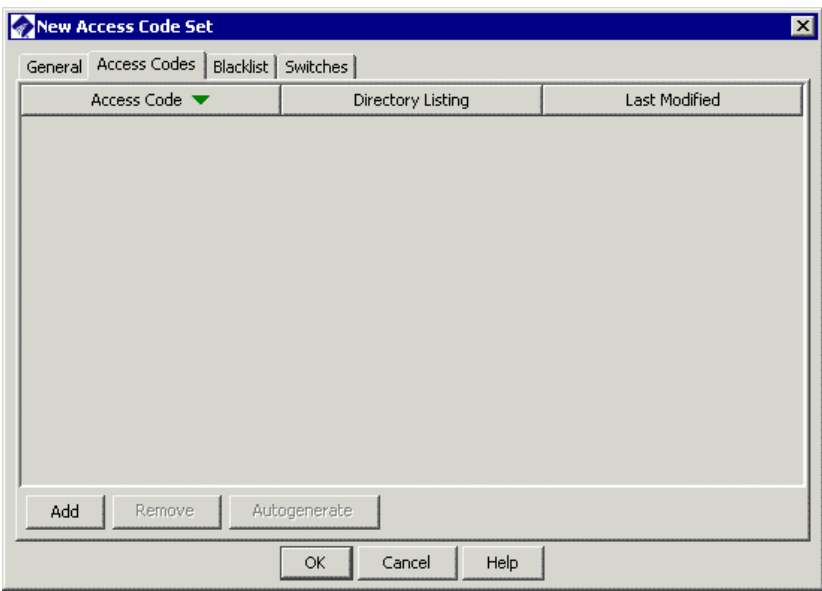

7. Click Add. The Directory Listing Selection Wizard appears.

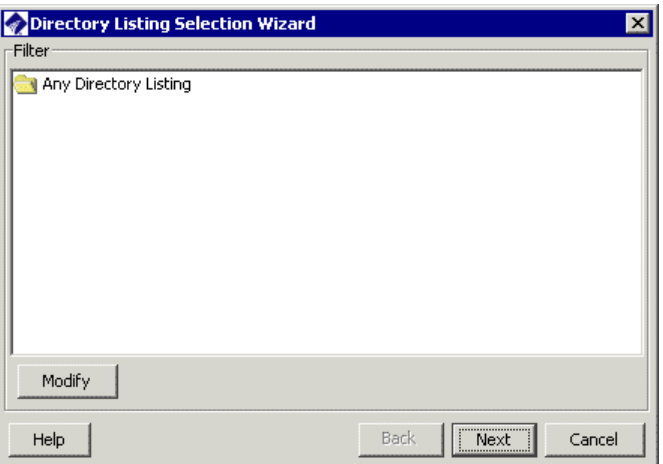

- 8. Define a filter to specify which Listings are to belong to this Access Code Set. The Filter works like the **Advanced** tab of a Directory Listing or Report Filter. For instructions for searching for Listings, see ["Advanced Search"](#page-115-0) on page 114.
- 9. When you have defined the filter criteria, click **Next**. The Listings that match your search criteria appear. Verify that the results are as expected and then click **Next**.
- 10. The Reconciliation Results appear. Since you are creating a new Access Code Set, all specified Listings are simply added to the Group.

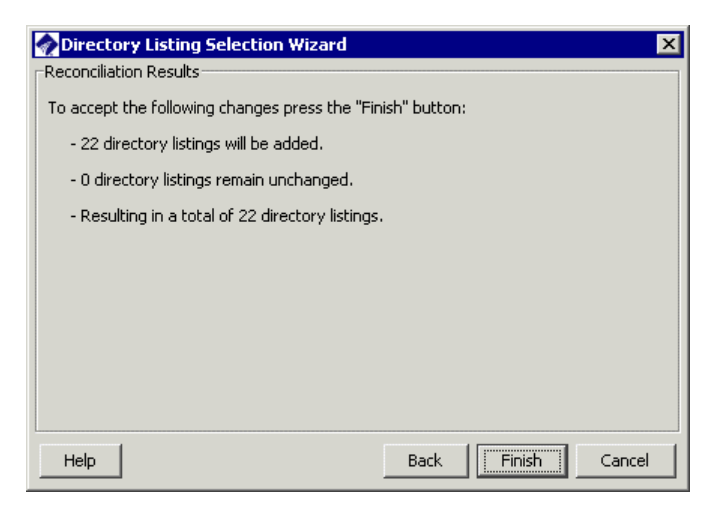

11. Click Finish. The Listings appear on the Access Codes tab.

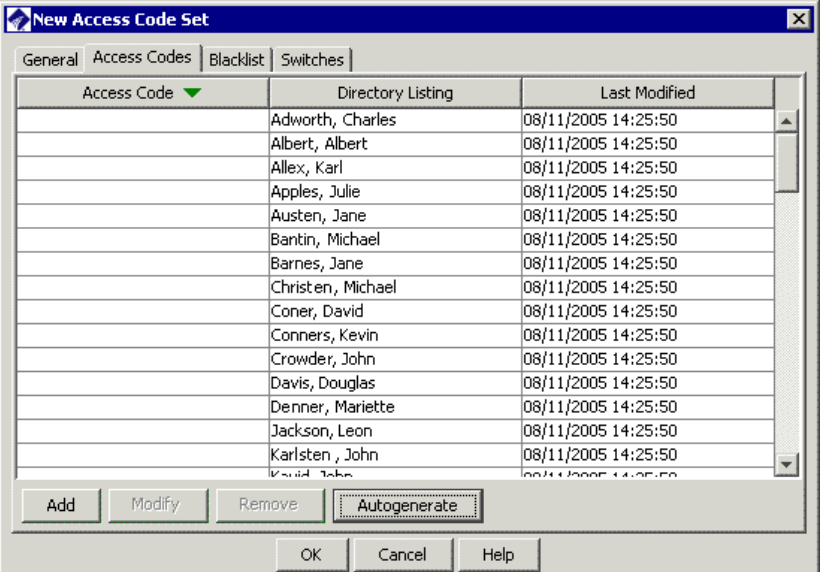

12. To add Access Codes to the Listings, do one of the following:

• Click Autogenerate. The Specify Entries dialog box appears with All Entries selected. Click OK. An Access Code is generated for each Listing, according to the constraints you selected in the Autogeneration Preferences area on the General tab.

 To manually assign an Access Code to a Listing, click the Listing and then click **Modify**. The **Access Code** dialog box appears. Type the Access Code, and then click OK. Repeat for each Listing.

Tip To select multiple Listings, hold down CTRL or SHIFT while clicking.

13. If you want to specify access codes that are never to be used with a Listing in this Access Code Set, click the **Blacklist** tab. If you do not want to blacklist any access codes, skip this step and see the next bullet.

a. Click Add. The New Blacklist Entry dialog box appears.

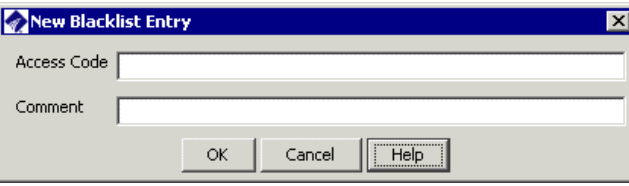

- b. In the **Access Code** box, type the blacklisted access code.
- c. Optionally, in the **Comment** box, type the reason the access code was blacklisted, or any other comment.
- d. Click OK.
- e. Repeat for additional blacklisted access codes.
- 14. The **Switches** tab is used to view the Switch(es) with which this Access Code Set is associated, if more than one Access Code Set is defined on this Server.
	- If only one Access Code Set is defined for this Server, configuration is complete and you do not need to associate the Access Code Set with a Switch; it is assumed to be associated with all Switches on the Server.
	- If more than one Access Code Set is defined, you must associate each Access Code Set with the Switch at which the access codes are used before the Usage Manager can correlate access codes in call data with Listings. This is because the same Access Codes may be used at different Switches but be correlated with different Listings. See ["Associating an Access Code Set with a Switch"](#page-153-0) on page 152 for instructions.
- 15. Click OK to save the Access Code Set and close the dialog box. All Listings must have an assigned Access Code before you can save the Access Code Set. See ["Distributing Access Codes via Email"](#page-153-1) on page 152.

<span id="page-153-1"></span><span id="page-153-0"></span>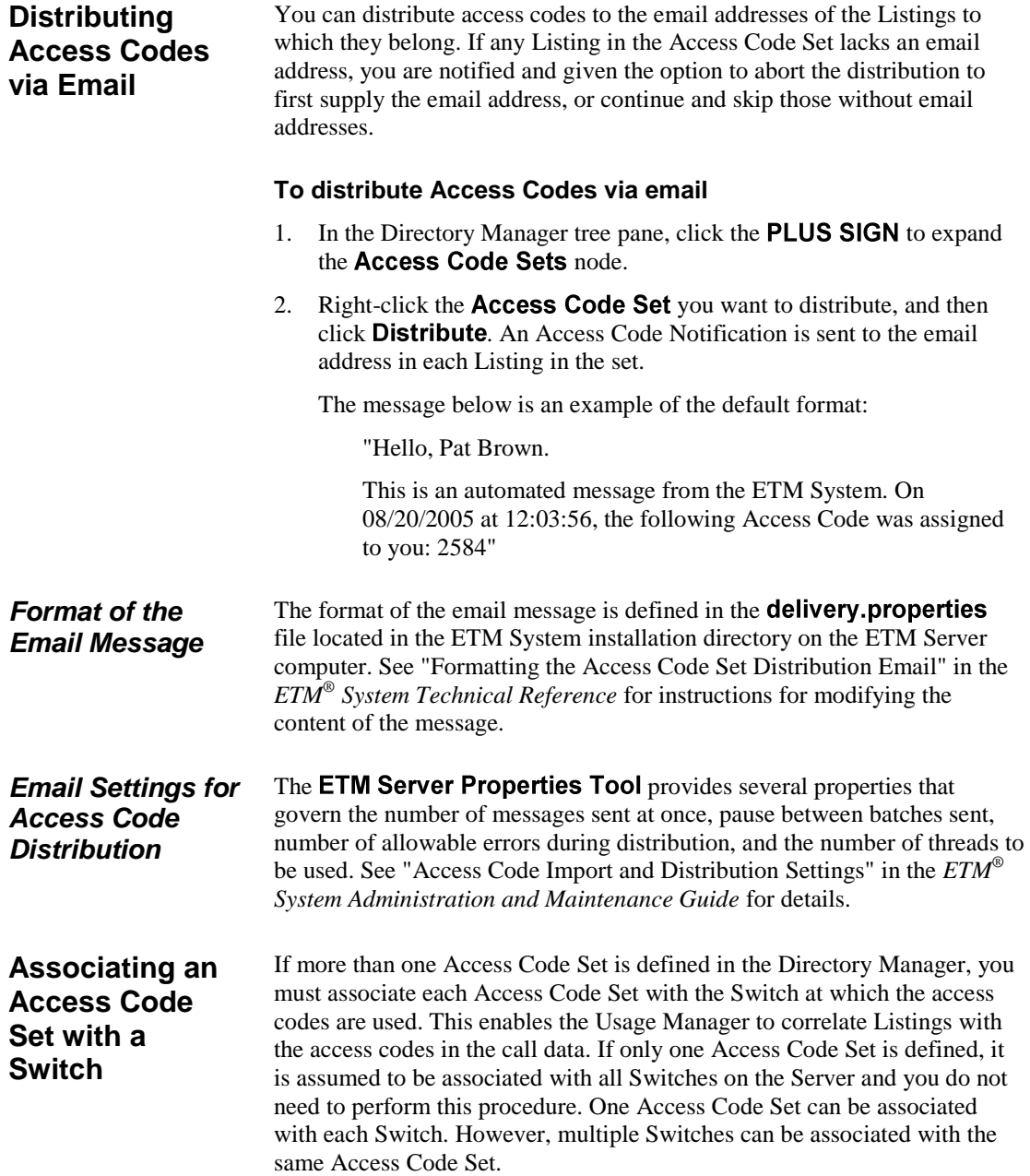

#### **To associate an Access Code with a Switch**

- 1. In the Performance Manager tree pane, right-click the Switch to which the Access Code Set applies, and then click Edit Switch. The Switch Properties dialog box appears.
- 2. Click the **Advanced** tab.
- 3. Under the Associated Access Code Set box, click Modify. The Associated Access Code Set Selection dialog box appears.

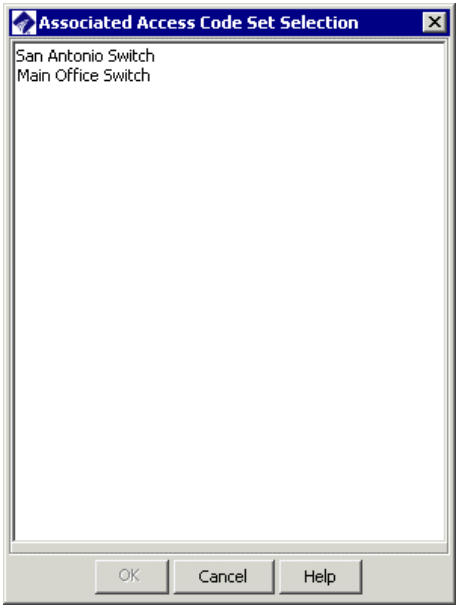

- 4. Click the Access Code Set associated with this Switch, and then click . Only one Access Code Set can be associated with a given Switch.
- 5. Click OK to save the changes and close the Switch Properties dialog box. A message appears to confirm applying changes. Click OK.

<span id="page-154-1"></span><span id="page-154-0"></span>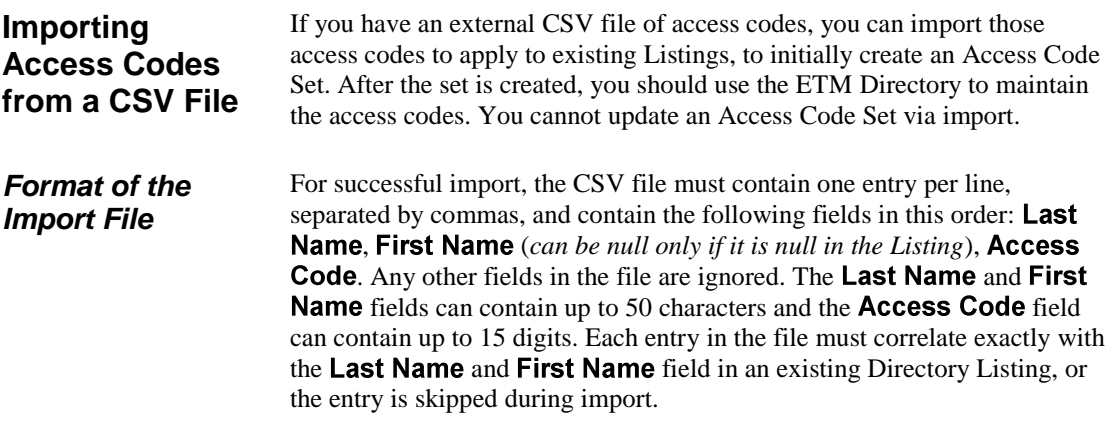

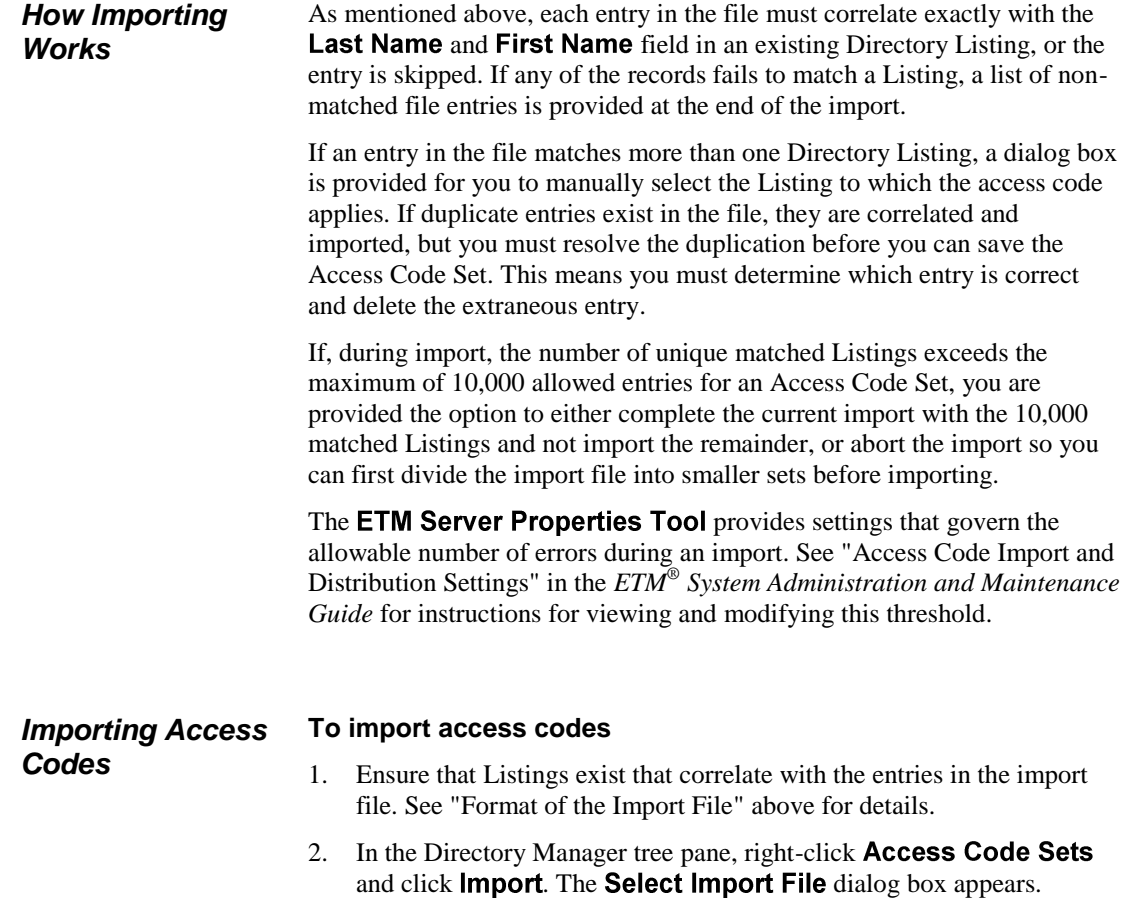

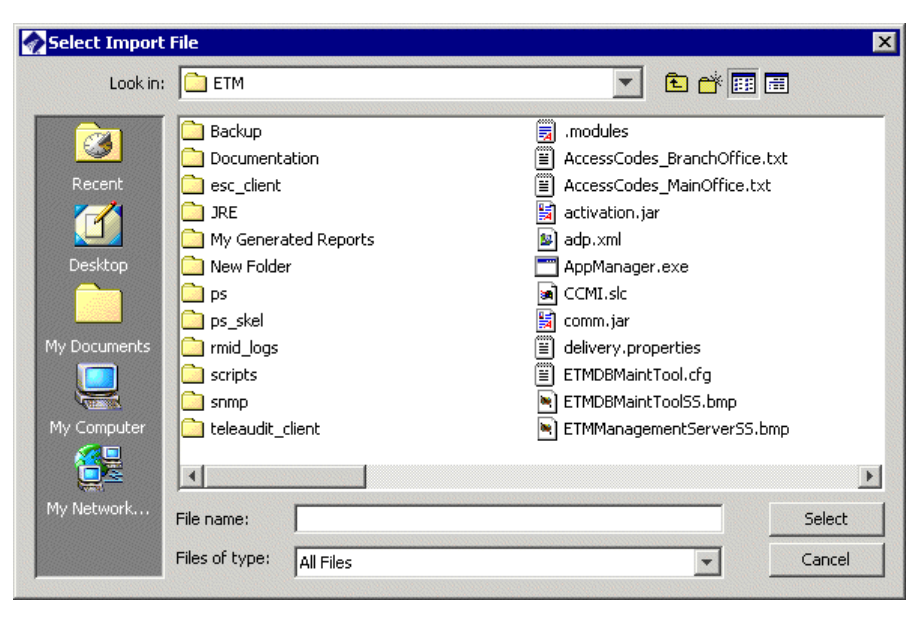

- 3. Click the file that contains the access codes, and then click **Select**. The entries in the import file are correlated with the Listings in the Directory.
	- If duplicate matches are found, the Match Directory Listing dialog box appears.

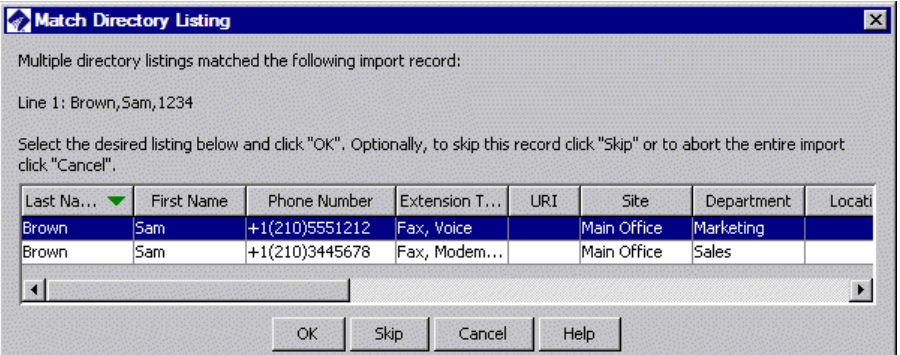

Do one of the following:

- Click the Listing to which you want to assign the Access Code, and then click OK.
- Click **Skip** to skip the record in the import file. No access code is assigned to any Listing for that record, but the other records are imported.
- Click **Cancel** to abort the import and correct the duplication before importing. If you click Cancel, skip the rest of this procedure; no Access Code Set is created.
- 4. The **New Access Code Set** dialog box appears, with the Access Codes tab populated with the Listings and their access codes.
- 5. In the **Name** box, type a unique name for the Access Code Set.
- 6. Optionally, in the **Comments** box, type a descriptive comment about the Access Code Set, such as its purpose.
- 7. Optionally, to allow only users with both the **Access Policy** Features and Manage Access Code Sets user permissions to make changes to this Access Code Set, select the **Modifications** require "Access Policy Features" permission check box. To allow all users with **Manage Access Code Sets** permission to modify the Access Code Set, leave the check box cleared.
- 8. If you want to blacklist any Access Codes for this Access Code Set, click the **Blacklist** tab. If you do not want to blacklist any access codes, skip this step and see the next bullet.
	- a. Click Add. The New Blacklist Entry dialog box appears.

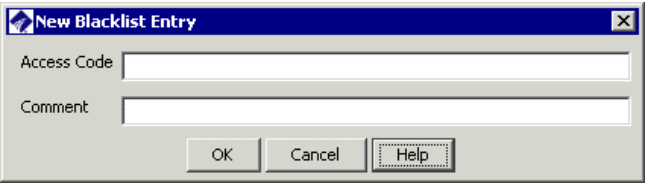

- b. In the  $\Delta$ ccess Code box, type the blacklisted access code.
- c. Optionally, in the **Comment** box, type the reason the access code was blacklisted, or any other comment.
- d. Click OK.
- e. Repeat for additional blacklisted access codes.
- 9. The **Switches** tab is used to view the Switch(es) with which this Access Code Set is associated, if more than one Access Code Set is defined on this Server. If only one Access Code Set is defined for this Server, configuration is complete and you do not need to associate the Access Code Set with a Switch; it is assumed to be associated with all Switches on the Server. If more than one Access Code Set is defined, you must associate each Access Code Set with the Switch at which the access codes are used before the Usage Manager can correlate access codes in call data with Listings. This is because the same Access Codes may be used at different Switches but be correlated with different Listings.
- 10. Click **OK** to save the Access Code Set and close the dialog box.

# **Exporting an Access Code Set**

You can export access codes to a text file so that you can import them into your PBX. When you export the Access Code Set, an ASCII text file is created with a single access code per line.

#### **To export an Access Code Set**

- 1. In the Directory Manager tree pane, click the **PLUS SIGN** to expand the Access Codes node.
- 2. Right-click the Access Code Set you want to export, and then click **Export.** The **Select Export File** dialog box appears for you to provide the file name and location to which to export the file. The location defaults to the ETM System installation directory, and the file name for the export file defaults to the name of the Access Code Set with the date and time appended, for example:

Branch Office\_08152005\_142751.txt

3. Click **Select**. The file is exported.

### **Viewing a List of all Access Codes Sets and Their Properties**

#### **To view a list of Access Code Sets and their properties**

• In the Directory Manager tree pane, click **Access Code Sets**.

The right pane updates with a table containing a list of Access Code Sets and their properties. Right-click an entry to access a menu with the following options:

- New opens the New Access Code Set dialog box.
- **Edit** opens the selected Access Code Set in the Access Code Set dialog box, where you can view details, add or remove Listings, generate new access codes, and so forth.
- **Delete** permanently deletes the Access Code Set.
- **Print** creates an Access Code Report in the **Print Preview** dialog box. The report contains the properties of the Access Code Set and its contents. Click the **Print** icon on the **Print Preview** dialog box to send the report to your default printer.
- **Distribute** emails the access codes to the email addresses associated with the Listings.
- **Import** enables you to import a CSV file of access codes to create a new Access Code Set.
- **Export** enables you to export the access codes in the selected Access Code Set to a text file for import into a PBX.

## **Adding Listings to an Access Code Set**

When new Listings are added to the Directory, use the procedure below to associate them with an Access Code Set.

#### **To add Listings to an Access Code Set**

- 1. In the Directory Manager tree pane, click the **PLUS SIGN** next to Access Code Sets to expand the node.
- 2. Click the Access Code Set you want to edit. The Access Code Set opens in the right pane.

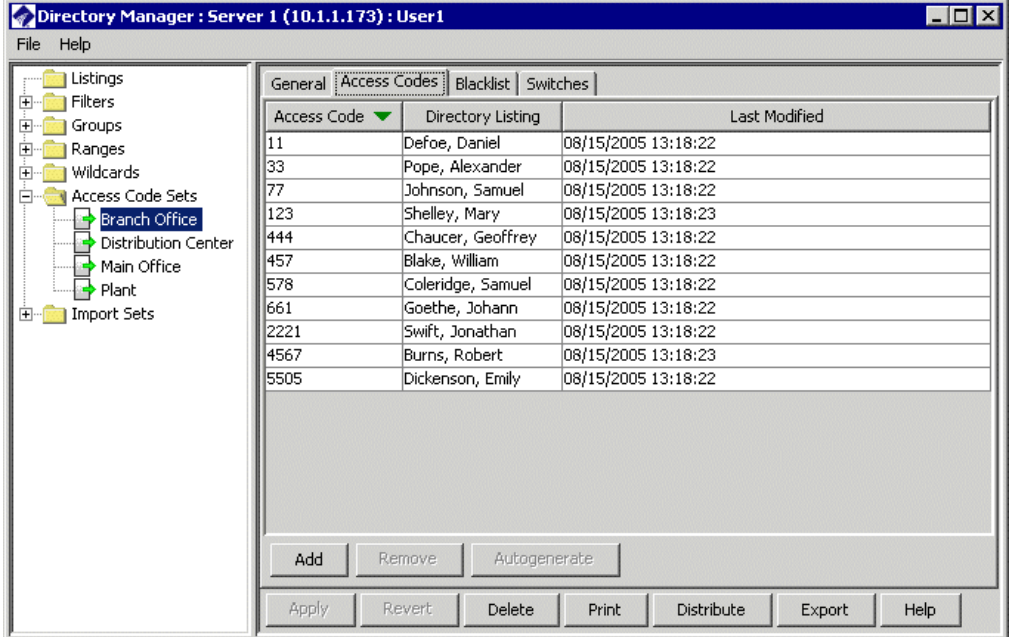

- 3. Click the **Access Codes** tab.
	- To remove a Listing from the set, click the Listing and click Remove.
	- To add Listings to the set, click Add. The Directory Listing Selection Wizard appears, containing the filter criteria last used to add Listings to this set, if any. (If the set was imported from a file, no filter criteria appear.)
		- To retrieve new Listings that match the existing criteria, click Next. The matching Listings are retrieved. Click Next. A summary of the changes appears. Verify the results are as intended, and then click Finish. Any new Listings that match the criteria appear on the **Access Codes** tab.
		- To change the criteria for including Listings, click Modify and define the filter criteria. Note that this may result in

Listings being removed from the Access Code Set if they no longer match the new criteria.

- 4. Assign an access code to each new Listing using the procedure in ["Assigning Access Codes to Listings"](#page-160-0) on page 159.
- 5. Click **Apply** to save your changes. To discard unsaved changes, click **Revert**. Note that if you click **Revert**, all unsaved changes are discarded, not just the last action.

#### **To assign new access codes to Listings**

- 1. In the Directory Manager tree pane, click the **PLUS SIGN** next to Access Code Sets to expand the node.
- 2. Click the Access Code Set that correlates with the Listings to which you want to assign new Access Codes. The Access Code Set opens in the right pane.
- 3. Do one of the following:

<span id="page-160-0"></span>**Assigning Access Codes to Listings**

To autogenerate new codes for all Listings in the set

a. Click **Autogenerate**. The **Specify Entries** dialog box appears with **All Entries** selected.

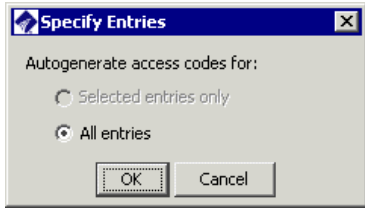

b. Click  $OK$ . A new code is generated for all of the Listings in the set, within the constraints set on the General tab. None of the previously assigned codes is reused for the set.

#### To autogenerate new codes for selected Listings:

- a. Select the Listings for which you want to generate new codes. To select multiple Listings, hold down SHIFT (contiguous selection) or CTRL (noncontiguous selection) while clicking.
- b. Click **Autogenerate**. The **Specify Entries** dialog box appears with Selected entries only selected.

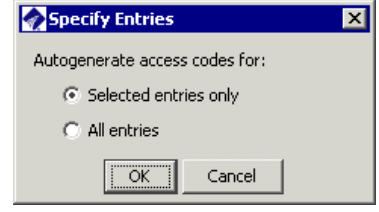

- c. A new code is generated for each selected entry, within the constraints set on the **General** tab. None of the previously assigned codes is reused for the set.
- To manually assign a new code to Listings in the set:
- a. Click a Listing, and then click **Modify**. The **Access Code** dialog box appears.

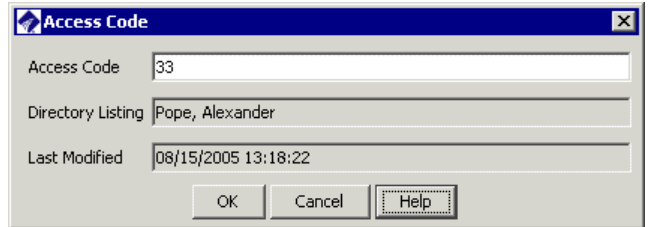

- b. Type the new Access Code, and then click  $OK$ .
- c. Repeat for each applicable Listing.
- 4. Click **Apply** to save your changes. To discard unsaved changes, click Revert.

#### **Deleting an Access Code Set**

**Viewing or Editing an Access Code** 

**Set**

- 1. In the Directory Manager tree pane, click the **PLUS SIGN** to expand the Access Code Sets node.
- 2. Right-click the Access Code Set you want to delete and click **Delete**.

#### **To view or edit an Access Code Set**

**To delete an Access Code Set**

- In the Directory Manager tree pane, click the **PLUS SIGN** to expand the Access Code Sets node. The Access Code Set opens in the right pane. The following options are available:
	- Add opens the Directory Listing Selection Wizard dialog box.
	- **Remove** removes the Listing(s) selected on the **Access Codes** tab from the Access Code Set. Only available when at least one Listing is selected.
	- Autogenerate generates a new access code for each selected Listing or for all Listings in the set, depending on selection.
	- Apply saves changes.
	- **Revert** discards all unsaved changes.
	- **Delete** permanently deletes the Access Code Set.
	- **Print** creates an Access Code Report in the **Print Preview** dialog box. The report contains the properties of the Access Code Set and

its contents. Click the Print icon on the Print Preview dialog box to send the report to your default printer.

- **EXECUTE:** Distribute emails the access codes to the email addresses associated with the Listings.
- **Export** enables you to export the Access Codes in the Access Code Set to a text file for import into a PBX.

An Access Code Set report provides the following information:

- The name of the Access Code Set.
- The date/time it was created and by whom.
- The date/time it was last modified and by whom.
- The contents of the current filter for matching Directory Listings.
- A list of the Access Codes and their corresponding Listings.
- A list of any blacklisted Access Codes.
- The Switch with which the Access Code Set is associated, if any.

#### **To print an Access Code Set report**

- 1. Do one of the following:
	- In the Access Code Sets node of the Directory Manager tree pane, right-click the Access Code Set and click Print.
	- In the Directory Manager tree pane:
		- a. Click the **Access Code Sets** node. A table appears in the editing pane listing all of the Access Code Sets.
		- b. Right-click the Access Code Set, and then click **Print**.

The **Print Preview** dialog box appears containing the report

2. Click the **Print** icon. The printer dialog box for your default printer appears. Print as you normally would.

Instead of rightclicking, you can click the Print button at the bottom of the editing pane after selecting the item to print.

**Printing an Access Code Set Report**

# **Import Sets**

Import Sets enable you to synchronize the phone numbers in your external phone number list or LDAP source with those in the ETM Directory. Two types of Import Sets are available: file-based and LDAP.

- File-based Import Sets allow you to manually import a text file of Listings.
- LDAP Import Sets allow you to schedule recurring imports of phone number Listings from your LDAP server.

File-based Import Sets are used to import text files of Listings into the ETM System and to easily keep the Listings up-to-date with your external phone number list. When changes occur, you update the text file and then reimport it into the Import Set. Up to 50 Import Sets can be maintained; each Import Set can contain a maximum of 100,000 Listings. Only Listings can be imported. Filters, Groups, Ranges, and Wildcards must be manually created. **File-Based Import Sets**

<span id="page-163-0"></span>When you import a text file of Listings into an Import Set, the entries in the file are compared with the Listings in the Import Set in the database. This is called *reconciliation*. After reconciliation completes, any entries in the file that did not match an existing Import Set Listing are added to the Import Set as new Listings. Any Import Set Listings that did not match an entry in the file are deleted from the database. *Import Set Reconciliation*

A copy of the text file you import is created in the Import Sets directory of the ETM Server installation directory. Each Import Set has its own subdirectory. The file is called reconcile.txt.

To determine whether the entry in the text file matches an existing Listing in the Import Set, the following reconciliation criteria are applied to each entry in the file in the order shown here:

- 1. First Name, Last Name, Dept., Phone Number
- 2. First Name, Last Name, Dept.
- 3. First Name, Last Name
- 4. First Name, Dept., Phone Number
- 5. Phone Number

If an entry in the file matches an Import Set Listing according to any of these criteria, a match is found and any fields in the matched Listing that differ from those in the file entry are updated.

#### **IMPORTANT NOTES**

- Only Listings within the selected Import Set are considered. Manual Listings and Listings within other Import Sets are not considered when reconciliation is performed.
- Values are never overwritten with nulls. That is, if a matching entry in the file has no value in a field for which the existing Listing has a value, the value in the Listing is retained. It is not updated to be null. For example, suppose a given phone number is being reassigned from an individual named Joe Smith to the PBX Maintenance Port. If you change the **Last Name** field in the import file to "PBX Maint Port" but simply delete the value from the **First Name** field, the Listing is updated as PBX Maint Port, Joe,.... To avoid this, specify a value in any field that you want to be changed from its current value. In the previous example, you might type NA or Service Tech Access.
- $\bullet$  By default, duplicate entries in the file are processed. If you want duplicates to be discarded, see "Discarding Duplicate Entries in an Import File" in the *ETM® System Administration and Maintenance Guide*.

# *Reconciliation*

Consider the following examples:

# *Examples*

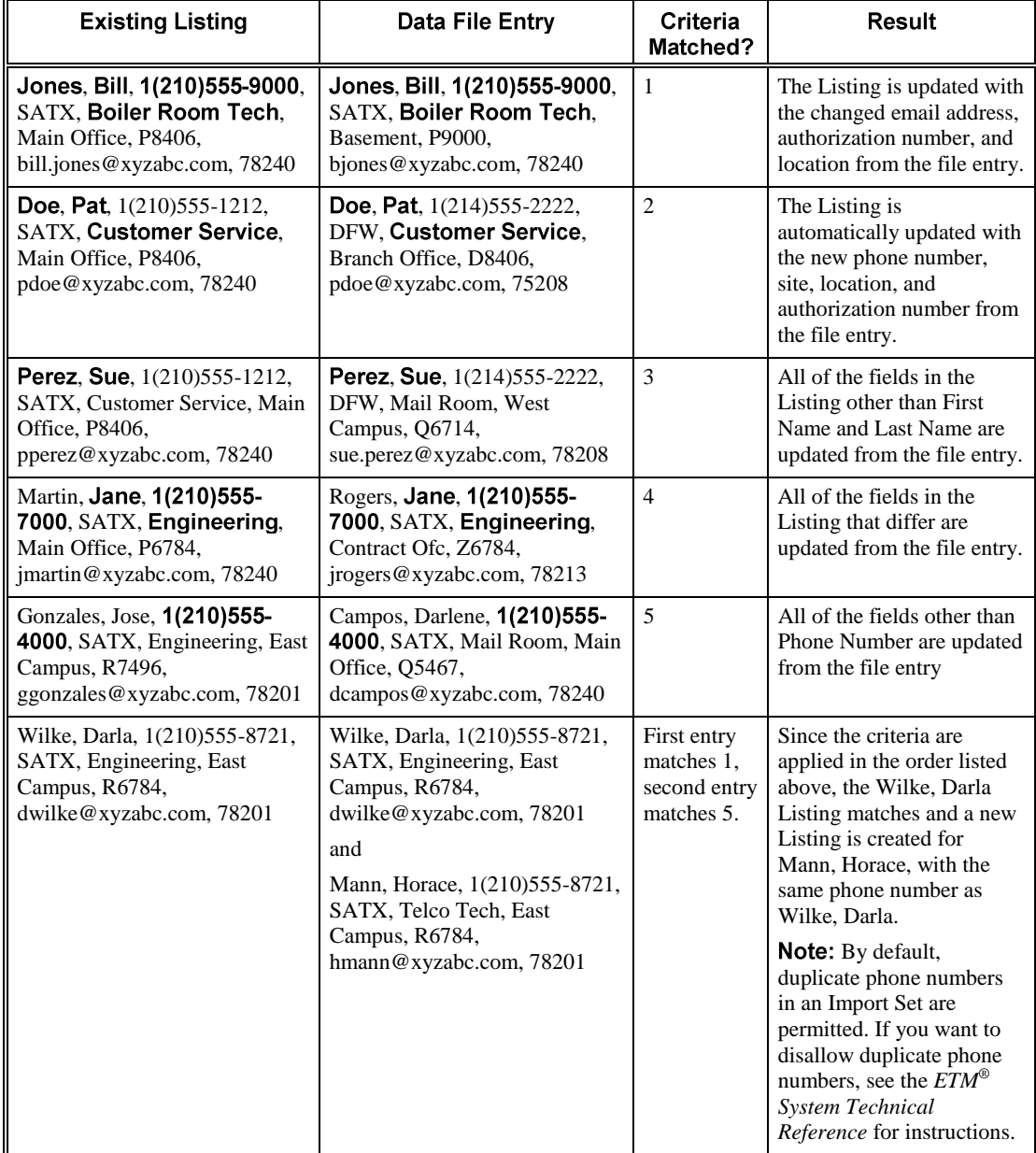

#### <span id="page-166-0"></span>*Collisions*

Only the reconciliation criteria discussed in ["Import Set](#page-163-0)  [Reconciliation"](#page-163-0) on page 162 trigger collisions. Other fields in the Listing are not considered.

When two entries in the file potentially match the same Listing, a *collision* is said to occur. When a collision occurs, you are prompted to select which of the similar Import Set Listings, if any, matches the entry in the file. Or, you can specify that the file entry become a new database entry.

Consider the following example:

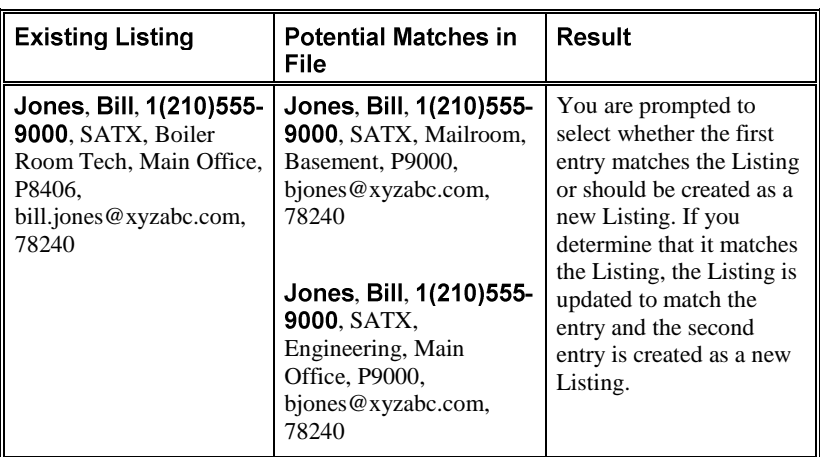

After reconciliation completes, any entries in the file that did not match an existing Import Set Listing are added as new Listings. Any Import Set Listings that did not match an entry in the file are deleted from the database.

#### *Creating a File-Based Import Set*

#### **To create a file-based Import Set**

1. In the Directory Manager tree pane, right-click **Import Sets** and click New. The Create Import Set dialog box appears.

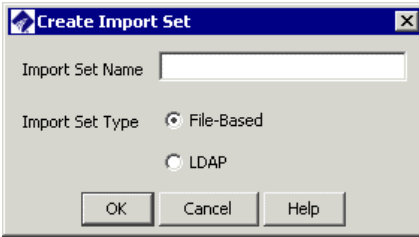

- 2. In the Import Set Type area, select File-Based.
- 3. Type a name for the Import Set of up to 32 characters. The name can include letters, digits, spaces, and the following special characters:  $\& ( ) . ! ' + = \textcircled{2}$
- 4. Click **OK**. The Import Set appears in the **Import Sets** node of the Directory Manager tree pane. To import Listings into the Import Set, see ["Importing a Text File of Listings"](#page-170-0) on page 169.

#### <span id="page-167-0"></span>*Formatting the File for Import*

When you import Listings from a text file into the Directory Manager, the text file must be formatted in a certain way for successful import.

For successful import, each entry in the text file to be imported must be on a separate line, with no blank lines between entries. By default, each entry consists of the following fields in the order listed here, separated by commas. If a field is not required, you can use an empty set of commas to denote that field. Only Last Name and Local Number are required. See ["Changing the Order of Fields/Delimiter"](#page-168-0) on page 167.

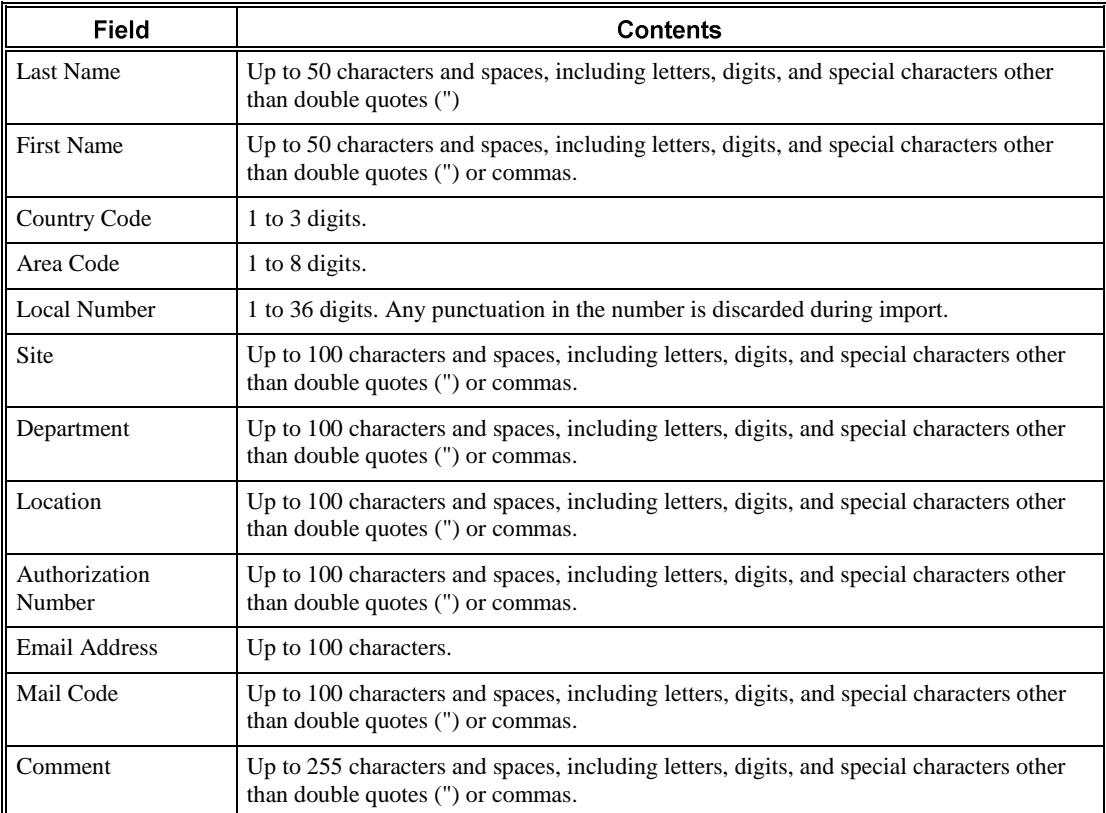

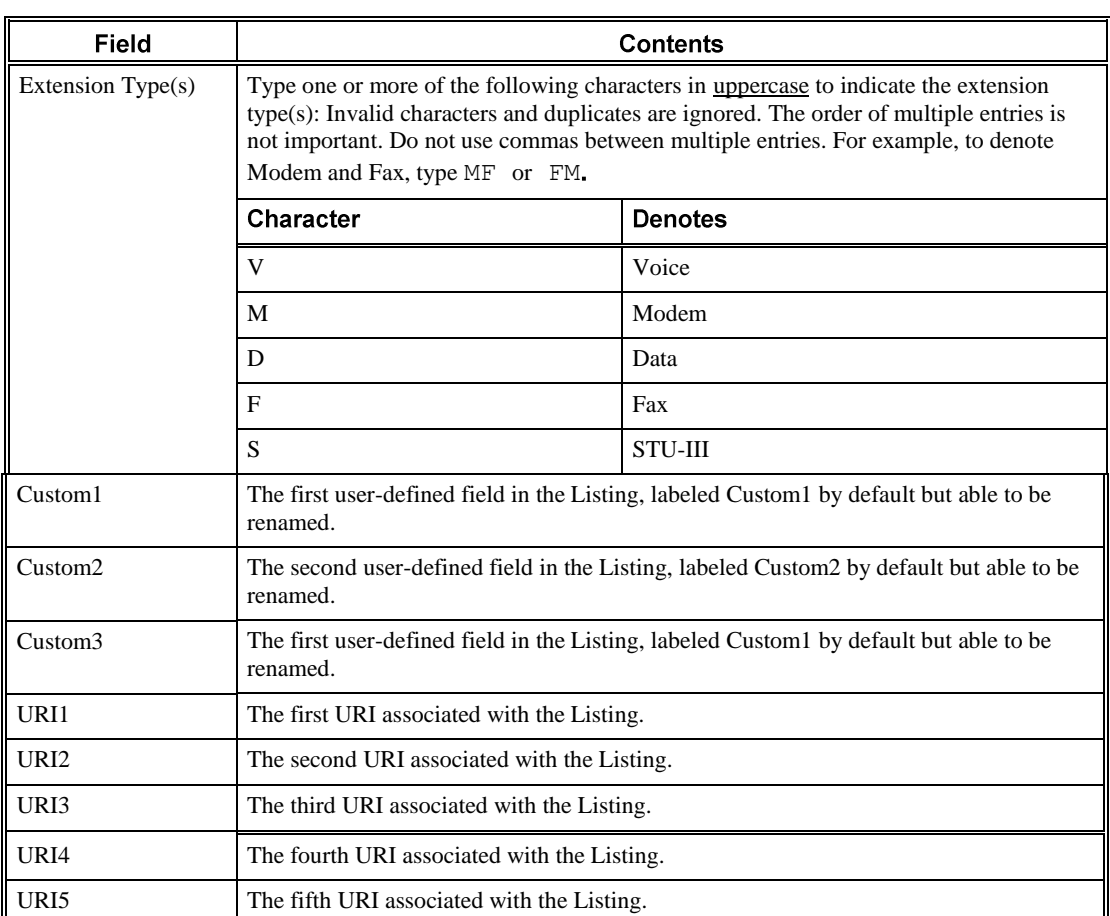

#### *Formatting the Import File, continued*

<span id="page-168-0"></span>The required format for the import text file is determined by a SQL\*Loader control file in the ETM® System installation directory. Each Import Set uses its own copy of this file. This copy is created when you create a new Import Set. If the fields in the import file are in a different order from the **reconcile.ctl** file or are delimited by tabs instead of commas, you can edit this file after you create the Import Set but before you import the Listings. When you create a new Import Set, a system-named Import Set Directory is *Changing the Order of Fields/Delimiter*

created in the **ps\Directory\import\_sets** directory of the ETM System installation directory—for example, **C:\Program Files\SecureLogix\ETM \ps\Directory\import\_sets\0102d-7fffffff-7fffffec 00000002**. A text file in this directory named **import\_set\_details.txt** identifies the Import Set by the name you gave it in the GUI.

In each Import Set directory, the file **reconcile.ctl** defines the required format for imported file(s). This is the file you edit to change the order of the fields or the delimiter.

When a new Import Set is created, the following is the default format of the **reconcile.ctl** file.

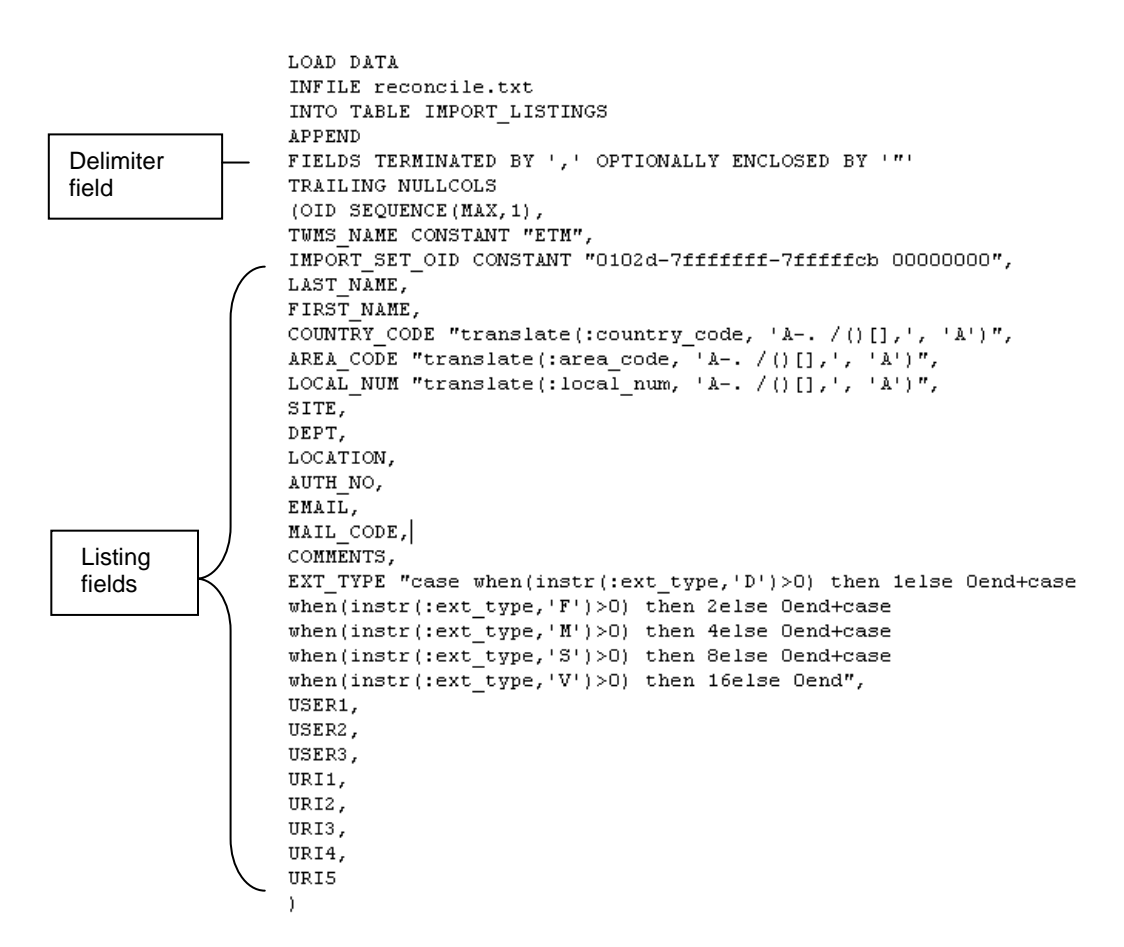

The order in which the Listing fields appear in this file is the order in which they must appear in the text file to be imported. The **Delimiter** field specifies the character that separates the fields.

#### **To change the order of the fields and/or the delimiter**

1. Open **reconcile.ctl** in a text editor.

Making a backup copy of any file you intend to edit is good practice.

2. Arrange the Listing fields in the order that they appear in the text file to be imported.

For example, if the fields in the text file are arranged as follows:

```
COUNTRY_CODE,AREA_CODE,LOCAL_NUM,LAST_NAME,FIRST_NAME
, SITE, DEPT, LOCATION, AUTH NO, EMAIL, MAIL CODE, COMMENTS,
EXT_TYPE, USER1, USER2, USER3, URI1, URI2, URI3, URI4, URI5
```
you would arrange the fields as shown in the illustration below.

**IMPORTANT** Do not edit any text in the file except the delimiter. Do not rearrange the first nine lines.

<span id="page-170-0"></span>LOAD DATA INFILE reconcile.txt INTO TABLE IMPORT LISTINGS **APPEND** Do not FIELDS TERMINATED BY ', ' OPTIONALLY ENCLOSED BY '"' rearrange TRAILING NULLCOLS the first 9 (OID SEQUENCE (MAX, 1), linesTUMS NAME CONSTANT "ETM", IMPORT SET OID CONSTANT "0102d-7fffffff-7fffffcb 000000000", o COUNTRY\_CODE "translate(:country\_code, 'A-. /()[],', 'A')", AREA\_CODE "translate(:area\_code,  $A = \sqrt{(1.7 \cdot 1.4 \cdot 1.7 \cdot 1.4 \cdot 1.7 \cdot 1.4 \cdot 1.7 \cdot 1.4 \cdot 1.4 \cdot 1.4 \cdot 1.4 \cdot 1.4 \cdot 1.4 \cdot 1.4 \cdot 1.4 \cdot 1.4 \cdot 1.4 \cdot 1.4 \cdot 1.4 \cdot 1.4 \cdot 1.4 \cdot 1.4 \cdot 1.4 \cdot 1.4 \cdot 1.4 \cdot 1.4 \cdot 1.4 \cdot 1.4 \cdot 1.4 \cdot 1.4 \cdot 1.$ LAST NAME, FIRST\_NAME, SITE, DEPT, LOCATION, AUTH NO, EMAIL, MAIL CODE, COMMENTS, EXT\_TYPE "case when(instr(:ext\_type,'D')>0) then lelse 0end+case when(instr(:ext\_type,'F')>0) then 2else 0end+case when(instr(:ext\_type,'M')>0) then 4else 0end+case when(instr(:ext\_type,'S')>0) then 8else 0end+case when(instr(:ext\_type,'V')>0) then 16else Oend", USER1, USER2, USER3, URI1, URI2, URI3, URI4, URI5 Ι. 3. In the line that begins FIELDS TERMINATED BY, the comma ( **,** ) indicates that the text file you will import is a comma-separated values (CSV) file. If the text file you want to import is TAB delimited, replace the comma with: **\t**. 4. Click **Save**. *Importing a Text*  See ["Formatting the File for Import"](#page-167-0) on page 166 for information about how the entries in the text file must be formatted for successful import. *File of Listings* **To import Listings from a text file** 1. In the Directory Manager tree pane, click the Import Set into which you want to import the Listings.

The Import Wizard uses an Oracle utility called SQL\*Loader, which resides on the Management Server computer. The path to SQL\*Loader is typically specified during installation. If you receive a SQL\*Loader error when launching the wizard, see ["Configuring the Import](#page-182-0)  [Wizard"](#page-182-0) on page 181.

#### 2. Click Import Wizard. The ETM Import Wizard appears.

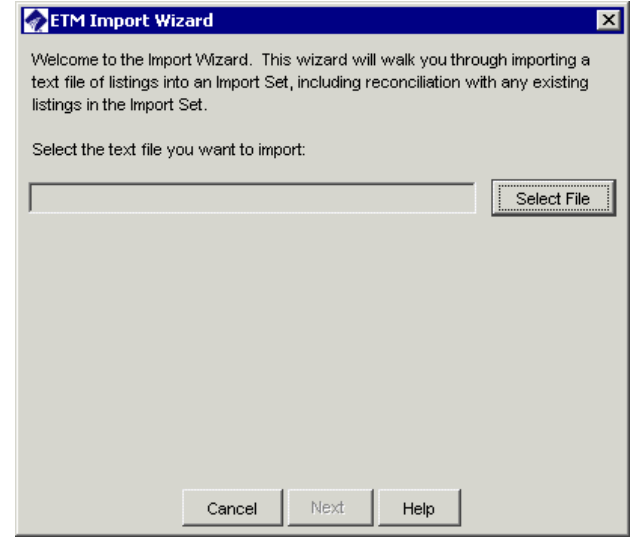

- 3. Click Select File. The Open dialog box appears.
- 4. Browse for and select the file, and then click  $OK$ .
- 5. Click **Next**. The file is copied to the Management Server. When the download completes, the message File Successfully Downloaded appears.
- 6. Click  $OK$ .
- 7. Click Start SQL Load to start the SQL\*Loader process that processes the data.
- 8. When complete, the **SQL\*Loader Results** dialog box appears displaying the SQL\*Loader log file.

See ["Contents of the SQL\\*Loader Log File"](#page-174-0) on page 173 for a description of the contents of this file.

- If desired, you can print the SQL\*Loader log file for review. To print the file, click the Print icon on the SQL\*Loader Results dialog box.
- 9. After reviewing and/or printing the log file, click **Close**, and then click Next.
- 10. Click **Start SQL Reconcile** to begin matching the Listings in the Import Set in the database with the entries in the file. This process may take some time to complete, depending on the number of Listings that must be reconciled.
	- If two or more Listings in the import file are potential matches for an existing Listing in the Import Set, a *collision* occurs. If a collision occurs, a Reconcile Collision(s) button appears.

See ["Collisions"](#page-166-0) on page 165.

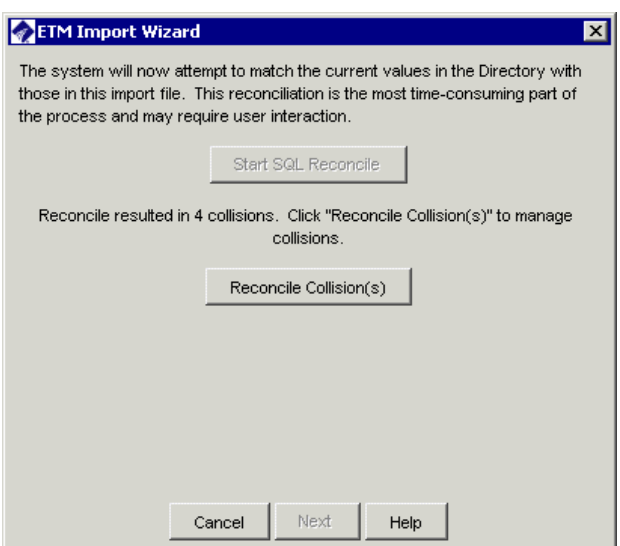

a. Click Reconcile Collision(s).

The Collision Management Assistant dialog box appears, as shown on the next page.

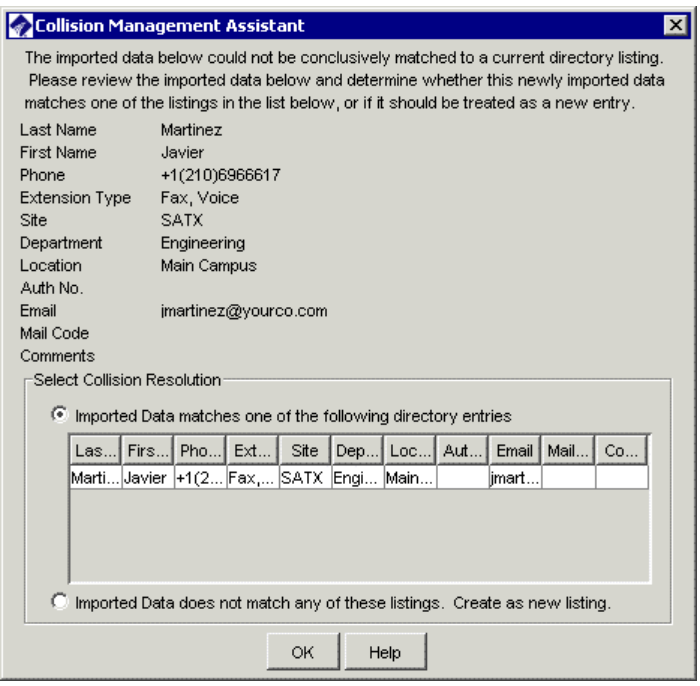

- b. Do one of the following:
	- If one of the Listings in the area matches the imported data, select

**Directory Entries,** click the matching Listing, and then  $click$  OK.

- If none of the Listings in the Select Collision **Resolution** area match the imported data, select Imported Data does not match any of these Listings. Create as new Listing, and then click OK.
- c. Repeat Step b above for each collision.
- 11. Click **Next** to continue.
- 12. Click Start Summarizing to calculate which Listings must be updated, deleted, or added to reconcile the Import Set. When summarizing is complete, a table appears listing the number of scheduled additions, deletions, and updates.
	- New Listings are entries in the file that do not match any Listings in the database. These entries will be added to the database as new Listings.
	- Unmatched Listings are Listings currently in the database that do not match any entry in the file. These Listings will be deleted from the database.
	- Matched Listings are Listings that are currently in the database and match an entry in the file. These will be updated to match any updates in the file entries.

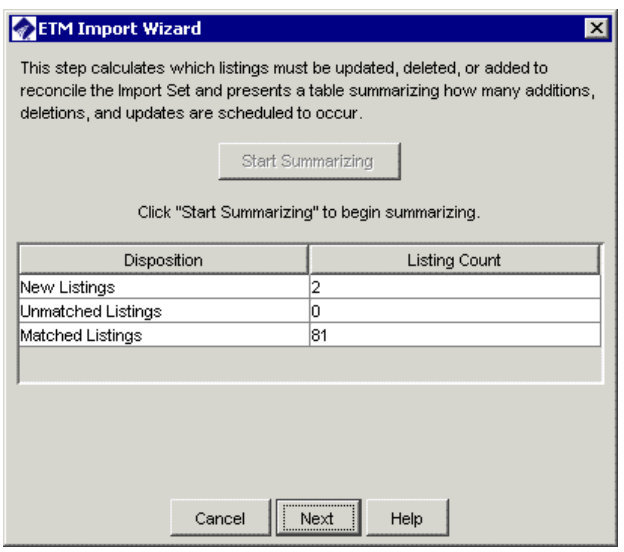

- 13. Review the table, and then click **Next**.
- 14. Click Execute Changes to actually modify the values in the Import Set in the database with the reconciled import data. After you execute changes, the data in the repository is changed and you cannot undo the changes or cancel the import.

15. Click Finish to exit the Import Wizard.

<span id="page-174-0"></span>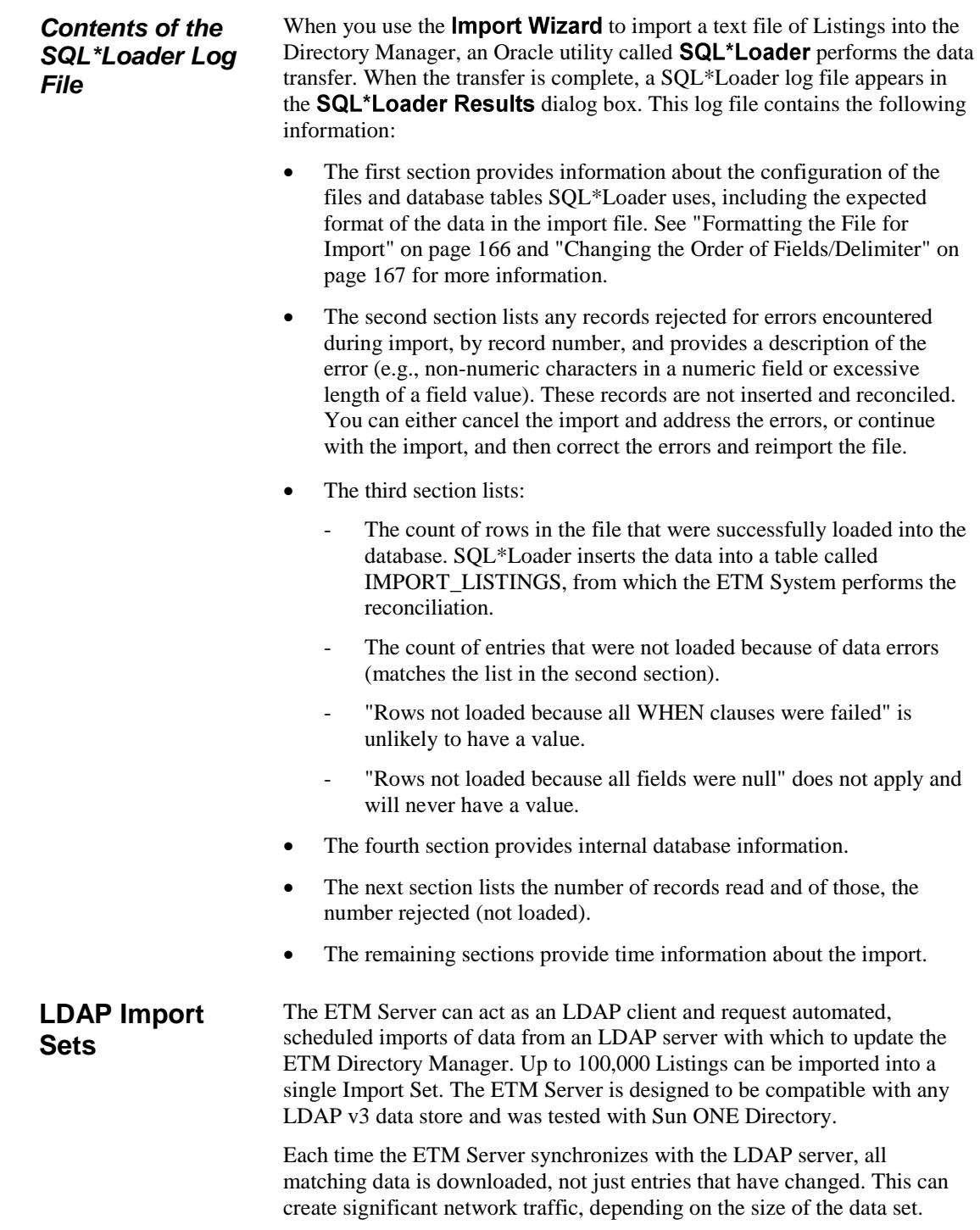

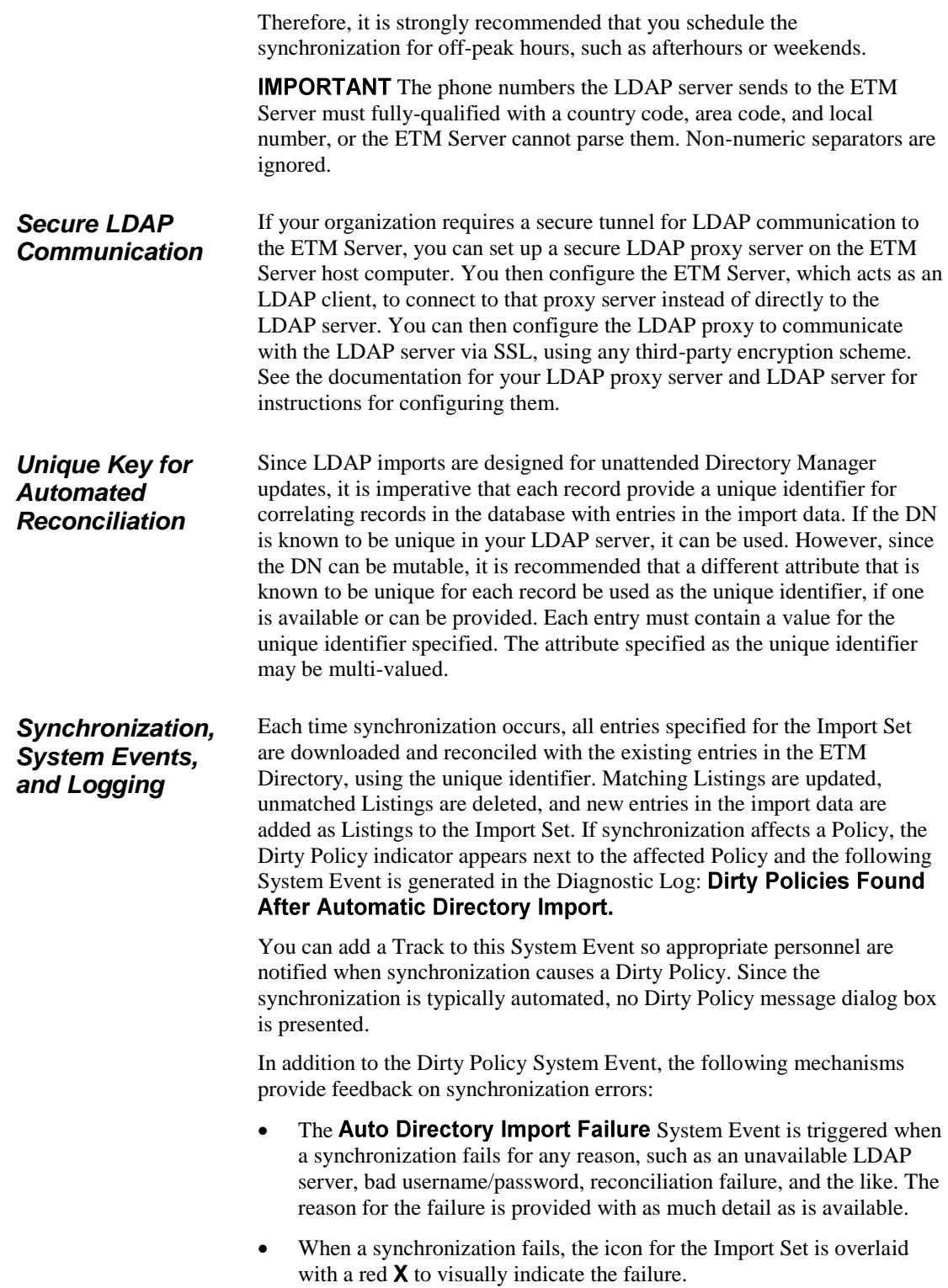

Errors are logged in the Diagnostic Log.

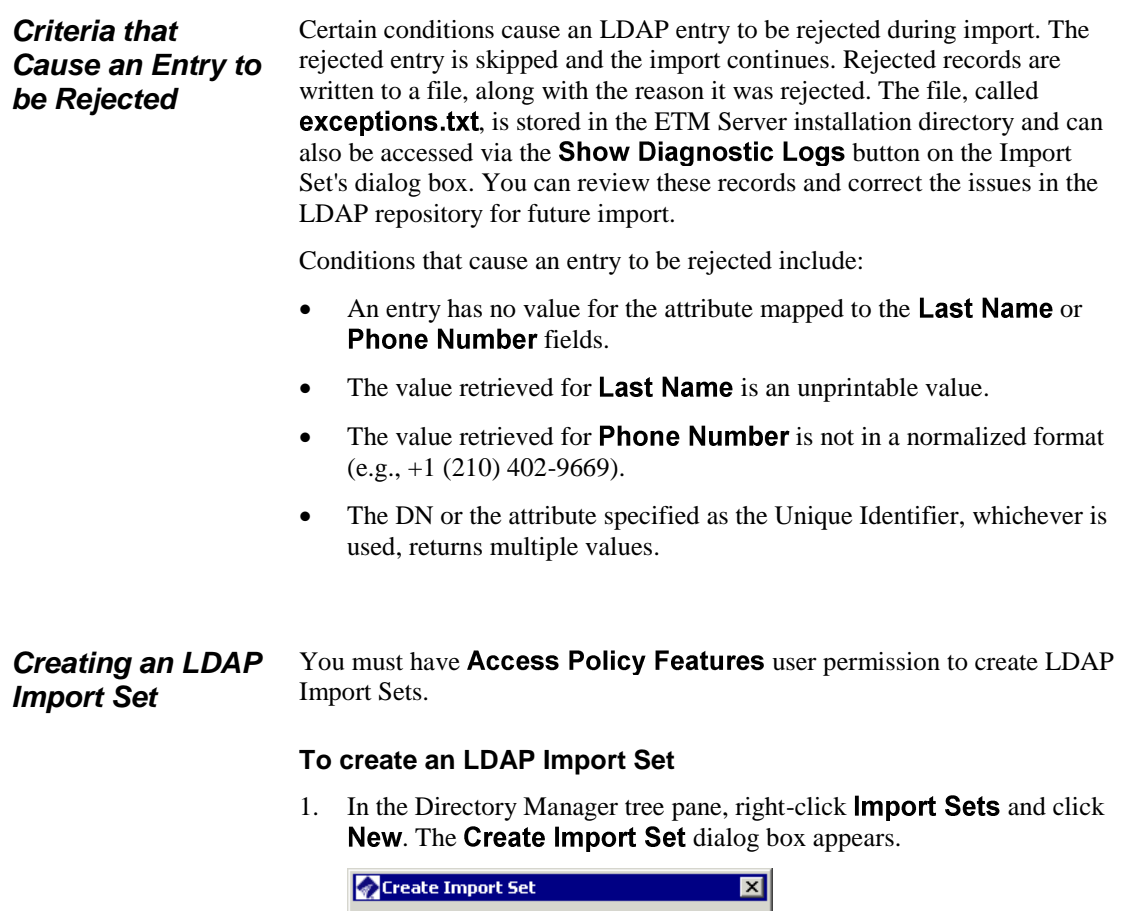

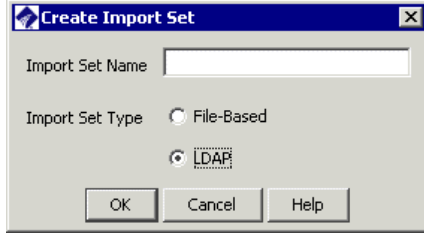

- 2. In the **Import Set Name** box, type a unique identifier for the Import Set.
- 3. In the **Import Set Type** area, select  $LDAP$ .
- 4. Click OK. The Import Set is created and appears in the tree pane with a red  $X$  over its icon, indicating that it is not yet configured with LDAP server parameters. The following message appears:

LDAP Import Set Unconfigured or with Synch Error

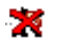

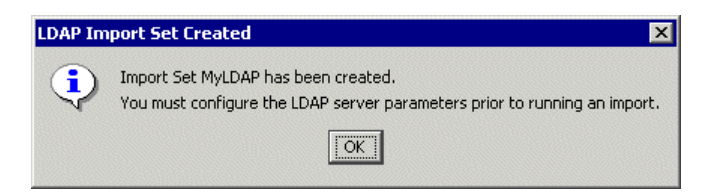

#### 5. Click OK.

6. In the Directory Manager tree pane, click the newly created Import Set. It opens in the right pane with the **General** tab selected. The name you typed appears in the **Name** box.

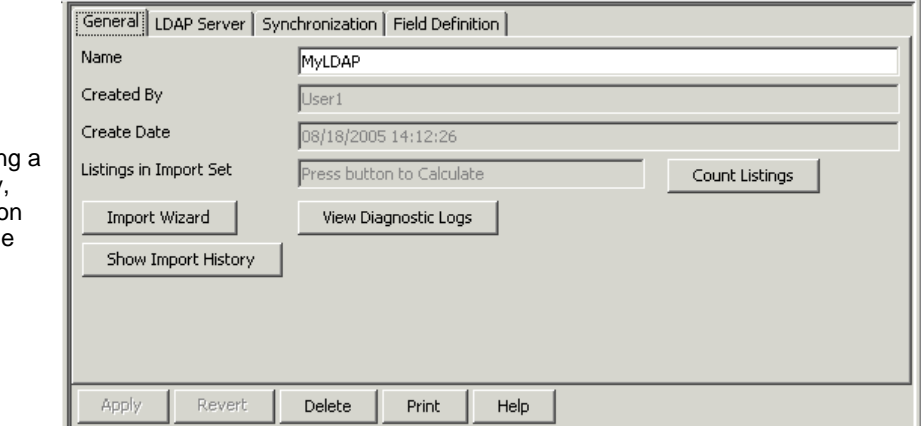

Note If you are usin secure LDAP proxy, supply its information here, rather than the LDAP server's information.

#### 7. Click the LDAP Server tab.

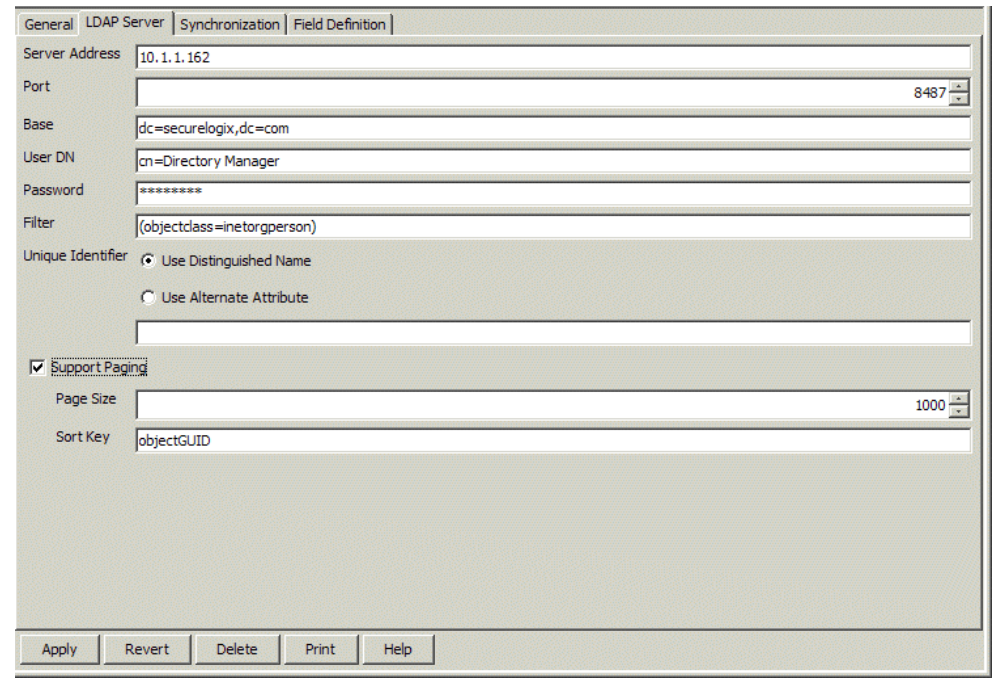

176 · Directory Manager

- 8. In the **Server Address** box, type the IP address of the LDAP server.
- 9. In the **Port** box, type or select the TCP/IP port on which the ETM Server is to communicate with the LDAP server.
- 10. In the **Base** box, type the base object that defines where in the DIT the search is to start. (For example, ou=People,dc=securelogix,dc=com )
- 11. In the User DN box, type the username the ETM Server is to use to connect to the LDAP server. (For example, cn=Directory Manager.)
- 12. In the **Password** box, type the password associated with the username.
- 13. The Filter box allows you to optionally specify a filter to return only a subset of LDAP entries. The default is  $(\circ$ bjectClass=\*), which means "no filter." This means all entries below the specified base are returned.
	- $\bullet$  To apply a filter, in the **Filter** box, type the string that defines which entries to return.
- 14. The Unique Identifier area defines the attribute the ETM System is to use to correlate an LDAP entry with an ETM Directory Listing. After the initial import to populate the Import Set, the Unique Identifier is used to determine which Listing an LDAP entry matches. The Unique Identifier specified should be an attribute that is stable and unique for all LDAP entries. In the **Unique Identifier** area, select one of the following:
	- Use Distinguished Name—Since the DN is based on the relative path in the DIT and may be subject to change, you may want to select a different attribute as the unique identifier, if an attribute exists that is unique and stable for all LDAP entries.
	- Use Alternate Attribute—If an attribute exists that is unique and stable for all LDAP entries that can be used instead of the DN, such as a user ID (uid), specify that attribute here. Every entry must have a value for the specified attribute, and the value must be unique for each entry.
- 15. If your LDAP Server is configured for paging, select **Support Paging** and then do the following:
	- a. In the **Page Size** box, type or select the page size for which your LDAP Server is configured. The default is 1000.

**IMPORTANT** This value must match the configuration on your LDAP Server, or import performance may be impaired.

b. In the **Sort Key** box, type the sort key your LDAP Server uses, if different from the default. The default is **objectGUID**.

**Tip** You can also initiate an import manually at times other than those specified on the Synchronization tab, using the Import Wizard launched from the General tab. See ["Initiating an](#page-181-0)  [Unscheduled LDAP](#page-181-0)  [Import"](#page-181-0) on page 180.

16. Click the **Synchronization** tab. This tab specifies how often the ETM Directory is to connect to the LDAP server and request the latest LDAP information. The recurrence pattern and range configuration is identical to that of Usage Manager Scheduled Reports.

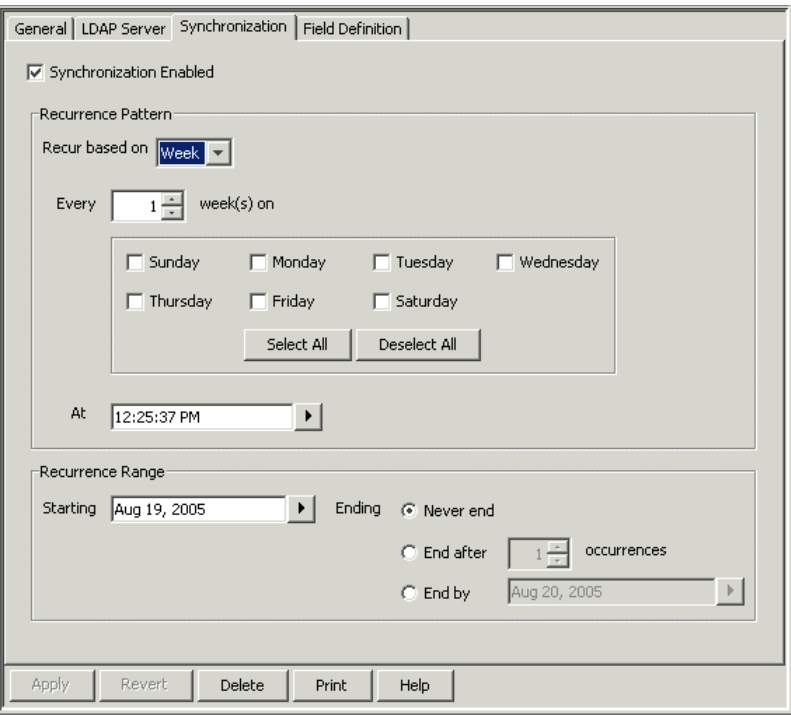

- 17. Select the Synchronization Enabled check box.
- 18. In the Recur based on box of the Recurrence Pattern area, select one of the following:
	- Day—Use day as the unit of time. Then select the frequency, either Every  $n$  days or one or more certain days of the week. To synchronize on all days of the week, click Select All. For example, you might specify "every 3 days" or "Every Tuesday."
	- Week—Use week as the unit of time. Type or select the frequency in the **Every**  $n$  **week(s) on** box and then select the day or days of the week on which to synchronize. To synchronize on all days at the weekly frequency specified, click **Select All**. For example, you might specify "Every 2 weeks on Saturday."
	- Month—Use month as the unit of time. Specify the frequency by doing one of the following:
		- Select **On day** and type or select a numeric day of the month.
		- **OR**
- Select **On the <ordinal><unit>** and select the applicable options, for example, "On the first weekend day."
- 19. In the  $At$  box, type or select the time at which the synchronization is to begin.
- 20. In the **Recurrence Range** area, specify the duration of the scheduled recurrence.
	- a. In the **Starting** box, type or select the first date on which the synchronization is to occur.
	- b. In the **Ending** area, select one of the following:
		- Never end.
		- End after n occurrences. Type the number of times the synchronization is to occur.
		- End by. Type or select the date on which the scheduled recurrence is to end.
- 21. Click the **Field Definition** tab. This tab enables you to define the correlation between ETM Directory Listing fields and the attributes that exist in the LDAP server. A given LDAP attribute may not be mapped to more than one Directory field. The URI Directory field, which can contain up to 5 URIs, can be mapped to a single LDAP attribute, but that attribute can be multi-valued; the importer can extract up to 5 URIs from the specified attribute.

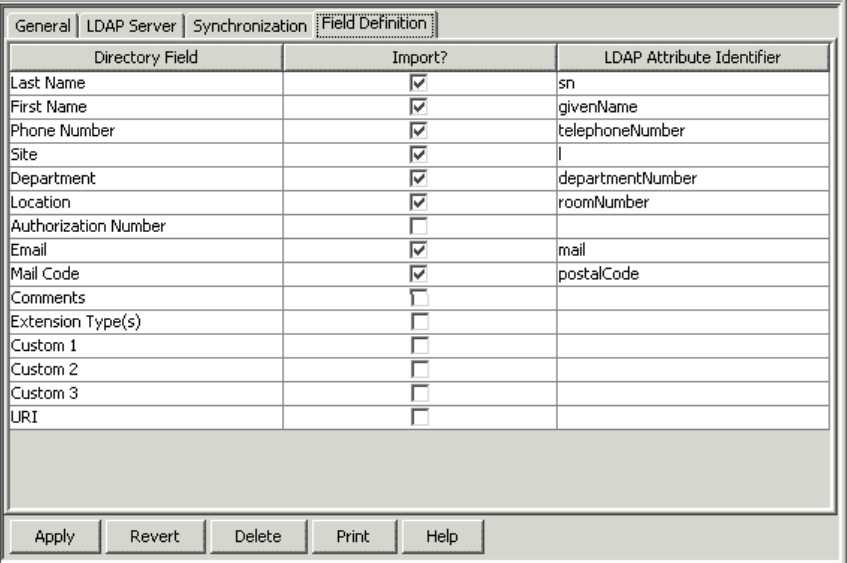

For instructions for changing the default field mappings, see "Mapping Directory Fields to Default LDAP Attribute Fields" in the *ETM® System Technical Reference*.

Null values do not override data already in a record in the ETM Directory.

# <span id="page-181-0"></span>*Initiating an Unscheduled LDAP Import*

- c. For each of the fields in a Directory Listing, you specify whether data is to be retrieved for that field, and if so, which LDAP attribute is to be associated with the field. Last Name and Phone Number are required; all other fields are optional. Default values representing common associations are provided for commonly used fields. For each field for which data is to be retrieved:
	- i. Select Import.
	- ii. In the **LDAP Attribute Identifier** box, type the LDAP attribute that corresponds to this ETM Directory field, or keep the default, if one is provided.
- d. Click **Apply** to save changes. To discard unsaved changes, click Revert.
- 22. After you define and schedule the LDAP Import Set, you can either wait for the initial scheduled synchronization for the Import Set to be populated, or you can manually initiate an import. See ["Initiating an](#page-181-0)  [Unscheduled LDAP Import"](#page-181-0) on page 180 for instructions.

You can use the following procedure to update the ETM Directory from the LDAP data without waiting for the next scheduled synchronization.

#### **To initiate an unscheduled import**

- 1. In the Directory Manager tree pane, click the Import Set you want to update. The Import Set appears in the right pane.
- 2. On the General tab, click Import Wizard. The ETM Import **Wizard** appears.
- 3. Click **LDAP Extract**. The applicable entries are extracted from the LDAP Server and the message, "LDAP Extract Complete" appears.
- 4. Click  $OK$ .
- 5. If any warnings were triggered, the message "Would you like to view the warnings file now?" appears. To view the warnings, click  $Yes$ ; if you do not want to view the warnings, click **No.**
- 6. Click Next.
- 7. Click Start SQL\*Load to begin processing the entries. When processing completes, the  $SQL*Loader log file appears. Click the  $x$  to$ close the file.
- 8. Click Start SQL Reconcile to reconcile the extracted LDAP entries with the Listings in the Import Set. When this completes, click **Next**.
- 9. Click Start Summarizing. When this completes, a table appears listing the number of Listings to be added, updated, deleted, and to remain unchanged after the import completes.
- 10. Click Next.
- 11. Click **Execute Changes**. This step updates the Listings in the ETM Directory and cannot be undone.
- 12. Click Finish.

#### **To view a diagnostic log for an Import Set**

- 1. In the Directory Manager tree pane, click the Import Set for which you want to view the Diagnostic Log. The Import Set opens in the tree pane.
- 2. Click View Diagnostic Logs. The SQL\*Loader log file appears.
	- The first section shows any exceptions that occurred during the last import. If no exceptions occurred or if no imports have been performed, the text "exception.txt does not exist" appears.
	- The second section show the reconcile log, which provides the logs of the last import/reconciliation. This content is the same as that in the SQL\*Loader log file that appears during import. See ["Contents](#page-174-0)  [of the SQL\\*Loader Log File"](#page-174-0) on page 173 for a description. If no import has been performed, the text "reconcile.txt does not exist" appears.

Before you can use the Import Wizard to import Listings from an external file, the path to the Oracle client tools on the Management Server computer must be specified. The Import Wizard uses the **SQL\*Loader** database utility, an Oracle client tool that loads data from external files into the tables of an Oracle database. If the Management Server is installed on a different computer than the database, the Oracle client tools must be installed on the Management Server before you can specify the path to the Oracle client tools. **Configuring the Import Wizard**

> This configuration is normally performed during installation. If you receive the following error message when you attempt to launch the Import Wizard, see "Specifying the Oracle Client Tools Location" in the *ETM® System Administration and Maintenance Guide* for configuration instructions.

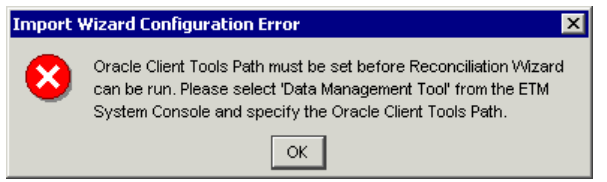

# **Viewing Diagnostic Logs for Imports**

# **Viewing Import Set Details**

#### **To view Import Set details**

- In the Directory Manager tree pane, do one of the following:
	- Click the **Import Sets** node. The editing pane displays a table listing all of the Import Sets. Right-click the one for which you want to view details, and then click **Edit**.
	- Click the **PLUS SIGN** to expand the **Import Sets** node, and then click the Import Set for which you want to view details. The **Import Set Details** dialog box appears within the editing pane.

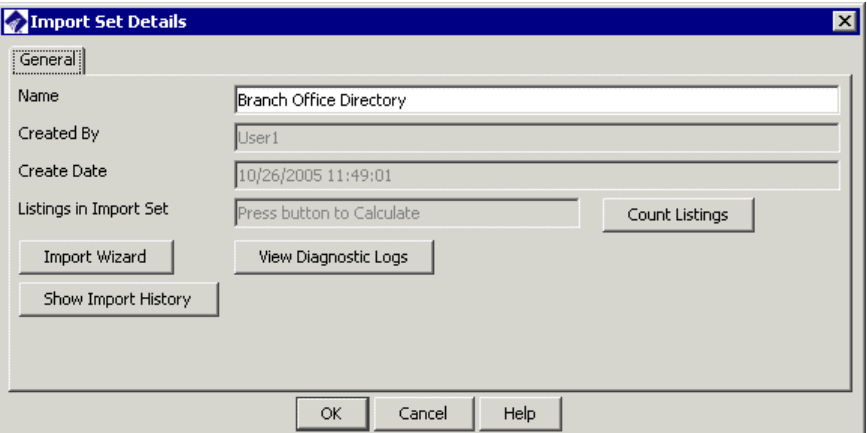

The contents of the *Import Set Details* dialog box vary depending on which type of Import Set you have selected: File-based or LDAP. The illustration above shows the Import Set Details for a file-based Import Set.

- For a file-based Import Set, the following information is provided:
	- The name of the Import Set. To rename the Import Set, type a new name.
	- The name of the user who created it.
	- The date it was created.
	- The number of Listings in the Import Set. (Click **Count Listings** to update the value.)
	- An option to launch the Import Wizard. To launch the Import Wizard, click Import Wizard. For instructions for importing Listings using the Import Wizard, see "Import Sets" on page 162.
	- An option to view a diagnostic log of the last import. To view the log, click View Diagnostic Logs.
	- The Import History. (To show or update the Import History, click **Show Import History.)**

 For an LDAP Import Set, the **Import Set Details** dialog box contains configuration settings for connecting to the LDAP server and scheduling imports. See "Creating an LDAP Import Set" on page 175 for details.

#### **To rename an Import Set**

- 1. In the **Import Sets** node of the Directory Manager tree pane, click the Import Set you want to rename. It opens in the right pane.
- 2. In the **Name** box, type the new name, and then click  $OK$ .

When you delete an Import Set, all of the Listings imported via that Import Set are deleted. The larger the count of Listings in the Import Set, the longer deletion takes and may be time-consuming on an Import Set with a large number of Listings.

#### **To delete an Import Set**

- Do one of the following:
	- In the **Import Sets** node of the Directory Manager tree pane, right-click the Import Set and click Delete.
	- In the Directory Manager tree pane:
		- a. Click the **import Sets** node. A table appears in the editing pane listing all of the Import Sets.
		- b. Right-click the Import Set you want to delete, and then click Delete.
			- To delete multiple Import Sets, hold down SHIFT or CTRL and select the Import Sets, and then right-click the selection and click Delete.

An Import Set report provides the following information:

- The name of the Import Set.
- The date/time it was created and by whom.
- The date/time it was last modified and by whom.

#### **To print an Import Set report**

- Do one of the following:
	- In the **Import Sets** node of the Directory Manager tree pane, right-click the Import Set and click **Print**.
	- In the Directory Manager tree pane:
		- a. Click the **Import Sets** node. A table appears in the editing pane listing all of the Import Sets.

# <span id="page-184-0"></span>**Printing an Import Set Report**

**Renaming an Import Set**

**Deleting an Import Set**

Instead of rightclicking, you can click the Delete button at the bottom of the editing pane after you select the item(s) to be

deleted.

Instead of rightclicking, you can click the **Print** button at the bottom of the editing pane after selecting the item to print.

b. Right-click the Import Set, and then click **Print**.

The **Print Preview** dialog box appears containing the report, which appears similar to the following illustration.

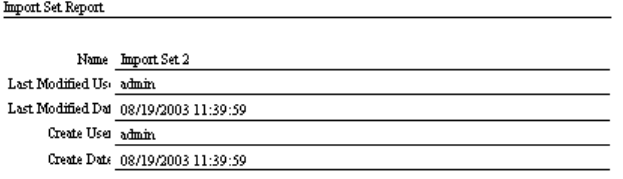

3. Click the **Print** icon. The printer dialog box for your default printer appears. Print as you normally would.

**Viewing a List of All Import Sets and Their Properties**

Import Set properties include: Name, Comments, date and time last modified and by whom, and date and time created and by whom.

#### **To view a list of all Import Sets and their properties**

- In the Directory Manager tree pane, click the **Import Sets** node. The list of all of the Import Sets and their properties appears in the editing pane.
	- To view or edit one of the Import Sets, click the Import Set in the list and then click **Edit** at the bottom of the editing pane.
	- To delete one of the Import Sets, click the Import Set in the list and then click Delete at the bottom of the editing pane. IMPORTANT Deleting an Import Set deletes its Listings.
	- To print a report for one of the Import Sets, click the Import Set in the list and then click **Print** at the bottom of the editing pane. See ["Printing an Import Set Report"](#page-184-0) on page 183 for details about the content of the Import Set report.
	- To create a new Import Set, click **New** at the bottom of the editing pane. See ["File-Based Import Sets"](#page-163-1) on page 162 or ["LDAP Import](#page-174-1)  [Sets"](#page-174-1) on page 173.

# **Monitoring Tools**

# **Tools for Monitoring System and Telco Activity**

The ETM® System provides various tools for monitoring system and telco activity:

- The **Alert Tool** provides user-configurable real-time alerts for telco, system, and Policy events. See ["Alert Tool"](#page-187-0) on page 186 for details.
- The **Call Monitor** provides a real-time display of monitored calls. See ["Call Monitor"](#page-198-0) on page [197](#page-198-0) for details.
- The **Diagnostic Log** provides informational and diagnostic messages about system activity. See ["Diagnostic Log"](#page-191-0) on page 190 for details.
- The **Policy Logs** provide information about Policy processing. One **Policy Log** provides Firewall Policy processing results. A separate **Policy Log** provides IPS Policy processing results. For information about the **Policy Logs**, see "The **Policy Log**" in the *Voce Firewall User Guide* or "IPS **Policy Log**" in the *Voice IPS User Guide*.
- $\bullet$  The **Call Log**, which provides details about each call monitored by a given Span Group, regardless of whether the call triggered a tracked Rule in any Policy. If a call triggered a Firewall Policy Rule, that information is also included for the call. Since IPS Policies are based on call pattern accumulations and not individual calls, no IPS Policy processing fields appear in this Log.
- The **Status Tool** shows details about interaction between the ETM Server and Spans during events such as configuration updates, software or Dialing Plan downloads, and Policy verification. See ["Status Tool"](#page-190-0) on page [189](#page-190-0) for details.
- The **ETM System Statistics** dialog box provides health and status information for the ETM Appliance and the telecom circuits it monitors. See ["Viewing Health and Status"](#page-216-0) on page 215 for details.
- **Real-time status indicators** in the Performance Manager tree pane provide at-a-glance notification of a wide variety of issues, including IP and Telco network alarms and errors, Span and Card status, Policy synchronization issues, and more. See "Real-Time Telco Health and Status Alarms" on page 19 for details.
- **Error logs** provide diagnostic information about system errors. See the *ETM® System Technical Reference* for details.
- **SMDR debug logs** provide troubleshooting data regarding SMDR resolution. See "Enabling SMDR Debug Logging" in the *ETM® System Administration and Maintenance Guide* for instructions for enabling SMDR debug logging. See the *ETM® System Technical Reference* for details about the contents of the generated SMDR debug log, troubleshooting SMDR, and defining an SMDR parse file.
- Appliance Debug Logs provide information valuable to SecureLogix Customer Support for troubleshooting system issues. See "Appliance Debug Event Logging" in the *ETM® System Administration and Maintenance Guide* for enabling Appliance debug logging.

You can configure the Management Server to generate real-time alerts in response to specific telecom, system, or Policy events. These alerts are viewed in the **Alert Tool**. Alerts for all of the Management Servers you are currently connected to are consolidated in a single **Alert Tool**, enabling you to simultaneously monitor tracked events across the enterprise, regardless of the Management Server you are currently viewing. Each alert contains the following information:

- **Time Stamp**—The date and time an alert was generated.
- **Server**—The Management Server from which the alert originated.
- **Description**—A description of the cause of the alert.

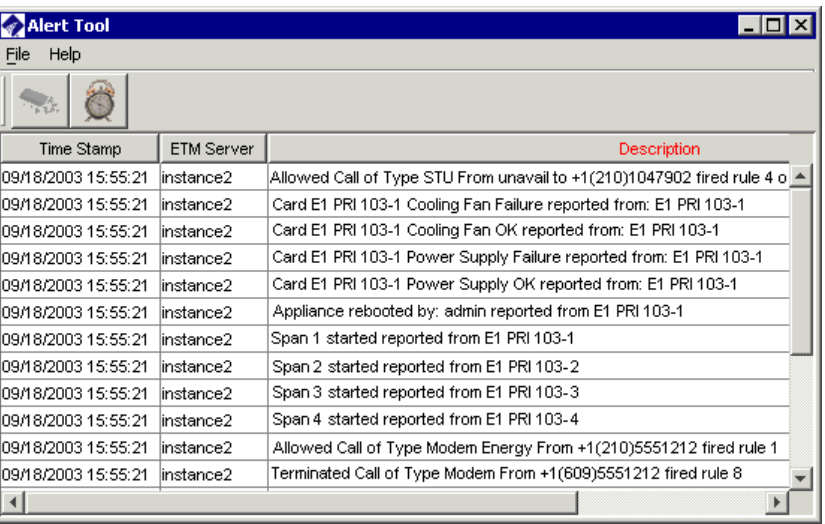

Alerts remain in the **Alert Tool** until you clear them, up to a limit of  $1000$ items. If this limit is exceeded, the last 1000 alerts received are shown; the oldest alerts are cleared as new ones are received.

You can set preferences governing how the **Alert Tool** responds when an alert is received. These preferences include the following:

# <span id="page-187-0"></span>**Alert Tool**

For instructions for setting alerts for telecom and system events, see "Setting Track Actions for System Events" in the *ETM® System Administration and Maintenance Guide*.

- Whether the **Alert Tool** displays automatically when a new alert is received. If you do not select this setting, you can manually open the **Alert Tool** at any time to view alerts.
- Whether the **Alert Tool** plays an audible notification when a new alert is received, and if so, how often the sound is repeated until you acknowledge the alert.

*Opening the Alert Tool*

#### **To open the Alert Tool**

- On the ETM System Console main menu, do one of the following:
	- Click **Tools | Alerts**.

 $-$  or  $-$ 

Click the Alarm Clock icon.

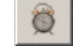

#### *Setting the Alert Tool to Display for New Alerts*

#### **To set the Alert Tool to display automatically for new alerts**

1. On the ETM System Console main menu, click **Edit | Preferences**. The **Preferences** dialog box appears.

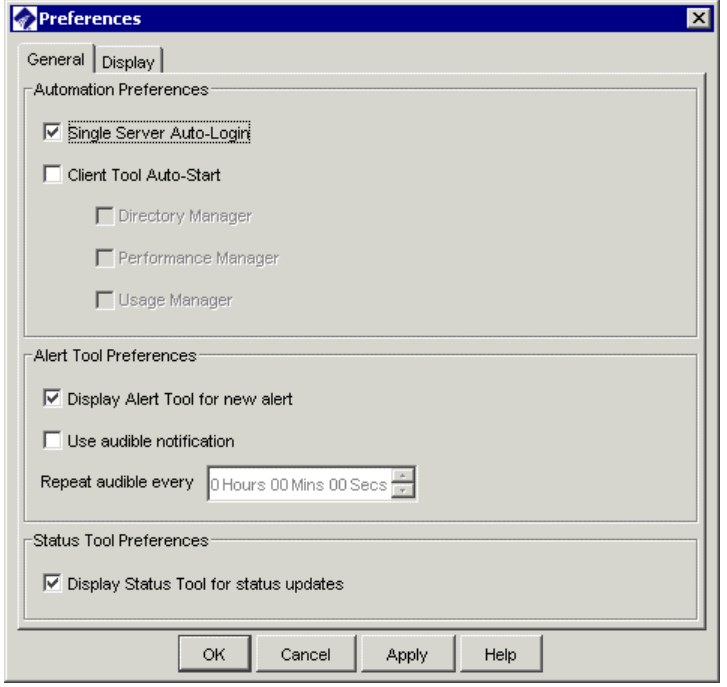

- 2. Click the **General** tab, if not already selected.
- 3. In the Alert Preferences area, select the Display Alert Tool for **new alert** check box.

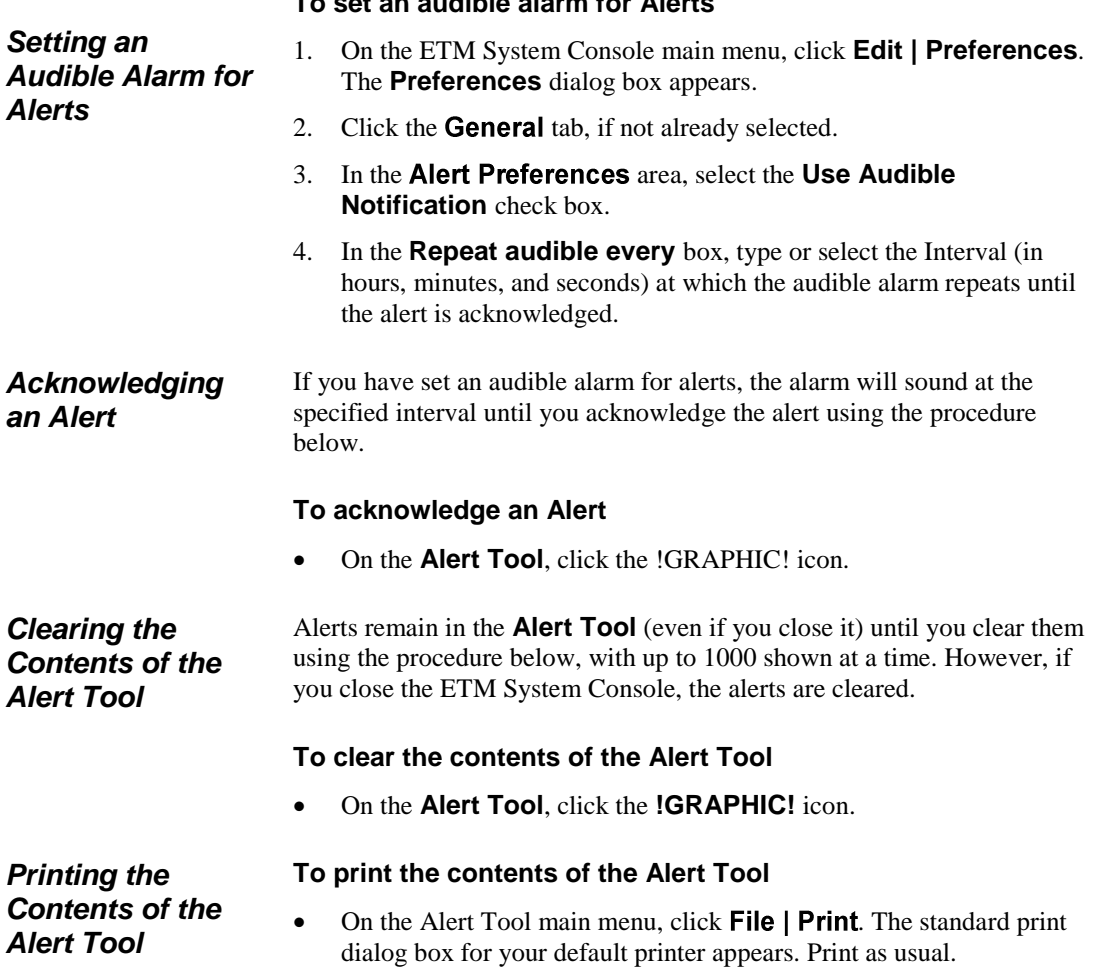

# **To set an audible alarm for Alerts**

#### <span id="page-190-0"></span>**Status Tool**

The **Status Tool** shows details about interaction between the ETM Server and Spans during events such as configuration updates, software or Dialing Plan downloads, and Policy verification. A single Status Tool shows status for actions that you initiate for all ETM Servers to which you are connected. The information remains in the tool until you click Clear to remove it or until 1000 entries are received, even if you close the **Status** Tool.

The **Status Tool** displays the following types of messages:

- Informational messages are displayed in black text. For example, "INFO: Management server successfully sent configuration download message to device."
- Warning messages are displayed in yellow text. For example, "WARNING: This Rule is a duplicate of Rule 4."
- Error messages are displayed in red text. For example, "ERROR: Source Objects could not be validated."
- Debug messages are displayed in blue text. For example, "DEBUG: No comments have been added."

You can configure the **Status Tool** to open automatically when status information is received (see ["Setting the Status Tool to Open for Status](#page-191-1)  [Updates"](#page-191-1) on page 190), or you can open it manually from the ETM System Console when you want to view status information (see below).

#### *Opening the Status Tool*

Status Tool icon

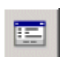

#### **To open the Status Tool**

In the ETM System Console, do one of the following:

- Click Tools | Status.

-or-

Click the **Status Tool** icon.

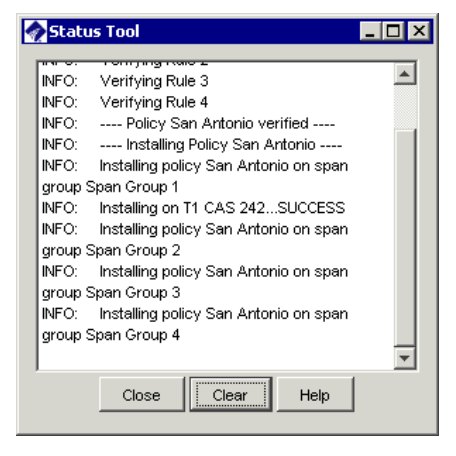

<span id="page-191-1"></span>*Setting the Status Tool to Open for Status Updates*

#### **To set the Status Tool to open for status updates**

1. In the ETM System Console, click Edit | Preferences. The Preferences dialog box appears.

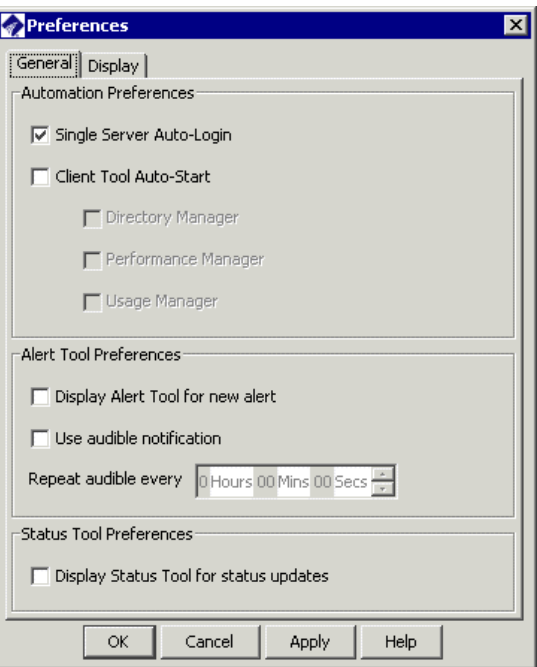

- 2. In the Status Tool Preferences area, select the Display Status Tool for status updates check box.
- 3. Click  $\overline{OK}$  to apply the changes and close the dialog box or  $\overline{Apply}$  to apply the changes and keep the dialog box open.
- <span id="page-191-0"></span>Each ETM Server has a **Diagnostic Log** that displays diagnostic messages regarding system events. It is recommended that this log be reviewed daily for items of concern. You can also assign notification Tracks to specific system events or to an entire category of events so that appropriate personnel are automatically notified when an event occurs. For example, you might want your Security Administrator notified for some or all security events and your Telco Administrator notified for some or all telco events. See "Setting Track Actions for System Events" in the *ETM® System Administration and Maintenance Guide* for instructions for assigning Tracks to system events. **Diagnostic Log**

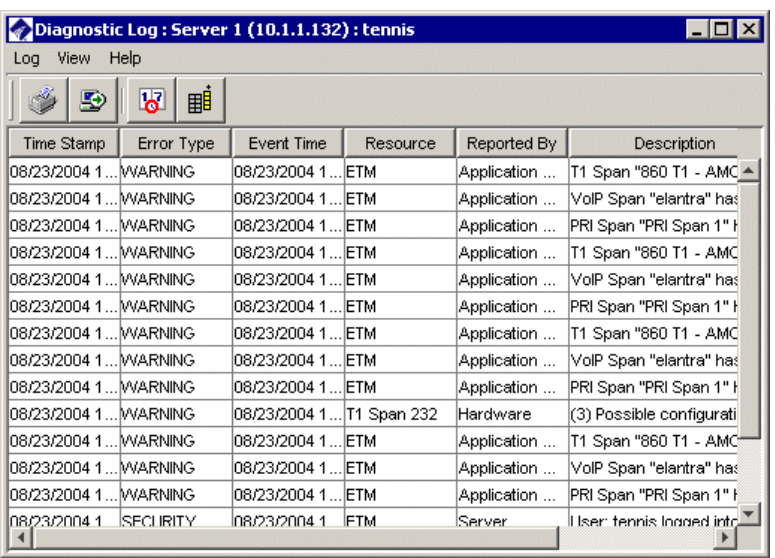

#### <span id="page-192-0"></span>*System Event Categories*

System events are divided into the categories listed below. The category appears in the **Error Type** column of the **Diagnostic Log**, while the event description appears in the **Description** column. See "Appendix A: System Events" in the *ETM<sup>®</sup>* System Administration and Maintenance *Guide* for a list and description of the system events in each category.

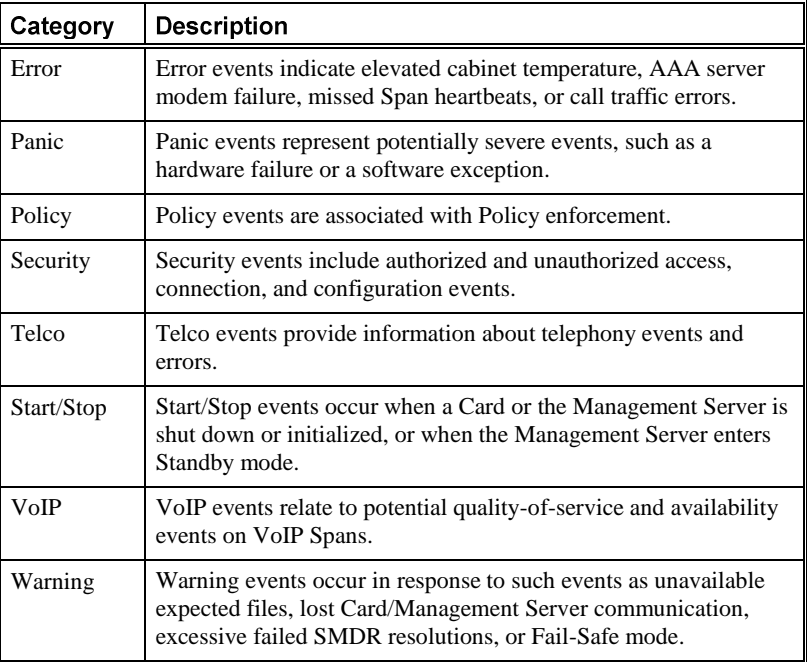

# *Fields in the Diagnostic Log*

For each system event, the **Diagnostic Log** displays the following information:

- **Time Stamp**—The date and time at which the Management Server received the message.
- **Error Type**—The category of system event. See "System Event" [Categories"](#page-192-0) on page 191 for a list of the categories and their descriptions.
- **Event Time—The date and time the event actually occurred.**
- **Resource**—The system component at which the event occurred (for example, the Management Server or a specific Span managed by that Management Server).
- **Reported By**—The system component that sent the message to the Management Server. (For example, the Management Server or a hardware component).
- **Description**—The description of the event that triggered the notification. See "Appendix A: System Events" in the *ETM® System Administration and Maintenance Guide* for a list and description of each system event.

See the topics below for instructions for opening, filtering, and setting **Diagnostic Log** display preferences and for exporting or printing the log. See the *Usage Manager User Guide* for instructions for running reports on **Diagnostic Log** data.

# **To view the Diagnostic Log**

- 1. In the Performance Manager, do one of the following:
	- To view only diagnostic messages generated by a specific Span, right-click the Span in the Performance Manager tree pane, and then click **View Diagnostic Logs**.

The **Diagnostic Log** appears, filtered to show only records for the selected Span. The **Resource** column heading appears in red to indicate that a filter is applied. Note that the **Diagnostic Log** appears blank if no messages for that Span are present.

 To view diagnostic messages for all resources managed by this Management Server, click **Tools | View Diagnostic Logs** on the Performance Manager main menu.

The **Diagnostic Log** appears. New entries are highlighted in yellow by default. If you prefer that new entries not be highlighted, or that they be highlighted in a different color, see ["Setting Log Display Properties"](#page-251-0) on page 250.

# *Viewing the Diagnostic Log*

Tip To remove the **Resource filter so that** all messages are visible, right-click the Resource column heading and click Remove Filter.

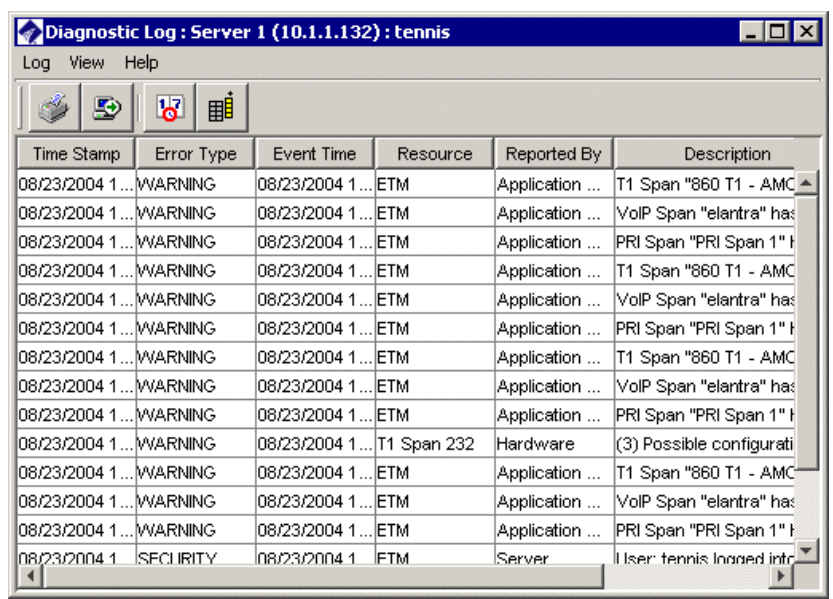

When you open the **Diagnostic Log**, it displays information by default for the 10 minutes prior to the time you opened the log, unless that time period contains more than 1000 log items, in which case only the most recent 1000 entries are displayed. These limits are controlled by two settings in the Performance Manager's Properties dialog box: Log Retrieval Amount (time) and  $\Delta$ llow Logs to Grow to (number of records). See "Setting Log [Display Properties"](#page-251-0) on page 250 for instructions for changing these settings.

After you open the log, if you want to see information for more than the last 10 minutes in this instance, you can set the log start time back to an earlier time. See ["Setting the Log Display Start Time"](#page-196-0) on page [195](#page-196-0) for instructions.

Note that, since the **Diagnostic Log** retrieves data from the active area in the database, only data that has not been migrated is available. To see historical data, use the Usage Manager diagnostic reports.

#### You can limit the **Diagnostic Log** display to data that matches certain criteria. To do this, you apply filters to one or more columns. Columns to which filters are applied appear in red. *Filtering the Diagnostic Log*

#### **To filter the Diagnostic Log**

- Right-click a column heading and click **Edit Filter**. The filter dialog box applicable to the selected column appears. The same filters are used in the Alert Tool, Call Monitor, Policy and **Call Log**s, and Reports. See ["Using Filters in the ETM®](#page-221-0) System" on page 220 for instructions for using each filter, or click the Help button on the filter dialog box.
- To remove a filter, right-click the column heading and click **Remove** Filter.

## *Exporting the Diagnostic Log*

You can export the contents of the **Diagnostic Log** display to a commaseparated values (CSV) file that can then be imported into other programs, such as Microsoft Excel. When you export the **Diagnostic Log**, only the records displayed onscreen are included, including the column headings. Filter settings are maintained.

## **To export the Diagnostic Log display to a CSV file**

1. On the **Diagnostic Log** main menu, click Log | Export. A Save dialog box appears.

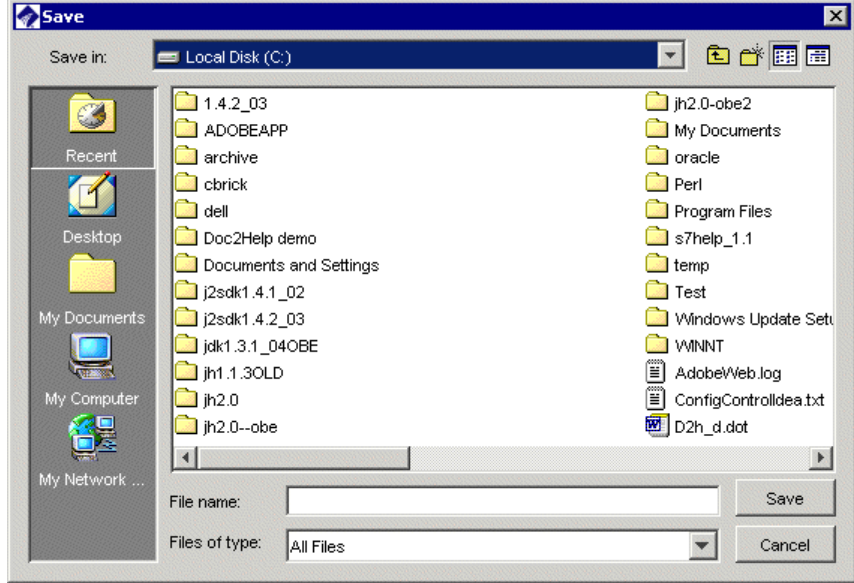

2. Browse to the location where you want to save the file, and then click Save. Note that unless you specify a different file extension, the file is saved with a **txt** extension.

When you print the **Diagnostic Log**, only the records displayed onscreen are included. Filter settings are maintained. *Printing the Diagnostic Log*

#### **To print the Diagnostic Log**

On the **Diagnostic Log** main menu, click Log | Print. The typical Print dialog box for your computer appears. Select printing properties and print the file as you would with any other application.

# 194 • Monitoring Tools

#### <span id="page-196-0"></span>*Setting the Log Display Start Time*

When you open the **Diagnostic Log**, it displays information by default for the 10 minutes prior to the time you opened the log, unless that period contains more than 1000 log items, in which case only the most recent 1000 entries are displayed. These limits are controlled by two settings in the Performance Manager's Properties dialog box: Log Retrieval Amount  $(time)$  and Allow Logs to Grow to (number of records). See "Setting Log [Display Properties"](#page-251-0) on page 250 for instructions for changing these settings. After you open the log, if you want to see information for more than the last 10 minutes in this instance, you can set the log start time back to an earlier time. Note that the retrieval is still constrained by the **Allow Logs to** Grow to setting. Also note that, since the **Diagnostic Log** retrieves data from the Active tables in the database, only data that has not been migrated is available. To see historical data, use the Usage Manager diagnostic reports.

#### **To set the log start time**

1. On the **Diagnostic Log** main menu, click View | Set Start Time. The Log Start Time Definition dialog box appears, showing the current start date and time in 24-hour format.

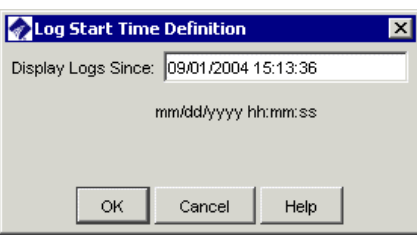

2. In the **Display Logs Since** box, type a date and time (previous to that displayed) at which you want the log display to begin, in 24-hour format, as follows:

#### mm/dd/yyyy hh:mm:ss

# *Showing, Hiding, and Arranging Columns in the Diagnostic Log*

Tip You can also drag a column heading to a new location in the **Diagnostic Log** GUI.

#### **To show, hide, or rearrange the columns**

1. On the **Diagnostic Log** main menu, click View | Columns. The Set Displayed Columns dialog box appears. The Show box lists the currently displayed fields in the order in which they appear.

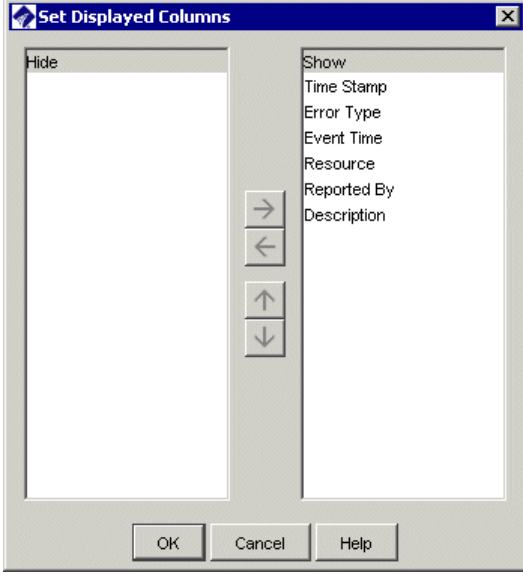

- 2. The fields listed in the **Show** box appear as column headings in the **Call Monitor** in the order they are listed in this dialog box.
	- To hide a column, click it in the **Show** box, and then click the left arrow button.
	- To show a hidden column, click it in the **Hide** box, and then click the right arrow button.
	- To rearrange the columns in the **Show** box, click a column, and then click the up or down arrow.

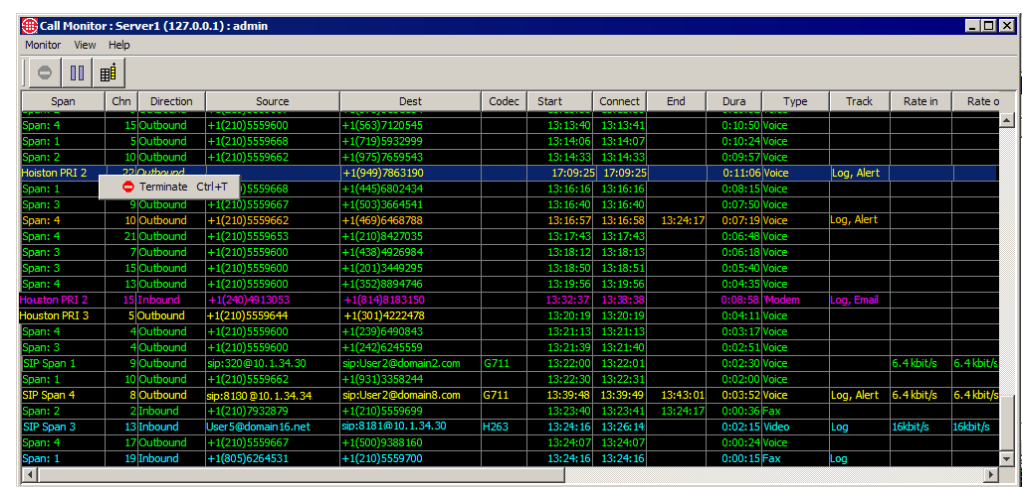

<span id="page-198-0"></span>**Call Monitor**

The **Call Monitor** provides a real-time display of monitored call activity.

The following options are available:

- View calls per Span, for multiple Spans, per Card, per Appliance, or per Switch.
- View all data for all calls, or you can customize the display to show only certain columns, specific call types, and/or calls containing specific types of data, such as those within a certain time frame or from/to a specific phone number/URI.
- Sort the display in ascending or descending order according to a given column by clicking the column heading. A green arrow appears in the column heading; the direction of the arrow indicates sort order ( $\blacktriangledown$  for ascending,  $\triangle$  for descending).
- See a row for each enabled channel whether or not it has an active call, or see only channels on which a call is active  $\blacksquare$ .
- Show or hide columns to tailor the display  $\mathbb{H}$ .
- Freeze the display  $\boxed{0}$  to prevent it from scrolling or displaying new entries while you are examining its contents.
- Set color coding preferences for each type of call and set the display update Interval and the length of time that an ended call is displayed. Entries are displayed in colored text to give you a quick visual indication of channel and call status.
- Terminate a specific call in the **Call Monitor** using the **Terminate Call** icon.

#### *Call Monitor Fields*

Since the **Call Monitor** provides near-real-time visibility into call traffic, the Server continually transfers all call state changes to the display. To prevent unnecessary use of system and network resources, close the **Call Monitor** when it is not being actively used.

If a call changes type multiple times, each type is shown only once. That is, if the call starts as Voice. becomes Fax, and then returns to Voice, Voice only appears one time. When multiple types are present, the current call type appears in bold text.

The **Call Monitor** provides the following real-time information for each call:

- **Span**—The name of the Span monitoring the call.
- **Trunk Group**—The trunk group on which the channel resides, if one is entered in the Channel Map.
- **Chn**—The channel on which the call was carried.
- **Direction**—Whether the call was incoming or outgoing.
- **Source Num**—The calling phone number (or the name associated with that number in the Directory, if any) for the call. You can select whether Name or Number is displayed. If you select **Name** but no Directory Listing exists for the number, the number is displayed for that call.
- **Dest Num**—The called phone number (or the name associated with that number in the Directory, if any) for the call. You can select whether Name or Number is displayed. If you select **Name** but no Directory Listing exists for the number, the number is displayed for that call.
- **Raw Dest**—The dialed digits on an outbound call.
- **Type**—The call type(s) detected during the call (fax, modem, etc.). When call type changes during a call, all types detected are shown; the current call type is shown in bold type. See "Call Types Detected by the ETM® System " in the *ETM® System User Guide* for a complete list and a definition of each call type.
- **Start**—The start time of the call (when the trunk was seized).
- **Connect**—The connect time of the call (when call was answered).
- **End**—The end time of the call.
- **Dura**—The amount of time elapsed since Start Time (when the line was seized).
- **Track—If** the call triggered a Firewall Policy Rule, displays the Track(s) specified for the Rule.

When a VoIP Span is included in the selection for which you are viewing the **Call Monitor**, the following fields also appear:

- Codec—The codec the call uses.
- **Bytes in**—Inbound payload bandwidth.
- **Bytes Out**—Outbound payload bandwidth.
- Rate in-Inbound media rate.

included for VoIP Spans, but **Jitter in**—Inbound jitter (relates to call quality; a measure of the may be hidden variability of packet arrival). by default. Click View | Columns **Jitter out**—Outbound jitter (relates to call quality; a measure of the to show them. variability of packet arrival). Packetloss in—Inbound packet loss (relates to call quality; a measure of the number of lost packets). **Packetloss out**—Outbound packet loss (relates to call quality; a measure of the number of lost packets). The VoIP statistics fields are populated from the RTCP data exchanged by the endpoints. If no RTCP data is available, these fields are blank. *Opening the Call*  **To open the Call Monitor** *Monitor* In the Performance Manager tree pane, right-click the item for which you want to see calls, and then click **Call Monitor**. You can select a single telco Span, multiple telco Spans, a Card, an Appliance, or a Switch. *Call Monitor*  When you open the Call Monitor, the most recent column display and row *Display Settings*  count settings for the same selection are retained. For example, if you view the Call Monitor for Span A and apply dynamic row counts, the next time *Retained* you select Span A and view the Call Monitor, dynamic row counts are shown. But suppose you view the Call Monitor for Span A, select dynamic row counts, and then close it. Next, you view the Call Monitor for Span B, select dynamic row counts, and close it. Then, you select both Spans A and B and view the Call Monitor. Fixed row counts are shown. The display setting applies to the selection, not to each individual member selected. If you select dynamic row counts while viewing the Call Monitor for Span A and B together, then the next time you view Span A and B together, dynamic row counts are shown. Note that filter settings are not retained when you close and reopen the Call Monitor. **Call Monitor** entries are displayed in colored text to give you a quick *Call Monitor*  visual indication of channel and call status. You can customize the colors, *Color Coding* as explained below. The default colors are:

• Rate out—Outbound media rate.

These fields are

**Source IP**—The media subnet of the caller. **Dest IP**—The media subnet of the callee.

 **Background Call Color**—The **Call Monitor** background. Black is the default.

To revert to the default color for a display element, see step 6 below.

- **Normal Call Color**—Calls that complete without triggering a Policy Rule. Green is the default.
- **Logged Call Color**—Calls that are logged to the **Policy Log** (for example, calls that trigger a Voice Firewall Policy Rule that specifies **Log** as a Track, or ambiguous calls.)
- **Alert Call Color**—Calls that trigger a Policy Rule that specifies **Alert**  as a Track. Yellow is the default.
- **Other Call Color**—Calls that trigger a Policy Rule that specifies no Track or a Track other than **Log** or **Alert**. Pink is the default.
- **Dropped Call Color**—The color for calls that are terminated by a Policy Rule, **ASCII Management Interface**, or **Call Monitor**. Orange is the default.
- **Lost Span Color**—Channels monitored by Spans with which the Server has lost communication. Red is the default.
- **Disabled Channel Color**—Channels that are not enabled on the Channel Map of the **Span Configuration** dialog box. White is the default.

#### **To set Call Monitor color-coding preferences**

- 1. On the Performance Manager main menu, click **Edit | Properties**. The **Properties** dialog appears.
- 2. Click the **Monitor** tab.

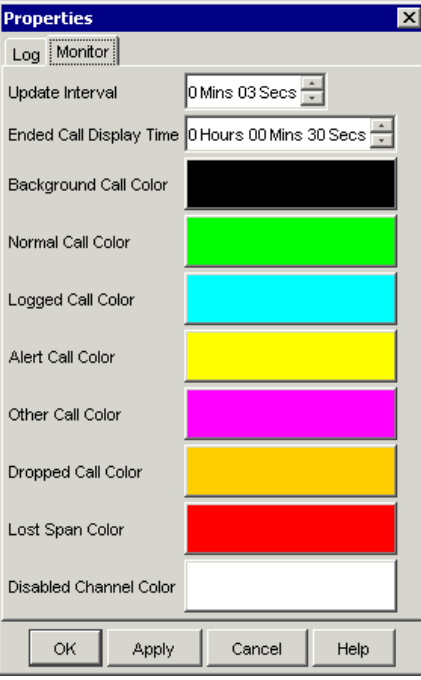

200 • Monitoring Tools

3. Click the colored square next to the display element. The **Select Call Color** dialog for the selected element appears.

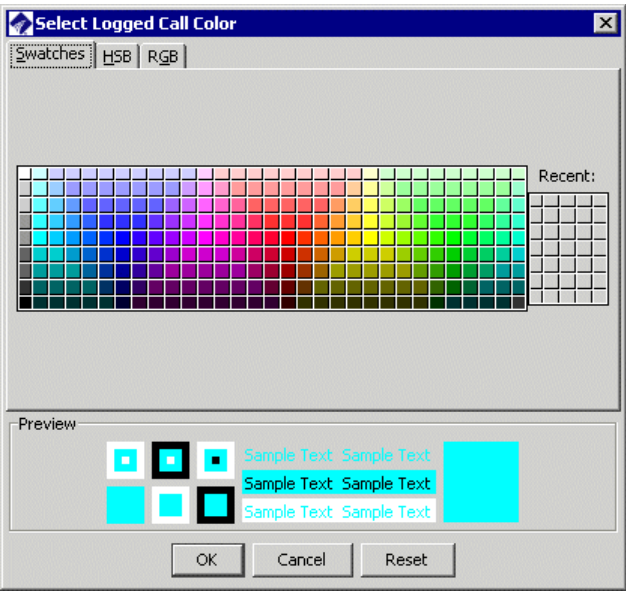

- 4. Click the tab for the color selection method you want to use: **Swatches**, **HSB**, or **RGB**.
- 5. Select the color you want. The **Preview** area shows the currently selected color.
- 6. Click **OK** to accept the change.
	- To revert to the default color for the display element, click **Reset**.
- 7. Repeat steps 3 through 6 above to select a different color for other display elements, as desired.

#### The **Ended Call Display Time** specifies how long an ended call remains visible if no new call begins on that channel. *Changing the Call Monitor Ended*

#### **To set the Call Monitor update frequency**

- 1. On the Performance Manager main menu, click **Edit | Properties**. The **Properties** dialog appears.
- 2. Click the **Monitor** tab.

*Call Display Time*

#### Tools for Monitoring System and Telco Activity . 201

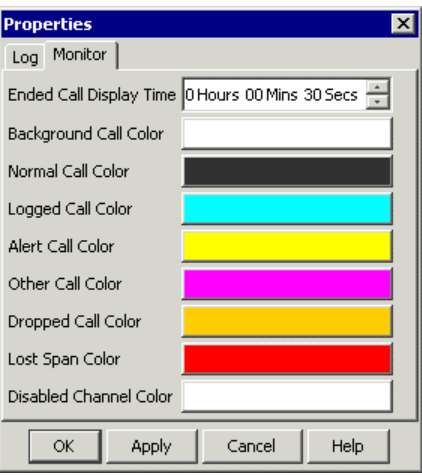

3. In the **Ended Call Display Time** box, select how long (in hours, minutes, and seconds) you want information for a call that has ended to remain visible if no new call begins on that channel. The default is 30 seconds. If a new call occurs on a channel, it replaces an ended call, regardless of this setting.

You can freeze the **Call Monitor** display so it does not scroll and no new entries are displayed while you examine its contents. *Freezing the Call Monitor Display*

#### **To freeze the display**

• On the Call Monitor toolbar, click the  $\blacksquare$  Freeze Display icon. This icon acts as a toggle. To unfreeze the display, click the icon again.

*Selecting Fixed or Dynamic Row Counts in the Call Monitor*

Tip To open the Properties dialog box, click View | Properties on the Performance Manager main menu.

**To select fixed or dynamic row counts**

On the Call Monitor main menu, click View | Fixed Row Counts. This selection works as a toggle to turn fixed row counts on and off. A check mark indicates that fixed row counts are selected. The default is fixed row counts.

Fixed Row Counts—The Call Monitor always shows a row for each channel, regardless of call activity. Ended calls appear for the time set in the Ended Call Display Time field of the Properties dialog box or until a new call begins on that channel. For VoIP Spans, the number of calls set as a resource limit in the VoIP Span's configuration determines the number of rows displayed.

Dynamic Row Counts-Recommended for VoIP environments. A row only appears for a channel when a call becomes active on that channel. Ended calls remain displayed for the time set in the **Ended Call Display Time** field of the **Properties** dialog box, even if a new call begins on that channel. This means that, depending on call volume, the same channel may appear more than once in the display.

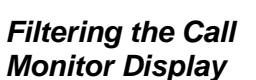

You can limit the display in the **Call Monitor** to calls containing specific types of data. To do this, you apply a filter to one or more columns to specify criteria for the types of calls you want to display. Column headings to which a filter is applied appear in red.

#### **To filter the Call Monitor display**

 Right-click a column heading, and then click **Edit Filter**. To remove a filter, right-click the column heading, and then click **Remove Filter**. The same filters are used in the Alert Tool, Call Monitor, Policy and **Call Log**s, and Reports. ["Using Filters "](#page-221-0) on page 220 for a list of the filter available for each field.

#### **To sort the display in the Call Monitor** Click the column heading you want to sort by. The display sorts in ascending or descending order according to the data in the column. The direction of the green arrow in the sorted column's heading indicates the sort order. You can choose whether the **Source** and/or **Dest** columns display the phone number/URI or the name of the associated Directory Listing, if one exists. If you select **Show Name** and no Directory Listing exists, the phone number/URI is shown instead. **To select Name or Number** *Sorting the Display Showing Name or Phone Number*

 In the **Call Monitor**, right-click the **Source** or **Dest** column heading, point to **Display**, and then select **Show Name** or **Show Number**.

## *Viewing, Hiding, or Rearranging Columns*

# **To view/hide or rearrange columns in the Call Monitor**

1. On the **Call Monitor** main menu, click **View | Columns**. The **Set Displayed Columns** dialog box appears.

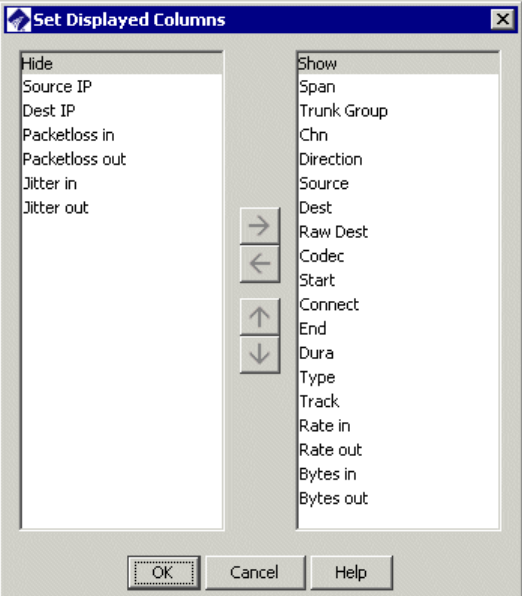

You can also drag the column headings in the **Call Monitor** to rearrange the columns.

- 2. The fields listed in the **Show** box appear as column headings in the **Call Monitor** in the order they are listed in this dialog box.
	- To hide a column, click it in the **Show** box, and then click the left arrow button.
	- To show a hidden column, click it in the **Hide** box, and then click the right arrow button.
	- To rearrange the columns in the **Show** box, click a column, and then click the up or down arrow.
- 3. Click **OK**.

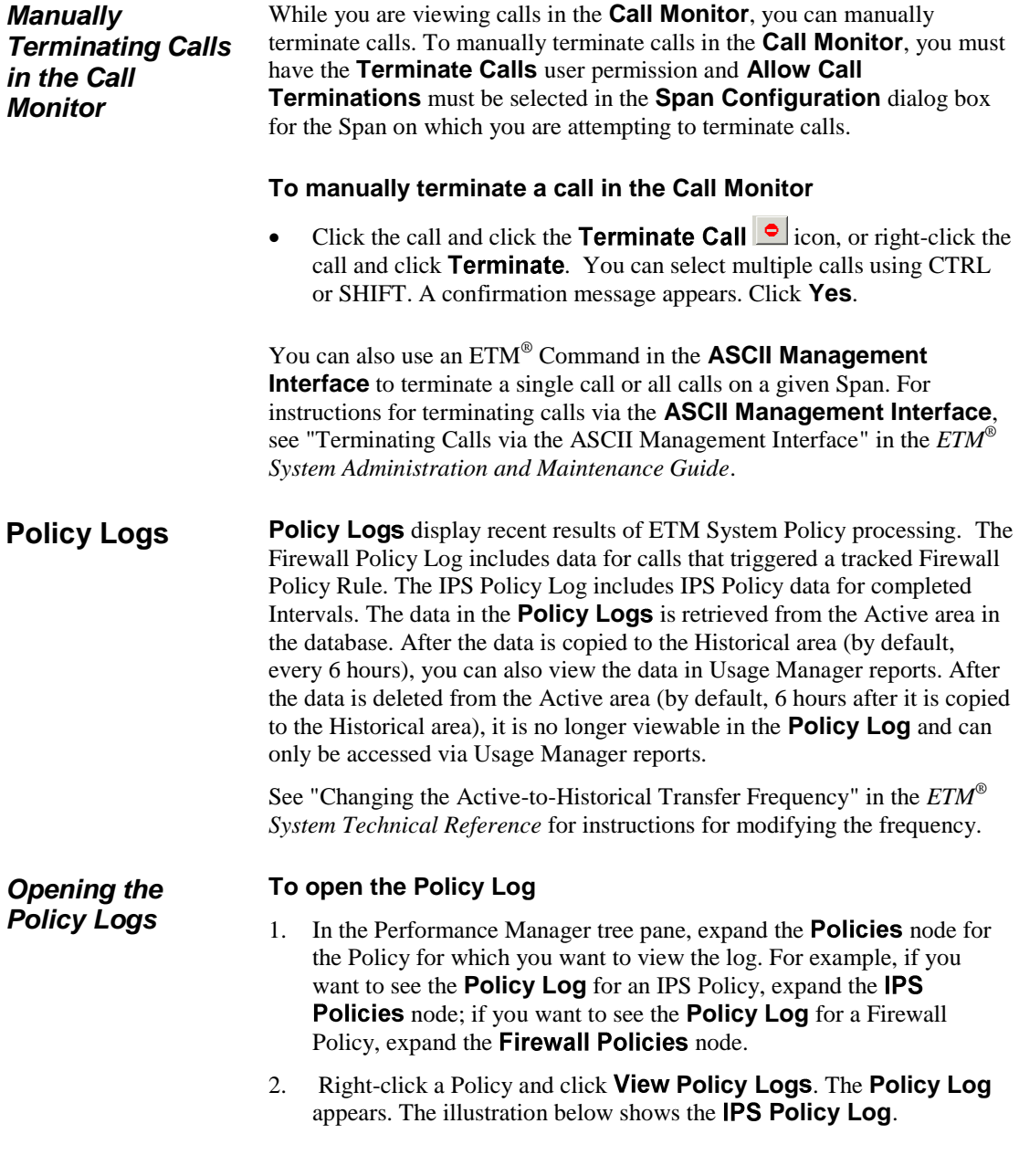

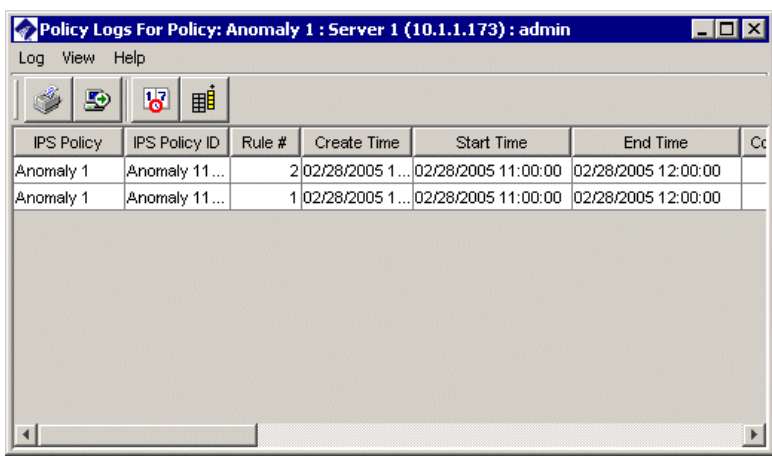

As with the Call Monitor, columns can be arranged in any order, and you can select which columns to hide or show.

For details about the **IPS Policy Log**, including a description of the fields, see "IPS Policy Log" in the *Voice IPS User Guide*. *Fields in the IPS Policy Log*

The **Firewall Policy Log** includes the same fields as the **Call Log**. For a description of the fields, see ["Fields in the Call Log"](#page-212-0) on page 211. *Fields in the Firewall Policy Log*

**To filter the Policy Log**

• Right-click the column heading and click  $E\text{dit}$  Filter.

The Filter dialog box that appears depends on which field you selected. See "Using Filters in the ETM® System" on page 220 for instructions for using each type of filter.

If you want to retrieve log data for more time than the defined **Log Retrieval Amount** in the current instance, see the procedure below. Note that the retrieved data is still constrained by the setting in the **Allow Logs to Grow to n Items** box. By default, the **Policy Log** displays information based on the **Log**  *Setting the Start Time of the Policy Log*

**Retrieval Amount** and **Allow Logs to Grow to n Items** settings on the **Log** tab of the **Properties** dialog box. See ["Setting Display](#page-208-0)  [Preferences for the Policy Log"](#page-208-0) on page 207 for instructions for changing these settings.

*Filtering the Policy Log*

#### **To select the starting time of information presented in the log**

1. On the **Policy Log** main menu, click **View | Set Start Time**. The **Log Start Time Definition** dialog box appears.

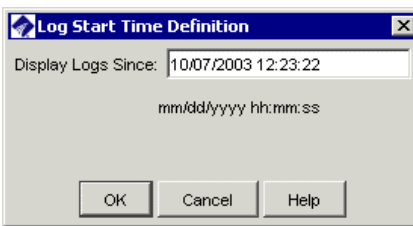

2. In the **Display Logs Since** box, type the starting date and time for which you want to limit displaying log information, in the format mm/dd/yyyy hh:mm:ss.

The date and time that you type here must be prior to the date that appears in the **Display Logs Since** box. If you want to restart the log at the current date and time, close the **Policy Log**, and then reopen it.

## <span id="page-208-0"></span>*Setting Display Preferences for the Policy Log*

Log display preferences determine the log retrieval amount, whether the display scrolls as new entries are received, and whether new entries are highlighted and if so, in what color. (Note that these settings also apply to the **Call Log** and the **Diagnostic Log**.)

# **To set log display properties**

- 1. On the Performance Manager main menu, click **Edit | Properties**. The **Properties** dialog box appears.
- 2. Click the **Log** tab.
- 3. In the **Log Retrieval Amount** box, type the days, hours, or minutes worth of data that you want to display, starting from the time you open the log, going back that number of minutes (unless the **Allow Logs to Grow to** limit is reached first). For example, if you open the log at 11:20 and you request 60 minutes of data, the log displays any current data as it is received, plus the data gathered from 10:20 to 11:20. The default is 10 minutes.
- 4. In the **Allow Logs to Grow to** box, type the maximum number of log entries to display. The default is 1000. Valid values are 1 - 100,000. This value constrains the **Log Retrieval Amount** (above). If the time interval specified contains more entries than the limit specified in the **Allow Logs to Grow to** box, only the specified number of entries is displayed. (A message is provided in this case that states the interval for which the logs are retrieved). After the **Allow Logs to Grow to**  value has been reached, the display regenerates as new entries are received, showing only the most recent entries, up to this maximum.
- 5. Select the **Automatically Scroll for New Entries** check box if you want the display to automatically advance with each new entry. If you clear this check box, you can manually scroll to view the entries at the end of the log.
- 6. Select **Highlight New Logs** check box if you want new lines of data to be displayed in color. If you clear this check box, new entries are not highlighted.
	- The default highlight color is yellow. To choose a different color, click the colored box, and then select a new color from the **Select New Log Highlight Color** dialog box.
- 7. Click **OK**.

Select which columns of information you want to view in the **Policy Log** by hiding and showing specific columns. You can also rearrange the columns.

#### **To organize columns displayed**

- 1. In the **Policy Log**, click **View | Columns**. The **Set Displayed Columns** dialog box appears.
- 2. Do the following to organize the **Policy Log**:
	- To show a column, in the **Hide** box, double-click the name of the column to move it to the **Show** box, or click it, and then click the right-facing arrow.
	- To hide a column, in the **Show** box, double-click the name of the column to move it to the **Hide** box, or click it, and then click the left-facing arrow.
	- To change the order in which the columns are displayed, highlight the items you want to move, and then click the up or down arrow, as appropriate.

#### 3. Click **OK**.

You can choose whether to display the Directory name or the phone number/URI in the **Source** and **Destination** columns of the **Policy Log**. Each column can be set independently. *Displaying Name or Number* 

#### **To specify Directory Name or Phone Number/URI**

 Right-click the **Source** or **Destination** column heading, click **Display**, and then click **Show Name** or **Show Number**.

*Showing, Hiding, and Rearranging the Columns in the Policy Log*

You can also drag and drop the columns in the **Policy Log** to arrange them.

# *Exporting the Policy Log*

You can export the contents of the **Policy Log** display to a commaseparated values (CSV) file that can then be imported into other programs, such as Microsoft Excel. When you export the **Policy Log**, only the records displayed onscreen are included. Filter settings are maintained.

#### **To export the Policy Log display to a CSV file**

1. On the **Policy Log** main menu, click Log | Export. A Save dialog box appears.

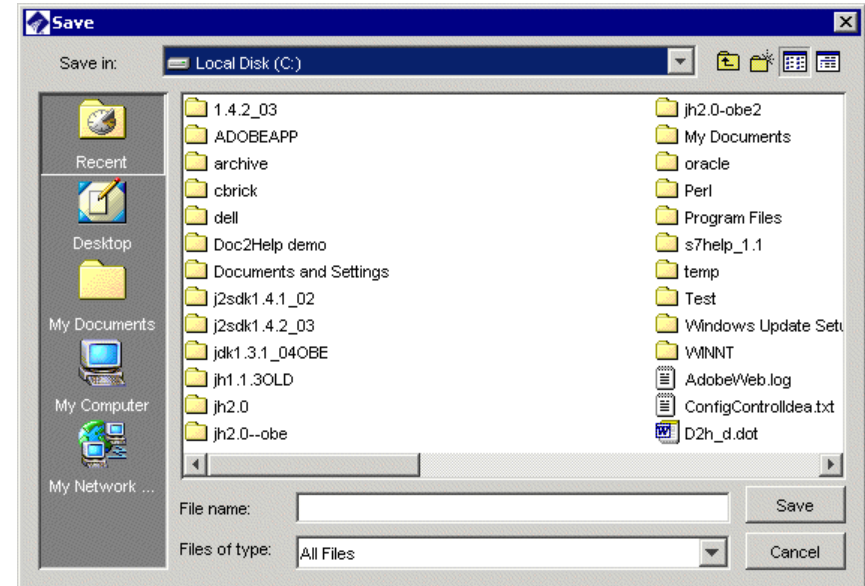

2. Browse to the location where you want to save the file, and then click **Save.** Note that unless you specify a different file extension, the file is saved with a **txt** extension.

When you print a **Policy Log**, only the records displayed onscreen are included. Filter settings are maintained. *Printing the Policy Log*

#### **To print the Policy Log**

- On the **Policy Log** main menu, click **Log** | **Print**. The typical Print dialog box for your computer appears. Select printing properties and print the file as you would with any other application.
- The **Call Log** provides details about each call monitored by a given Span Group, independent of Policy processing. Information regarding triggered Firewall Policy Rules is also included for the calls. Since IPS Policies are based on call pattern accumulations and not individual calls, no IPS Policy processing fields appear in this Log. **Call Logs**

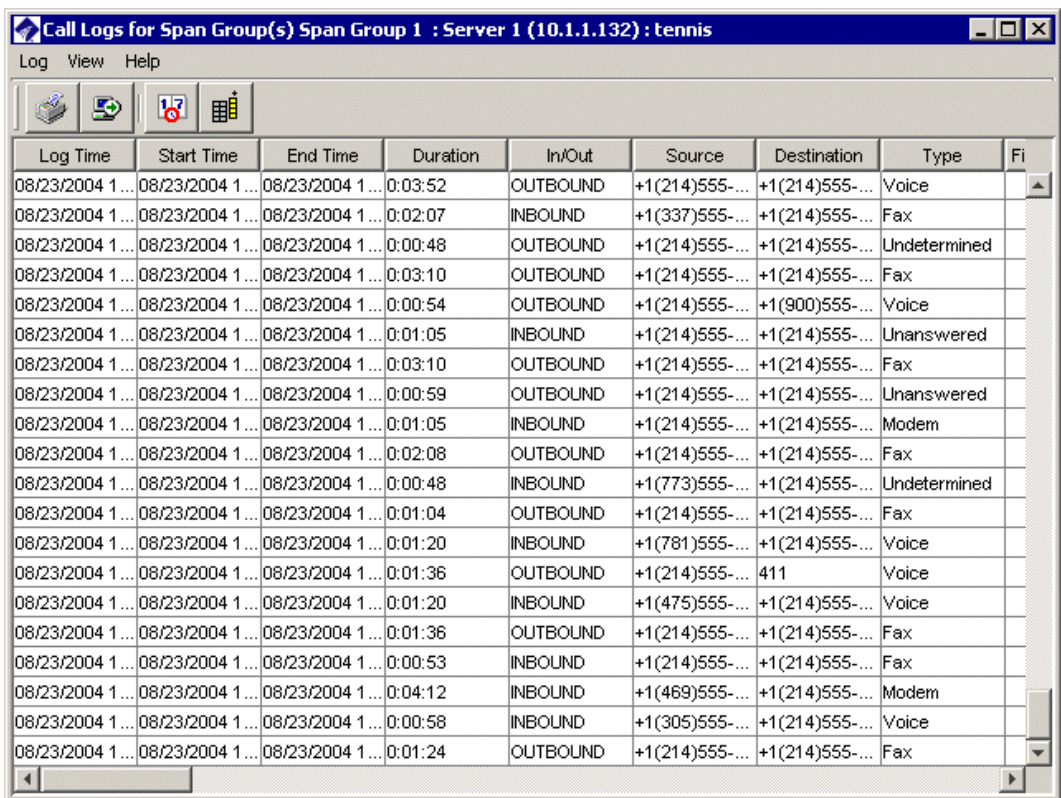

You can also view the **Call Log** for multiple Span Groups at once.

**Tip Since SHIFT** selects all contiguous items, use SHIFT only when all selected Span Groups are collapsed. Otherwise, individual Spans are also selected, and no menu is available.

#### *Displaying Name or Number*

#### **To view the Call Log**

- 1. In the Performance Manager tree pane, expand the **Span Groups** subtree.
- 2. Right-click the Span Group and click **View Call Logs**.
	- To view **Call Logs** for multiple Span Groups at once, hold down CTRL or SHIFT, click each Span Group, and then right click the selection and click **View Call Logs**.

You can choose whether to display the Directory name or the phone number/URI in the **Source** and **Destination** columns of the **Call Log**. Each column can be set independently.

#### **To specify Directory Name or Phone Number/URI**

 Right-click the **Source** or **Destination** column heading, click **Display**, and then click **Show Name** or **Show Number**.

#### *Setting the Start Time of the Call Log*

If you want to retrieve log data for more time than the defined **Log Retrieval Amount** in the current instance, see the procedure below. Note that the retrieved data is still constrained by the setting in the **Allow Logs to Grow to n Items** box.

By default, the **Call Log** displays information based on the **Log Retrieval Amount** and **Allow Logs to Grow to n Items** settings on the **Log** tab of the **Properties** dialog box. See ["Setting Display Preferences for the](#page-208-0)  [Policy Log"](#page-208-0) on page 207 for instructions for changing these settings.

#### **To select the starting time of information presented in the log**

1. On the **Call Log** main menu, click **View | Set Start Time**. The **Log Start Time Definition** dialog box appears.

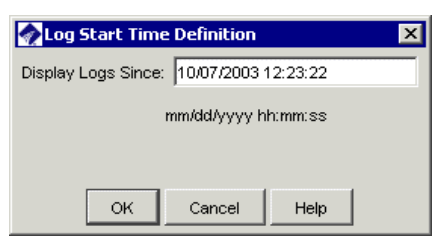

2. In the **Display Logs Since** box, type the starting date and time for which you want to limit displaying log information, in the format mm/dd/yyyy hh:mm:ss.

The date and time that you type here must be prior to the date that appears in the **Display Logs Since** box. If you want to restart the log at the current date and time, close the **Call Log**, and then reopen it.

<span id="page-212-0"></span>Each of the fields in the **Call Log** is described below. The Firewall **Policy Log** contains the same fields; however, the **Policy Log** only contains data for calls that trigger a tracked Rule, while the **Call Log** contains data for all calls monitored by the selected Span Group(s). *Fields in the Call Log*

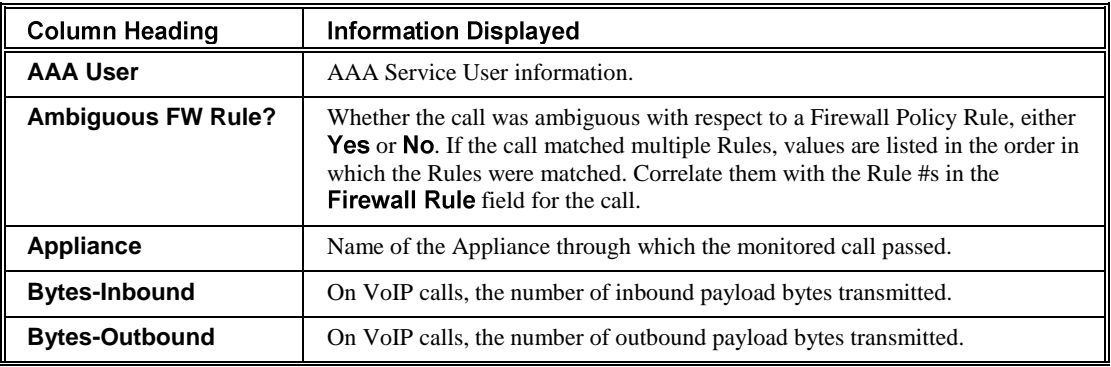

*Fields in the Call Log, continued*

| <b>Column Heading</b>      | <b>Information Displayed</b>                                                                                                    |
|----------------------------|----------------------------------------------------------------------------------------------------|
| <b>Call Details</b>        | Call classification information (i.e., local, long distance, toll-free). See "Call<br>Labels" in the Usage Manager User Guide for a description of these labels.<br>These labels are also used to define Service Types. See "Service Types" on<br>page 92 for more information. |
| Call ID                    | Unique key that is assigned by the Span to every call. (Do not confuse with<br>Caller ID.)                                                                                                    |
| <b>Caller ID</b>           | Caller ID information and error messages.                                                                                                    |
| Card                       | Name of the Card containing the Span that executed the Rule.                                                                                                    |
| <b>Channel</b>             | Channel number that carried the call.                                                                                                    |
| Codec-Inbound              | On VoIP calls, the codec used for the inbound call data.                                                                                                    |
| Codec-Outbound             | On VoIP calls, the codec used for the outbound call data.                                                                                                    |
| <b>Connect Time</b>        | Time at which the call was answered.                                                                                                    |
| <b>Destination</b>         | Destination telephone number/URI or its associated name, depending on<br>selection.                                                                                                    |
| <b>Destination Details</b> | Phone number classification information about the called phone number; e.g.,<br>800, PN indicates that it was a toll free call. See "Phone Number Labels"<br>Usage Manager User Guide for descriptions of the labels.                                                           |
| <b>Duration</b>            | The amount of time elapsed since Start Time (when the line was seized).                                                                                                    |
| <b>End Time</b>            | End date and time of the call (typically the same as Log Time).                                                                                                    |
| <b>Firewall Comment</b>    | Comments associated with the Firewall Policy Rule that fired (or<br>"Ambiguous" if the call was ambiguous with respect to the Rule). Blank if no<br>comment in the Rule.                                                                                                    |
| <b>Firewall Policy ID</b>  | System-generated Policy ID number.                                                                                                    |
| <b>Firewall Policy</b>     | Name of the Firewall Policy containing the Rule. A Firewall Policy Rule fires<br>for every monitored call. If no user-defined Policy is installed, the Default<br>Policy appears here.                                                                                          |
| <b>Firewall Rule #</b>     | Number of the Firewall Policy Rule that fired (Implied Rules are numbered 0<br>and 9999).                                                                                                    |
| <b>Firewall Tracks</b>     | Track actions (Log, Alert, Email, SNMP) triggered by the Firewall Policy.                                                                                                    |
| In/Out                     | Whether the call was inbound or outbound.                                                                                                    |
| Jitter-Inbound             | On VoIP calls, inbound jitter (relates to call quality; a measure of the<br>variability of packet arrival).                                                                                                    |
| Jitter-Outbound            | On VoIP calls, outbound jitter (relates to call quality; a measure of the<br>variability of packet arrival).                                                                                                    |
| <b>Log Time</b>            | Date and time an entry was made in the log.                                                                                                    |

*Fields in the Call Log, continued*

| <b>Column Heading</b>                    | <b>Information Displayed</b>                                                                                                    |
|------------------------------------------|----------------------------------------------------------------------------------------------------|
|                                          |                                                                                                    |
| Packetloss-Inbound                       | On VoIP calls, inbound packet loss (relates to call quality; a measure of the<br>number of lost packets).                                                                                                    |
| Packetloss-Outbound                      | On VoIP calls, outbound packet loss (relates to call quality; a measure of the<br>number of lost packets).                                                                                                    |
| Packets-Inbound                          | On VoIP calls, the count of inbound packets.                                                                                                    |
| <b>Packets-Outbound</b>                  | On VoIP calls, the count of outbound packets.                                                                                                    |
| <b>Prefix</b>                            | Digits dialed before the phone number, such as outside access number or long<br>distance access code.                                                                                                    |
| Rate-Inbound                             | On VoIP calls, the inbound media rate.                                                                                                    |
| <b>Rate-Outbound</b>                     | On VoIP calls, the outbound media rate.                                                                                                    |
| <b>Raw Destination</b>                   | Actual digits dialed.                                                                                                    |
| SMDR#1<br><b>SMDR#2</b><br><b>SMDR#3</b> | These columns are user-configurable to display portions of SMDR data. The<br>SMDR definition file must be edited to capture the requested data. See "Final<br>Fields" in the $ETM^{\otimes}$ System Technical Reference for instructions for defining<br>these fields.                                                                                                    |
| <b>SMDR Access Code</b>                  | The Access Code of the calling party, extracted from SMDR data. This field<br>only appears if you have the View Access Codes user permission. See the<br>$ETM^{\circledR}$ System Technical Reference for instructions for configuring the SMDR<br>parse file to extract access codes. See "Access Code Sets" on page 147 for<br>information about using Access Code Sets to associate access codes extracted<br>from SMDR with Listings in the ETM Directory. |
| <b>Source</b>                            | Originating telephone number or its associated name, depending on selection.<br>Right-click the column heading to toggle this setting.                                                                                                    |
| <b>Source Details</b>                    | Phone number classification information about the calling phone number; e.g.,<br>PN, MAP indicates that the Extension Map was used for Source. See "Phone<br>Number Labels" in the Usage Manager User Guide for descriptions of the<br>labels. If the call was ambiguous for SMDR, SMDR information about the<br>possible matches is included, denoted as $AMBIG\_.$                                                                                           |
| <b>Source IP</b>                         | On VoIP calls, the IP address of the caller.                                                                                                    |
| <b>Destination IP</b>                    | On VoIP calls, the IP address of the callee.                                                                                                    |
| Span                                     | Name of the Span that carried the call.                                                                                                    |
| Span #                                   | Number of the Span that carried the call.                                                                                                    |
| <b>Span Group</b>                        | Name of the Span Group to which the Span carrying the call belongs                                                                                                    |
| <b>Start Time</b>                        | Start date and time of the call. For outgoing calls, this is the time at which the<br>trunk was seized. For incoming calls, it is the time at which the phone began<br>to ring.                                                                                                    |
| <b>Suffix</b>                            | Digits dialed after the phone number, such as PINs and calling card number.                                                                                                    |

*Fields in the Call Log, continued*

| <b>Column Heading</b>     | <b>Information Displayed</b>                                                                                                    |
|---------------------------|----------------------------------------------------------------------------------------------------|
| <b>Switch</b>             | Name of the Switch through which the monitored call passed.                                                                                                    |
| <b>Termination Status</b> | Whether the call was disconnect by Policy or ETM System User.                                                                                                    |
| <b>Terminator</b>         | If the call was disconnected by the ETM System, the entity that disconnected<br>the call: Firewall, IPS, or User.                                                                    |
| <b>Trunk Group</b>        | Trunk group through which the call was processed, if defined.                                                                                                    |
| Type                      | Type(s) of call (Fax, Modem, Modem Energy, Voice, Video, STU, Data Call,<br>Busy, Unanswered, Undetermined). If the call type changed during the call,<br>multiple types are listed. |
| <b>Type Count</b>         | The count of call type changes during the call.                                                                                                    |

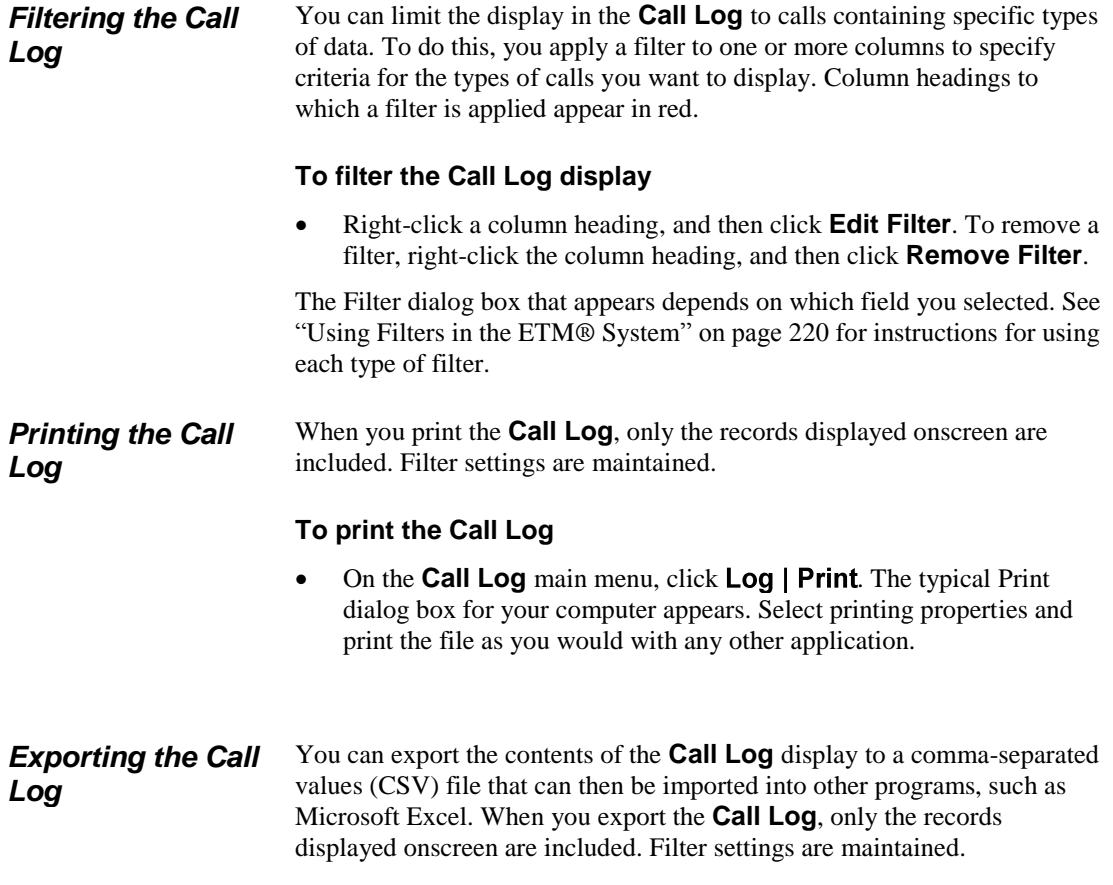
## **To export the Call Log display to a CSV file**

1. On the **Call Log** main menu, click Log | Export. A Save dialog box appears.

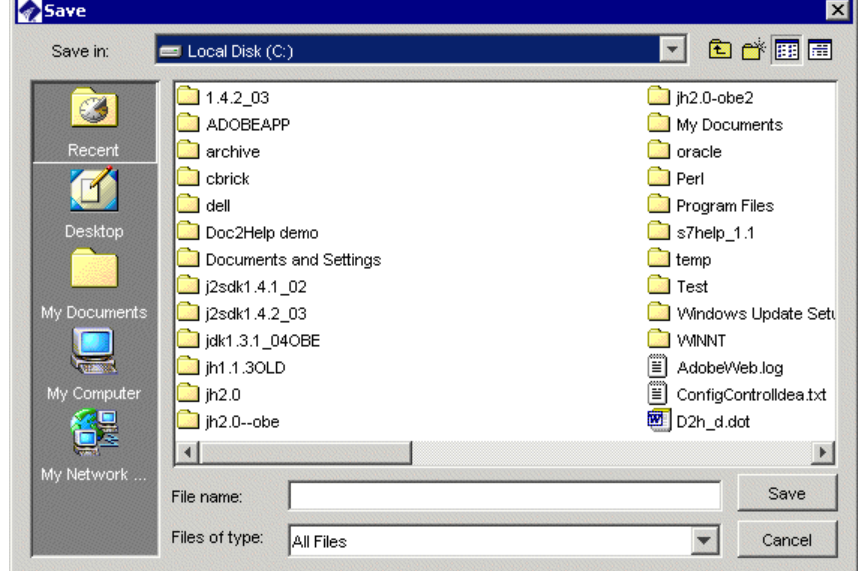

2. Browse to the location where you want to save the file, and then click Save. Note that unless you specify a different file extension, the file is saved with a **txt** extension.

# **Viewing Health and Status**

You can view the health and status of Cards, Spans, Call Recording Caches, and AAA Services. The information included depends on the item selected, as described in the following sections.

## **To view health and status**

 In the **Platform Configuration** subtree of the Performance Manager tree pane, right-click the icon for the item and then click **Health & Status**.

The **ETM System Statistics** dialog box appears, with the name of the selected item in the title bar. Statistics are provided as of the most recent heartbeat. If connection to the ETM Server is lost, the status changes to **Not connected** and the "snapshot" of the last known information as of the last update time is shown.

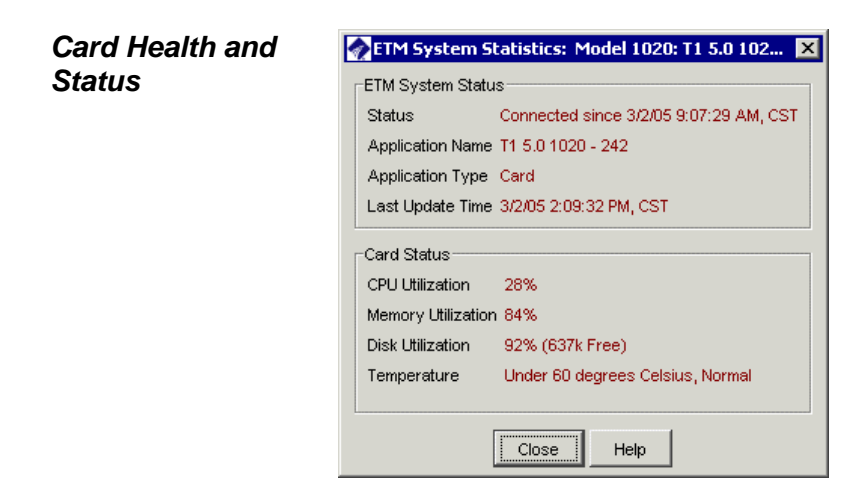

The table on the following page describes the Card status information provided. in the System Statistics dialog box

*Card Health and Status fields*

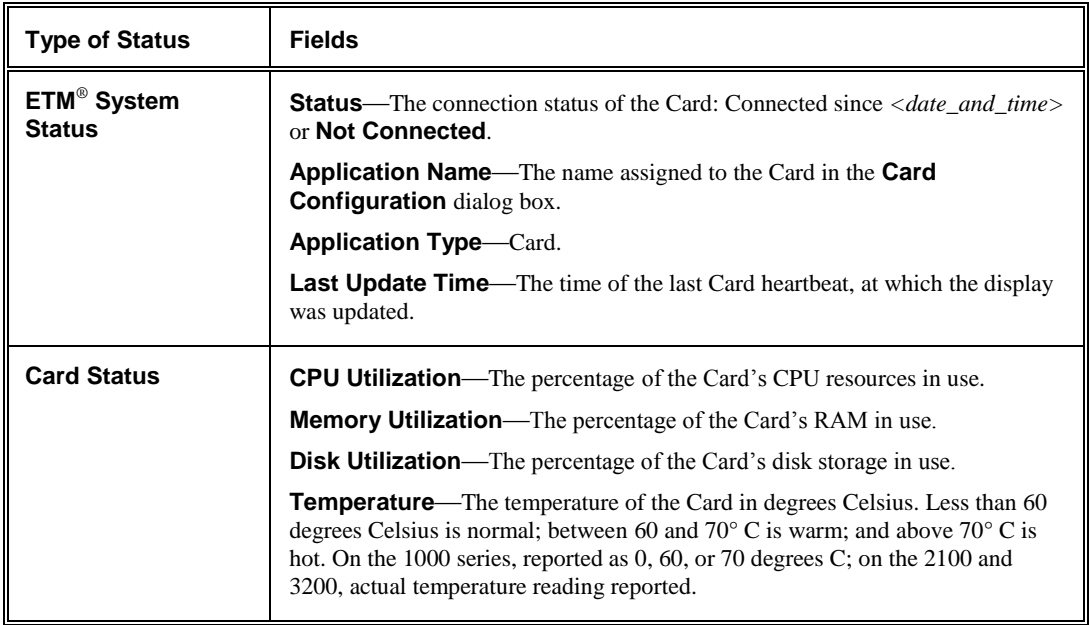

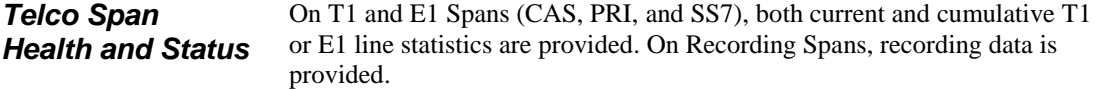

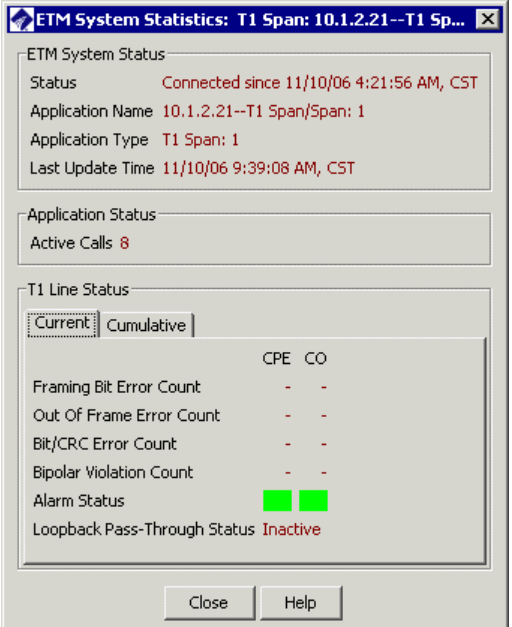

The table below describes the Span Health and Status fields information provided, by Span type.

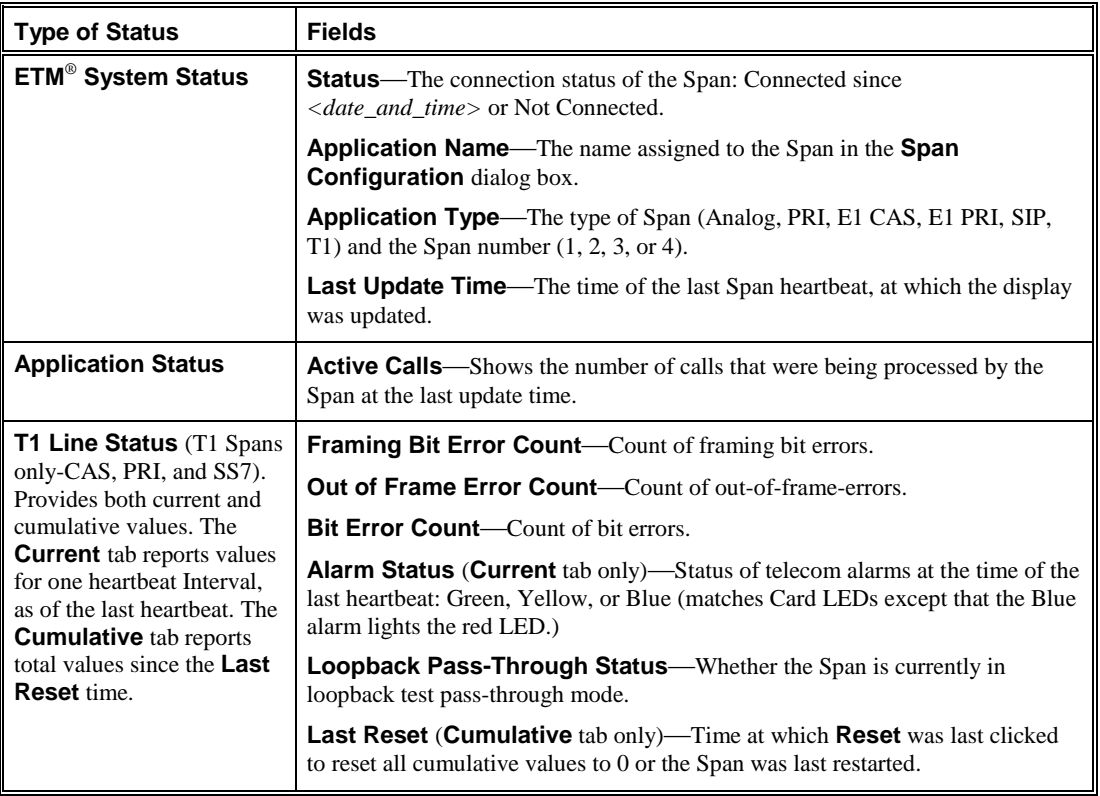

# *Span Health and Status field, continued*

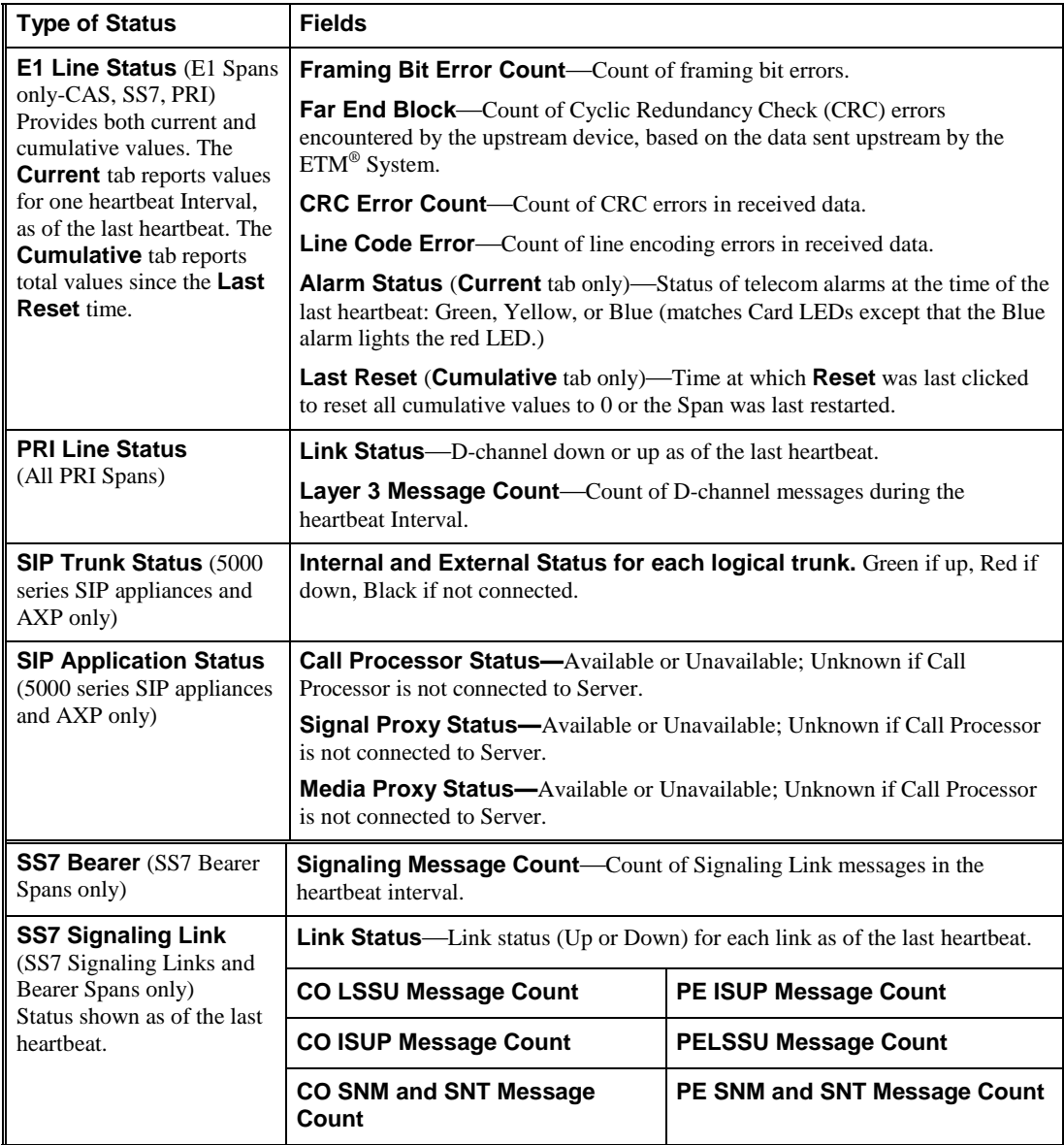

# *AAA Service Health and Status*

The table below lists the health and status information provided for the AAA Server.

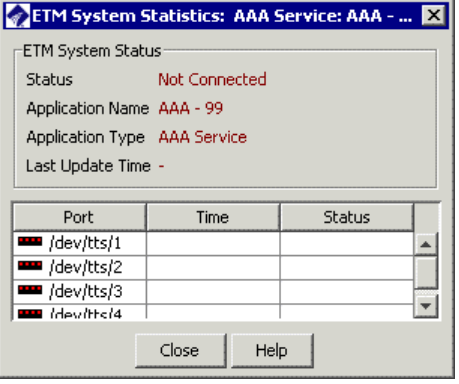

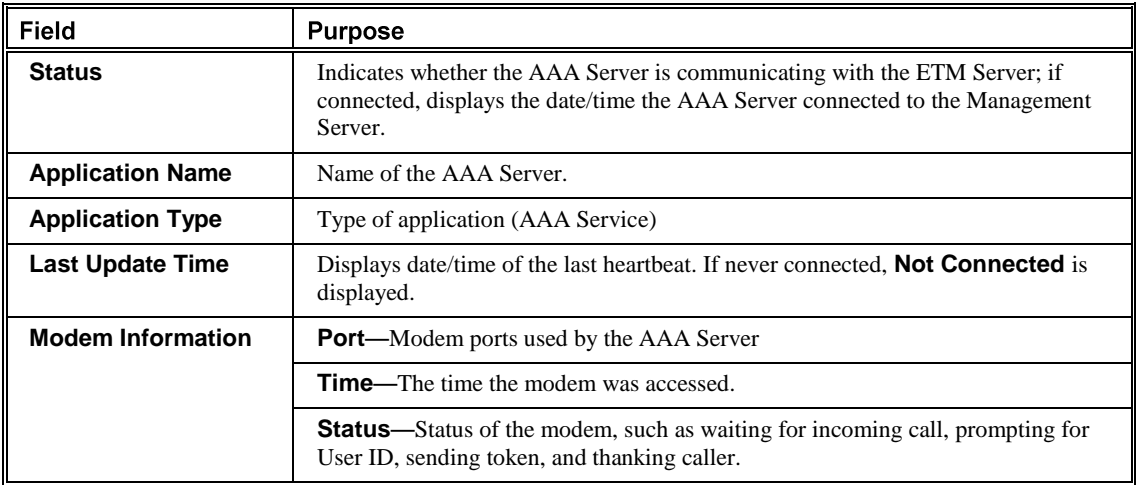

## *CRC Health and Status*

The table below lists the health and status information provided for the CRC.

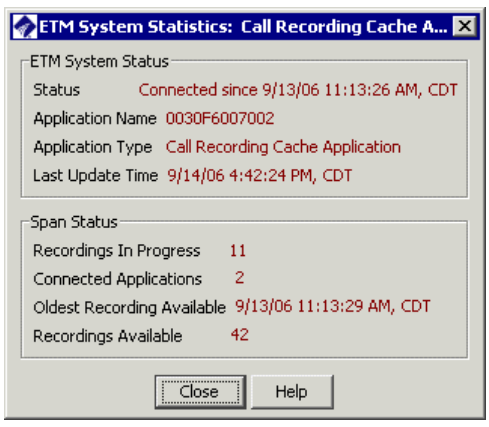

Tools for Monitoring System and Telco Activity . 219

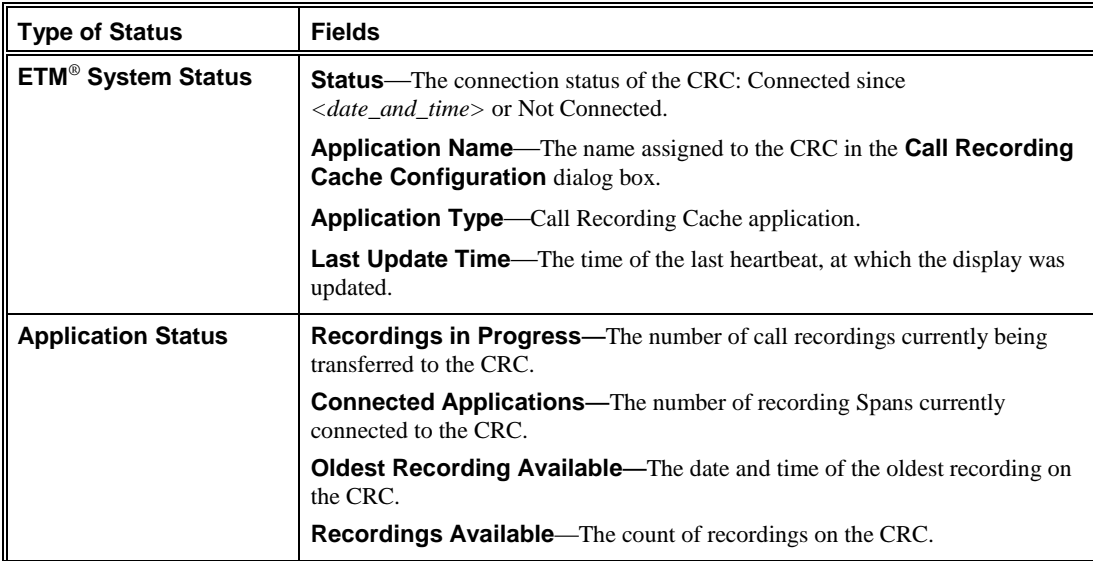

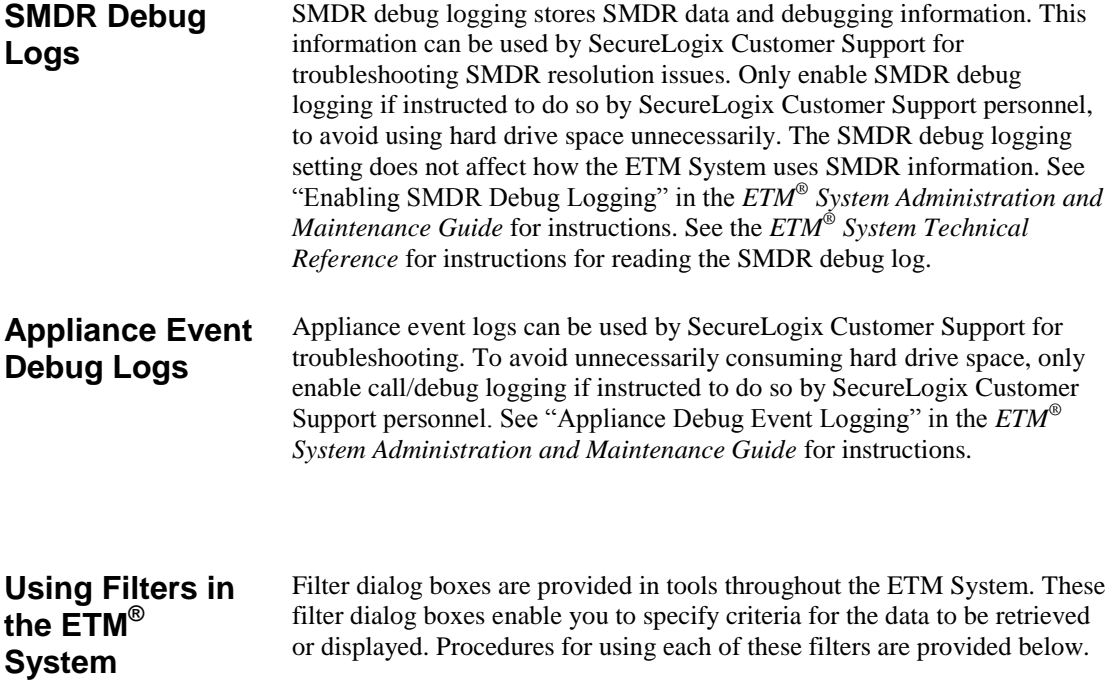

#### Apply the Access Code Set filter to the Access Code Set field of a Directory Filter or Report Element to filter for Listings associated with a specific Access Code Set. *Access Code Set Filter*

### **To define an Access Code Set filter**

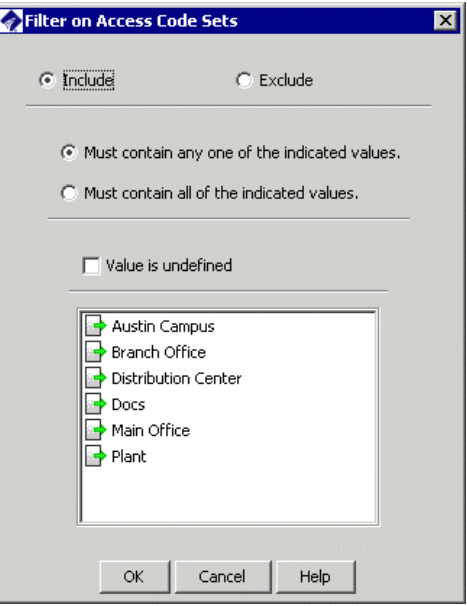

- 1. Select one of the following check boxes: **Include** to include data that matches the filter, or **Exclude** to exclude data that matches the filter.
- 2. Do one of the following:
	- To filter for records that do not have a value in this column, select **Value is undefined**.
	- Select one of the following options:

Must contain any one of the indicated values to include Listings associated with at least one of the specified sets.

- Must contain all of the indicated values to include only Listings associated with all of the specified sets; they may also be associated with other sets.
- 3. If you selected one of the **Must contain...** options, select one or more Access Code Sets to filter for. To select multiple sets, hold down CTRL while clicking.

## *Call Type Filter*

Apply the Call Type filter to the Type field to include only data for one or more specific call types. See ["Call Types Reported by the ETM®](#page-23-0) System" on page 22 for a description of each of the call types.

## **To define a Call Type Filter**

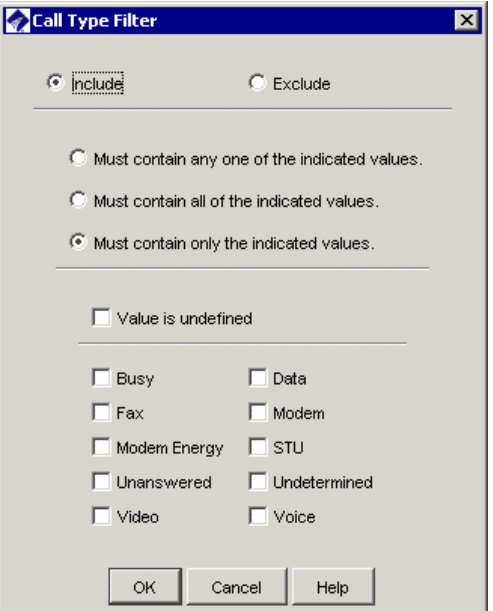

- 1. Select one of the following check boxes: **Include** to include data that matches the filter, or **Exclude** to exclude data that matches the filter.
- 2. Do one of the following:
	- To filter for records that do not have a value in this column, select **Value is undefined**.
	- Select one of the following options:
		- Must contain any one of the indicated values to include records that contain at least one of the specified types.
		- Must contain all of the indicated values to include only records that contain all of the specified call types; they may include other call types.
		- Must contain only the indicated values to include only records that contain all of the specified call types and no others.
- 3. If you selected one of the **Must contain...** options, select one or more call types to filter for.

# *Filter on ETM® System Module*

Apply the Filter on ETM® System Module filter to the field of the **Diagnostic Log** and reports to include only data reported by a specific ETM® System module.

**To define an ETM® System Module filter**

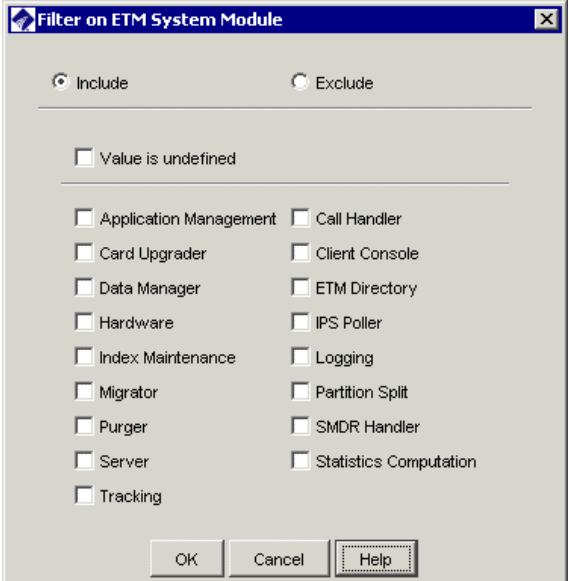

- 1. Select one of the following check boxes: **Include** to include data that matches the filter, or **Exclude** to exclude data that matches the filter.
- 2. Select the ETM System Module to filter for.

# *Direction Filter*

Apply the **Direction Filter** to the **In/Out** field to include only data for inbound or outbound calls.

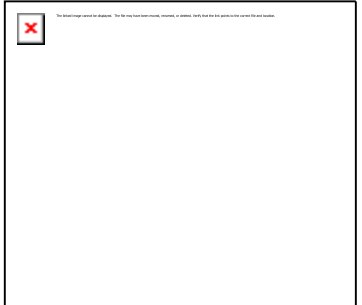

## **To define a Direction Filter**

- 1. Select one of the following check boxes: **Include** to include data that matches the filter, or **Exclude** to exclude data that matches the filter.
- 2. Do one of the following:
	- To filter for records that do not have a value in this column, select **Value is undefined**.
	- To filter for outgoing calls, click the **Outbound** check box.
	- To filter for incoming calls, click the **Inbound** check box.

# *String Filter*

You can use the **String Filter** on many fields to locate records containing a given string of characters.

## **To define a String Filter**

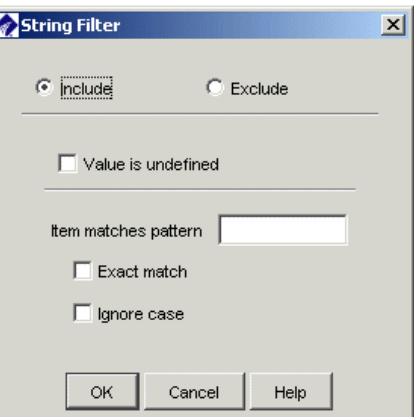

- 1. Select one of the following check boxes: **Include** to include data that matches the filter, or **Exclude** to exclude data that matches the filter.
- 2. Do one of the following:
	- To filter for records that do not have a value in this column, select the **Value is undefined** check box.
	- In the **Items matches pattern** box, type the character string for which you want to filter.
		- You can also use the wildcard characters  $*$  (to match 0 or more unspecified characters; for example, Jon\* matches Jones and Jonathan.) and ? (to match 1 additional unspecified character; for example, Mat? matches Matt and Math but not Mathias). If you actually want to search for a string that contains a \* or ?, you must "escape" the character with a backslash. For example, to search only for the string "Modem?" you would select the **Exact Match** box and type: Modem\?
- To return only results that match the pattern exactly, select **Exact Match** (for example, 210 matches only 210, not 1210). If this check box is not selected, records that contain the specified string as part of a larger string are also returned (for example, 210 matches 2100). You can use Wildcard characters regardless of whether you select Exact Match.
- To find strings without regard to upper and lowercase characters, select the **Ignore Case** check box.

## *Extension Type Filter*

Apply the Extension Type Filter to the Extension Type field in Report Elements to limit the data according to the Extension Types associated with the Listings involved in the call.

**To define an Extension Type filter**

k

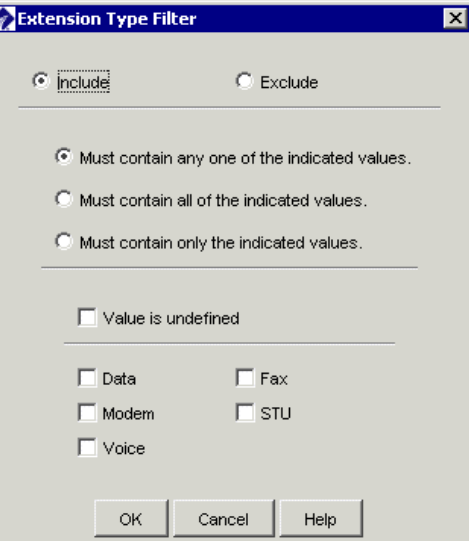

- 1. Select one of the following check boxes: **Include** to include data that matches the filter, or **Exclude** to exclude data that matches the filter.
- 2. Select one of the following:
	- **Must contain any one of the indicated values** to include data for calls that contain one or more (but not necessarily all) of the selected extension types.
	- **Must contain all of the indicated values** to include data only for calls containing all of the selected extension types.
	- **Must contain only the indicated values** to include only data for calls that contain the selected extension types.
- 3. Do one of the following:
	- To filter for records that do not have a value in this column, select the **Value is undefined** check box.
	- Select one or more extension types to search for.

## *Date Filter*

## **To define a Date Filter**

F

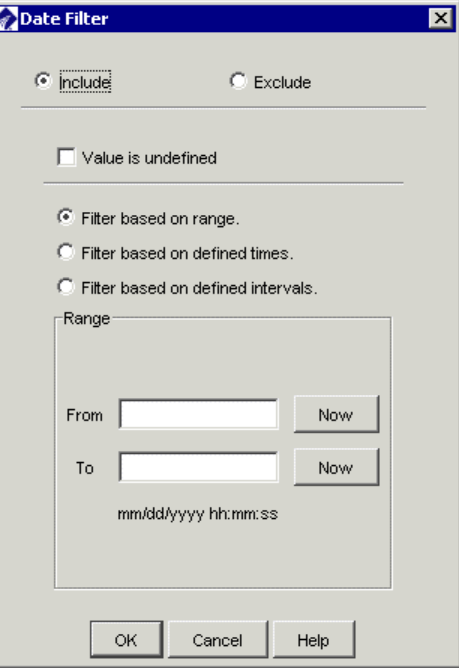

- 1. Select one of the following check boxes: **Include** to include data that matches the filter, or **Exclude** to exclude data that matches the filter.
- 2. Do one of the following:
	- To filter for records that do not have a value in this column, select **Value is undefined**.

Tip: See "Defining an [Interval"](#page-90-0) on page 89 for instructions for defining Intervals.

- To filter based on range of dates/times, select **Filter based on range**. Type the time range in the **From** or **To** boxes. To select the current date/time for either **From** or **To**, click **Now**.
- **•** Select **Filter based on defined times**, and then select the **Time. Times** are defined in the **Times** dialog box, accessed from the Performance Manager Manage menu. See "Times" on page 83 for instructions for defining Times.
- Select Filter based on defined Intervals, and then select the Interval. Intervals are defined in the **Intervals** dialog box, accessed from the Performance Manager main menu.

## **To define a Duration filter**

## *Duration Filter*

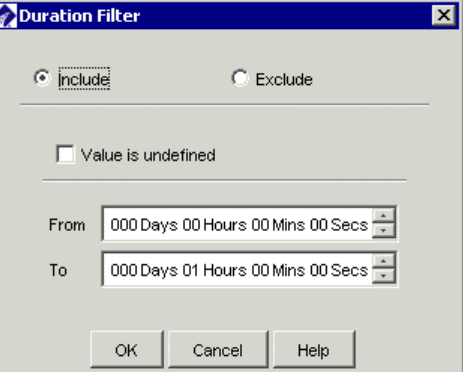

- 1. Select one of the following check boxes: **Include** to include data that matches the filter, or **Exclude** to exclude data that matches the filter.
- 2. Do one of the following:
	- To filter for records that do not have a value in this column, select **Value is undefined**.
	- Specify the duration to filter for:
		- a. In the **From** box, type or select the minimum duration you want to filter on, from 0 seconds up to 365 days.
		- b. In the **To** box, type or select the maximum duration you want to filter on, from 0 seconds up to 365 days.

The From duration must be less than the To duration. For example, to identify calls with durations between 30 minutes and 1 hour, select **Include**, and then type or select 30 minutes in the **From** box and 1 hour in the **To** box.

Four options are provided for filtering by phone number(s): **Phone** Number, Phone Number Range, VoIP URI, and Existing Directory **Object**. You can use one of the first three options to search for a single item or range. This is useful for applying a quick filter for a single Object or when the item you are looking for is not in the Directory. You can use the **Existing Directory Object** option to locate records containing phone numbers that are represented in the Directory. This option allows you to specify multiple filter criteria. *Phone Number Filter*

## **To define a Phone Number Filter**

1. Select one of the following check boxes: **Include** to include data that matches the filter, or **Exclude** to exclude data that matches the filter.

- 2. Do one of the following:
	- To filter for records that do not have a value in this column, select **Value is undefined**.
	- In the **Filter Based on** box, click the down arrow, and then do one of the following:

## To filter on a single telephone number or portion thereof:

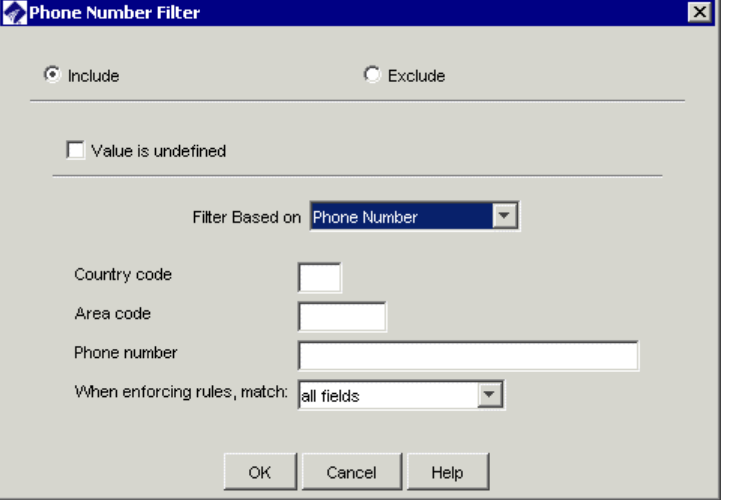

- a. Click Phone Number.
- b. In the **When enforcing Rules, match** box, click the down arrow, and then click the option that represents which portion(s) of the phone number you want to match: **all fields** to match country code, area code, and phone number; **country code and area code**; or **country code only**.
- c. Define the remaining fields that correspond with what you selected in the When enforcing Rules, match box:
	- In the **Country code** box, type the country code. A country code can contain a maximum of three digits.
	- In the **Area code** box, type the area/city code. An area code can contain a maximum of eight digits.
	- In the **Phone number** box, type the telephone number. A telephone number can contain a maximum of 36 digits. No non-numeric characters are allowed.

## To filter on a range of telephone numbers:

## a. Click Phone Number Range.

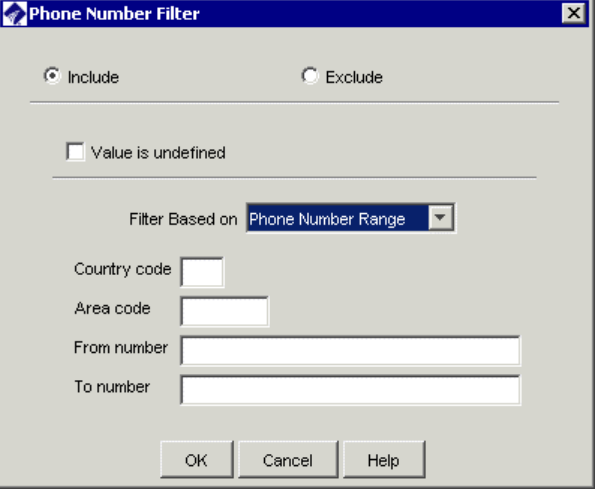

- b. In the **Country code** box, type the country code. A country code can contain a maximum of three digits.
- c. In the **Area code** box, type the area/city code. An area code can contain a maximum of eight digits.
- d. In the **From number** box, type the beginning telephone number in the range. A telephone number can contain a maximum of 36 digits.
- e. In the **To number** box, type the ending telephone number in the range. The  $From$  and  $To$  numbers must contain the same number of digits.

## To filter based on a URI:

a. Click URI Wildcard.

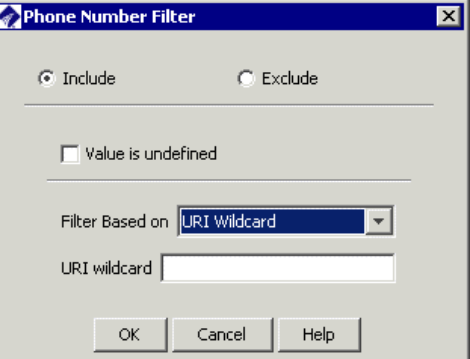

b. In the URI Wildcard box, type a regular expression denoting the URI.

TIP: If a URI is associated with a Directory Listing, you can instead filter by that Listing to retrieve records containing either phone numbers or URIs associated with that Listing. See the instructions below for filtering by an existing Directory Object.

c. Click OK to apply the filter and close the dialog box.

## To filter based on one or more Directory entities:

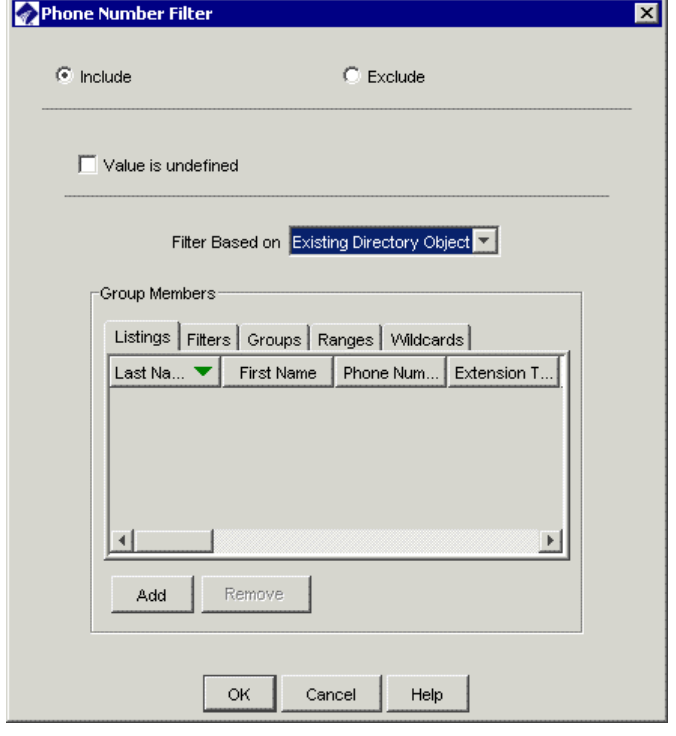

- Click Existing Directory Object. Define this Filter exactly as you would a Directory Group. See "Creating a Directory Group" on page 139 for instructions, if necessary.
- 3. Click **OK** to apply the filter.

## *Numeric Range Filter*

## **To define a Numeric Range Filter**

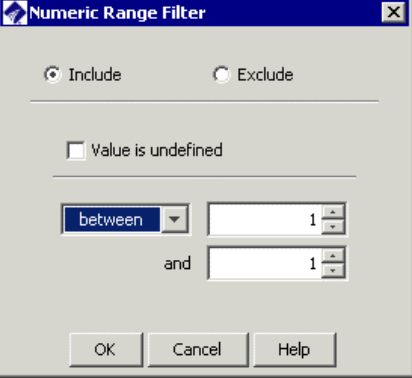

- 1. Select one of the following check boxes: **Include** to include data that matches the filter, or **Exclude** to exclude data that matches the filter.
- 2. Do one of the following:
	- To filter for records that do not have a value in this column, select **Value is undefined**.
	- Click the down arrow and select a comparison operator from the following options, and then specify the value(s).
		- Between: Type or select the range of numbers to filter for in the **From** and **To** boxes. For example, to see log entries only for channels 5 through 10, type 5 in the **From** box and 10 in the **To** box.
		- Less Than: Type or select the number results are to be less than.
		- Greater Than: Type or select the number results are to be greater than.
		- **Equal To**: Type or select the number results are to be equal to.

## *Track Filter*

Apply a **Track Filter** to the **Tracks** field to include only data with one or more of the specified Tracks.

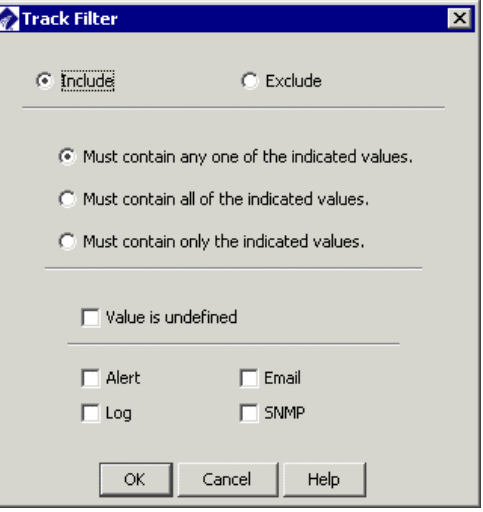

## **To define a Track Filter**

- 1. Select one of the following check boxes: **Include** to include data that matches the filter, or **Exclude** to exclude data that matches the filter.
- 2. Select one of the following check boxes:
	- **Must contain any one of the selected values** to include data that contain one or more (but not necessarily all) of the selected Tracks.
	- **Must contain all of the selected values** to include only data containing all of the selected Tracks.
	- Must contain only the selected values to include data only if it contains the selected Track and no other Tracks.
- 3. Do one of the following:
	- To filter for records that do not have a value in this column, select **Value is undefined**.
	- $\bullet$  Select the Track(s) to filter for: Alert, Email, Log, SNMP.

# *Error Type Filter*

The **Error Type Filter** dialog box is used to limit the information displayed in the **Diagnostic Log** and **Diagnostic Log** reports.

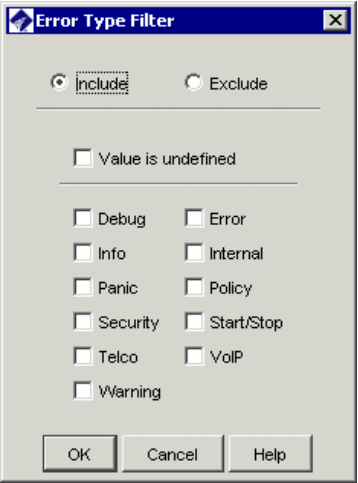

## **To define an Error Type Filter**

- 1. Select one of the following: **Include** to include data that matches the filter, or **Exclude** to exclude data that matches the filter.
- 2. Do one of the following:
	- To filter for records that do not have a value in this field, select Value is undefined.
		- Select the system event/error type(s) to filter for from the  $\equiv$ following options: Internal, Panic, Warning, Debug, Telco, VoIP, Security, Error, Start/Stop, Info, Policy.
- 3. Click  $OK$  to apply the filter.

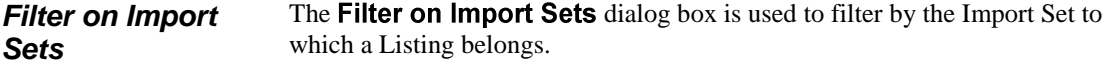

## **To define an Import Set filter**

1. In a Directory Filter or the Advanced tab of the Listing Search dialog box, click **Modify**. The **Filter** dialog box appears.

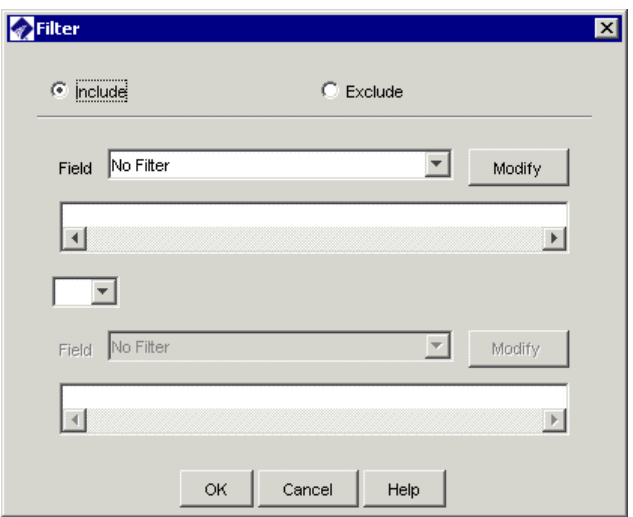

2. Select Import Set. The Filter on Import Set dialog box appears.

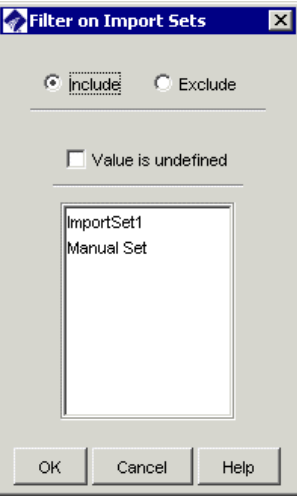

- 3. Select **Include** to limit the data to calls containing Listings that belong to the specified Import Set; select Exclude to limit the data to calls that do not contain Listings that belong to the specified Import Set.
- 4. Do one of the following:
	- Select Value is Undefined if you want to filter out records that have no value for Import Set.
	- Click the Import Set to which the filter applies. You can select multiple Import Sets by holding down CTRL while clicking. Note that multiple selections in this dialog box are joined by **AND**. If you want OR, define a subfilter in the Filter dialog box.
- 5. Click OK to apply the filter and close the dialog box. Click Cancel to discard the changes and close the dialog box.

## *Filter on Call Details*

The Filter on Call Details dialog box is used to filter logs and reports for specific values in the Call Details field.

## **To apply a Call Details filter**

- 1. Do one of the following:
	- In logs, right-click the **Call Details** field column header, and then click Edit Filter.
	- $\bullet$  In the report element Filter dialog box, click the Call Details field.

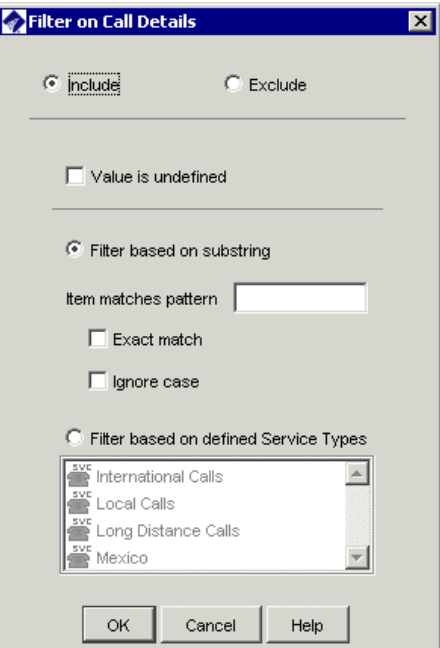

- 2. Select one of the following check boxes: **Include** to include data that matches the filter, or **Exclude** to exclude data that matches the filter.
- 3. Do one of the following:
	- To filter for records that do not have a value in this column, select the Value is undefined check box.
	- Select **Filter based on substring**, and then type the character string for which you want to filter in the **Items containing** substring box.
	- Select **Filter based on defined Service Types**, and then select one or more Service Types.
- 4. If you typed a character string, to find strings without regard to upper and lowercase characters, select the **Ignore Case** check box.
- 5. If you want only exact matches returned, select the **ignore case** check box. For example, if you type "LD" and want results that have only "LD" and not those that have "LD, Kansas," select the **Exact match** box.
- 6. Click  $OK.$

## *Filter on IP Address*

# **To filter by IP address**

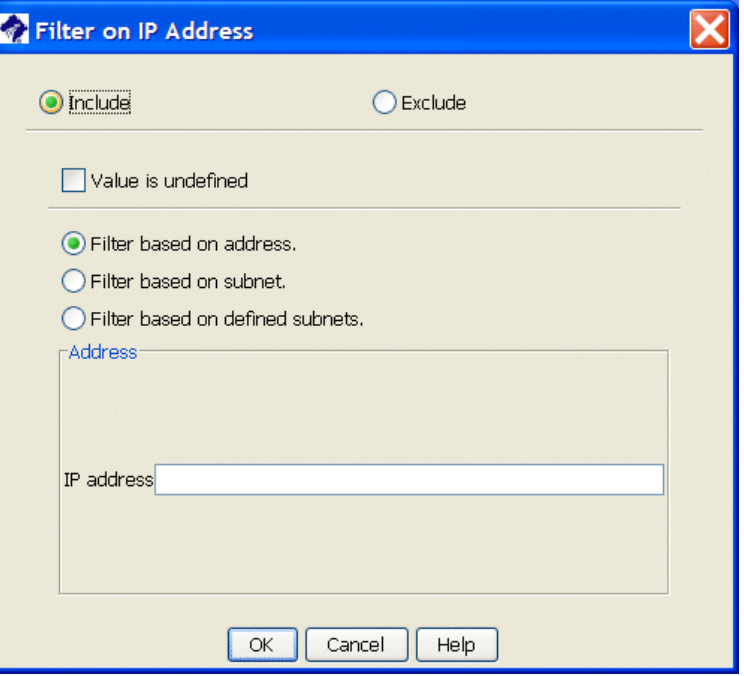

- 1. Do one of the following:
	- $\bullet$  In logs, right-click the **Source IP** or **Destination IP** column header and click Edit Filter.
	- In the Report Element Filter dialog box, select a field that includes IP in its name (VoIP Source IP, VoIP Destination IP, VoIP Internal IP, VoIP External IP).
- 2. Select one of the following check boxes: **Include** to include data that matches the filter, or **Exclude** to exclude data that matches the filter.
- 3. Do one of the following:
	- To filter for records that do not have a value in this column, select the Value is undefined check box.
	- Select **Filter based on address**, and then type the IP address for which you want to filter in the **IP address** field.
- Select **Filter based on subnet**, and then type the IP address ; select either **Mask** or **Prefix** and type the appropriate value.
- Select Filter on defined subnets, and then click the Subnet in the Predefined box.
- 4. Click OK.

## *Call Termination Status Filter*

Apply a **Call Termination Status Filter** to the Termination Status field to include only data for calls with the specified termination status.

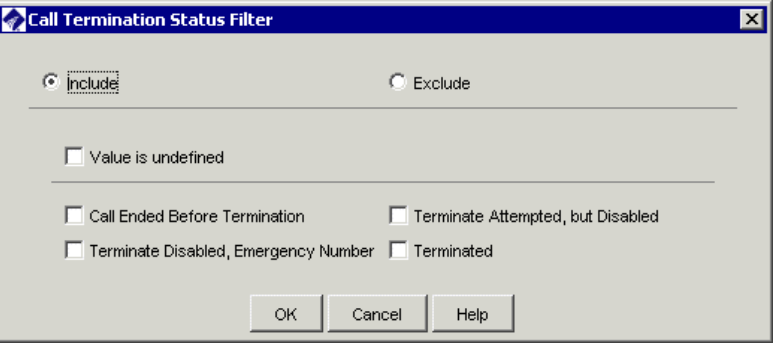

## **To define a Call Termination Status Filter**

- 1. Select one of the following check boxes: **Include** to include data that matches the filter, or **Exclude** to exclude data that matches the filter.
- 2. Do one of the following:
	- To filter for records that do not have a value in this column, select **Value is undefined**.
	- Select the call disposition(s) to filter for:
		- **Call Ended Before Termination**—A Policy Rule or user attempted to terminate the call, but the call ended before termination occurred.
		- **Terminate Attempted, but Disabled**—A Policy Rule or user attempted to terminate the call, but termination was disabled for the Span in its configuration dialog box.
		- **Terminate Disabled, Emergency Number**—A Policy Rule or user attempted to terminate the call, but termination was disabled because the outbound destination was a member of an Emergency Group.
		- **Terminated**—The call was terminated by a Policy Rule or user.

## *Call Terminator Filter*

Apply a **Call Terminator Filter** to limit data according to the entity that terminated the call.

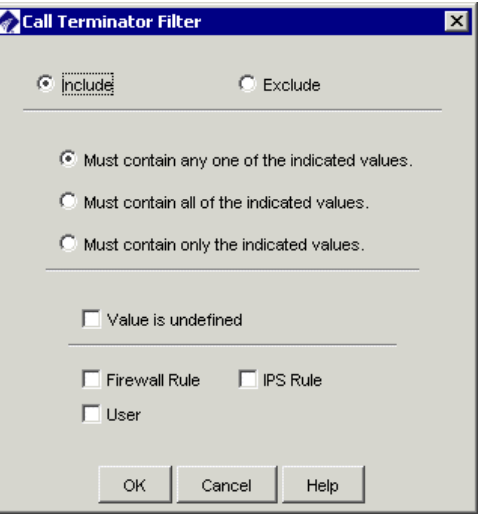

## **To define a Call Terminator filter**

- 1. Select one of the following check boxes: **Include** to include data that matches the filter, or **Exclude** to exclude data that matches the filter.
- 2. Select one of the following options:
	- **Must contain any one of the indicated values**—Records containing any (but not necessarily all) of the specified values are included, even if they include other values as well.
	- **Must contain all of the indicated values**—Only records containing all of the specified values are included; the records may contain other values as well.
	- **Must contain only the specified values**—Only records containing just the specified value are included.
- 3. Do one of the following:
	- To filter for records that do not have a value in this column, select **Value is undefined**.
	- $\bullet$  Select the call terminator(s) to filter for from the following options: **User, Firewall Rule, IPS Rule**.

# *IPS Interval Disposition Filter*

Apply an **IPS Interval Disposition Filter** to Reports or the **IPS Policy Log** to include data only for Intervals with the specified value in the **Disposition** field.

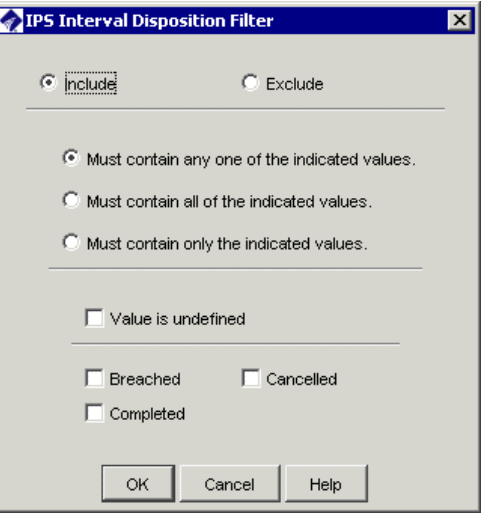

## **To define an IPS Interval Disposition Filter**

- 1. Select one of the following check boxes: **Include** to include data that matches the filter, or **Exclude** to exclude data that matches the filter.
- 2. Select one of the following options:
	- **Must contain any one of the indicated values**—Records containing any (but not necessarily all) of the specified values are included, even if they include other values as well.
	- **Must contain all of the indicated values**—Only records containing all of the specified values are included; the records may contain other values as well.
	- **Must contain only the specified values**—Records containing only the specified value are included.
- 3. Do one of the following:
	- To filter for records that do not have a value in this column, select **Value is undefined**.
	- Select the Interval disposition(s) to filter for:

**Cancelled—**The Rule was reset during the Interval.

**Completed**—The Interval completed.

**Breached—**The Threshold for the Interval was breached. Note that a given Interval may be recorded as both Breached and Cancelled or Breached and Completed.

## *IPS Action Filter*

Apply an **IPS Action Filter** to reports or the **IPS Policy Log** to include data only for triggered IPS Rules with the specified value in the Action field.

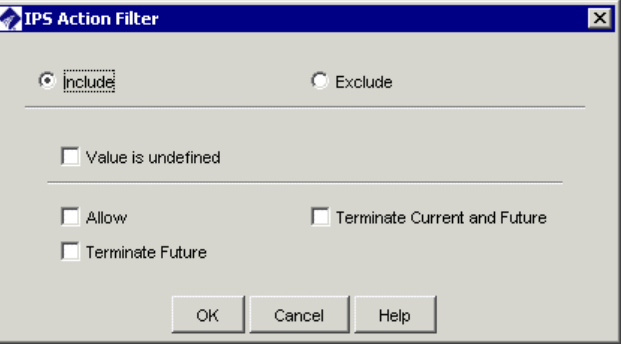

## **To define an IPS Action Filter**

- 1. Select one of the following check boxes: **Include** to include data that matches the filter, or **Exclude** to exclude data that matches the filter.
- 2. Do one of the following:
	- To filter for records that do not have a value in this column, select **Value is undefined**.
	- Select one or more of the following actions:
		- **Allow**—The Rule allowed all calls during and after the threshold breach to continue.
		- **Terminate Future**—The Rule allowed the call that resulted in the threshold being breached to continue, but terminated future calls during the Interval.
		- **Terminate Current and Future**—The Rule terminated the call that resulted in the threshold breach and terminated all future calls during the Interval.

#### The Truth Value Filter is used to filter for a yes or no value in certain fields in logs and reports. *Truth Value Filter*

## **To define a Truth Value Filter**

- 1. Select one of the following check boxes:
	- Include--Include records that match this filter. The default.
	- Exclude—Exclude records that match this filter.
- 2. Recall that more than one rule can fire for a given call. In that case, a value for each rule is present. Select one of the following check boxes:
- Must contain any one of the indicated values--Include calls for which at least one fired rule (but not necessarily all fired rules) contains the selected value. The default.
- Must contain only the indicated values--Include only calls for which all fired rules contain the selected value.
- 3. Do one of the following:
	- To filter for records that do not have a value in this column, select **Value is undefined**.
	- Select one of the following check boxes:
		- Yes—The condition represented by the field is true. For example, in the **Ambiguous FW Rule** field, Yes means the call was ambiguous toward the Rule. The default.
		- No-The condition represented by the field is false. For example, in the **Ambiguous FW Rule** field, No means the call was not ambiguous toward the Rule.

## **To remove a filter from a display column**

*Removing Filters from Display Columns*

Right-click the column heading, and then click **Remove Filter**.

# **Display and Automation Preferences**

# **Setting User Interface Preferences**

Certain aspects of the ETM® System user interfaces can be customized for display and automation preferences. These preferences include the content of display labels in dialog boxes, autostart of tools, color-coding options, and others.

# **Automation Preferences**

Automation preferences include:

- Automatically launching the login dialog box when the  $ETM^{\circledast}$  System Console is opened if only a single server is defined.
- Automatically displaying the **Status Tool** for status updates.
- Automatically opening the Alert Tool for new alerts.
- Playing a sound at a specified Interval when a new alert is received.
- Automatically opening client applications upon login.

# *Enabling Single Server Autologin*

If only one ETM Server is defined in the  $ETM^@$  System Console, you can configure the system so that the **Login** dialog box for that ETM Server automatically appears when you open the ETM System Console. This simplifies login. If more than one Server is defined, this setting has no effect.

## **To enable single-server autologin**

1. In the ETM System Console, click Edit | Preferences. The Preferences dialog box appears.

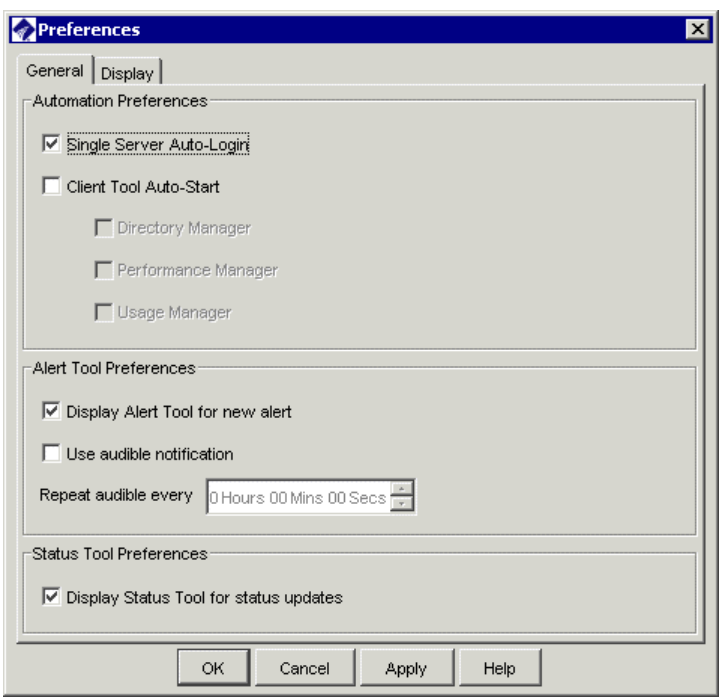

- 2. Select Single Server Auto-Login.
- 3. Click  $OK$ .

## *Setting Client Tools to Autostart upon Login*

You can configure the system to automatically launch selected client tools when you log in. These settings apply to the workstation on which you set them. They are not specific to your user account or to a particular ETM® Server.

## **To autostart client tools upon login**

- 1. In the ETM System Console, click **Edit | Preferences**. The Preferences dialog box appears.
- 2. In the **Automation Preferences** area of the **General** tab, select **Client Tool Auto-Start**. When you select the check box, three client tool options become available:
	- Directory Manager
	- Performance Manager
	- Usage Manager
- 3. Select each client tool you want to automatically open when you log in to a Management Server. Note that although all of the client tools can be selected here, only those tools for which your user account has permission will actually open.

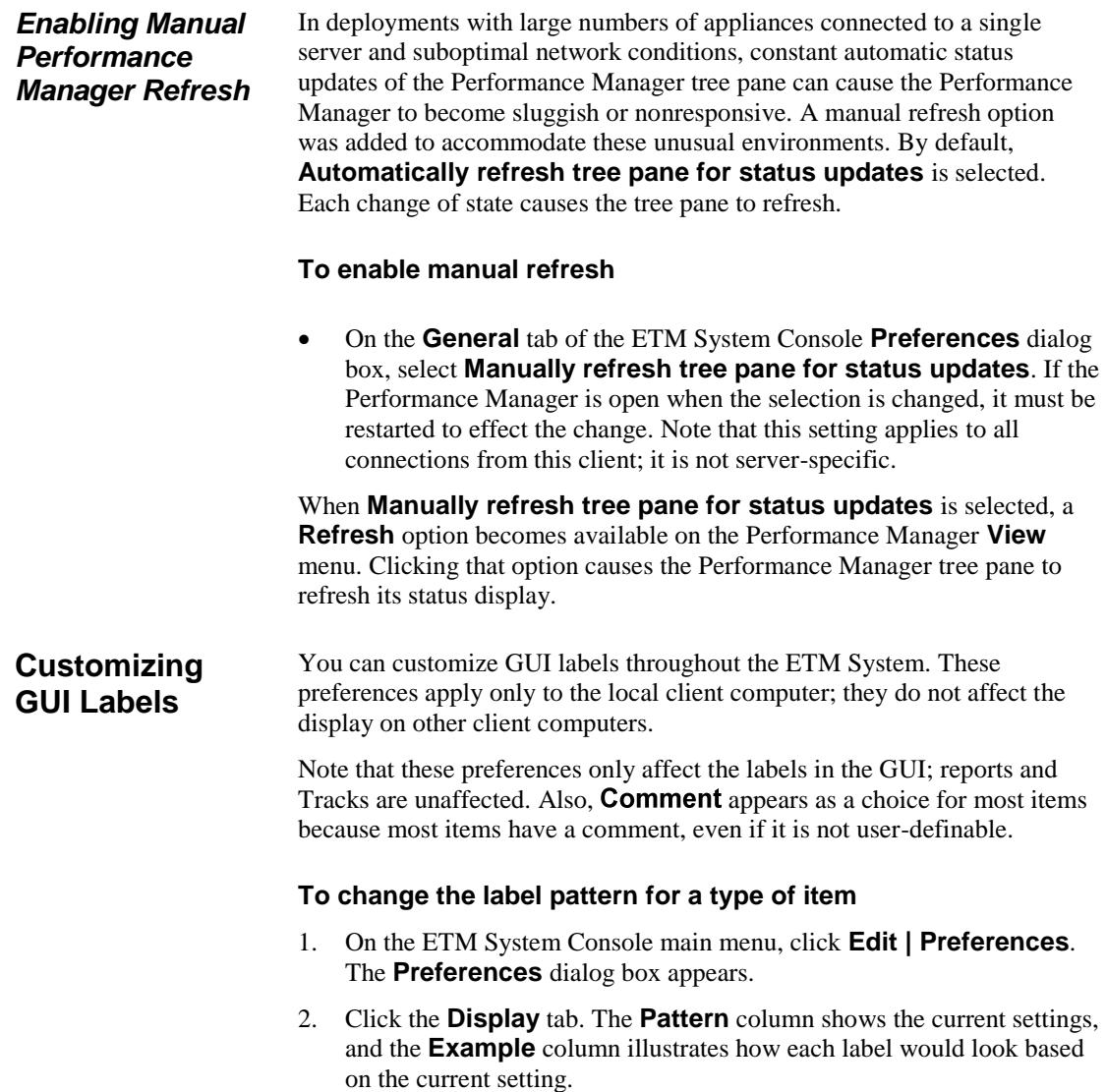

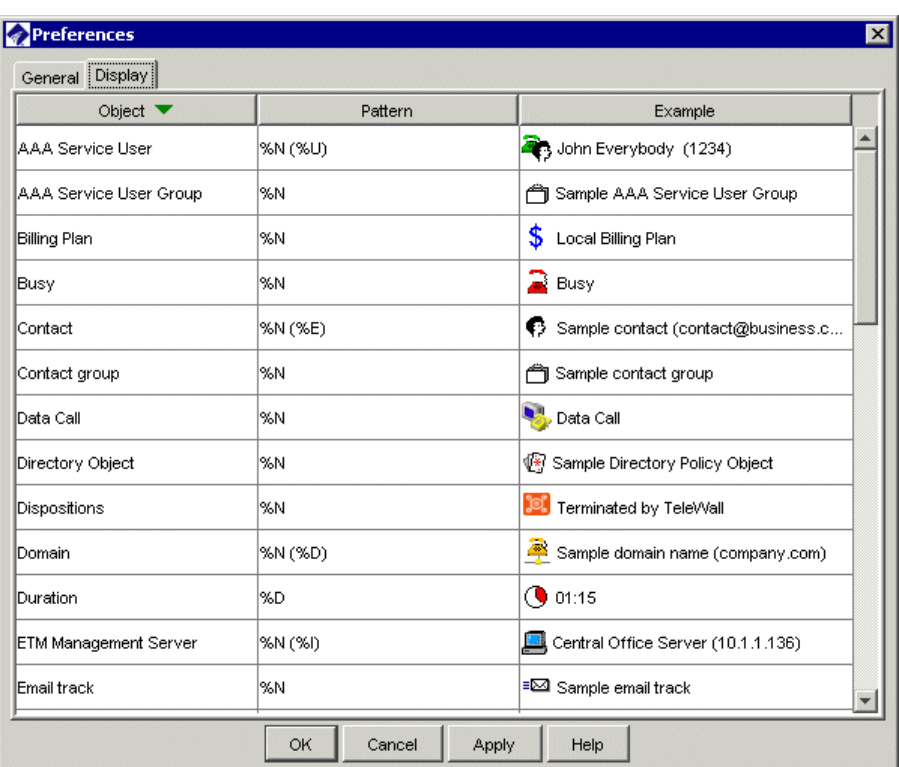

You can also right-click the row and click Edit.

The change is not reflected in the GUI until you click **OK** or **Apply** in the **Preferences** dialog box. If you click Cancel on the Display tab after editing a display pattern, your changes are discarded.

3. To modify a label, double-click anywhere in the row for the item type you want to edit. The **Edit Display Pattern** dialog box appears.

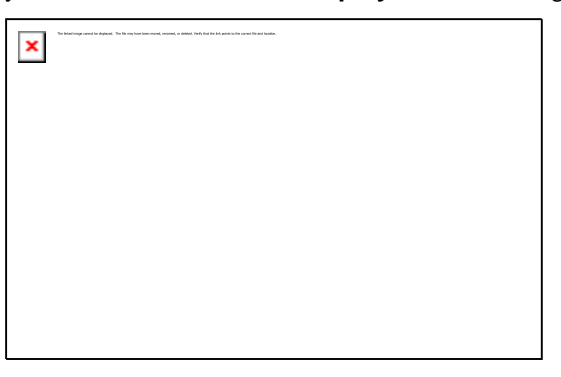

4. In the **Pattern** box, type the series of symbols that represents the pattern you want for the label display. Available symbols for the selected item appear in the **Valid Symbols** area. You can also type punctuation marks and any special characters. To use a % (percent) sign, you must type two of them together (e.g., %%), since % is reserved for denoting a symbol.

To illustrate, the default label pattern for the Management Server is: **%N (%I)**

Based on this pattern, an example Management Server name in a title bar appears as follows:<br>MyServer (10.1.1.100)

Suppose you prefer that the IP address be separated by dashes instead of parentheses, and that the data instance name be included, as in this example:

## MyServer - 10.1.1.100 - DataInstance1

You would type the following pattern: **%N - %I - %T**

- 5. Click **OK** to return to the **Preferences** dialog box.
- 6. Do one of the following:
	- Click **OK** to apply the change and close the **Preferences** dialog box.
	- Click **Apply** to apply the change and leave the **Preferences** dialog box open if you want to change other preferences.

## **To reset a label to its default pattern**

- 1. On the ETM® System Console main menu, click **Edit | Preferences**. The **Preferences** dialog box appears.
- 2. Double-click the item type for which you want to restore the default label. The **Edit Display Pattern** dialog box appears.
- 3. Click **Default**. A message appears confirming that you want to revert to the default.
- 4. Click **Yes**, and then click **OK** to accept the change and close the **Edit Display Properties** dialog box.
- 5. Do one of the following:
	- Click **OK** to apply the change and close the **Preferences** dialog box.
	- Click **Apply** to apply the change and leave the **Preferences**  dialog box open.

## *Resetting Default Labels*

The change is not reflected in the GUI until you click **OK** or **Apply** in the **Preferences** dialog box.

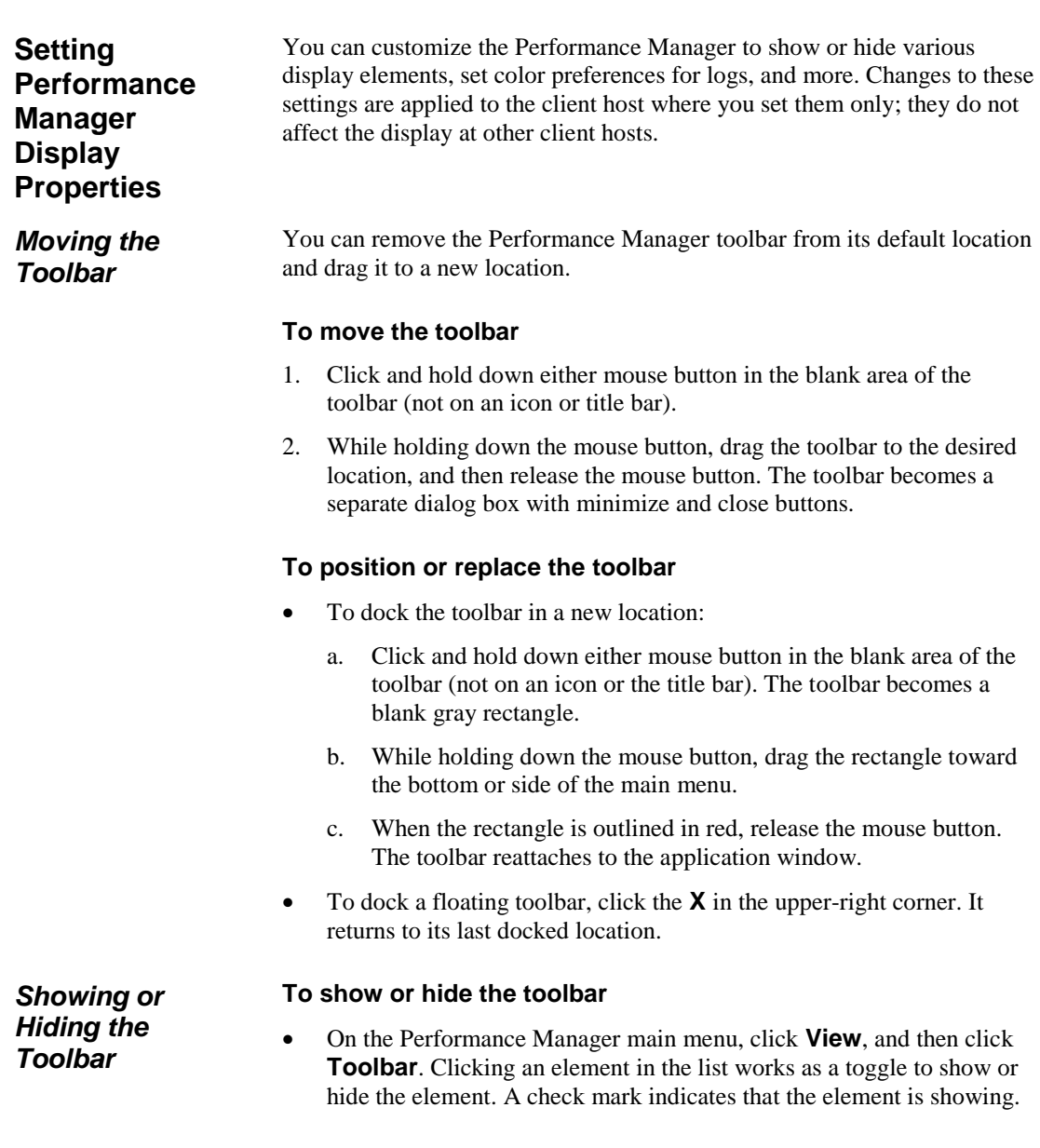

# *Showing or Hiding Subtrees in the Tree Pane*

By default, subtrees for features for which your user account has permission appear in the Performance Manager tree pane. You can optionally hide these subtrees. Subtrees for features for which your account does not have permission are not available.

## **To show or hide subtrees**

 On the Performance Manager main menu, click **View**. Clicking an element in the list works as a toggle to show or hide the element. A check mark indicates that the element is showing.

Firewall and Call Recorder Policies have *implied* Rules. (IPS Policies have no implied Rules.) The implied Firewall Policy Rules are the Emergency and Catchall Rules, which are the first and last Rule in each Firewall Policy. The Emergency Rule allows and logs all calls to Emergency numbers; the Catchall Rule allows all calls that did not match a prior Rule. Call Recorder Policies have an implied Do Not Record Rule that is the last Rule in every Call Recorder Policy and prevents recording of any calls that did not match a prior Rule. *Showing or Hiding Implied Policy Rules*

> The Implied Rules are hidden by default. This setting applies to all Policies viewed at this Performance Manager.

## **To show or hide the Implied Policy Rules**

 On the Performance Manager main menu, click **View**, and then click **mplied Rules.** Clicking an element in the list works as a toggle to show or hide the element. A check mark indicates that the element is showing.

Each type of Policy has a **Default** Policy node. The Policy node lists all of the Span Groups that are not currently assigned to any userdefined Policy of that type. These Span Groups are enforcing the default Policy of that type. *Showing or Hiding the Default Policy Nodes*

**To show or hide the Default Policy Node of a Policy subtree**

 Right-click the **Policies** subtree for the type of Policy, and then click **Default Policy Node**. Clicking this item works as a toggle to show or hide the node. A check mark indicates that the node is showing.

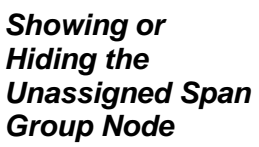

The **Unassigned** node of the **Span Groups** subtree lists the Spans that are not assigned to any Span Group.

## **To show or hide the Unassigned node of the Span Groups subtree**

 Right-click the **Span Groups** subtree, and then click **Unassigned Node**. Clicking this item works as a toggle to show or hide the element. A check mark indicates that the element is showing.

Log display properties apply to the **Policy Logs, Call Log,** and **Diagnostic Log**. Properties for logs include:

- The log retrieval amount (in days, hours, and minutes) to display.
- How many entries to display.
- Whether the display automatically scrolls for new entries.
- Whether new entries are highlighted, and if so, in what color.

## **To set log display properties**

1. On the Performance Manager main menu, click **Edit | Properties**.

The **Properties** dialog box appears.

2. Click the **Log** tab.

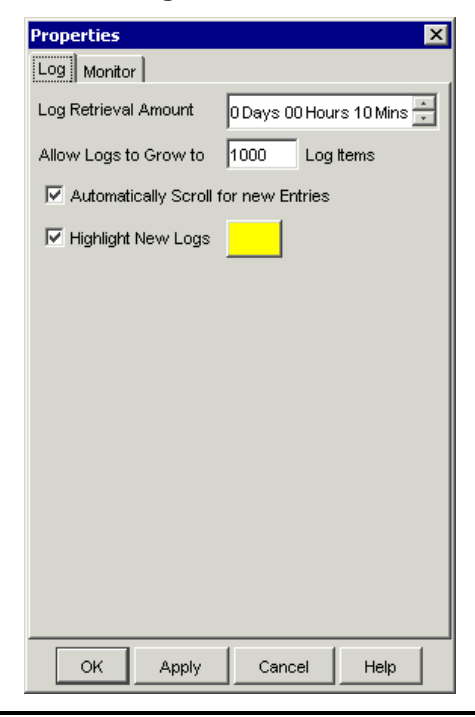

250 · Display and Automation Preferences

*Setting Log Display Properties*
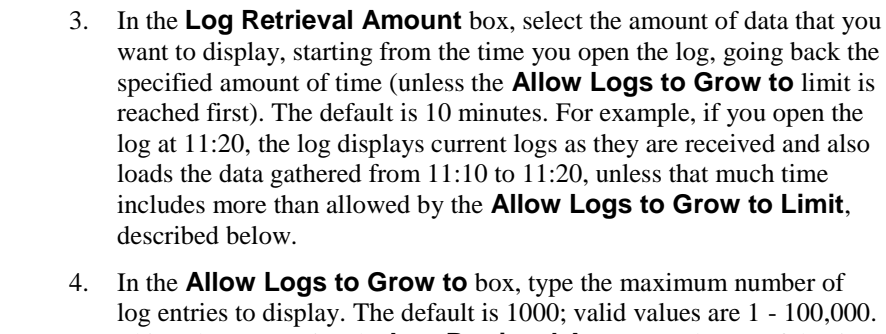

This value constrains the **Log Retrieval Amount** (above). If the time Interval specified contains more entries than the limit specified in the **Allow Logs to Grow to** box, only the specified number of entries is displayed. (A message is provided in this case that states the Interval for which the logs are retrieved). After the **Allow Logs to Grow to**  value has been reached, the display regenerates as new entries are received, showing only the most recent entries, up to this maximum.

5. Select the **Automatically Scroll for New Entries** check box if you want the display to automatically advance with each new entry. If you clear this check box, you can manually scroll to view the entries at the end of the log.

- 6. Select the **Highlight New Logs** check box if you want new lines of data to be displayed in color. If you clear this checkbox, new entries are not highlighted.
	- The default is yellow. To choose a different color, click the colored box and select a new color from the **Select New Log Highlight Color** dialog box.

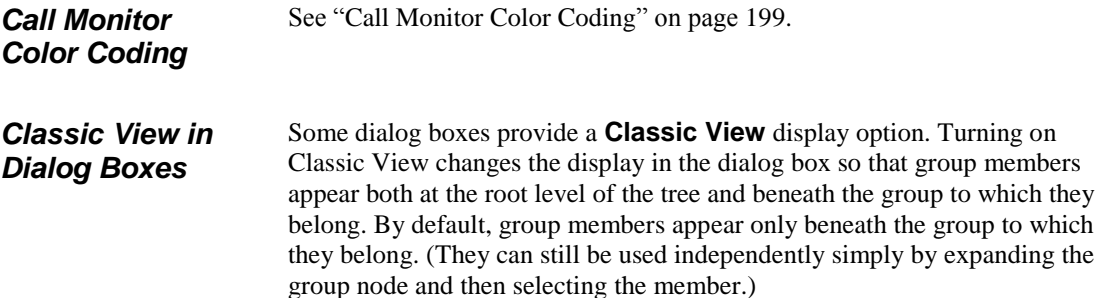

**Logs to Grow to**  value, the new value is not effective until he log is closed and reopened.

If the log is open when you change the **Allow** 

### *Filtering in Dialog Boxes*

You can filter some dialog boxes to display only items of interest.

#### **To filter the display**

1. In the dialog box, right-click, and then select **Filter**. The **Filter** dialog box appears. **Types** and **Fields** vary according to the filter type.

The example below shows the **Filter** dialog box for Times.

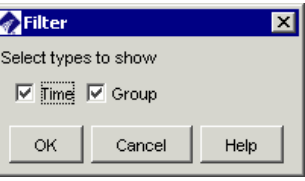

- 2. Select one or more of the check boxes next to the item(s) that you want to appear in the dialog box.
- 3. Click **OK** to apply the filter and close the **Filter** dialog box.

You can search in many dialog boxes to find items of interest. The **Search**  dialog box allows the specification of a search string, which can be a regular expression. *Searching in Dialog Boxes*

#### **To search in the dialog box**

1. In the dialog box, right-click, and then click **Search**. The **Search**  dialog box appears. **Types** and **Fields** vary according to the search type.

The example below shows the **Search** dialog box for **Times**.

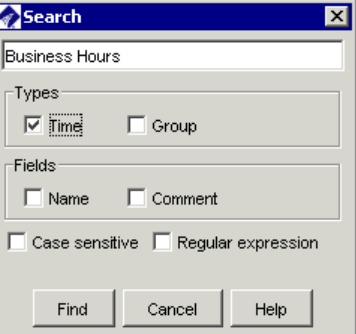

- 2. In the text box at the top of the dialog box, type the characters that you want to find.
- 3. In the **Types** area, select one or more check boxes to indicate which type(s) you want to find.
- 4. In the **Fields** area, select one or more check boxes to indicate which of the fields should be searched. One of the **Types** check boxes must be selected for the **Fields** boxes to be available.
	- 5. If you want to find only items that match the capitalization that you typed in the text box, select the **Case sensitive** check box; if you want to ignore capitalization when searching, clear the check box.
	- 6. Select the **Regular Expression** check box if the search string is a regular expression.
	- 7. Click **Find**. If one or more matching items are found, the first matching item is highlighted. To see the next match (if any), click **Find** again. Repeat until you locate the item you are seeking, or until **Search wrapped around** appears at the bottom of the **Search** dialog box (meaning that all items were searched and the search is beginning again from the top). If no items are found that match, **Pattern not found**  appears at the bottom of the **Search** dialog box.

#### By default, items in dialog boxes are arranged in ASCII order. You can sort in many dialog boxes to display items in the order you specify. For example, you can sort Contacts so that they are listed in ASCII order by email address. *Sorting in Dialog Boxes*

## **To sort the display**

1. In the dialog box, right-click, and then click **Sort**. The **Sort** dialog box appears. The **Name** field varies according to the sort type.

The example below shows the **Sort** dialog box for **Contacts**.

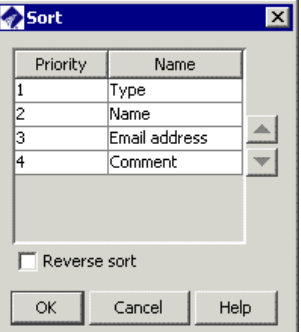

- 2. To change the priority of an item, click it in the box, and then click the up or down arrow. For example, if **Name** is Priority 2 and you want to sort by **Name**, click **Name**, and then click the up arrow once to move **Name** to Priority 1.
- 3. By default, the components are sorted in ascending order (i.e., a-z or 1- 10). To sort the components in descending order, select **Reverse Sort**.
- 4. Click **OK** to apply the sort criteria.

# *Generating a Report of Components*

You can generate a report of each of the components and Groups displayed in many dialog boxes. Items in the report maintain the sort order and filters set in the dialog box. The report contains all data associated with the item (i.e., Name, Comment, and so on). The report can be saved in the following formats: HTML, RTF, PS, PDF, CSV.

### **To generate a report of components**

- In the dialog box, right-click, click **Report**, and then click one of the following:
	- a. **Preview** opens the report in the **Print Preview** dialog box.
	- b. **Print** sends the report to your configured printer.
	- c. **Save As** allows you to save the file to a disk location. In the **Save Report** dialog box, type a file name, and then select the file format.

# **Index**

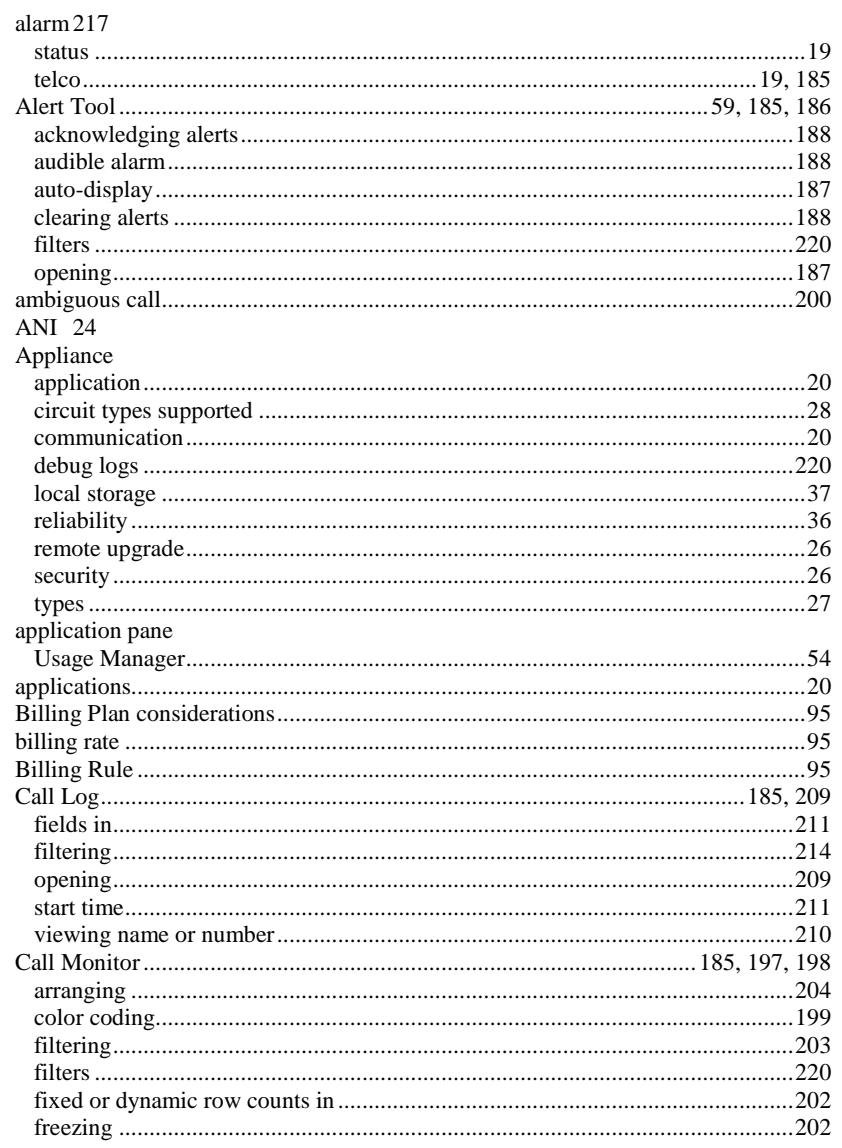

Setting User Interface Preferences . 255

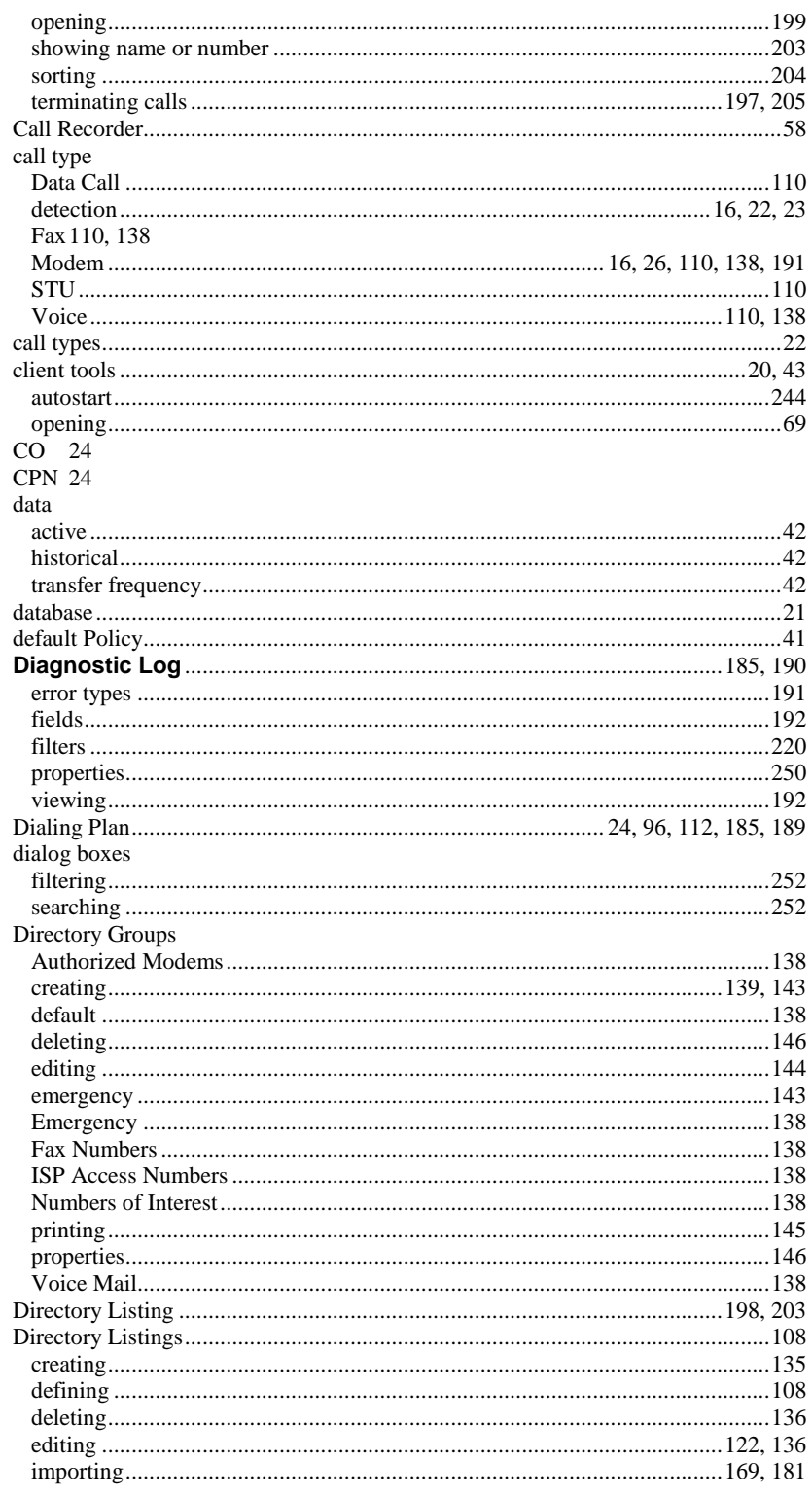

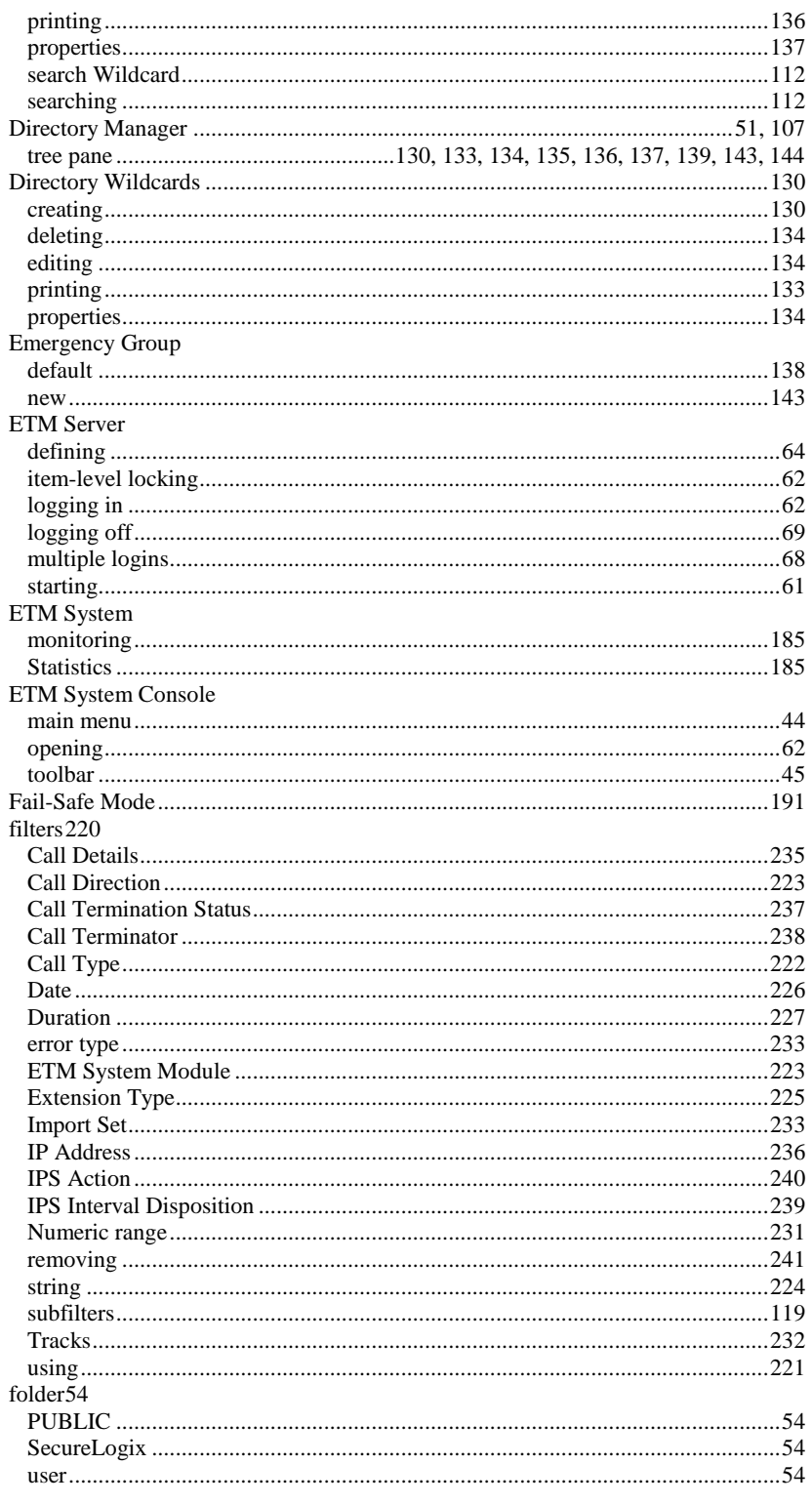

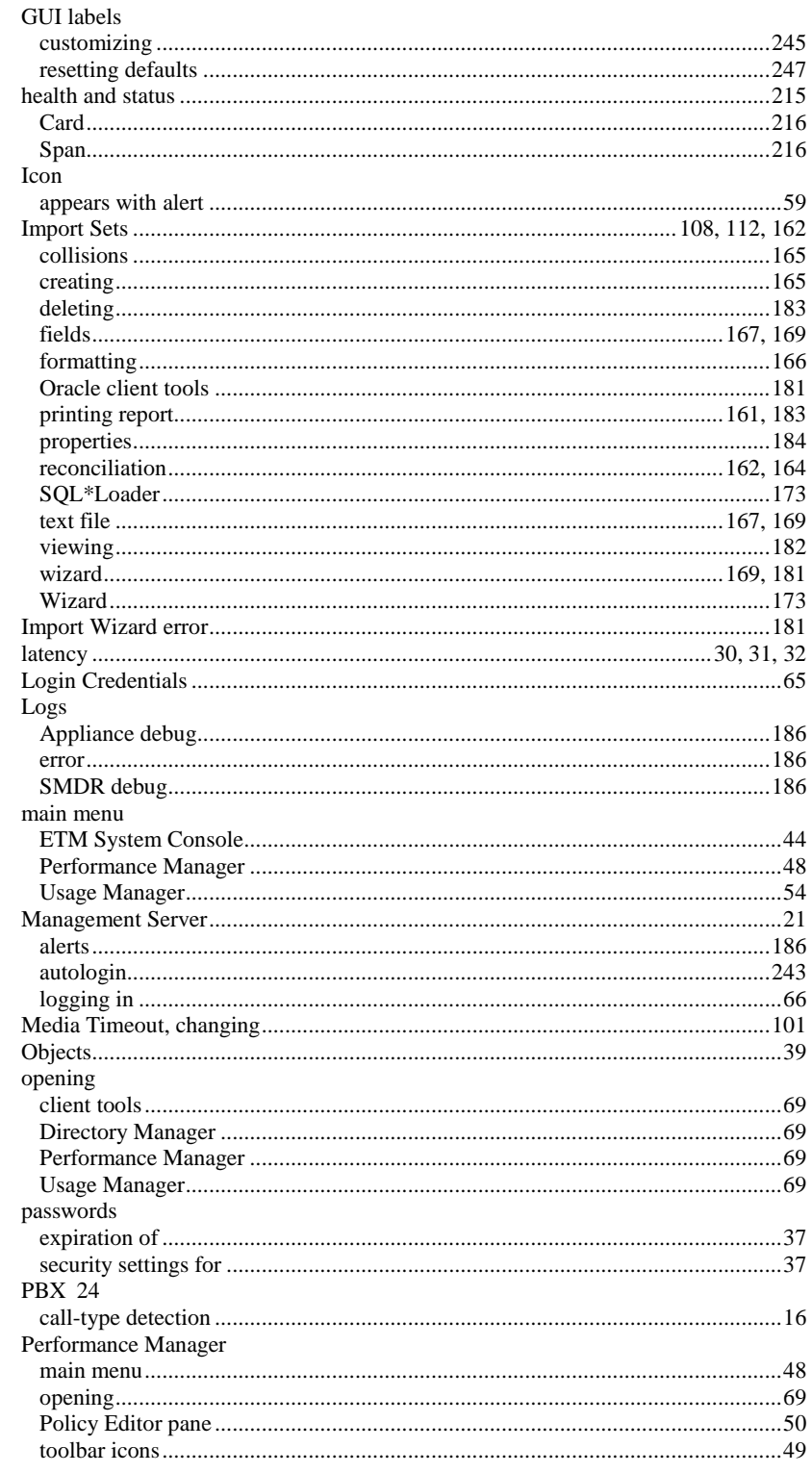

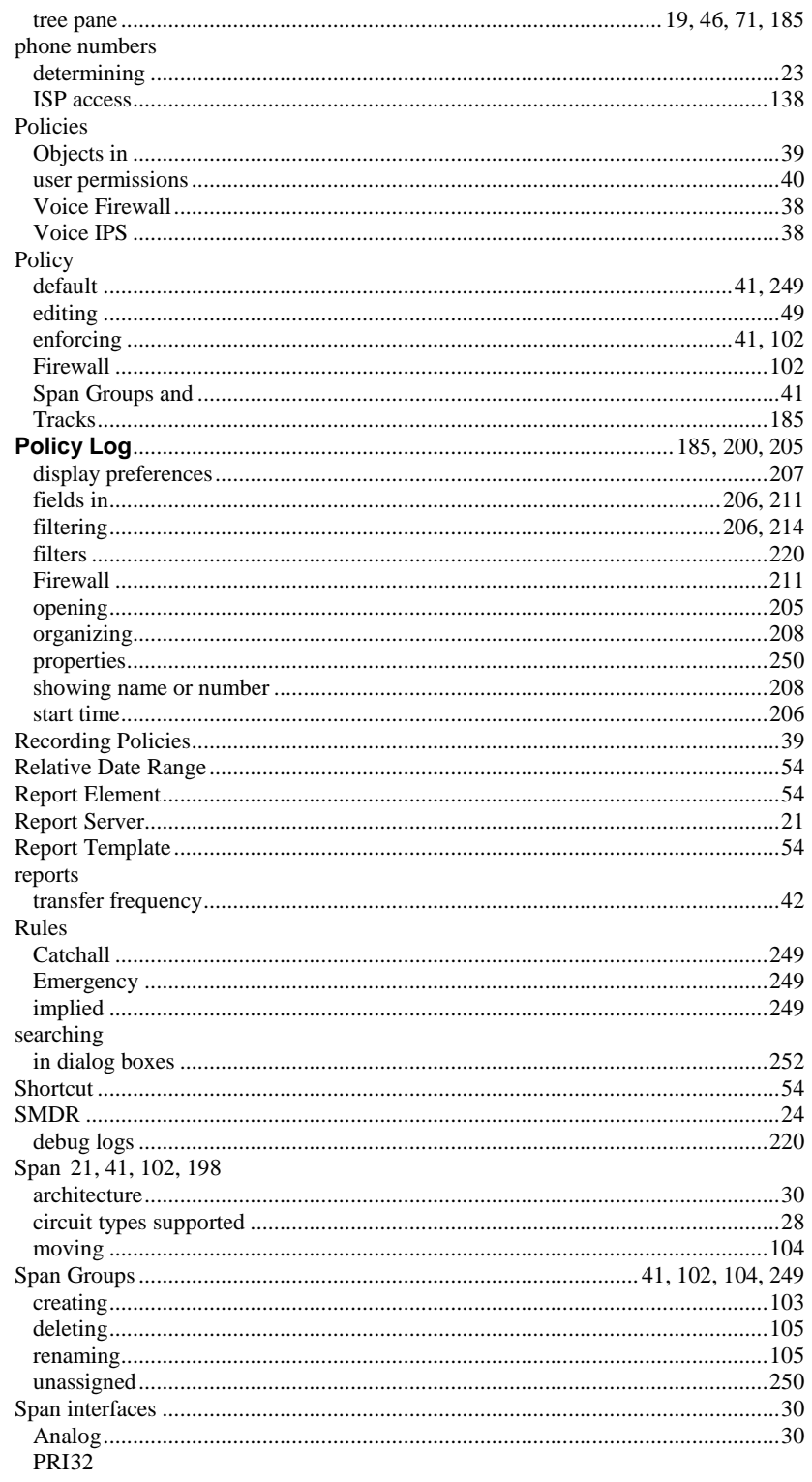

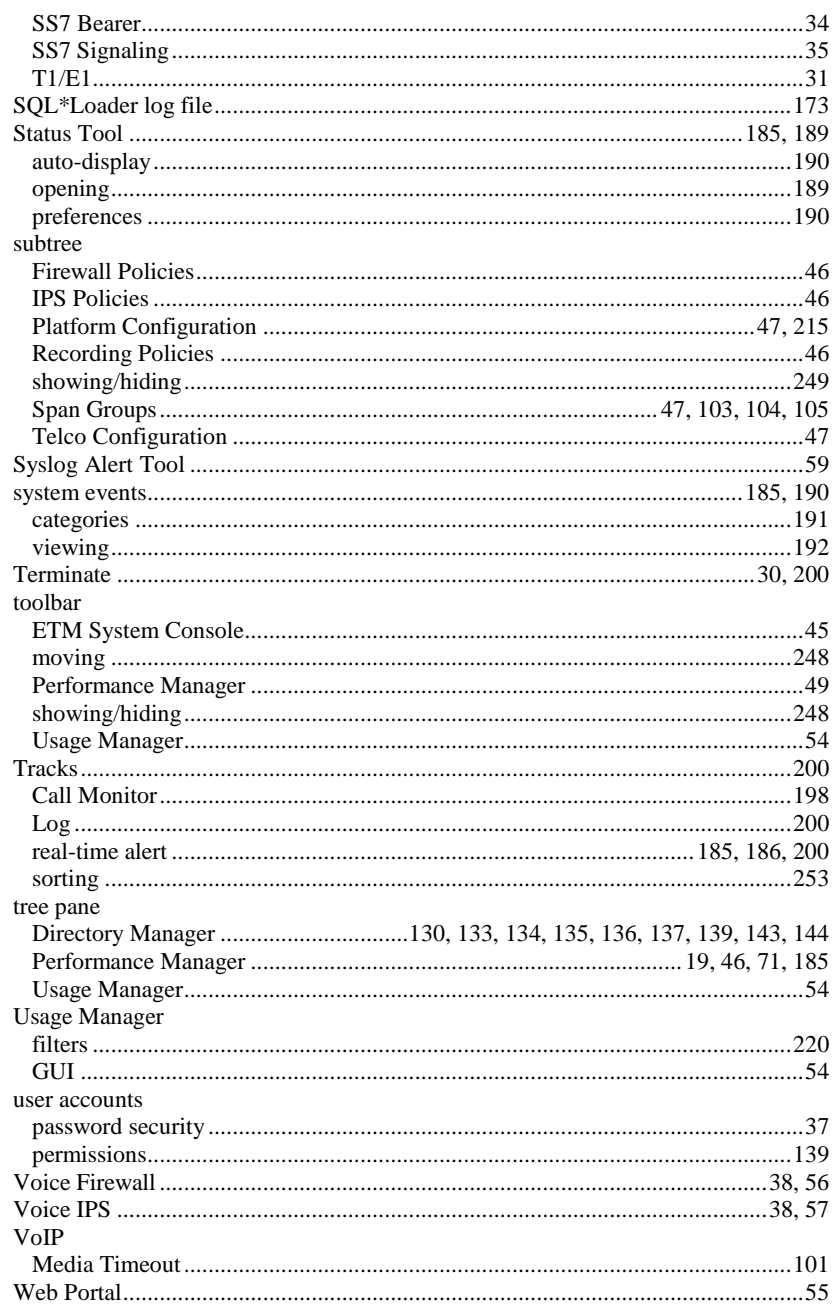